# CT-X5000 CT-X3000

# **GUIDA DELL'UTILIZZATORE**

Conservare tutto il materiale informativo per riferimenti futuri.

#### **Avvertenze sulla sicurezza**

Prima di provare ad usare la tastiera digitale, accertarsi di leggere le "Precauzioni riguardanti la sicurezza" a parte.

# ИНСТРУКЦИЯ ПО ЭКСПЛУАТАЦИИ

Сохраните всю информацию, чтобы обращаться к ней в будущем.

#### Правила безопасности

Прежде чем приступать к эксплуатации синтезатора, обязательно прочитайте брошюру «Правила безопасности».

#### **Informazioni sui dati di spartiti musicali**

È possibile usare un computer per scaricare i dati di spartiti musicali dal sito web CASIO. Per maggiori informazioni, visitare il seguente URL.

http://world.casio.com/

#### **0 нотах**

Ноты можно загружать с сайта «CASIO» с помощью компьютера. Для получения дополнительной информации посетите нижеуказанный сайт.

http://world.casio.com/

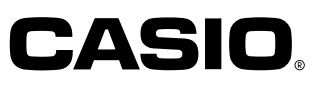

# Внимание!

Прежде чем приступать к эксплуатации данного изделия, ознакомьтесь со следующей важной информацией.

- Прежде чем приступать к эксплуатации адаптера переменного тока AD-E24250LW или AD-A12150LW для подачи питания на инструмент, проверить адаптер на предмет повреждений. Сетевой шнур тщательно проверить на предмет разрывов, порезов, оголения провода, других серьезных повреждений. Если адаптер серьезно поврежден, не давать его детям.
- Изделие не предназначено для детей в возрасте до 3 лет.
- Применять только адаптер CASIO AD-E24250LW или AD-A12150LW.
- Адаптер переменного тока не игрушка.
- Перед протиранием изделия отсоединять от него адаптер переменного тока.
- Только в случае модели СТ-Х3000

FHI

- Не пытаться перезаряжать батареи.
- Не вставлять аккумуляторные батареи.
- Не вставлять старые батареи вместе с новыми.
- Вставлять батареи рекомендованного типа или аналогичные.
- Ориентация положительного (+) и отрицательного (-) полюсов батарей должна соответствовать обозначениям у батарейного отсека.
- При первых же признаках разрядки батарей как можно скорее их заменять.
- Не допускать короткого замыкания полюсов батарей.

Русский

Местонахождение маркировки Маркировка находится на нижней стороне изделия или в батарейном отсеке на нижней стороне изделия, а также на упаковке.

Расшифровка знаков серийного номера

- $(1)$ Восьмой знак серийного номера соответствует последней цифре года производства. Например: «1» означает 2011 год; «2» - 2012 год.
- (2) Девятый знак серийного номера соответствует порядковому номеру месяца производства. Янв. - 1; фев. - 2; мар. - 3; апр. - 4; май - 5; июн. - 6; июл. - 7; авг. - 8: сен. - 9: окт. - J; ноя. - К; дек. - L.

Декларация о соответствии согласно Директиве ЕС

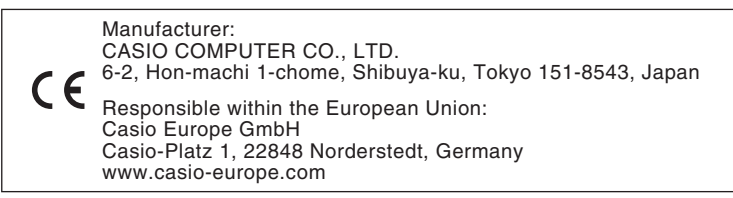

- Воспроизведение содержания данной инструкции, как частично, так и полностью, запрещается. Любое использование содержания данной инструкции, помимо личного пользования, без согласия «CASIO» запрещено законами об авторском праве.
- КОМПАНИЯ «CASIO» НИ ПРИ КАКИХ ОБСТОЯТЕЛЬСТВАХ НЕ НЕСЕТ ОТВЕТСТВЕННОСТИ НИ ЗА КАКОЙ УЩЕРБ (ВКЛЮЧАЯ, В ЧАСТНОСТИ, УБЫТКИ В СВЯЗИ С УПУЩЕННОЙ ВЫГОДОЙ, ПЕРЕРЫВОМ В ДЕЯТЕЛЬНОСТИ, ПОТЕРЕЙ ИНФОРМАЦИИ), ВОЗНИКАЮЩИЙ В РЕЗУЛЬТАТЕ ИСПОЛЬЗОВАНИЯ ИЛИ НЕВОЗМОЖНОСТИ ИСПОЛЬЗОВАНИЯ ДАННОЙ ИНСТРУКЦИИ ИЛИ ИЗДЕЛИЯ, ДАЖЕ ЕСЛИ КОМПАНИЯ «CASIO» БЫЛА УВЕДОМЛЕНА О ВОЗМОЖНОСТИ ТАКОГО УЩЕРБА.
- Содержание данной инструкции может быть изменено без предупреждения.
- Внешний вид изделия может отличаться от показанного на иллюстрациях в данной инструкции по эксплуатации. Упоминаемые в данной инструкции названия компаний и наименования изделий могут являться зарегистрированными торговыми марками других компаний.

# Содержание

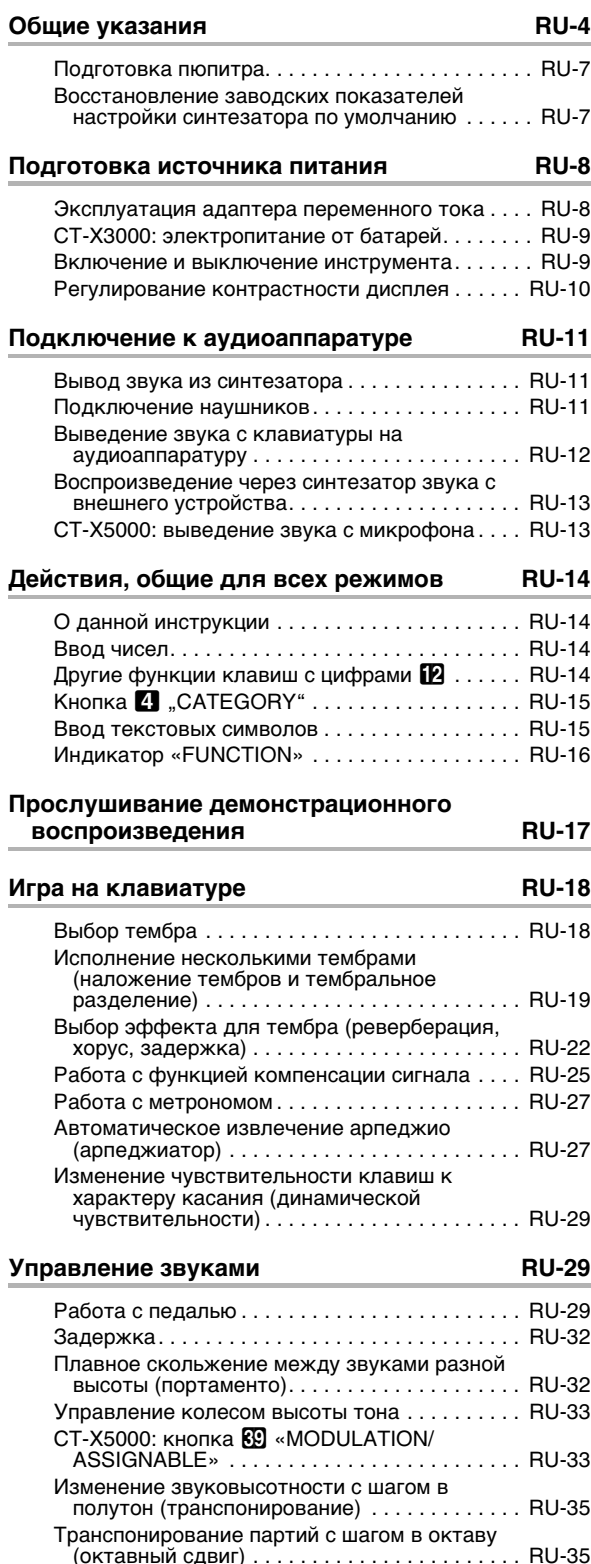

Подстройка синтезатора в целом и

отдельных его партий . . . . . . . . . . . . . . . . . . RU-37 

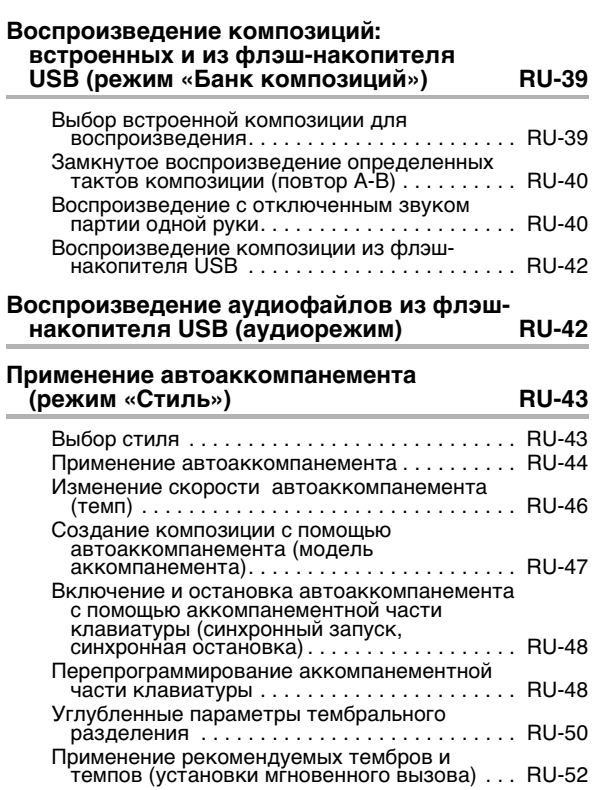

- сиптере и сопровождающих<br>Добавление к мелодии сопровождающих<br>Голосов (автогармонизация) ............... RU-52

**RU-53** 

#### Применение музыкальных предустановок

 $\overline{a}$ 

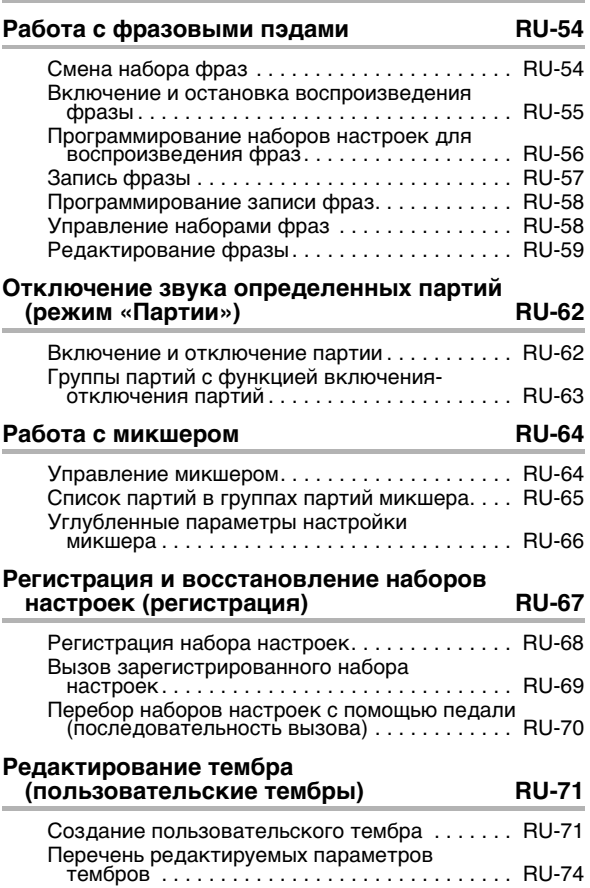

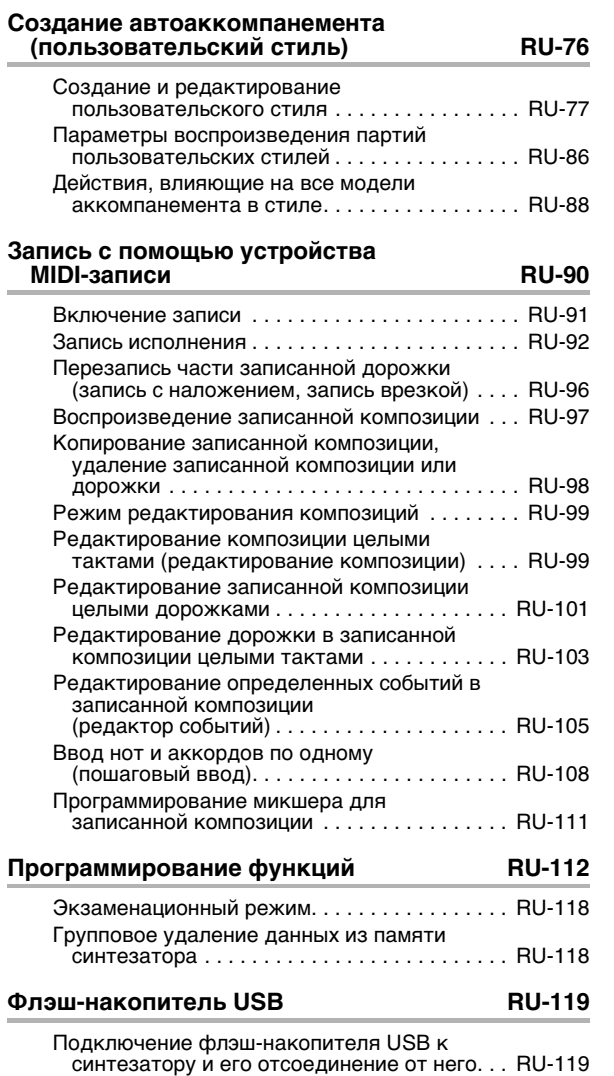

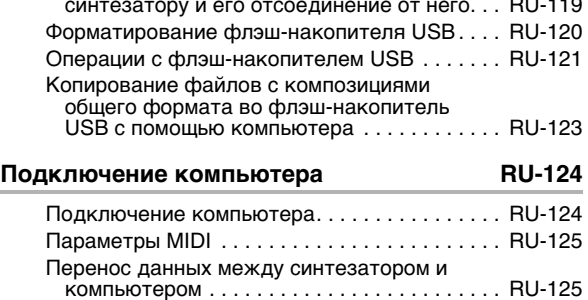

# **Прилагаемые принадлежности**

# ●**Пюпитр**

- ●**Брошюры**
	- Правила безопасности
	- Приложение
	- Другие принадлежности (гарантия и др.)

Состав прилагаемых принадлежностей может быть изменен без предупреждения.

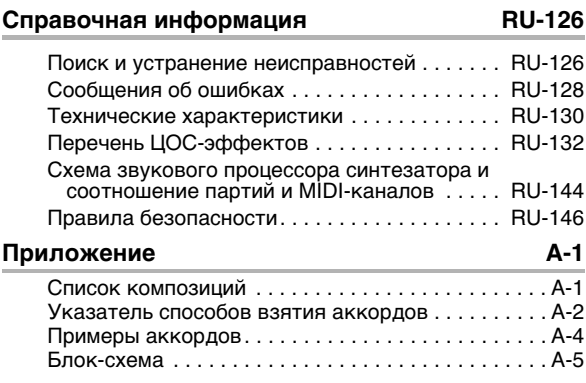

**MIDI Implementation Chart**

#### **Принадлежности, приобретаемые дополнительно**

• Информацию о принадлежностях к изделию, которые продаются отдельно, можно получить из каталога продукции «CASIO», имеющегося в магазине, и на сайте «CASIO» по адресу:

**http://world.casio.com/**

# Общие указания

• На всех иллюстрациях в настоящей инструкции изображена модель СТ-Х5000.

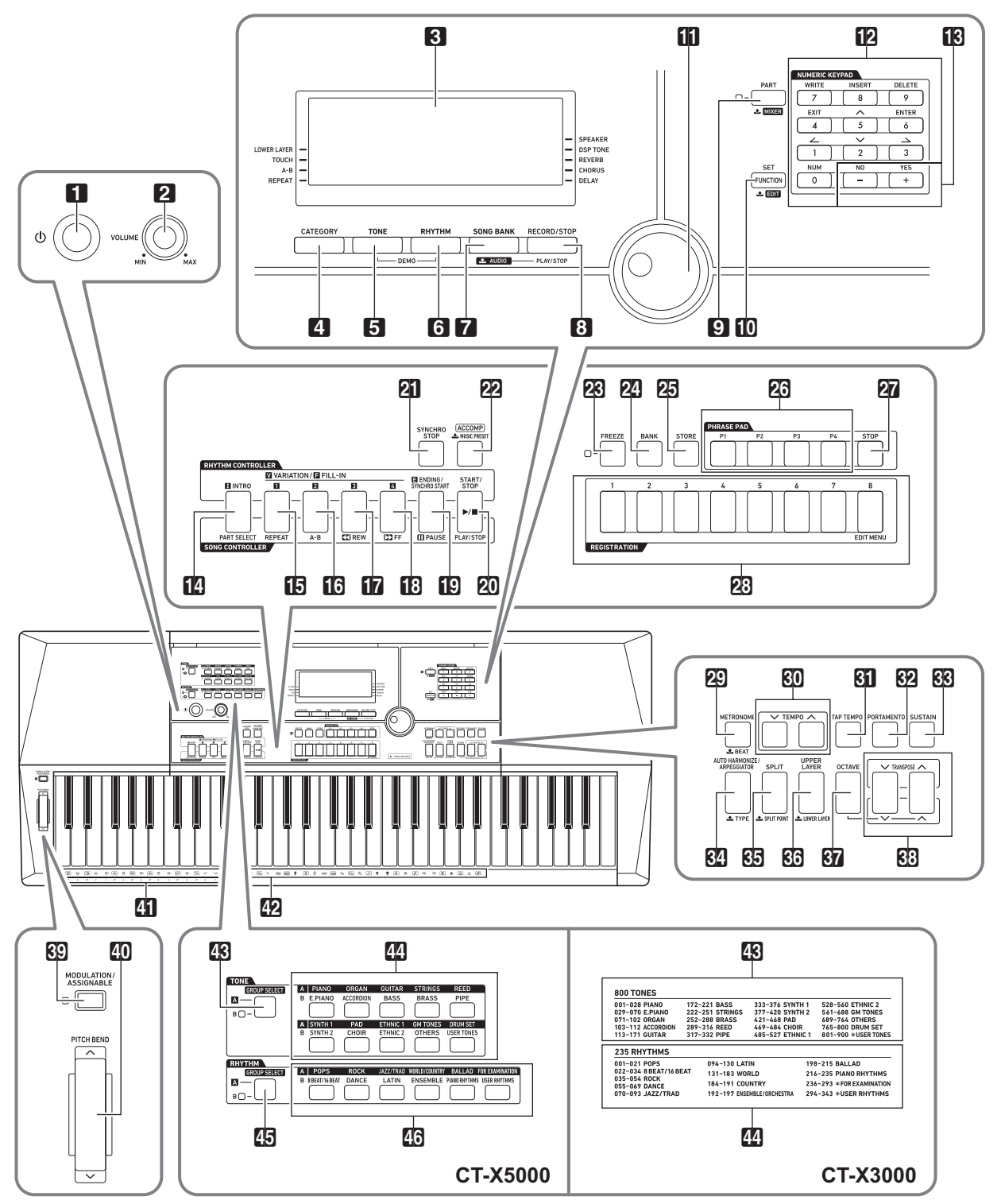

• Некоторые из приведенных здесь названий кнопок содержат метку 3. Это указывает на то, что для выполнения с ее помощью действия требуется длительное нажатие на нее.

• В данной инструкции кнопки, клавиши и регуляторы обозначаются нижеуказанными номерами и названиями.

- $\blacksquare$  кнопка питания  $\lozenge$
- 2 ручка громкости (VOLUME)
- В дисплей
- <sup>2</sup> кнопка «Категория» (**CATEGORY**)
- **5** кнопка «Тембр» (TONE)
- **6** кнопка «Стиль» (RHYTHM)
- И кнопка «Банк композиций; аудио» (SONG **BANK, 上AUDIO)**
- 8 кнопка «Запись остановка; воспроизведение аудио - остановка» (RECORD/STOP, AUDIO **PLAY/STOP)**
- **E** кнопка «Партия; микшер» (PART, **LMIXER)**
- **[0]** кнопка «Функция; набор; редактирование» (FUNCTION, SET, 上EDIT)
- П дисковый регулятор
- 12 клавиши с цифрами
- $\Box$ В клавиши [-], [+]
- [2] кнопка «Вступление; выбор партии» (INTRO, **PART SELECT)**
- $\Box$  кнопки «Вариация вставка 1; повтор» (VARIATION/FILL-IN 1, REPEAT)
- $\Box$  кнопки «Вариация вставка 2; А-В» (VARIATION/FILL-IN 2, A-B)
- $\Pi$  кнопка «Вариация вставка 3: прокрутка назад» (VARIATION/FILL-IN 3, 44REW)
- $\Box$  кнопка «Вариация вставка 4; прокрутка вперед» (VARIATION/FILL-IN 4, DDFF)
- [9] кнопка «Концовка синхронный запуск; пауза» (ENDING/SYNCHRO START, IIPAUSE)
- $20$  кнопка «Запуск остановка: воспроизведение — остановка» (START/STOP, PLAY/STOP)
- 21 кнопка «Синхронная остановка» (SYNCHRO **STOP**)
- 22 кнопка «Аккомпанемент; музыкальная предустановка» (ACCOMP, **LMUSIC PRESET)**
- 28 кнопка «Фиксация» (FREEZE)
- 24 кнопка «Банк» (BANK)
- 25 кнопка «Сохранение» (STORE)
- 26 кнопки «Фразовые пэды» (PHRASE PAD)
- **27 кнопка «Стоп» (STOP)**
- 23 кнопки «Регистрационная память» (REGISTRATION)
- 29 кнопка «Метроном; число долей» (METRONOME, LBEAT)
- **60 кнопки «Темп» (ТЕМРО)**
- **81** кнопка «Отстучать темп» (ТАР ТЕМРО)
- **82 КНОПКА «ПОРТАМЕНТО» (PORTAMENTO)**
- **88** кнопка «Задержка» (SUSTAIN)
- $R$  кнопка «Автогармонизация арпеджиатор: TИП» (AUTO HARMONIZE/ARPEGGIATOR.  $LTYPE$
- 85 кнопка «Разделение; точка разделения» (SPLIT, 土SPLIT POINT)
- 86 кнопка «Верхний слой; нижний слой» (UPPER LAYER, LOWER LAYER)
- **ВИ** кнопка «Октава» (**OCTAVE**)
- **83** кнопки «Транспонирование» (TRANSPOSE)
- 89 кнопка «Модуляция присвоение функции» (MODULATION/ASSIGNABLE) (TOЛЬКО У модели CT-X5000)
- **40 колесо высоты тона (PITCH BEND)**
- **41** названия корней аккордов
- 12 перечень ударных инструментов
- CT-X5000
- **33 кнопка «Выбор группы тембров»** (TONE GROUP **SELECT)**
- **49** кнопки категорий тембров (TONE)
- 45 кнопка «Выбор группы стилей» (RHYTHM **GROUP SELECT)**
- 45 кнопки категорий стилей (RHYTHM)
- CT-X3000
- 43 перечень тембров
- **44** перечень стилей

#### ■ Тыльная сторона

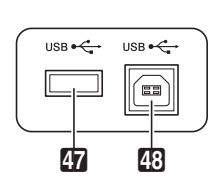

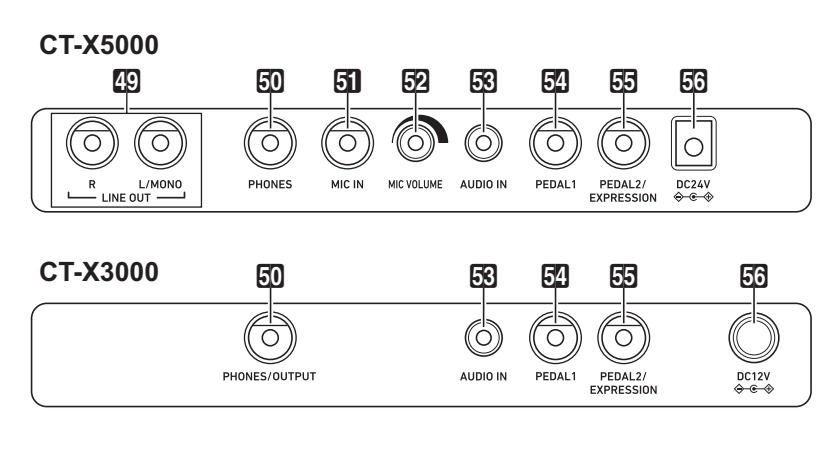

- 47 порт для флэш-накопителя **USB**
- **48 ПОРТ «USB»**
- $\mathbb{Q}$  гнёзда «Линейный выход П, Л моно» (LINE OUT R, L/MONO, только у модели СТ-Х5000)
- $50$  СТ-Х5000 гнездо «Наушники» (PHONES) СТ-Х3000 - гнездо «Наушники - выходной сигнал» (PHONES/ OUTPUT)\*
- **51** гнездо «Микрофон» (MIC IN, только у модели CT-X5000)
- **52** ручка «Громкость микрофона» (MIC VOLUME, только у модели CT-X5000)
- **53** гнездо «Звуковой вход» (AUDIO IN)
- **[54]** гнездо «Педаль 1» (**PEDAL 1**)
- $55$  гнездо «Педаль 2 "экспрессия"» (**PEDAL2/EXPRESSION**)
- $53$  СТ-Х5000 вывод «24 В пост. тока» (DC 24V) СТ-Х3000 - вывод «12 В пост. тока» (DC 12V)
- \* В настоящей инструкции данное гнездо обозначается «**50 PHONES**».

#### ■ Дисплей

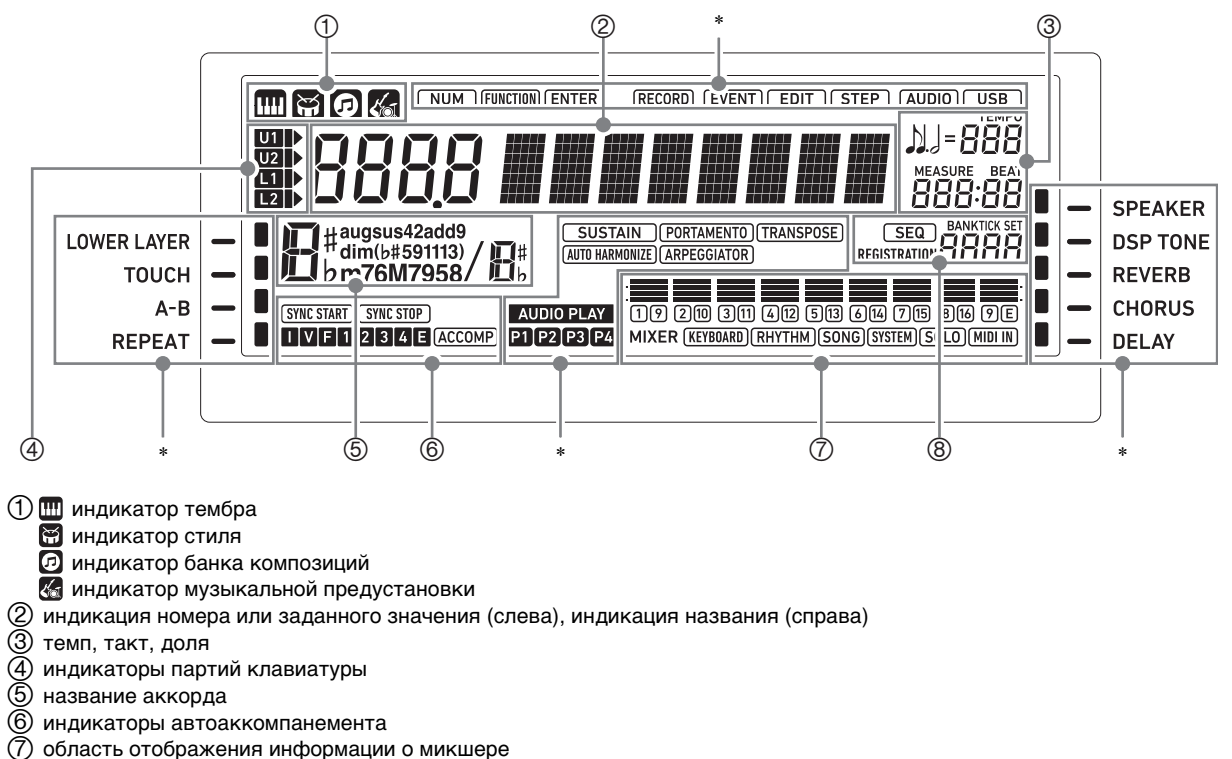

- (8) индикация регистрационной памяти, индикация редактирования событий
- другие индикаторы

# Подготовка пюпитра

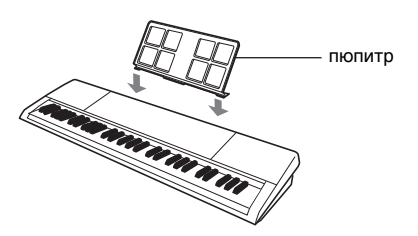

# Восстановление заводских показателей настройки синтезатора по умолчанию

Существует два варианта сброса состояния синтезатора к его показателям настройки по умолчанию: «сброс показателей настройки», при котором происходит только инициализация показателей настройки без удаления данных, и «сброс к заводскому состоянию», при котором происходят инициализация показателей настройки и удаление всех данных с возвращением синтезатора в состояние, в котором он находился на момент отгрузки с фабрики. Подробности см. в разделе «Групповое удаление данных из памяти синтезатора» (стр. RU-118).

# Подготовка источника питания

Электропитание данного синтезатора осуществляется через адаптер переменного тока.

# **ПРИМЕЧАНИЕ**

Модель СТ-Х3000 рассчитана и на работу от батарей, но рекомендуется обычно обеспечивать электропитание через адаптер переменного тока.

# Эксплуатация адаптера переменного тока

Подключать синтезатор к сети только через предписанный для него адаптер переменного тока. Подключение через адаптер переменного тока другого типа способно вызвать повреждение.

# СТ-Х5000: подсоединение адаптера переменного тока

Предписанный адаптер переменного тока -AD-E24250LW (вилка стандарта JEITA)

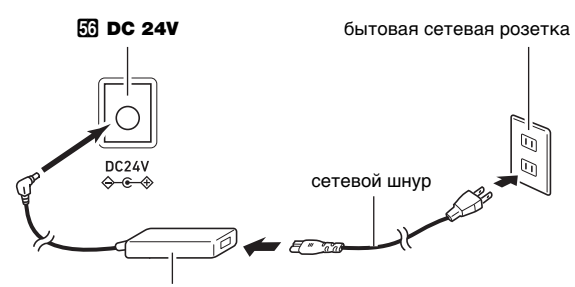

адаптер переменного тока

# СТ-Х3000: подсоединение адаптера переменного тока

#### Предписанный адаптер переменного тока -AD-A12150LW (вилка стандарта JEITA)

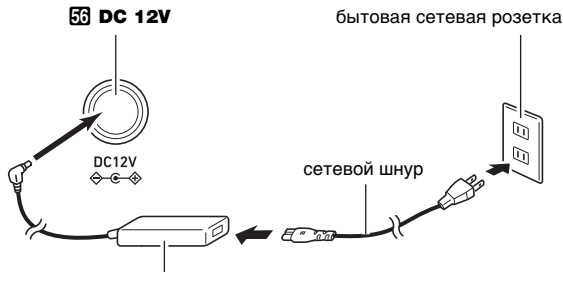

адаптер переменного тока

# **BHUMAHUE!**

- Не подсоединять адаптер переменного тока (стандарт JEITA, с унифицированной поляризованной вилкой) из комплекта данного синтезатора ни к какому иному устройству. Это создает риск повреждения.
- Перед подсоединением и отсоединением адаптера переменного тока синтезатор обязательно выключать.
- После очень длительной работы адаптер переменного тока нагревается. Это нормальное явление, не свидетельствующее о неисправности.
- Во избежание повреждения сетевого шнура соблюдайте следующие важные меры предосторожности.

#### Во время работы

- Не тянуть за шнур с чрезмерной силой.
- Не тянуть за шнур несколько раз подряд.
- Не допускать закручивания шнура у штепселя и у штекера.

#### При переноске

• Перед переноской синтезатора обязательно вынимать адаптер переменного тока из розетки.

#### При хранении

- Сетевой шнур сматывать и связывать, не наматывая на адаптер переменного тока.
- Не вставлять в вывод «DC24V» (СТ-Х5000) или «DC12V» (СТ-Х3000) изделия металлические предметы, карандаши, любые иные предметы. Это может привести к несчастному случаю.
- Не подключать к сети через сетевой шнур из комплекта изделия другие устройства.
- При использовании адаптера его поверхность с маркировкой должна быть обращена книзу. Когда поверхность с маркировкой обращена кверху, адаптер предрасположен к испусканию электромагнитных волн.
- Вставлять адаптер в розетку, находящуюся вблизи синтезатора. В случае возникновения осложнений это позволяет немедленно отсоединить адаптер от розетки.
- Адаптер рассчитан на эксплуатацию только в помещении. Не оставлять его там, где он может покрыться влагой. Не ставить на адаптер ваз и ИНЫХ СОСУДОВ С ЖИДКОСТЬЮ.
- Не допускать накрытия адаптера газетой, скатертью, занавеской, любой иной тканью.
- Если планируется долго не включать синтезатор, отсоединить адаптер от розетки.
- Ремонту адаптер не подлежит. Если адаптер работает со сбоями или поврежден, требуется приобрести новый.
- Условия эксплуатации адаптера переменного тока Температура 0-40°С; влажность 10-90 % (отн.).
- Выходная полярность  $\diamondsuit$   $\subset$   $\diamondsuit$

# **CT-X3000: электропитание от батарей**

Питание от батарей обеспечивается шестью батареями типоразмера D.

# $\mathbb{O}$  внимание!

- **• Перед установкой батарей синтезатор обязательно выключать.**
- **• Шесть батарей (имеются в продаже) приобретаются отдельно. Никельоксигидроксидные и любые иные никелевые батареи не использовать.**
- **1. На нижней панели синтезатора открыть крышку батарейного отсека.**

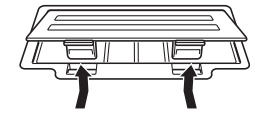

# **2. В батарейный отсек вставить шесть батарей типоразмера D.**

• Удостовериться, что положительный  $\oplus$  и отрицательный  $\odot$  полюсы батарей ориентированы, как показано на иллюстрации.

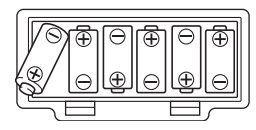

**3. Крышку батарейного отсека вставить язычками в пазы по краям отсека и закрыть.**

язычки

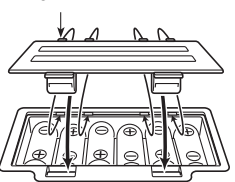

#### ■ **Индикация разрядки батарей**

При разрядке батарей начинают мигать индикаторы, как показано ниже. Заменить батареи на новые.

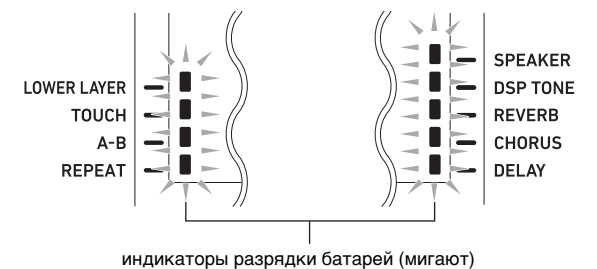

**Включение и выключение инструмента**

#### **1. Подключение синтезатора к источнику питания.**

- См. «Эксплуатация адаптера переменного тока» (стр. RU-8) или «CT-X3000: электропитание от батарей» (стр. RU-9).
- ${\bf 2}$ . Нажатием на кнопку питания  ${\bf n}$   $\oplus$ **включить инструмент.**
	- Громкость регулируется ручкой **2 VOLUME**.
- **3. Для выключения инструмента выполнить длительное нажатие на кнопку питания**   $\mathbf{\Pi}$  $\cup$  еще раз.

На дисплее появляется сообщение «Bye», и инструмент выключается.

# $\mathbb{C}$  внимание!

- При слабом нажатии на кнопку питания  $\blacksquare$   $\uplus$ **дисплей кратковременно загорается, но инструмент не включается. Признаком неисправности это не является. Чтобы инструмент**  включился, нажать на кнопку питания **1**  $\oplus$ **достаточно сильно и до упора.**
- **• При выключении синтезатора происходит сброс большинства заданных значений его параметров. При включенной функции автовозобновления (стр. RU-10) большинство показателей настройки при выключении инструмента сохраняются.**
- **• Пока отображается сообщение «Wait...» или «Bye», никаких действий не выполнять. Сообщение «Wait...» или «Bye» указывает на протекание операции внутреннего сохранения данных. Выключение синтезатора способно привести к удалению или повреждению данных в нём.**

# <u> «ПРИМЕЧАНИЕ</u>

Нажатие на кнопку питания  $\Box$  Ф для выключения синтезатора в действительности приводит к его переключению в состояние ожидания, в котором по его цепи продолжает протекать незначительный ток. Если планируется долго не включать синтезатор, а также во время грозы обязательно отсоединять адаптер от розетки.

# **Автовыключение**

Если в течение примерно 30 минут не выполнить на синтезаторе какого-либо действия, произойдет автоматическое выключение питания.

# **ПРИМЕЧАНИЕ**

• Функцию автовыключения можно отключить во избежание автоматического выключения инструмента во время концерта и т. д. Выполнить действия из подраздела «Как

программировать функциональные параметры с помощью кнопки **D** FUNCTION» (стр. RU-112) и отключить параметр: «Другие» (Other) 3 «Автовыключение» (AutoOff) (стр. RU-117).

# Автовозобновление

При включенном автовозобновлении заданные значения показателей настройки, перечисленных ниже, сохраняются и после выключения синтезатора (пока на него продолжает поступать питание, а выключение произошло нормально: вследствие нажатия на кнопку питания  $\Box$  Ф или срабатывания автовыключения).

- Заданные значения следующих параметров Тембр («UPPER 1», «LOWER 1», «UPPER 2», «LOWER 2»), стиль, номер композиции, номер музыкальной предустановки, темп, транспонирование, октавный сдвиг, состояние (отображенность) индикатора [ACCOMP]
- Состояние (включенность) следующих функций Тембральное разделение, наложение тембров, портаменто, задержка, автогармонизация или арпеджиатор; СТ-Х5000: модуляция - присвоение функции\*<sup>1</sup>, режим «Партии»
- $\bullet$  Состояние функциональных параметров $^{*2}$ (стр. RU-112)
- Состояние настройки микшера (стр. RU-64)
- СТ-Х5000: выбор категории, состояние (выбранность) категорий тембров и стилей, последние из выбиравшихся тембров и стилей в каждой из категорий тембров и стилей
- \*1 Если путем выполнения следующего действия задан вариант «2 Toggle»: «Модуляция — присвоение функции» (Mod/Asgn) → «Действие кнопки» (Btn Act) (стр. RU-114).
- \*2 В том числе реверберация, хорус, задержка и другие показатели настройки эффектов, относящиеся к функциональным параметрам.

При очередном включении у синтезатора восстанавливается состояние параметров, которое у него было при предыдущем выключении. Выполнить действия из подраздела «Как программировать функции с помощью кнопки **[10] FUNCTION**» (стр. RU-112) и включить автовозобновление: «Другие» (Other) → «Автовозобновление» (AtResume) (стр. RU-117).

# **«ПРИМЕЧАНИЕ**

- Независимо от включенности автовозобновления значения нижеперечисленных показателей настройки, которые относятся к функциональным параметрам (стр. RU-112), сохраняются и после выключения синтезатора (пока на него продолжает поступать питание, а выключение произошло нормально: вследствие нажатия на кнопку питания  $\blacksquare$  Ф или срабатывания автовыключения). Эквалайзер, настройка, незамещаемые показатели в регистрационной памяти, педаль типа 2, калибровка педали «экспрессии», включение воспроизведения стиля отстукиванием, экзаменационный режим, контрастность дисплея
- Следующие параметры настройки автовозобновлением не восстанавливаются. Заданная длительность ноты, параметры записи фразы, готовность к запуску автоаккомпанемента, выбор файла в аудиорежиме и состояние воспроизведения, состояние встроенного источника звука.

# Регулирование контрастности дисплея

- $\blacksquare$ . Нажать на кнопку  $\blacksquare$  FUNCTION.
- $2.$  Нажатием на клавишу с цифрой [1] ( $\angle$ )  $E$ отобразить обозначение «Other».

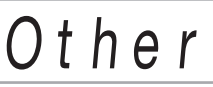

- $3$ . Нажать на клавишу с цифрой [6] (ENTER) fØ.
- $\frac{4}{4}$  с помощью клавиш с цифрами [1] ( $\angle$ ) и [3]  $(\underline{\frown})$  [ $\overline{R}$  отобразить обозначение «Contrast».

заланное значение **日Contrast** 

- $5$ . С помощью клавиш  $\boxtimes$  [-] и [+] или дискового регулятора П изменить заданное значение.
- $6$ . Выставив нужное значение, длительным нажатием на клавишу с цифрой [4] (EXIT) [2] закрыть настроечную экранную страницу.

# **Подключение к аудиоаппаратуре**

# **Вывод звука из синтезатора**

Звук из синтезатора выводится через его встроенные динамики и (или) гнездо «PHONES». (У модели CT-X5000 — также через гнёзда «LINE OUT».)

• При включенном выводе звука через встроенные динамики у индикатора [SPEAKER] имеется метка.

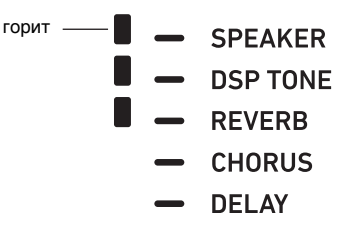

- При отключенном выводе звука через встроенные динамики метка у индикатора [SPEAKER] отсутствует. В случаях, описанных ниже, вывод звука через встроенные динамики отключен.
	- Когда в гнездо «PHONES» вставлен штекер.\*
	- Когда отключен (Off) параметр: «Динамики» (Speaker)  $\rightarrow$  «Вкл.-откл. динамиков» (Enabled) (стр. RU-117).
- При отключенном выводе звука через динамики синтезатор автоматически регулирует звук так, чтобы он подходил для прослушивания через наушники (или, в случае CT-X5000, через гнёзда «LINE OUT»), а при включенном — через динамики.
- Когда отключен (Off) параметр: «Динамики» (Speaker)  $\rightarrow$  «Вкл. при подключенном через гнездо "PHONES" устройстве» (PhoneSpk) (стр. RU-117).

# **(V) BHUMAHUE!**

**• Если несмотря на наличие метки у индикатора [SPEAKER] звук не выводится, проверить заданные показатели настройки ручки** 2 VOLUME **и (или) таковые, связанные с громкостью.**

# **Как включить и отключить вывод звука через динамики**

Выполнить действия из подраздела «Как программировать функции с помощью кнопки  $\Box$  **FUNCTION**» (стр. RU-112) и выставить параметр: «Динамики» (Speaker)  $\rightarrow$  «Вкл.-откл. динамиков» (Enabled) (стр. RU-117).

# **Как вывести звук через динамики при подключенных наушниках**

Выполнить действия из подраздела «Как программировать функции с помощью кнопки  $\Box$  **FUNCTION**» (стр. RU-112) и включить параметр: «Динамики» (Speaker)  $\rightarrow$  «Вкл. при подключенном через гнездо "PHONES" устройстве» (PhoneSpk) (стр. RU-117). Вывод звука через динамики не будет отключаться и в случае, если в гнездо «PHONES» вставлен штекер.

# **Подключение наушников**

При подключенных наушниках звук на встроенные динамики обычно не подается\*, что позволяет

- заниматься на инструменте и ночью, никому не мешая. \* Когда отключен (Off) параметр: «Динамики» (Speaker)
- $\rightarrow$  «Вкл. при подключенном через гнездо "PHONES" устройстве» (PhoneSpk) (стр. RU-117).

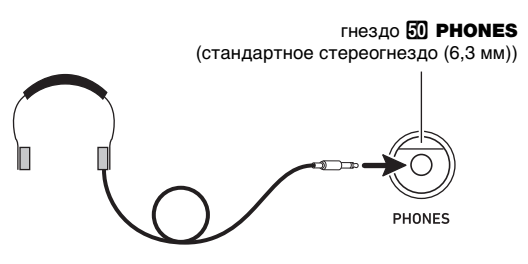

# **) ВНИМАНИЕ!**

- **• Перед подключением наушников к синтезатору не забудьте убавить громкость ручкой** 2 VOLUME**. После подключения можно выставить громкость на нужный уровень.**
- **• Не слушать музыку через наушники на очень большой громкости длительное время. Это создает риск повреждения слуха.**
- **• Если наушники требуют подключения через переходник, при их отсоединении не оставлять его в гнезде.**

# <u> «ПРИМЕЧАНИЕ</u>

• Наушники в комплект синтезатора не входят. Пользоваться наушниками из числа имеющихся в продаже. Информацию о принадлежностях, продаваемых отдельно, см. на стр. RU-3.

# **Выведение звука с клавиатуры на аудиоаппаратуру**

Для повышения громкости и качества звука синтезатор позволяет подключить аудиоаппаратуру или усилитель и играть через динамики внешнего устройства.

# ВНИМАНИЕ!

- **• Перед подключением внешнее устройство выключить. После подключения убавлять громкость синтезатора и внешнего устройства перед их включением и выключением.**
- **• После подключения сначала включить синтезатор, а затем внешнее устройство.**
- **• В случае искажения звука синтезатора из динамиков подключенной аудиоаппаратуры убавить его громкость.**

#### **Как подключить к синтезатору внешнее устройство через гнездо «PHONES»**

Для подключения требуются соединительные шнуры из числа имеющихся в продаже, которые вы должны приобрести самостоятельно.

• Соединительные шнуры на одном конце должны иметь стандартный стереоштекер, а на другом — штекер, соответствующий типу гнезда внешнего устройства.

гнездо  $\Box$  PHONES (стандартное стереогнездо (6,3 мм))

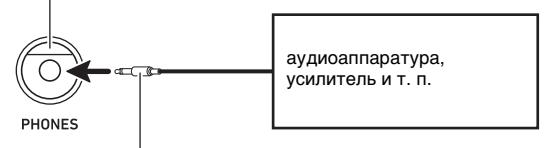

стандартный стереоштекер

# **CT-X5000: как подключить к синтезатору внешнее устройство через гнёзда «LINE OUT»**

Для подключения требуются соединительные шнуры из числа имеющихся в продаже, которые вы должны приобрести самостоятельно.

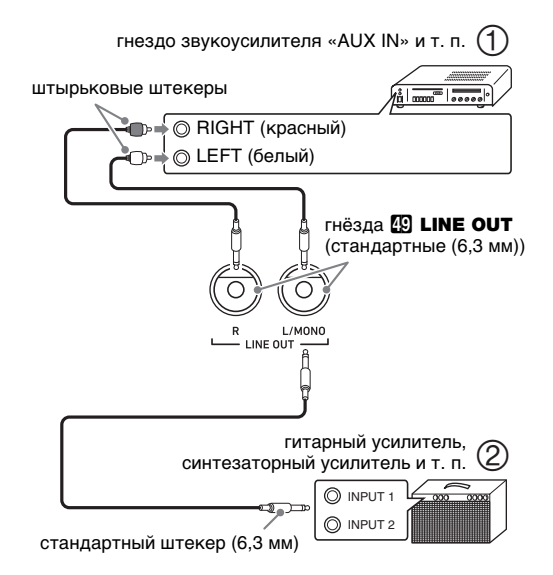

#### ■ **Подключение к аудиоаппаратуре (илл. )**

Внешнее звуковое устройство подключается к гнездам «LINE OUT» синтезатора с помощью шнуров из числа имеющихся в продаже, как показано на илл.  $\Box$ . Через гнездо «LINE OUT R» выводится звук правого канала, а через гнездо «LINE OUT L/MONO» — левого. Соединительные шнуры для подключения аудиоаппаратуры, подобные показанным на иллюстрации, приобретайте самостоятельно. Обычно при такой схеме соединения коммутатор входов звукового устройства нужно выставлять на вход (например, «AUX IN»), к которому подключен синтезатор.

#### ■ **Подключение к усилителю для музыкального инструмента (илл. )**

Усилитель подключается к гнездам «LINE OUT» синтезатора с помощью шнуров из числа имеющихся в продаже, как показано на илл. (2). Через гнездо «LINE OUT R» выводится звук правого канала, а через гнездо «LINE OUT L/MONO» — левого. При подключении только к гнезду «LINE OUT L/MONO» на этот выход выводится смешанный звук обоих каналов. Соединительный шнур для подключения усилителя, подобный показанным на иллюстрации, приобретайте самостоятельно.

# Воспроизведение через синтезатор звука с внешнего устройства

Для подключения требуются соединительные шнуры из числа имеющихся в продаже, которые вы должны приобрести самостоятельно.

• Соединительные шнуры на одном конце должны иметь стереомиништекер, а на другом - штекер. СООТВЕТСТВУЮЩИЙ ТИПУ ГНЕЗЛА ВНЕШНЕГО УСТРОЙСТВА.

# **(V) BHUMAHUE!**

- Перед подключением синтезатора выключить его. После подключения убавлять громкость синтезатора и внешнего устройства перед их включением и выключением.
- После подключения сначала включить внешнее устройство, а затем синтезатор.
- В случае искажения звуковых сигналов из внешнего устройства, поступающих на синтезатор, убавить громкость внешнего устройства.

гнездо **33 AUDIO IN** (стереоминигнездо (3,5 мм))

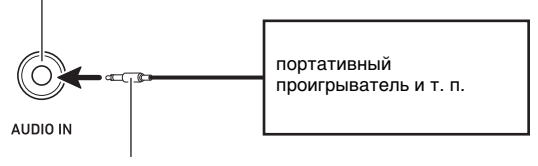

стереомиништекер

# Убрать середину (удаление вокала)

При включенной функции «Удаление вокала» осуществляется полное удаление вокала или доведение до минимума его уровня в звуковом сигнале, поступающем через гнездо «AUDIO IN». Отметим, что эта функция подавляет звук в середине звукового поля, что в зависимости от того, как смикширован исходный материал, может привести к подавлению не только вокальной партии. Характер удаления вокала зависит от поступающего сигнала.

Выполнить действия из подраздела «Как программировать функции с помощью кнопки **ID FUNCTION**» (стр. RU-112) и выставить параметр: «Другое» (Other) - «Убрать середину входного аудиосигнала» (Aln CCan) (стр. RU-117).

# **«ПРИМЕЧАНИЕ**

• К сигналу, поступающему через гнездо «AUDIO IN», встроенные эффекты синтезатора (реверберация, хорус, задержка, ЦОС-эффекты) не применяются.

# СТ-Х5000: выведение звука с микрофона

Подключение микрофона\* из числа имеющихся в продаже через гнездо «МІС IN» позволяет выводить звук с микрофона на динамики синтезатора.

\* Микрофон подключать динамический.

Уровень сигнала с микрофона регулируется ручкой **52 міс VOLUME**. Громкость сигнала с микрофона регулируется независимо от общей громкости клавиатуры.

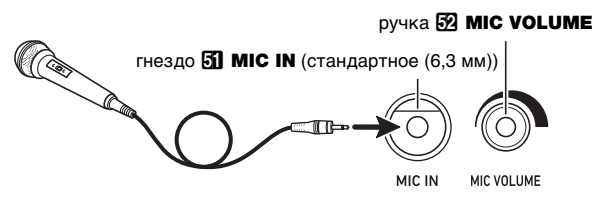

# **V** ВНИМАНИЕ!

- Перед подключением микрофона удостовериться, что синтезатор и микрофон выключены.
- Перед подключением установить громкость как синтезатора (**2 VOLUME**), так и микрофона (52 MIC VOLUME) на низкий уровень. Подходящая громкость выставляется после подключения микрофона.
- Во время демонстрационного воспроизведения микрофонный вход отключен.

# Настройка микрофона

Микшер позволяет по отдельности регулировать применяемые к сигналу с микрофона эффекты реверберации, хоруса и задержки. См. «Работа с микшером» (стр. RU-64).

# <u>Действия, общие для всех</u> режимов

# О данной инструкции

Если особо не указано, все порядки действий в данной инструкции описаны исходя из предположения, что синтезатор находится в начальном включенном состоянии (которое устанавливается сразу после включения питания). В случае трудностей с выполнением какой-либо последовательности действий следует выключить инструмент и включить его снова, а затем попробовать выполнить ее еще раз.

# (V) BHUMAHUE!

• Отметим, что выключение синтезатора во время выполнения последовательности действий приводит к удалению всех несохраненных данных.

# Ввод чисел

Индикатор [NUM] на дисплее означает, что включен режим ввода чисел.

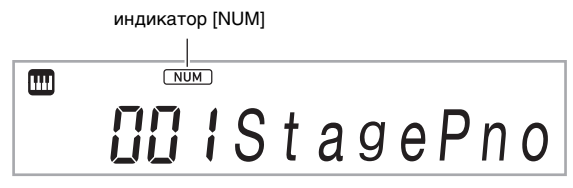

Номера тембров, задаваемые значения и т. п. вводятся следующим образом.

#### ■С помощью клавиш с цифрами [2]

При вводе номера или значения следует набирать все требуемые цифры. Требуемое число набираемых цифр зависит от того, что вводится. Например, чтобы ввести номер тембра 015 (требуются все три цифры) набрать: [0]  $\rightarrow$  [1]  $\rightarrow$  [5]. В этом случае набранные цифры мигают, пока не будет введена последняя цифра 5. После набора всех требуемых цифр введенное значение регистрируется, а 015 горит не мигая.

- Интервал ввода значений зависит от того, что вводится. При попытке ввода значения, выходящего за допустимый интервал, значение меняется на ближайшее к вводимому, но входящее в этот интервал.
- Для задания значения без ввода начального ноля ввести нужное значение и нажать на кнопку **ID FUNCTION**. Так, при вводе номера тембра из трех цифр в результате следующего действия вводится номер тембра 010: [1]  $\rightarrow$  [0]  $\rightarrow$  [0] **FUNCTION**.
- Для отказа от ввода без его завершения выполнить длительное нажатие на клавишу с цифрой [4] (EXIT) íØ.

#### ■ С помощью клавиш  $[8]$  [-] и [+]

- Нажатие на клавишу [-] приводит к уменьшению отображаемого номера или значения на 1, на клавишу [+] - к увеличению на 1. Длительное нажатие на любую из них приводит к последовательному увеличению или уменьшению отображаемого номера или значения до тех пор, пока ее не отпустить. Одновременное нажатие на обе кнопки приводит к восстановлению начального номера или значения по умолчанию или рекомендуемого номера или значения.
- Если допускается ввод отрицательного значения, то нажатие на клавишу [-], когда значение на дисплее мигает, приводит к добавлению знака «минус» (-) слева от значения. Нажатие на клавишу [+], когда мигает значение, приводит к восстановлению положительного значения.

#### ■ С помошью дискового регулятора **ПП**

Изменить отображаемые номер или значение можно также путем поворота дискового регулятора.

# Другие функции клавиш с цифрами 12

Ниже в таблице приводится описание других функций, которые выполняются клавишами с цифрами [2] тогда, когда индикатор [NUM] не отображен. Некоторыми клавишами выполняются также действия, специфические для определенных функций.

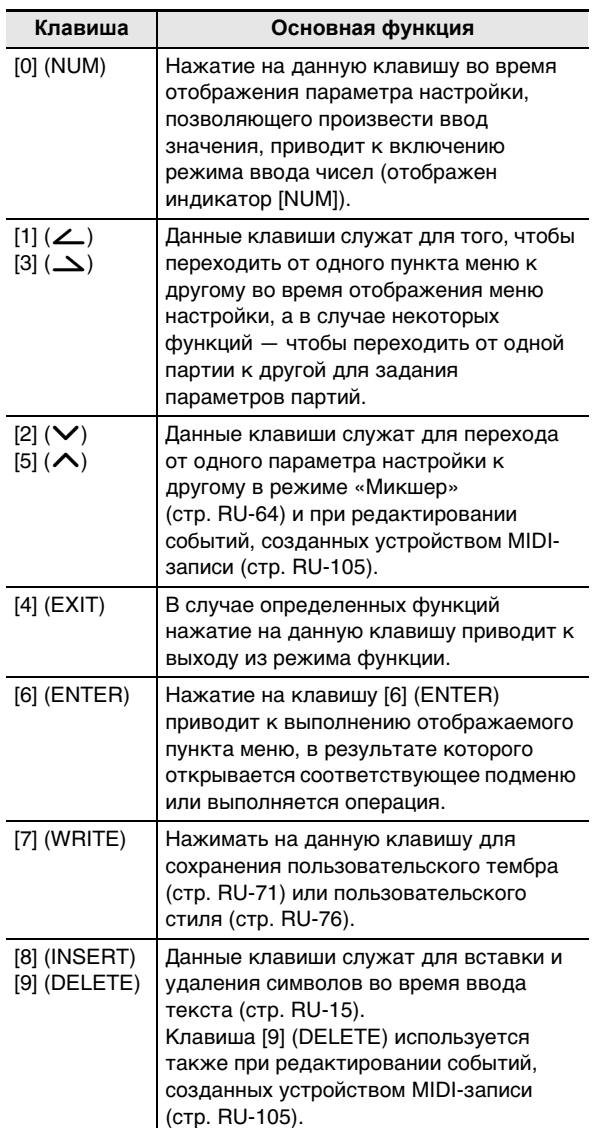

# Кнопка 4 "САТЕGORY"

Для облегчения и ускорения поиска определенного тембра многочисленные тембры синтезатора подразделяются на 20 категорий. Кнопка

**CATEGORY** позволяет выбрать в той или иной категории последний из выбиравшихся в ней тембров. При начальных значениях по умолчанию нажатие на **КНОПКУ 4 CATEGORY ПРИВОДИТ К ВЫбОРУ ПЕРВОГО** тембра категории.

• Ниже в примере показано, как выбрать тембр с помощью кнопки 4 CATEGORY. Стили, композиции и музыкальные предустановки также подразделяются на категории, причем выполнять по ним прокрутку позволяет тоже кнопка **4 CATEGORY**.

# Как переходить от одной категории тембров к другой

# $\blacksquare$ . Нажать на кнопку  $\blacksquare$  TONE.

Отображается индикатор тембра [11]. Во время отображения индикатора тембра можно выбрать тембр.

# 2. Нажать на кнопку **4 CATEGORY.**

На несколько секунд отображается буква С с номером и названием выбранной категории.

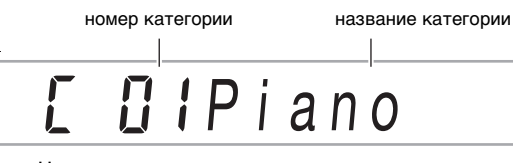

• Через несколько секунд появляются номер и название тембра, а индикатор П начинает мигать. Пока он мигает, можно выбирать тембры только из текущей категории. (См. действие 4.)

# $\bf 3$ . Пока отображена буква С, нажатием на **КНОПКУ 4 CATEGORY ПЕРЕЙТИ К** следующей категории.

Отображаются номер и название следующей категории.

- При возвращении в категорию сначала в ней происходит выбор того тембра, который был выбран к моменту последнего выхода из нее (при начальных значениях по умолчанию - первый ее тембр).
- Прокрутку по категориям вместо кнопки **21 CATEGORY** можно выполнять также с помощью клавиш  $\boxtimes$  [-] (назад) и [+] (вперед).
- Одновременное нажатие на клавиши  $\blacksquare$  [-] и [+] приводит к переходу в категорию 1 с выбором тембра, который был выбран к моменту прошлого выхода из нее.
- $\mathbf 4$ . Для выбора тембров только из отображаемой категории дождаться, когда начнет мигать индикатор [П], или включить его мигание нажатием на кнопку **MO FUNCTION.** 
	- Пока индикатор П мигает, прокрутка тембров в выбранной категории возможна с помощью клавиш  $\boxtimes$  [-] и [+], а также дискового регулятора AN.
	- Чтобы выбрать тембр из другой категории, нажать на кнопку **51 ТОНЕ**. Индикатор **00 мигать** прекращает.

# Как перемещаться между категориями

# $\blacksquare$  Нажать на кнопку  $\blacksquare$  TONE.

 $2.$  Пока отображено название тембра, нажать на кнопку 4 CATEGORY и, не отпуская ее, на клавишу  $[6]$  [-] или [+].

Нажатие на клавишу [-] вызывает переход к первому тембру категории, которая предшествует категории с отображаемым тембром, на клавишу [+] - к первому тембру следующей.

# Ввод текстовых символов

Названия элементов пользовательских данных и другой текст вводятся в порядке, описанном ниже.

> курсор (мигает) **ANINO Name**

# Как вставлять символы

 $\blacksquare$  С помощью клавиш с цифрами [1] ( $\angle$ ) и [3]  $(\underline{\frown})$   $[2]$  перевести курсор в точку, в которую нужно вставить символ.

# $2.$  Нажать на клавишу с цифрой [8] (INSERT) 12.

• В точке нахождения курсора вставляется буква А.

# **Как заменять символы**

**1.** С помощью клавиш с цифрами [1] ( $\angle$ ) и [3] **(**W**)** bm **перевести курсор в точку нахождения заменяемого символа.**

# **2. С помощью клавиш <b>B** [-] и [+] заменить **символ.**

- По необходимости повторять действия 1 и 2.
- Символы, ввод которых допускается при сохранении файла во флэш-накопителе USB, приведены в таблице ниже.

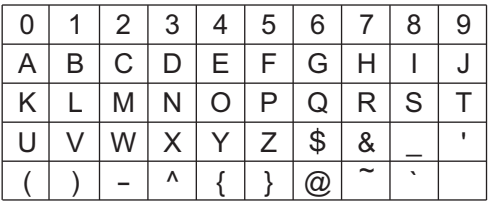

- При вводе символа подобия ( $\sim$ ) он отображается в виде стрелки вправо  $(\rightarrow)$ .
- Символы, ввод которых допускается при сохранении файла в память синтезатора, приведены в таблице ниже.

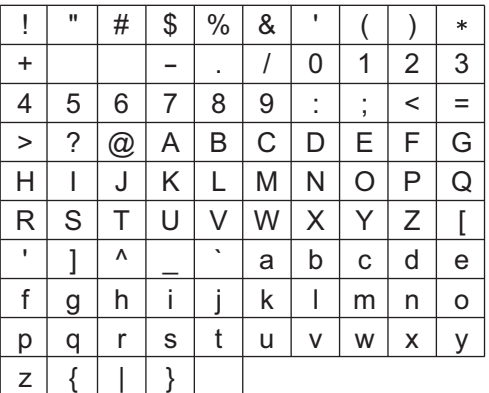

# **Индикатор «FUNCTION»**

Во время задания функционального параметра синтезатора (стр. RU-112) или выполнения иного специального программирования отображается или мигает индикатор [FUNCTION]. Текст, который появляется рядом с отображенным или мигающим индикатором [FUNCTION], означает следующее.

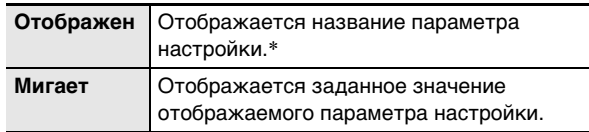

Только во время отображения функционального параметра.

Ниже в примере показано, как индикатор [FUNCTION] отображается.

# **Пример: как запрограммировать динамическую чувствительность**

- **1.** Нажать на кнопку **[0] FUNCTION.**
- **2. Несколько раз, пока не отобразится обозначение «Touch» (динамическая чувствительность), нажать на клавишу с цифрой** [3] ( $\Delta$ ) **[2**.

«Touch» — название параметра настройки, поэтому появляется индикатор [FUNCTION].

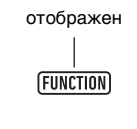

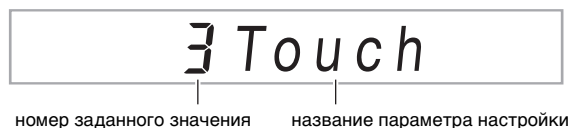

# **Как удалять символы**

- **1. С помощью клавиш с цифрами [1] (**V**) и [3] (**W**)** bm **перевести курсор в точку нахождения удаляемого символа.**
- **2. Нажать на клавишу с цифрой [9] (DELETE)**  bm**.**

# $3$ . С помощью клавиш  $\boxtimes$  [-] и [+] или дискового регулятора П изменить заданное значение динамической чувствительности.

При выполнении этого действия происходит перебор имеющихся вариантов динамической

чувствительности: «Off», «Light», «Normal», «Неаvy». Поскольку это показатели настройки динамической чувствительности, пока они отображены, индикатор [FUNCTION] MUTAET.

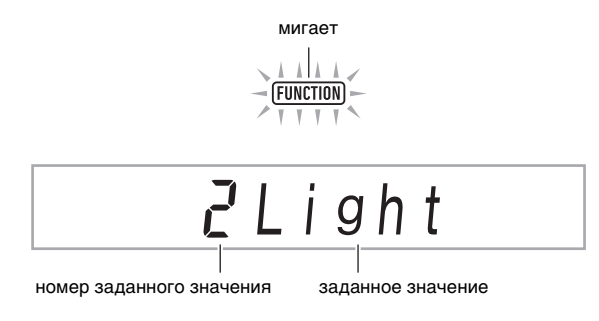

 $\boldsymbol{4}$ . Для возвращения к отображению параметров настройки нажать на кнопку **10 FUNCTION.** 

Отображается индикатор [FUNCTION].

 ${\bf 5}_\text{\tiny{\texttt{I}}}$  Выставив нужное значение, длительным нажатием на клавишу с цифрой [4] (EXIT) [2] закрыть настроечную экранную страницу. Индикатор [FUNCTION] гаснет.

# Прослушивание демонстрационного **воспроизведения**

#### $\mathbb{I}$  . Одновременно нажать на кнопки  $\mathbb{\mathbf{S}}$  TONE и **63 RHYTHM.**

На дисплее мигает индикатор банка композиций  $\varpi$ . и начинается воспроизведение трех демонстрационных композиций.

- Во время демонстрационного воспроизведения клавиши **13** [-] и [+] позволяют перейти на начало предыдущей или следующей композиции.
- Демонстрационное воспроизведение повторяется до тех пор, пока не будет выполнено нижеописанное действие 2.
- $2$ . Для остановки демонстрационного воспроизведения нажать на кнопку 20 PLAY/STOP или одновременно на кнопки **El TONE** и **Gl RHYTHM**.

Индикатор банка композиций • гаснет.

# **<u>АПРИМЕЧАНИЕ</u>**

При включенной функции автовыключения примерно через 30 минут бездействия питание автоматически выключается и в процессе демонстрационного воспроизведения. При желании функцию автовыключения можно отключить. Выполнить действия из подраздела «Как программировать функциональные параметры с помощью кнопки **ID FUNCTION**» (стр. RU-112) и отключить параметр: «Другие» (Other) - «Автовыключение» (AutoOff) (стр. RU-117).

# Игра на клавиатуре

# Выбор тембра

Данный синтезатор располагает обширным собранием тембров. Чтобы проверить, как звучит тот или иной тембр, выберите его и поиграйте.

# Как выбрать тембр

# - Нажать на кнопку  $\blacksquare$  TONE.

Отображается индикатор тембра [11]. Во время отображения индикатора тембра можно выбрать тембр.

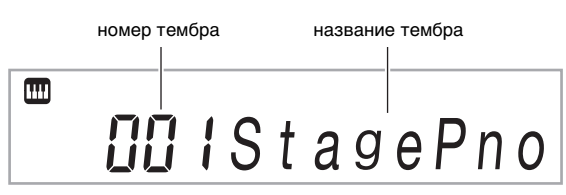

- $2$ . С помощью клавиш с цифрами  $E$ , клавиш  $\mathbb{R}$  [-] и [+] или дискового регулятора  $\mathbb{R}$ выбрать номер тембра, который нужно присвоить клавиатуре для исполнения.
	- Информацию о задании номера см. в разделе «Ввод чисел» (стр. RU-14).
	- Тембры подразделяются на категории. Нужный тембр можно легко отыскать, перейдя в категорию фортепиано, категорию органа и т. д. Дополнительную информацию см. в разделе «Кнопка 4 CATEGORY» (стр. RU-15).
	- Подробную информацию о категориях и типах тембров см. в брошюре «Приложение».
- 3. Поиграйте, чтобы послушать, как звучит выбранный тембр.

# ДПРИМЕЧАНИЕ

• При выборе тембра из категории набора ударных инструментов клавишам клавиатуры присваиваются различные ударные инструменты.

# ■ ЦОС-тембры

Синтезатор располагает рядом ЦОС-тембров - тембров со спецэффектами. При выборе ЦОС-тембра у индикатора [DSP TONE] появляется метка.

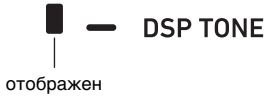

# СТ-Х5000: как с помощью кнопки категории «TONE» выбрать категорию

# **АПРИМЕЧАНИЕ**

Быстро и легко перемещаться между категориями позволяют кнопки категорий <sup>[7]</sup> ТОNE.

#### KHOUKA **R TONE GROUP SELECT**

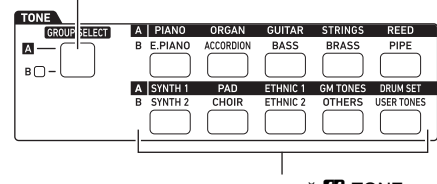

кнопки категорий [4] TONE

Категории тембров подразделяются на две группы: группа А ( $\Box$ ) и группа В ( $\Box$ ). То, какая категория (группа) выбирается нажатием на кнопку категории **44** TONE, зависит от того, горит ли индикаторная лампа слева от кнопки **B TONE GROUP SELECT**.

- $\textsf{1}\textsf{I}$  . Для переключения с группы А (индикаторная лампа не горит) на группу В (индикаторная лампа горит) данной категории или обратно нажать на кнопку **ES TONE GROUP SELECT.**
- $\mathbf 2$ . Для выбора категории нажать на соответствующую кнопку категории MI TONE.
	- На дисплее мигает индикатор тембра  $\blacksquare$ .
	- Нажатие на кнопку категории [4] TONE приводит к выбору последнего из тембров, выбиравшихся в соответствующей категории. Пока индикатор тембра П мигает, можно выбрать один из тембров, включенных в категорию. Для выхода из режима выбора тембра категории нажать на кнопку **5 ТОНЕ**. Индикатор **11 мигать** прекращает.
- $3$ . С помощью клавиш с цифрами  $\mathbb B$ , клавиш  $\mathbb{R}$  [-] и [+] или дискового регулятора  $\mathbb{R}$ выбрать номер тембра, который нужно присвоить клавиатуре для исполнения.

# **Исполнение несколькими тембрами (наложение тембров и тембральное разделение)**

Инструмент позволяет разделить клавиатуру на левую и правую области и присвоить каждой из них разные тембры, а также наложить один тембр на другой и играть ими одновременно. Возможность параллельного применения функций разделения и наложения означает и возможность играть, используя вплоть до четырех партий клавиатуры («UPPER 1», «LOWER 1», «UPPER 2», «LOWER 2») одновременно, как показано на иллюстрации ниже.

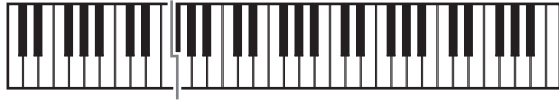

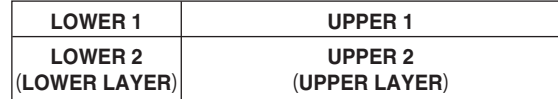

#### ■ **Индикаторы партий клавиатуры**

Текущее состояние функций разделения и наложения проверяется по индикаторам партий клавиатуры в левом верхнем углу дисплея. Во время игры звучат те партии клавиатуры, индикаторы которых горят.

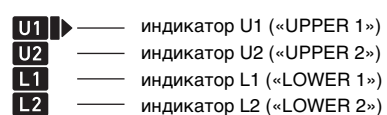

# **«ПРИМЕЧАНИЕ**

- Инструмент позволяет регулировать громкость, интенсивность эффекта и другие параметры настройки у каждой из партий. Подробности см. в главе «Работа с микшером» (стр. RU-64).
- Если в нескольких партиях используются ЦОСтембры, у тембров пропадают эффекты, и качество тембров может измениться.

# **Как разделить клавиатуру на два тембральных регистра (разделение)**

- **1. Убедившись, что индикатор партии в левом**  верхнем углу дисплея имеет вид **UTI**, **выбрать тембр.**
	- Он становится тембром партии «UPPER 1».

# **2.** Нажать на кнопку **© SPLIT**.

• Отображается индикатор [L1], а значок  $\blacksquare$ перемещается направо от него. Это указывает на возможность выбрать тембр партии «LOWER 1».

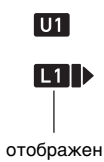

**3. Выбрать тембр для присвоения партии «LOWER 1».**

# **4. Поиграть на клавиатуре.**

• Информацию о том, как изменить тембр, присвоенный той или иной партии, см. в подразделе «Как изменить тембры, присвоенные партиям в областях разделения и наложения» (стр. RU-21).

# **5. Чтобы отменить разделение (восстановить на всей клавиатуре партию «UPPER 1»), нажать на кнопку**  $\boxtimes$  **SPLIT.**

Индикатор [L1] гаснет.

# **Как переместить точку разделения клавиатуры**

- **1. Нажать на кнопку**  $\boxtimes$  **SPLIT** и не отпускать **ее, пока не отобразится обозначение «Split Pt».**
- **2. С помощью клавиш**  $\mathbb{B}$  **[-] и [+] или дискового регулятора** bl **указать название ноты (самой низкой в нужной партии «UPPER»), которую нужно сделать точкой разделения.**
	- Точка разделения задается также нажатием на клавишу, которую нужно сделать точкой разделения, во время длительного нажатия на  $K$ НОПКУ  $G$  SPLIT.
	- Отображается заданная точка разделения, как показано ниже.
	- Пример: после задания в качестве точки разделения до первой октавы (C4)

номер ноты в точке разделения

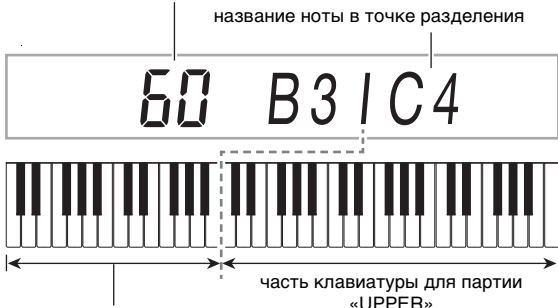

часть клавиатуры для партии «LOWER» (или аккомпанементная)

- Заданная этим действием часть клавиатуры для партии «LOWER» служит также аккомпанементной частью (стр. RU-44).
- **3. Выставив нужное значение, длительным**  нажатием на клавишу с цифрой [4] (EXIT) **[2 закрыть настроечную экранную страницу.**

# **«ПРИМЕЧАНИЕ**

• Задание точки разделения приводит к помещению части клавиатуры для партии «LOWER» и аккомпанементной части в одну и ту же область. Инструмент позволяет задать также и разные области для этих двух частей. Инструмент может быть запрограммирован и так, чтобы тембр партии «LOWER» не звучал в области, в которой часть клавиатуры для партии «LOWER» совмещается с аккомпанементной. Подробности см. в подразделе «Углубленные параметры тембрального разделения» (стр. RU-50).

# **Как наложить один тембр на другой**

- **1. Убедившись, что индикатор партии клавиатуры в левом верхнем углу дисплея**  имеет вид **Ш)**, выбрать тембр.
	- Он становится тембром партии «UPPER 1».

# **2.** Нажать на кнопку **@ UPPER LAYER.**

• Отображается индикатор [U2], а значок  $\blacksquare$ перемещается направо от него. Это указывает на возможность выбрать тембр партии «UPPER 2».

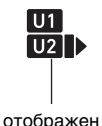

**3. Выбрать тембр для присвоения партии «UPPER 2».**

# **4. Поиграть на клавиатуре.**

- Информацию о том, как изменить тембр, присвоенный той или иной партии, см. в подразделе «Как изменить тембры, присвоенные партиям в областях разделения и наложения» (стр. RU-21).
- Здесь нажатие на кнопку **B SPLIT** приведет к включению сдвоенных тембров «UPPER 1» и «UPPER 2» в дополнение к партии «LOWER 1», созданной путем тембрального разделения клавиатуры.
- **5. Чтобы отменить наложение (восстановить на всей клавиатуре партию «UPPER 1»), нажать на кнопку © UPPER LAYER.** Индикатор [U2] гаснет.

# **Как применить функции разделения и наложения вместе**

- **1. Выполнить действия 1—3 из подраздела «Как разделить клавиатуру на два тембральных регистра (разделение)» (стр. RU-19).**
- **2. Для наложения одного тембра партии «UPPER» на другой выполнить действия, описанные ниже.**
	- (1) Нажать на кнопку **60 UPPER LAYER** и убедиться, что отображен индикатор [U2].
	- (2) Выбрать тембр для присвоения партии «UPPER 2».
- **3. Для наложения одного тембра партии «LOWER» на другой выполнить действия, описанные ниже.**
	- (1) Нажать на кнопку  $\boxtimes$  UPPER LAYER и не отпускать ее, пока не появится индикатор [L2]. У индикатора [LOWER LAYER] появляется метка.

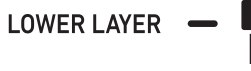

отображен

(2) Выбрать тембр для присвоения партии «LOWER 2».

# **4. Поиграть на клавиатуре.**

• Информацию о том, как изменить тембр, присвоенный той или иной партии, см. в подразделе «Как изменить тембры, присвоенные партиям в областях разделения и наложения» (стр. RU-21).

# **АПРИМЕЧАНИЕ**

- При одновременном применении функций разделения и наложения партия «UPPER 2» называется «верхним слоем», партия «LOWER 2» — «нижним слоем».
- Чтобы после выполнения вышеописанных действий 1—3 отключить верхний слой, нажать на кнопку **60 UPPER LAYER** и убедиться, что индикатор [U2] не отображен. Для отключения нижнего слоя нажать на кнопку  $\mathbb{G}$  UPPER LAYER («LOWER LAYER») и не отпускать, пока не погаснет индикатор [L2] (метка индикатора [LOWER LAYER] также погаснет).
- При включенном нижнем слое независимо от разделения клавиатуры у индикатора [LOWER LAYER] появляется метка. При отключении нижнего слоя метка исчезает.
- Нажатие на кнопку  $\boxtimes$  SPLIT после выполнения вышеописанных действий 1—3 приводит к отключению разделения; индикаторы [L1] и [L2] гаснут, и у клавиатуры сохраняется наложение только партий «UPPER» («UPPER 1» и «UPPER 2»).

# **Как изменить тембры, присвоенные партиям в областях разделения и наложения**

- **1. Нажать на кнопку** <sup>5</sup> TONE**.** Отображается индикатор тембра ....
- **2. Нажать на кнопку** <sup>5</sup> TONE **и не отпускать**  ее, пока значок **• не переместится направо от индикатора партии клавиатуры (стр. RU-19).**
	- Данное действие повторить столько раз, сколько требуется, чтобы переместить значок  $\blacktriangleright$  направо от индикатора (U1, U2, L1, L2) той партии клавиатуры («UPPER 1», «LOWER 1», «UPPER 2», «LOWER 2»), у которой нужно сменить тембр.
- **3. Сменить тембр партии клавиатуры, выбранной при выполнении действия 2.**
	- Повторить вышеописанные действия 2 и 3 для тех партий клавиатуры, у которых нужно сменить тембр.

# Выбор эффекта для тембра (реверберация, хорус, задержка)

Синтезатор снабжен эффектами реверберации, хоруса и задержки, позволяющими дополнить звучание тембров.

#### • Реверберация (REVERB)

Реверберация имитирует звучание в комнате, зале, ином окружающем пространстве.

#### ● Xopyc (CHORUS)

Хорус делает звук богатым, переливчатым. Данный синтезатор применяет к звуку готовый вариант хоруса, подходящий для того или иного тембра.

#### • Задержка (DELAY)

Задержка обеспечивает сохранение звукового сигнала и его периодическое повторение с небольшим задерживанием перед каждым повтором, что создает эффект эха. Задержка отличается от реверберации, которая создает эффект послезвучия. Данный синтезатор применяет к звуку готовый вариант задержки, подходящий для того или иного тембра.

# **«ПРИМЕЧАНИЕ**

• Текущее состояние (включенность) того или иного эффекта проверяется по меткам индикаторов в правой части дисплея.

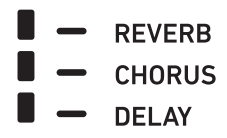

- Готовый эффект хоруса и эффекты задержки применяются к тембрам и при отсутствии меток у индикаторов [CHORUS] и [DELAY].
- Применение эффектов тембров к партиям регулируется. Подробности см. в главе «Работа с микшером» (стр. RU-64). Параметры настройки, служащие для регулирования, соответствуют характеристикам: посыл реверберации, посыл хоруса, посыл задержки (см. «Углубленные параметры настройки микшера» на стр. RU-66).

# Как выбрать цифровой эффект

# **АПРИМЕЧАНИЕ**

- Ниже описан порядок выбора вариантов реверберации (действия 2 и 3), хоруса (4 и 5) и задержки (6 и 7). Действия, относящиеся к эффекту, который менять не нужно, можно пропустить.
- Нажать на кнопку **ID FUNCTION.**

# 2. С помощью клавиш с цифрами [1] ( $\angle$ ) и [3] (< ) **•** отобразить обозначение «Reverb».

ЗАЛАННОР ЗНАЧАНИР

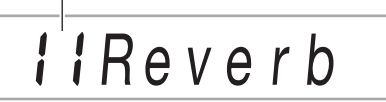

#### $\mathbf 3$  . С помощью клавиш  $\mathbf E$  [–] и [+] или дискового регулятора П изменить заданное значение.

- Информацию о том, какие типы реверберации каким задаваемым значениям соответствуют, см. в подразделе «Перечень эффектов "реверберация"» (стр. RU-23).
- $\frac{4}{1}$ . С помощью клавиш с цифрами [1] ( $\angle$ ) и [3] (< ) **•** отобразить обозначение «Chorus».

заданное значение

*<u>niChorus</u>* 

# $5$ . С помощью клавиш  $\boxtimes$  [-] и [+] или дискового регулятора П изменить заданное значение.

- Информацию о том, какие типы хоруса каким задаваемым значениям соответствуют, см. в подразделе «Перечень эффектов "хорус"» (стр. RU-24).
- $6$  в С помощью клавиш с цифрами [1] ( $\angle$ ) и [3] (< ) **• В** отобразить обозначение «Delay».

заданное значение

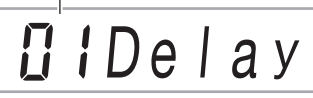

- **7** С помощью клавиш **[**В [-] и [+] или дискового регулятора П изменить заданное значение.
	- Информацию о том, какие типы задержки каким задаваемым значениям соответствуют, см. в подразделе «Перечень эффектов "задержка"» (стр. RU-24).
- 8. Выставив нужное значение, длительным нажатием на клавишу с цифрой [4] (EXIT) [2] закрыть настроечную экранную страницу.

# ■ **CT-X3000 Перечень эффектов "реверберация"**

# ■ **CT-X5000**

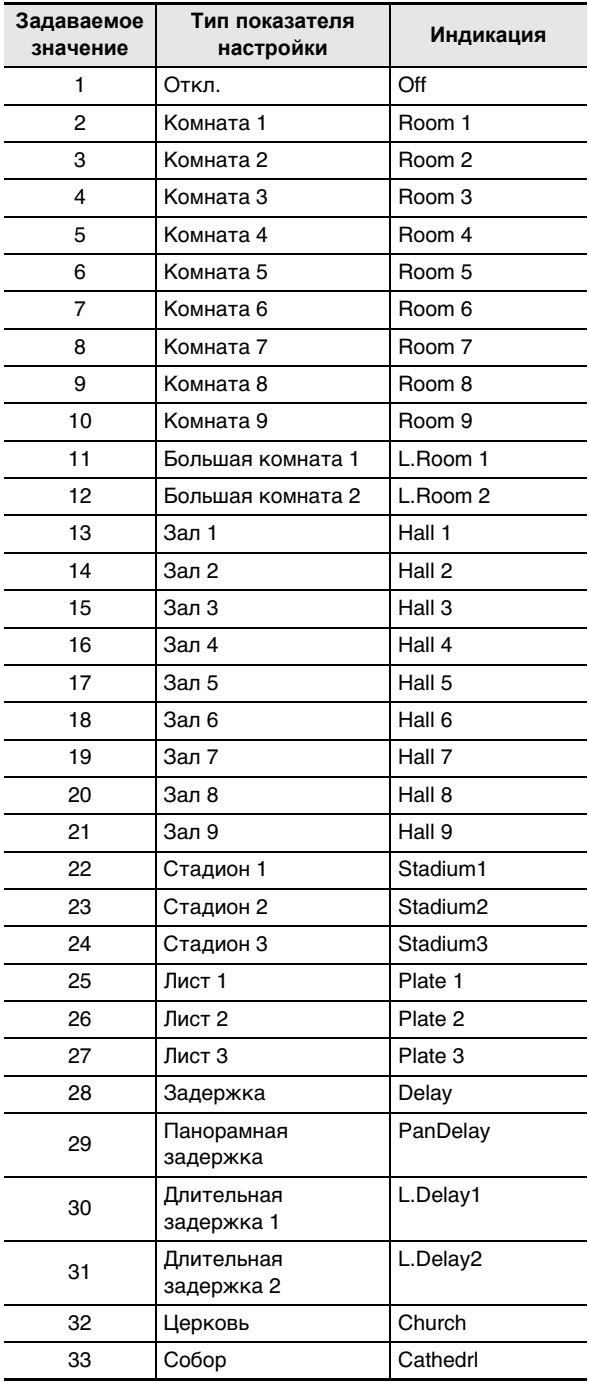

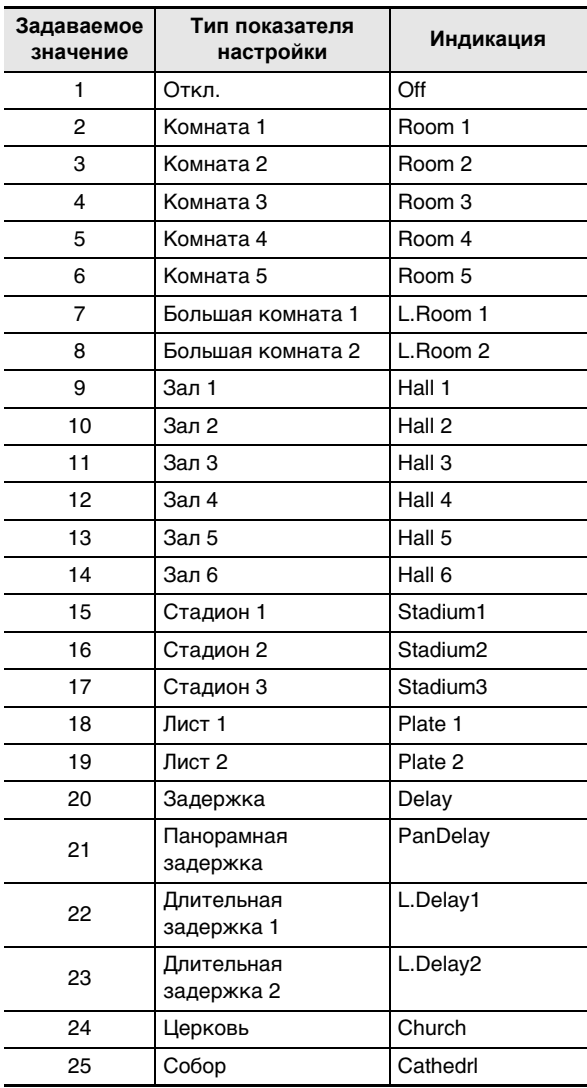

# $\blacksquare$  Перечень эффектов "хорус"

#### ■ **CT-X5000**

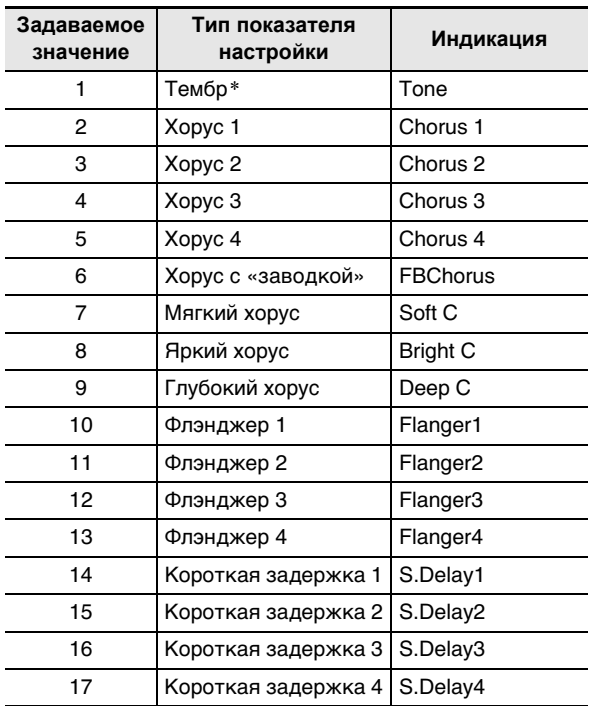

#### ■ **CT-X3000**

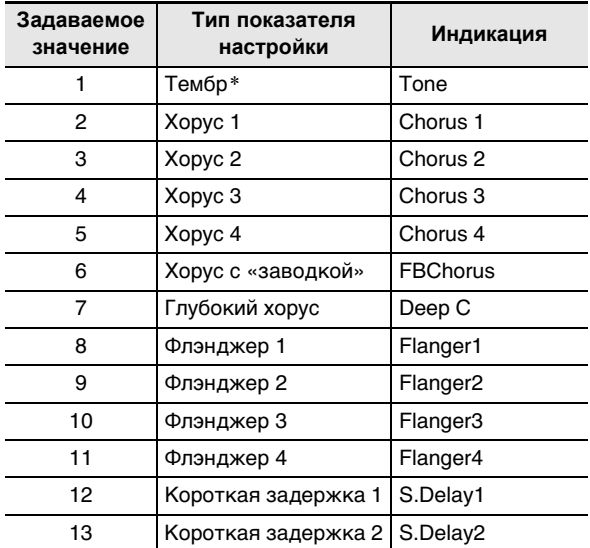

\* Несмотря на то, что при выборе задаваемого значения 1 («Tone») метка у индикатора [CHORUS] гаснет, готовые эффекты хоруса к тембрам применяются.

# $\blacksquare$  Перечень эффектов "задержка"

#### ■ **CT-X5000**

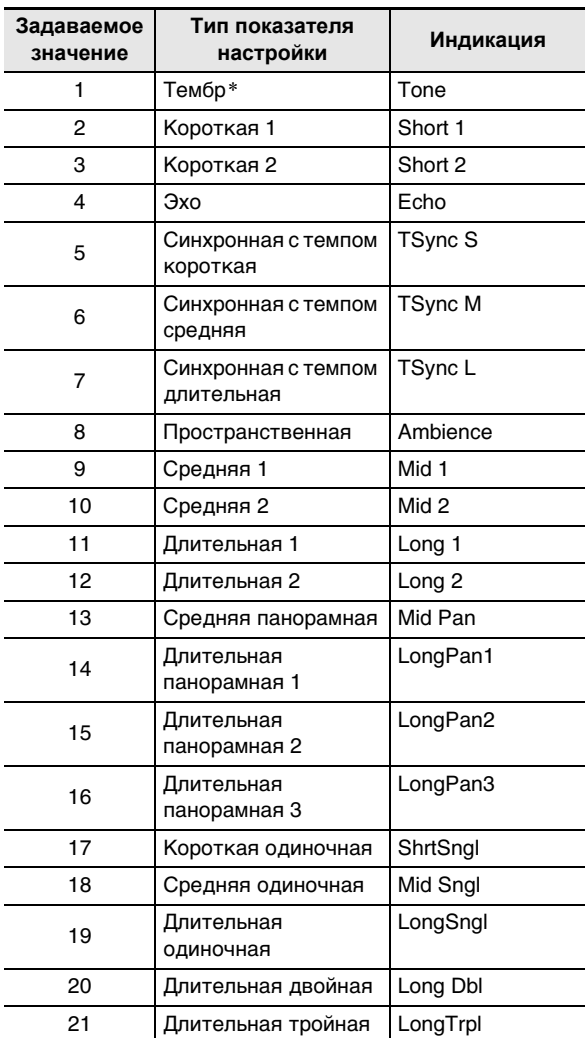

#### ■ CT-X3000

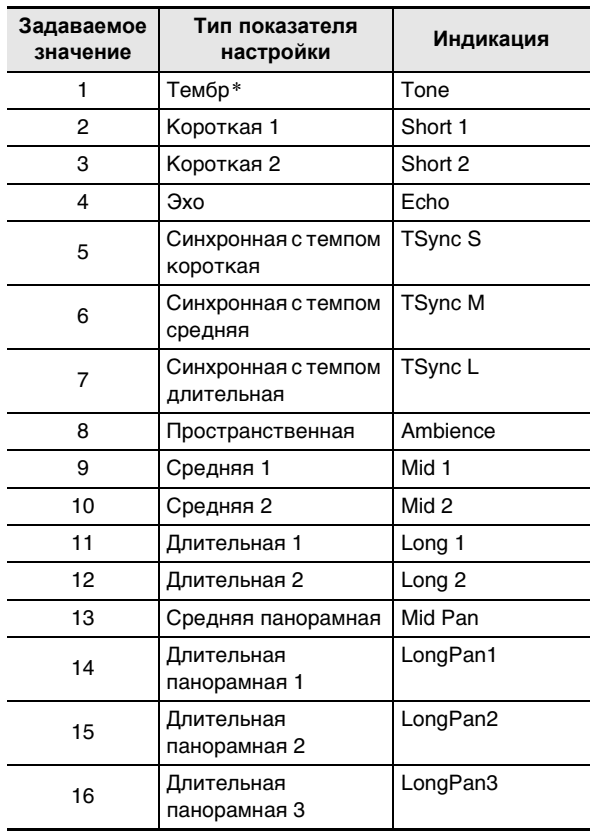

\* Несмотря на то, что при выборе задаваемого значения 1 («Топе») метка у индикатора [DELAY] гаснет,

готовые эффекты задержки к тембрам применяются.

# Работа с функцией компенсации сигнала

Функция компенсации сигнала позволяет выбрать из ряда предустановок такую, которая повышает или понижает уровень сигнала в определенных частотных диапазонах.

Модель СТ-Х5000 оснащена также 4-полосным эквалайзером, рассчитанным на его настройку пользователем (пользовательским эквалайзером).

#### Как выбрать вариант компенсации сигнала

- 1. Нажать на кнопку **ID FUNCTION.**
- 2. С помощью клавиш с цифрами [1] ( $\angle$ ) и [3] (< ) [ отобразить обозначение «Equalizr».
- $3$ . С помощью клавиш  $\mathbb{B}$  [-] и [+] или дискового регулятора [ изменить заданное значение.

<sup>•</sup> Ниже указано, какие варианты каким задаваемым значениям соответствуют.

| Задаваемое<br>значение | Индикация     | Описание                                                               |  |
|------------------------|---------------|------------------------------------------------------------------------|--|
| 1                      | Standard      | Стандартный вариант.                                                   |  |
| $\overline{2}$         | Bass +        | Подъём нижних частот.                                                  |  |
| 3                      | Treble $+$    | Подъём верхних частот.                                                 |  |
| 4                      | Loudness      | Подъём всех частот.                                                    |  |
| 5                      | Mellow        | Создание ощущения<br>мягкости.                                         |  |
| 6                      | <b>Bright</b> | Создание ощущения<br>яркости.                                          |  |
| 7                      | Rock          | Создание звука,<br>оптимального для рок-<br>музыки.                    |  |
| 8                      | Dance         | Создание звука,<br>оптимального для<br>танцевальной музыки.            |  |
| 9                      | Jazz          | Создание звука,<br>оптимального для<br>джазовой музыки.                |  |
| 10                     | Classic       | Создание звука,<br>оптимального для<br>классической музыки.            |  |
| 11                     | User          | СТ-Х5000: применение<br>настройки<br>пользовательского<br>эквалайзера. |  |

4. Выставив нужное значение, длительным нажатием на клавишу с цифрой [4] (EXIT) [2] закрыть настроечную экранную страницу.

# СТ-Х5000: как настроить пользовательский эквалайзер

- $\blacksquare$  . Нажать на кнопку  $\blacksquare$  FUNCTION.
- $2. c$  помощью клавиш с цифрами [1] ( $\angle$ ) и [3] (< ) [2] отобразить обозначение «User EQ» и нажать на клавишу [6] (ENTER).

# 3. Выставить значения для каждого из частотных диапазонов.

(1) С помощью клавиш с цифрами  $[1] (\angle)$  и  $[3] (\triangle)$ 12 отобразить меню регулируемого диапазона.

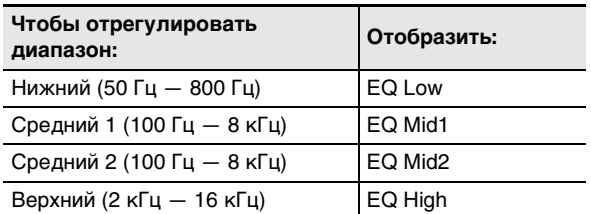

- (2) Нажать на клавишу [6] (ENTER).
	- Показатель «Equalizr» автоматически меняется на «User». См. «Как выбрать вариант компенсации сигнала» (стр. RU-25).
- (3) С помощью клавиш [1] (∠) и [3] (△) отобразить обозначение «\*\*\* Freq» (средняя частота или частота среза) либо «\*\*\* Gain» (усиление).

То, что в указанных пунктах меню появляется вместо звездочек (\*\*\*), определяется компенсируемым частотным диапазоном.

- (4) С помощью клавиш **В** [-] и [+] или дискового регулятора П изменить заданное значение. Подробную информацию о задаваемых значениях и соответствующих им вариантах см. в части «Перечень параметров пользовательского эквалайзера» ниже.
- (5) Нажать на клавишу с цифрой [4] (EXIT) [2].
- (6) По необходимости повторять действия (1) (5), чтобы настроить другие частотные диапазоны.

# 4. Задать нужные уровни входного и выходного сигналов.

- (1) С помощью клавиш с цифрами [1] (  $\angle$  ) и [3] (  $\triangle$ ) 12 отобразить обозначение «Input Lv» (уровень входного сигнала) и с помощью клавиш **IB** [-] и [+] или дискового регулятора [1] изменить заданное значение.
- (2) С помощью клавиш [1] (∠) и [3] (△) отобразить обозначение «OutputLv» (уровень выходного сигнала) и с помощью клавиш  $\boxtimes$  [-] и [+] или дискового регулятора [1] изменить заданное значение.
- ${\bf 5}$ . Выставив нужное значение, длительным нажатием на клавишу с цифрой [4] (EXIT) [2] закрыть настроечную экранную страницу.

#### ■ Перечень параметров пользовательского эквалайзера

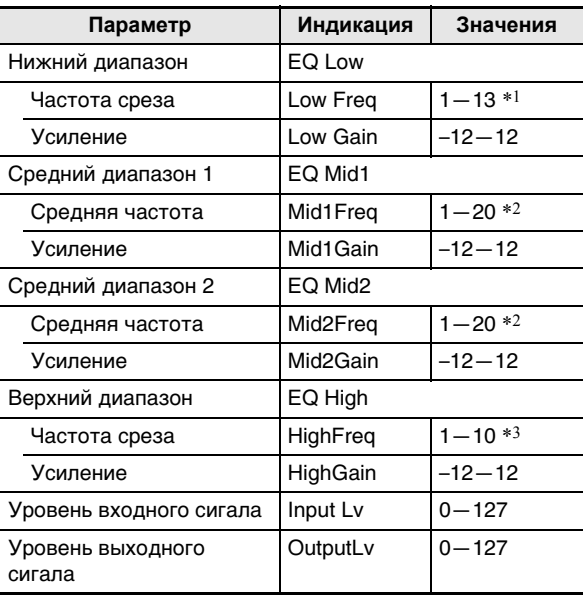

 $*1.3a$ даваемые значения 1-13 (в таблице ниже - А) соответствуют частотам среза 50-800 Гц (в таблице ниже - В).

| А |        | 2               | 3      |        | 5      |
|---|--------|-----------------|--------|--------|--------|
| в | 50 Гц  | 63 Гц           | 80 Гц  | 100 Гц | 125 Гц |
| А | 6      |                 | 8      |        | 10     |
| в | 160 Гц | 200 Гц          | 250 Гц | 315 Гц | 400 Гц |
| А | 11     | 12 <sup>2</sup> | 13     |        |        |
| в | 500 Гц | 630 Гц          | 800 Гц |        |        |

 $*2.3a$ даваемые значения 1-20 (в таблице ниже - А) соответствуют средним частотам 100 Гц - 8,0 кГц (в таблице ниже - В).

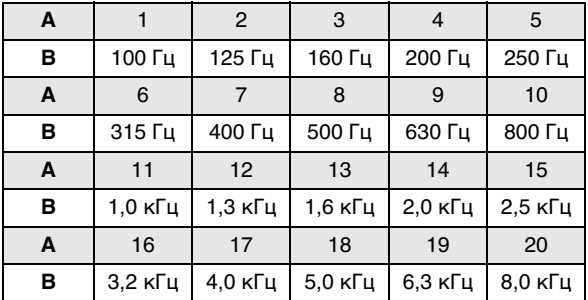

 $*3.3a$ даваемые значения 1-10 (в таблице ниже - А) соответствуют частотам среза 2,0 - 16 кГц (в таблице ниже - В).

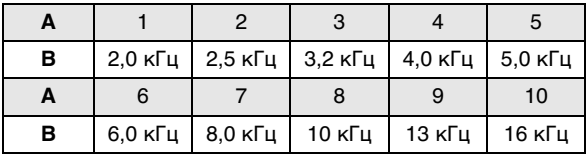

# **Работа с метрономом**

Метроном издает звуки через одинаковые интервалы, тем самым отстукивая ритм, и служит для того, чтобы заниматься, играя в ровном темпе.

#### **Как включить и как остановить метроном**

#### **1. Задать размер.**

- Возможно задание числителя размера (от 0 до 16) и его знаменателя (4 или 8).
- (1) Нажать на кнопку  $R$  **METRONOME** и не отпускать ее, пока не отобразится обозначение «BeatNume».
- (2) С помощью клавиш  $\mathbb{R}$  [–] и [+] или дискового регулятора  $\Box$  изменить заданное значение числителя размера в пределах от 0 до 16 (по умолчанию — 4).

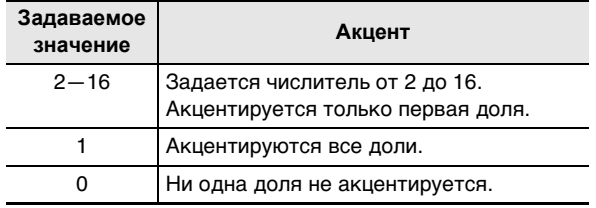

- (3) С помощью клавиш с цифрами  $[1]$  ( $\angle$ ) и  $[3]$  ( $\triangle$ )  $\mathbf{B}$  отобразить обозначение «BeatDeno».
- (4) С помощью клавиш  $\boxtimes$  [-] и [+] задать знаменатель размера.
	- Задаваемое значение 1 соответствует четвертым долям  $(\frac{*}{4})$ , 2 – восьмым  $(\frac{*}{8})$ .
- (5) Нажать на клавишу с цифрой [4] (EXIT)  $\Box$ .

# $2.$  С помощью кнопок  $\textcircled{1}$  **ТЕМРО** [ $\vee$ ] и [ $\wedge$ ] **изменить значение темпа.**

• Информацию о задании темпа см. в разделе «Изменение скорости автоаккомпанемента (темп)» (стр. RU-46).

# $3$ . Нажать на кнопку <sup>20</sup> METRONOME.

Метроном включается. Число тактов, отсчитанное с момента включения метронома, указывается в правом верхнем углу дисплея.

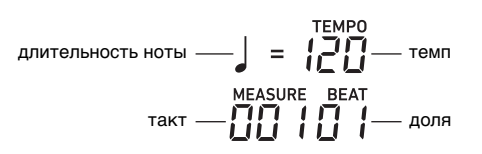

# **4. Для остановки метронома нажать на кнопку <sup>20</sup> METRONOME** еще раз.

#### **Как отрегулировать баланс громкости между метрономом и клавиатурой**

Выполнить действия из подраздела «Как программировать функции с помощью кнопки  **<b>FUNCTION**» (стр. RU-112) и выставить параметр: «Метроном» (Metronom)  $\rightarrow$  «Громкость метронома» (Volume) (стр. RU-117).

# **Автоматическое извлечение арпеджио (арпеджиатор)**

Арпеджиатор позволяет автоматически воспроизводить различные арпеджио и иные фразы благодаря простому нажатию на клавиши клавиатуры. Имеется несколько вариантов арпеджио: воспроизведение арпеджио при взятии аккорда, автоматическое воспроизведение различных фраз и другие.

• Управление арпеджиатором и автогармонизацией выполняется единой кнопкой (стр. RU-52), поэтому, когда используется арпеджиатор, автогармонизация неприменима.

#### **Как включить арпеджиатор**

**1. Нажать на кнопку <sup>27</sup> AUTO HARMONIZE/** ARPEGGIATOR **и убедиться, что отображен индикатор [ARPEGGIATOR].**

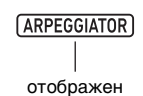

• При взятии на клавиатуре аккорда или одной ноты воспроизводится выбранное арпеджио.

# $\mathbf 2$ . Для отключения арпеджиатора нажать на KHONKY **84 AUTO HARMONIZE**/ **ARPEGGIATOR.**

Индикатор [ARPEGGIATOR] гаснет.

# (V) BHUMAHUE!

• Если при выполнении вышеописанного действия 1 вместо индикатора [ARPEGGIATOR] отображен индикатор [AUTO HARMONIZE], то функцию, присвоенную данной кнопке, требуется поменять. Выполнить действия из подраздела «Как программировать функциональные параметры с помощью кнопки **[10] FUNCTION**» (стр. RU-112) и выбрать показатель «2 Arpeg.» для параметра: «Автогармонизация, арпеджиатор» (AHar/Arp)  $\rightarrow$ «Функция кнопки "Автогармонизация арпеджиатор"» (BtnAsign) (стр. RU-114).

# **«ПРИМЕЧАНИЕ**

Чтобы модель арпеджио продолжала звучать после отпускания клавиш, выполняются следующие действия.

Выполнить действия из подраздела «Как программировать функции с помощью кнопки **ID FUNCTION**» (стр. RU-112) и включить параметр: «Автогармонизация, арпеджиатор» (AHar/Arp) -> «Задержка арпеджиатора» (ArpegHld) (стр. RU-114).

При использовании тембрального разделения (стр. RU-19) арпеджио можно извлечь с помощью партии «UPPER 1» или «LOWER 1». Выполнить действия из подраздела «Как программировать функциональные параметры с помошью кнопки **ID FUNCTION**» (стр. RU-112) и изменить параметр: «Автогармонизация, арпеджиатор» (AHar/Arp) -> «Партия арпеджиатора» (ArpegPart) (стр. RU-114).

# Как выбрать тип арпеджиатора

- Выполнить действие из подраздела «Как включить арпеджиатор» и убедиться, что отображен индикатор [ARPEGGIATOR].
- 2. Нажать на кнопку **84 AUTO HARMONIZE/ ARPEGGIATOR и не отпускать ее, пока на** дисплее не замигает индикатор [FUNCTION]. Отображаются номер и название выбранного типа арпеджиатора, выбранного ранее.
- $\mathbf 3$  . С помощью клавиш  $\mathbf E$  [–] и [+] или дискового регулятора По отобразить тип арпеджиатора, который нужно выбрать.
	- Пока на дисплее отображен тип арпеджиатора, длительное нажатие на кнопку **84 AUTO HARMONIZE/ARPEGGIATOR ПРИВОДИТ К ВЫбОРУ** тембра, рекомендуемого для отображаемого типа.
	- Подробную информацию о типах арпеджиаторов см. в брошюре «Приложение».
- 4. Выставив нужное значение, длительным нажатием на клавишу с цифрой [4] (EXIT) [2] закрыть настроечную экранную страницу.

# Изменение чувствительности клавиш к характеру касания (динамической чувствительности)

Динамическая чувствительность обеспечивает изменение громкости звука в зависимости от нажима на клавиши (скорости нажатия). Это наделяет исполнение некоторыми элементами выразительности, свойственными акустическому фортепиано.

#### Как изменить динамическую чувствительность

- $\mathbb I$  . Нажать на кнопку  $\mathbb I$  **FUNCTION.**
- 2. С помощью клавиш с цифрами [1] ( $\angle$ ) и [3] (< ) **•** отобразить обозначение «Touch».
- $3$ . С помощью клавиш  $\boxtimes$  [-] и [+] или дискового регулятора [ ] изменить заданное значение.
	- Ниже в таблице приведены задаваемые значения и соответствующие им варианты динамической чувствительности.

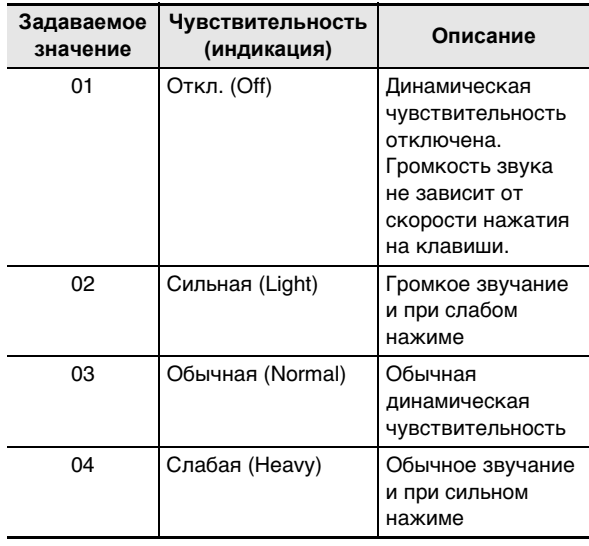

• Когда чувствительность не отключена, у индикатора ITOUCHI имеется метка.

 $\blacktriangleleft$  выставив нужное значение, длительным нажатием на клавишу с цифрой [4] (EXIT) [2] закрыть настроечную экранную страницу.

# правление звуками

# Работа с педалью

Подключение педали позволяет во время исполнения добавлять различные эффекты. Педаль позволяет включать и останавливать воспроизведение автоаккомпанемента и композиций из банка композиций (стр. RU-39).

- Педальный блок в комплект синтезатора не входит. Он приобретается отдельно в магазине. Информацию о принадлежностях, продаваемых отдельно, см. на стр. RU-3.
- Педаль позволяет также переключать наборы настроек синтезатора. Подробности см. в разделе «Перебор наборов настроек с помощью педали (последовательность вызова)» (стр. RU-70).

# Подключение педали

В зависимости от того, какая функция педали требуется, ее шнур вставляется в гнездо [4] **PEDAL1** или **55 PEDAL2/EXPRESSION** СИНТЕЗАТОРА.

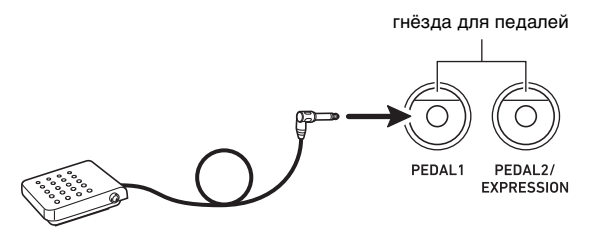

• Через гнездо В РЕDAL1 может подключаться педаль задержки «CASIO» («Принадлежности, приобретаемые дополнительно», стр. RU-3). Через ГНЕЗДО **SSI PEDAL2/EXPRESSION** MOЖЕТ подключаться как педаль задержки «CASIO», так и педаль «экспрессии» из числа имеющихся в продаже.

# ) ВНИМАНИЕ!

В случае подключения педали «экспрессии» из числа имеющихся в продаже через гнездо [5] PEDAL2/EXPRESSION перед ее использованием требуется указать тип полярности педали и откалибровать ее.

Для этого требуется выполнить действия из подраздела «Как подключить педаль через гнездо 5 PEDAL2/EXPRESSION» (стр. RU-30).

# Как подключить педаль через гнездо 网 PEDAL1

- $\mathbb T$  . К гнезду  $\boxtimes$  PEDAL1 подключить педаль.
- $2$ . Нажать на кнопку  $E$  FUNCTION.
- $\mathbf{3}$ . С помощью клавиш с цифрами [1] ( $\angle$ ) и [3] (A) **IZ** отобразить обозначение «Cntriler» и нажать на клавишу [6] (ENTER).
- $\frac{A}{1}$ . С помощью клавиш [1] ( $\angle$ ) и [3] ( $\searrow$ ) отобразить обозначение «Pedal» и нажать на клавишу [6] (ENTER).

Отображается обозначение «Pd1Efect». Это означает режим выбора функции педали 1.

- $5$  в С помощью клавиш  $\boxtimes$  [-] и [+] или дискового регулятора П изменить заданное значение.
	- Подробную информацию о функциях, присваиваемых задаваемыми значениями, см. в части «Перечень функций педалей» (стр. RU-31).

#### $\boldsymbol{\mathsf{G}}$ . По необходимости включить или отключить эффекты педали у партий клавиатуры\* там. где это нужно.

- (1) С помощью клавиш с цифрами [1] (  $\angle$  ) и [3] (  $\triangle$ ) 12 отобразить обозначение «Pd1Enabl»
- (2) Нажать на клавишу с цифрой [6] (ENTER) [2].
- (3) С помощью клавиш  $[1]$  ( $\angle$ ) и  $[3]$  ( $\triangle$ ) отобразить партию, в которой нужно изменить эффект.
- (4) С помощью клавиш  $\boxtimes$  [-] и [+] включить ее или отключить.
	- Эффект педали применяется к включенным партиям и не применяется к отключенным.
	- Звучание автогармонизации (стр. RU-52) зависит от настройки партии «UPPER 1».

#### $\boldsymbol{7}$  . Выставив нужное значение, длительным нажатием на клавишу с цифрой [4] (EXIT) **[2** закрыть настроечную экранную страницу.

\* См. «Исполнение несколькими тембрами (наложение тембров и тембральное разделение)» (стр. RU-19).

#### Как подключить педаль через гнездо **55 PEDAL2/EXPRESSION**

- $\mathbb{I}$  . K  $\mathsf{r}$ незду $\boxtimes$  PEDAL2/EXPRESSION подключить педаль.
- $2$ . Нажать на кнопку  $E$  FUNCTION.
- $\mathbf 3$  . С помощью клавиш с цифрами [1] (  $\angle$  ) и [3] (< ) **•** отобразить обозначение «Cntriler» и нажать на клавишу [6] (ENTER).
- $\frac{4}{4}$ . С помощью клавиш [1] ( $\angle$ ) и [3] ( $\searrow$ ) отобразить обозначение «Pedal» и нажать на клавишу [6] (ENTER).
- $\overline{\mathbf{5}}$  . С помощью клавиш [1] (∠) и [3] ( $\Delta$ ) отобразить обозначение «Pd2 Type».
- б <sub>=</sub> С помощью клавиш **[6**] [-] и [+] или дискового регулятора [ изменить заданное значение.

| Чтобы использовать тип<br>педали:          | Выбрать вариант: |
|--------------------------------------------|------------------|
| Ножной переключатель                       | 1 Foot Sw        |
| Педаль «экспрессии»<br>(тип полярности 1*) | 2 ExpType1       |
| Педаль «экспрессии»<br>(тип полярности 2*) | 3 ExpType2       |

Подробности см. в части «Подключаемые педали "экспрессии"» (стр. RU-32).

# (\) BHUMAHUE!

Если после программирования педали она работает неправильно, это может означать, что подключенная педаль не совместима с вышеуказанным показателем настройки «Pd2 Туре». Попробуйте поменять показатель «Pd2 Туре» на другой и посмотреть, приведет ли это к правильной работе.

# $\overline{\mathbf{Z}}$  . В зависимости от выбранного типа педали выполнить одно из действий, указанных ниже.

#### ■ Ножной переключатель

Выбрать эффект педали.

- (1) С помощью клавиш с цифрами [1] (  $\angle$  ) и [3] (  $\triangle$ ) 12 отобразить обозначение «Pd2Efect».
- (2) С помощью клавиш  $\boxtimes$  [-] и [+] или дискового регулятора П изменить заданное значение.
	- Информацию о том, какие эффекты педали каким задаваемым значениям соответствуют. см. в части «Перечень функций педалей» (стр. RU-31).

#### Педаль «экспрессии»

Выбор варианта «2 ExpType1» или «3 ExpType2» при выполнении действия 6 из данного подраздела автоматически вызывает выбор у параметра «Pd2Efect» варианта «5 Exp.» («Экспрессия»). Если педаль «экспрессии» подключена через гнездо

**55 PEDAL2/EXPRESSION**, перед использованием ее следует откалибровать в порядке, описанном ниже.

- (1) С помощью клавиш с цифрами [1] (  $\angle$  ) и [3] (  $\triangle$ ) <sup>12</sup> отобразить обозначение «ExPCalib» и нажать на клавишу [6] (ENTER). Отображается запрос «Sure?».
- (2) Для включения операции регулировки нажать на клавишу  $[3]$  [+] (YES), а для отказа от нее - на клавишу **13** [-] (NO).
- (3) При отображении показателя «Highest» нажать на педаль и нажать на клавишу [6] (ENTER).
- (4) При отображении показателя «Lowest» отпустить педаль и нажать на клавишу [6] (ENTER).
	- По завершении операции появляется сообщение «Complete».
	- Чтобы подключенная через гнездо **55 PEDAL2/EXPRESSION** педаль экспрессии выполняла то же действие (задержку и т. д.), что и ножной переключатель, следует выбрать эффект педали, выполнив действия из части «■ Ножной переключатель», изложенной выше.

# 8. По необходимости включить или отключить эффекты педали у каждой из партий клавиатуры.

- Выполнить действие 6 из подраздела «Как подключить педаль через гнездо **П. РЕDAL1**» (стр. RU-30). Отметим, однако, что при выполнении действия (1) требуется отобразить обозначение «Pd2Enabl».
- $\boldsymbol{9}$ . Выставив нужное значение, длительным нажатием на клавишу с цифрой [4] (EXIT) [2] закрыть настроечную экранную страницу.

#### ■ Перечень функций педалей

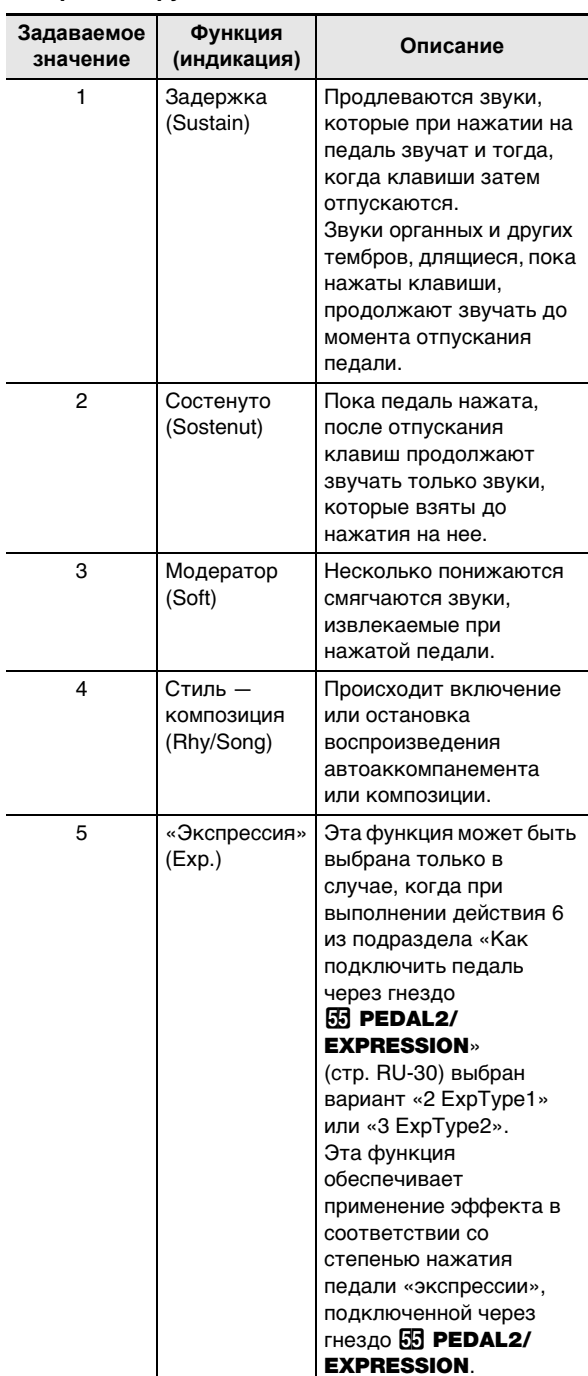

#### ■ Подключаемые педали "экспрессии"

Через гнездо **55 PEDAL2/EXPRESSION** может подключаться педаль «экспрессии» из числа имеющихся в продаже, которая соответствует нижеуказанным характеристикам. Рекомендуется подключение педали, работа которой подтверждена (см. ниже).

- Максимальная величина сопротивления от 10 кОм ± 20 % до 50 кОм ± 20 %
- Отметим, что полярность педали зависит от изготовителя. Для задания типа полярности педали выполнить действия из подраздела «Как подключить педаль через гнездо **55 PEDAL2/EXPRESSION**» (стр. RU-30).

Педаль «экспрессии» типа 1

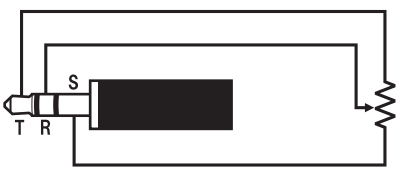

Педаль «экспрессии» типа 2\*

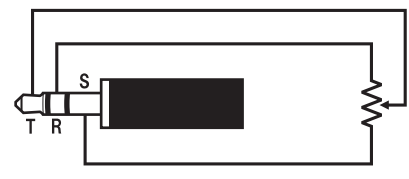

 $\ast$ Подтверждена работоспособность педалей: Roland EV-5 (минимальную громкость выставить на 0); KURZWEIL CC-1: FATAR VP-25, VP-26.

# Задержка

Эффект задержки (сустейн) продлевает отзвук звуков и создает богатый резонанс.

#### $\blacksquare$ . Нажать на кнопку  $R$  SUSTAIN.

Отображается индикатор [SUSTAIN].

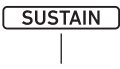

отображен

• Пока отображен индикатор [SUSTAIN], к берущимся на клавиатуре нотам применяется эффект задержки (звуки продолжают звучать и после отпускания соответствующих клавиш).

# $2$ . Для отключения эффекта задержки нажать на кнопку **88 SUSTAIN** и убедиться, что индикатор [SUSTAIN] погас.

# **ПРИМЕЧАНИЕ**

Инструмент позволяет менять у его тембров в каждой из партий параметры, регулирующие характер применения эффекта задержки. Выполнить действия из подраздела «Как программировать функции с помощью кнопки **[10 FUNCTION**» (стр. RU-112) и выставить параметр: «Регулятор» (Cntrller) → «Задержка» (Sustain) (стр. RU-113).

# Плавное скольжение между звуками разной высоты (портаменто)

Эффект портаменто позволяет выполнять плавное скольжение между звуками, как это делается на струнных и деревянных духовых инструментах.

 $\mathbb I$  . Нажать на кнопку  $\mathfrak B$  PORTAMENTO.

Отображается индикатор [PORTAMENTO].

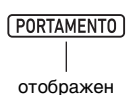

• Когда отображен вышеуказанный индикатор, при нажатии на две клавиши одну за другой первый звук плавно перетекает в следующий.

 $2$ . Для отключения портаменто нажать на **КНОПКУ 82 PORTAMENTO И Убедиться, что** индикатор [PORTAMENTO] не отображен.

# **«ПРИМЕЧАНИЕ**

Инструмент позволяет менять у его тембров в отдельных партиях параметры, регулирующие скорость плавного перетекания от одного звука к другому при нажатии на кнопку **82 PORTAMENTO**. Выполнить действия из подраздела «Как программировать функции с помощью кнопки **[0] FUNCTION**» (стр. RU-112) и выставить параметр: «Регулятор» (Cntriller) - «Портаменто» (Portamnt) (стр. RU-113).

# Управление колесом высоты тона

Колесо высоты тона позволяет плавно повышать и понижать высоту звуков. Эта возможность позволяет воспроизводить эффекты «подтяжки» саксофона и электрогитары.

1. Извлекая звук на клавиатуре, повернуть вверх или вниз колесо M PITCH BEND слева от нее.

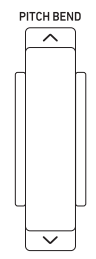

тона. • Не трогать колесо во время включения инструмента.

Величина модуляции звука зависит

от степени поворота колеса высоты

# **ПРИМЕЧАНИЕ**

Действие колеса высоты тона программируется путем задания величины отклонения высоты тона для максимального поворота колеса в одном и в другом направлении. Выполнить действия из подраздела «Как программировать функции с помощью кнопки **[0] FUNCTION**» (стр. RU-112) и выставить параметр: «Регулятор» (Cntriller) - «Отклонение высоты тона» (PitchBnd) → «Диапазон отклонения высоты тона» (Range) (стр. RU-113).

# **СТ-Х5000: кнопка ВЯ** «MODULATION/ASSIGNABLE»

Кнопка **89 MODULATION/ASSIGNABLE** по умолчанию позволяет применять к звукам вибрато. Функция кнопки может быть изменена и так, чтобы она стала регулировать характер применения ЦОС-эффектов к тембрам.

# Как применять к звукам вибрато

# **ДРИМЕЧАНИЕ**

- Нижеописанный порядок действий приводится в предположении, что синтезатору заданы начальные показатели настройки по умолчанию.
- Нажать на кнопку **ED MODULATION/ ASSIGNABLE и не отпускать.**

Пока кнопка нажата, ее индикаторная лампа не гаснет.

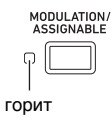

• Пока индикатор горит, к извлекаемым на клавиатуре звукам применяется вибрато.

# 2. Для отключения эффекта кнопку отпустить.

Индикаторная лампа кнопки гаснет.

# **АПРИМЕЧАНИЕ**

• Пока индикаторная лампа горит, у эффекта вибрато можно менять интенсивность. Выполнить действия из подраздела «Как программировать функции с помощью кнопки **[0] FUNCTION**» (стр. RU-112) и выставить параметр: «Регулятор» (Cntriller) -> «Модуляция — присвоение функции» (Mod/Asgn) -> «Значение при включенной модуляции» (ModValue) (стр. RU-113).

#### Как поменять действие кнопки **SO MODULATION/ASSIGNABLE при** нажатии на нее

- $\mathbb I$  . Нажать на кнопку  $\mathbb I$  FUNCTION.
- 2. С помощью клавиш с цифрами [1] ( $\angle$ ) и [3] (< Cntriler» и нажать на клавишу [6] (ENTER).
- $\mathbf{3}_{\text{-}}$  С помощью клавиш [1] ( $\angle$ ) и [3] ( $\Delta$ ) отобразить обозначение «Mod/Asgn» и нажать на клавишу [6] (ENTER). Отображается обозначение «Btn Act».

# $\mathbf 4$ . С помощью клавиш  $\mathbf 1$  [-] и [+] выбрать характер действия кнопки **KO MODULATION/ASSIGNABLE.**

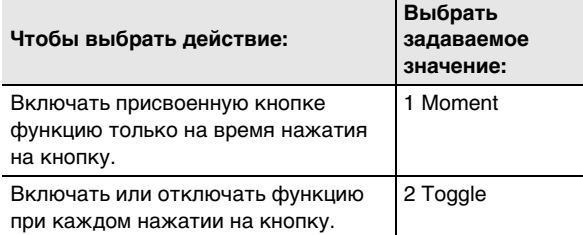

- Когда присвоенная кнопке функция включена, индикаторная лампа слева от кнопки горит, когда отключена - не горит.
- ${\bf 5}$ . Выставив нужное значение, длительным нажатием на клавишу с цифрой [4] (EXIT) [2] закрыть настроечную экранную страницу.

#### Как поменять функцию, присвоенную KHONKE & MODULATION/ASSIGNABLE

- Выполнить действия 1, 2 и 3 из подраздела «Как поменять действие кнопки **ED MODULATION/ASSIGNABLE при** нажатии на нее» (стр. RU-33).
- $2. c$  помощью клавиш с цифрами [1] ( $\angle$ ) и [3] (<) [2] отобразить обозначение «Btn Func».
- $\mathbf 3$ . С помощью клавиш  $\mathbf E$  [-] и [+] сменить функцию, присвоенную кнопке **KO MODULATION/ASSIGNABLE.**

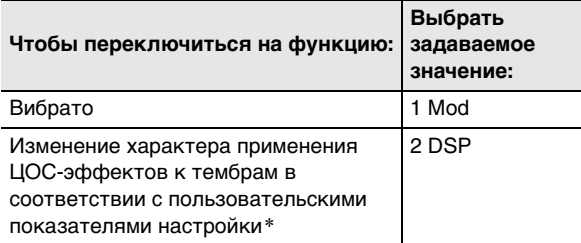

- Информацию о задании параметров настройки см. в подразделе «Как изменить характер применения ЦОСэффектов при нажатии на кнопку **89 MODULATION/ ASSIGNABLE**» (CTD. RU-34).
- $\textbf{4}_{\textstyle{\cdot}}$  Выставив нужное значение, длительным нажатием на клавишу с цифрой [4] (EXIT) [2] закрыть настроечную экранную страницу.

#### Как указать, к какой партии клавиатуры должен применяться эффект при нажатии **НА КНОПКУ E MODULATION/ASSIGNABLE**

- Выполнить действия 1, 2 и 3 из подраздела «Как поменять действие кнопки **ED MODULATION/ASSIGNABLE npm** нажатии на нее» (стр. RU-33).
- $2$ . С помощью клавиш с цифрами [1] ( $\angle$ ) и [3] (< I orобразить обозначение «PartEnbl» и нажать на клавишу [6] (ENTER).
- $\mathbf 3$ . С помощью клавиш [1] (∠) и [3] ( $\Delta$ ) отобразить партию, в которой нужно изменить эффект.
- $\mathbf 4$ . С помощью клавиш  $\mathbf E$  [-] и [+] включить ее ИЛИ ОТКЛЮЧИТЬ.
	- Эффект применяется к включенным партиям и не применяется к отключенным.
- ${\bf 5}_\ast$  Выставив нужное значение, длительным нажатием на клавишу с цифрой [4] (EXIT) [2] закрыть настроечную экранную страницу.

# **АПРИМЕЧАНИЕ**

Подробную информацию о партиях клавиатуры см. в разделе «Исполнение несколькими тембрами .<br>(наложение тембров и тембральное разделение)» (стр. RU-19).

# Как изменить характер применения ЦОСэффектов при нажатии на кнопку **KO MODULATION/ASSIGNABLE**

# **ПРИМЕЧАНИЕ**

- Модули ЦОС, регистрируемые в нижеописанном порядке, являются элементами процессоров ЦОС данного синтезатора. Подробности о структуре ЦОСэффектов их параметрах см. в подразделе «Редактирование параметров ЦОС» (стр. RU-72).
- $\mathsf T$  . Выполнить действия 1, 2 и 3 из подраздела «Как поменять действие кнопки **KO MODULATION/ASSIGNABLE NDW** нажатии на нее» (стр. RU-33).
- $2$ . С помощью клавиш с цифрами [1] ( $\angle$ ) и [3]  $($   $\Delta)$   $[$ <sup> $\mathbb{R}$ </sup> отобразить обозначение «Btn Func».
- $\mathbf 3$  . С помощью клавиш  $\mathbf 1 \mathbf 3$  [-] и [+] поменять его на «2 DSP».
- $\mathbf 4$  . С помощью клавиш [1] (∠) и [3] ( $\boldsymbol{\le}$ ) отобразить обозначение «DSPModle» (регулируемый модуль ЦОС). Отображается название модуля ЦОС.

название модуля ЦОС номер модуля

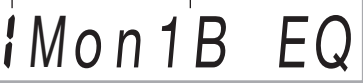

- ${\bf 5}$  . С помощью клавиш  ${\bf \boxtimes}$  [–] и [+] или дискового регулятора [ ] указать модуль LIOC.
- $6$ . С помощью клавиш с цифрами [1] ( $\angle$ ) и [3] (<) •• Отобразить обозначение «DSPParam» (регулируемый параметр ЦОС).

Отображается название первого параметра модуля ЦОС, выбранного при выполнении действия 5.

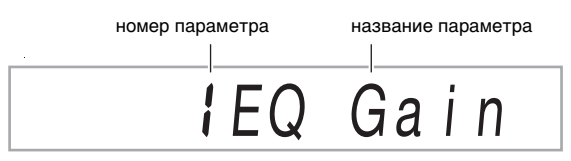

- $\overline{7}$ . С помощью клавиш  $\overline{18}$  [-] и [+] или дискового регулятора Потобразить параметр, который должен будет меняться при нажатии на кнопку **ED MODULATION/ ASSIGNABLE.**
- $S$ . С помощью клавиш [1] ( $\angle$ ) и [3] ( $\triangle$ ) отобразить обозначение «DSPValue» (значение при включенной ЦОС).
- дискового регулятора П изменить значение, применяемое при нажатии на KHONKY & MODULATION/ASSIGNABLE.
- $10$ . Выставив нужное значение, длительным нажатием на клавишу с цифрой [4] (EXIT) [2] закрыть настроечную экранную страницу.

# **ПРИМЕЧАНИЕ**

Присваиваемые модули ЦОС зависят от тембра. Для проверки, каковы модули ЦОС у каждого из тембров выполнить действия из подраздела «Как отредактировать эффект путем редактирования параметров ЦОС» (стр. RU-72).

# Изменение звуковысотности с шагом в полутон (транспонирование)

Функция транспонирования позволяет повышать и понижать общую звуковысотность синтезатора с шагом в полутон. С помощью этой функции звуковысотность клавиатуры меняется так, чтобы тональность исполнения больше подходила для вокалиста, другого музыкального инструмента и т. д.

#### Как изменять звуковысотность с точностью до полутона

Нажать на кнопку **63 TRANSPOSE** [∨] или  $\sim$  1.

Отображается обозначение «Trans.».

- Звуковысотность клавиатуры можно менять в интервале -12-00-+12.
- Пока отображено обозначение «Trans.», возможно изменение заданного значения с помощью клавиш с цифрами [2], клавиш [8] [-] и [+], а также дискового регулятора П.
- $\bullet$  Если нажать на кнопку  $\Box$  FUNCTION или в течение некоторого времени не выполнить действия, обозначение «Trans.» гаснет.

# **ПРИМЕЧАНИЕ**

Когда заданная величина транспонирования отлична от нуля, отображается индикатор [TRANSPOSE].

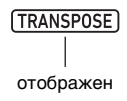

# Транспонирование партий с шагом в октаву (октавный сдвиг)

Функция октавного сдвига позволяет повышать и понижать звуковысотность клавиатуры с шагом в октаву. Инструмент позволяет задавать октавный сдвиг для каждой из партий клавиатуры\* («UPPER 1», «LOWER 1», «UPPER 2», «LOWER 2»).

- Возможно также указание разного числа октав для разных партий.
- Быстро выполнить октавный сдвиг в соответствии с показателями настройки, заранее заданными для той или иной партии, позволяет функция «Быстрый октавный сдвиг».
- См. «Исполнение несколькими тембрами (наложение тембров и тембральное разделение)» (стр. RU-19).

# **АПРИМЕЧАНИЕ**

- Выбор некоторых тембров приводит к автоматическому изменению значения октавного сдвига. Подробности см. в столбце «Октавный сдвиг» списка тембров в брошюре «Приложение».
- Звучание автогармонизации (стр. RU-52) зависит от настройки партии «UPPER 1».
### **Как задать величину октавного сдвига для каждой из партий**

### **1. Нажать на кнопку В ОСТАУЕ.**

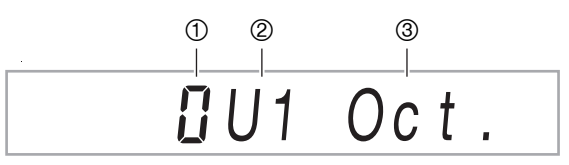

- Число октав при сдвиге. 0 (ноль) означает отсутствие сдвига, 1 — сдвиг на октаву вверх, –1 — на октаву вниз. Значение задается в интервале от –3 до +3.
- <sup>П</sup>артия клавиатуры. Подробную информацию о партиях клавиатуры и их обозначении см. в части «Индикаторы партий клавиатуры» (стр. RU-19).
- Указание на экранную страницу для задания октавного сдвига.
- **2. С помощью клавиш с цифрами [1] (**V**) и [3] (**W**)** bm **выбрать партию клавиатуры для октавного сдвига.**
- **3. С помощью клавиш**  $\boxtimes$  **[–] и [+] выполнить октавный сдвиг партии клавиатуры, выбранной при выполнении действия 2.**

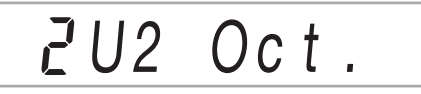

- **4. По необходимости для выполнения октавного сдвига других партий повторять действия 2 и 3.**
- **5. Для выхода из этой последовательности действий и возвращения синтезатора в состояние, в котором он находился перед**  действием 1, нажать на кнопку **ВИ ОСТАУЕ или на клавишу с цифрой [4] (EXIT) [2]**.

### **Как применить функцию "Быстрый октавный сдвиг"**

- **1. Нажать на кнопку ВИ ОСТАУЕ и, не** отпуская ее, на кнопку  $\boxtimes$  TRANSPOSE  $\lceil \vee \rceil$ **или** [∧].
	- При нажатии на кнопку  $[\vee]$  происходит сдвиг указанных партий клавиатуры на октаву вниз, на кнопку  $[\triangle]$  — на октаву вверх.
	- Выбор партий, на которые распространяется действие функции «Быстрый октавный сдвиг», выполняется в порядке выбора партий клавиатуры для быстрого октавного сдвига, описанном ниже.

### **Как выбрать партии клавиатуры для быстрого октавного сдвига**

- **1. Нажать на кнопку @ OCTAVE.** Отображается обозначение «U1 Oct.».
- **2. С помощью клавиш с цифрами [1] (**V**) и [3] (**W**)** bm **отобразить обозначение «Btn Trgt» и нажать на клавишу [6] (ENTER).** Отображается обозначение «U1OctBtn».
- **3. С помошью клавиш [1] (∠) и [3] (△) отобразить партию, в которой нужно изменить эффект.**
- **4. С помощью клавиш <b>B** [-] и [+] включить ее **или отключить.**
	- Включение приводит к тому, что у партии клавиатуры произойдет октавный сдвиг под действием функции «Быстрый октавный сдвиг» из подраздела «Как применить функцию "Быстрый октавный сдвиг"» (стр. RU-36).
- **5. По необходимости повторять действия 3 и 4 для других партий.**
- **6. Выставив нужное значение, длительным**  нажатием на клавишу с цифрой [4] (EXIT) **[2 закрыть настроечную экранную страницу.**

## Подстройка синтезатора в целом и отдельных его партий

Подстройка синтезатора в целом выполняется в порядке, описанном ниже. При регулировании стандартом настройки является звук ля первой октавы - А4 (ля выше «среднего до»).

### Как выполнить точную подстройку (настройка)

- 1. Нажать на кнопку **IO FUNCTION.**
- 2. С помощью клавиш с цифрами [1] ( $\angle$ ) и [3] (<) [2] отобразить обозначение «Tune» и нажать на клавишу [6] (ENTER).

Отображается обозначение «MstrTune».

- $\mathbf 3$ . С помощью клавиш с цифрами  $\mathbf Z$ , клавиш  $\mathbb{R}$  [-] и [+] или дискового регулятора  $\mathbb{R}$ изменить заданное значение.
	- Значение задается в интервале от 415,5 до 465,9 Гц (по умолчанию - 440,0 Гц).
	- Целые числа вводятся с помощью клавиш с цифрами П<sup>2</sup>1.
	- Изменение частоты с шагом в 0,1 Гц возможно с помощью клавиш  $\boxtimes$  [-] и [+], а также дискового регулятора **ПП**.
- 4. Выставив нужное значение, длительным нажатием на клавишу с цифрой [4] (EXIT) [2] закрыть настроечную экранную страницу.

### Как подстроить партии клавиатуры (грубая настройка партий, точная подстройка партий)

При применении функций наложения тембров и тембрального разделения может быть выполнена точная подстройка партий («UPPER 1», «LOWER 1», «UPPER 2», «LOWER 2») по отдельности. Выполнить действия из подраздела «Как программировать функции с помощью кнопки **ID FUNCTION**» (стр. RU-112) и выставить параметры: «Настройка» (Tune)  $\rightarrow$  «Грубая настройка партий» (PrtCoars) «Точная подстройка партий» (Prt Fine) (стр. RU-115).

### **АПРИМЕЧАНИЕ**

- При грубой настройке партий звуковысотность регулируется с шагом в полутон, при точной подстройке партий - с точностью до цента.
- Звучание автогармонизации (стр. RU-52) зависит от настройки партии «UPPER 1».

## Выбор строя

На выбор имеется 17 строев, в том числе подходящие для исполнения классической музыки разных эпох, арабской музыки и т. д.

#### ■ Список строев

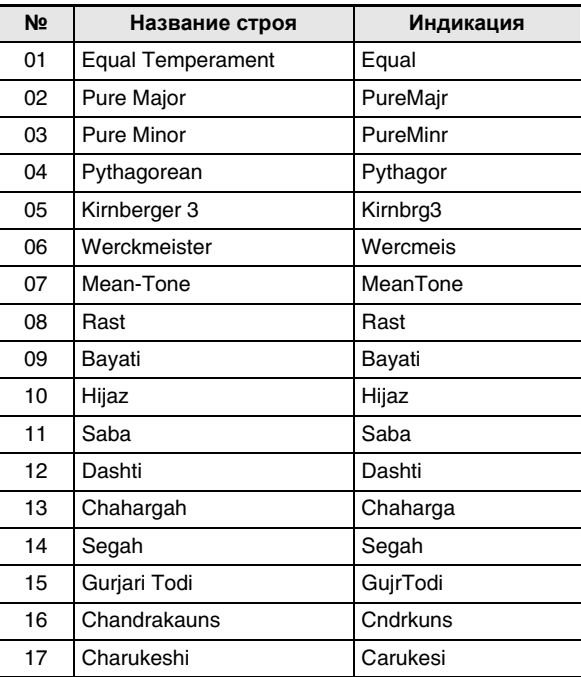

### **ДПРИМЕЧАНИЕ**

- Возможно точное регулирование звуковысотности каждой из нот звукоряда (от до до си) с точностью до цента. После выбора одного из готовых строев его настройку можно изменить по своему желанию. Подробности см. в подразделе «Как подстроить звукоряд (точная подстройка звукоряда)» (стр. RU-38).
- Независимо от того, какой строй выбран для клавиатуры, для автоаккомпанемента можно зафиксировать строй «равномерная темперация». Для этого требуется отключить строй аккомпанемента (AcompScl), выполнив действия из подраздела «Как изменить строй для автоаккомпанементов» (стр. RU-38).

### Как выбрать темперацию клавиатуры для игры

- $\mathbb 1$  . Нажать на кнопку  $\mathbb I$  FUNCTION.
- $2. c$  помощью клавиш с цифрами [1] ( $\angle$ ) и [3] (<) [2] отобразить обозначение «Scale» и нажать на клавишу [6] (ENTER). Отображается обозначение «Туре».
- $\mathbf 3$ . С помощью клавиш  $\mathbf 1\!\mathbf 3$  [-] и [+] или дискового регулятора [ ] изменить заданное значение.
	- Информацию о том, какие строи каким задаваемым значениям соответствуют, см. в части «Список строев» (стр. RU-37).
- $\mathbf 4$ . Нажатием на клавишу с цифрой [3] ( $\boldsymbol{\triangle}$ )  $\mathbf E$ отобразить обозначение «Root».
- $5$  = С помощью клавиш  $\boxtimes$  [-] и [+] или дискового регулятора П выбрать основной тон.
- б. Выставив нужное значение, длительным нажатием на клавишу с цифрой [4] (EXIT) [2] закрыть настроечную экранную страницу.

### Как подстроить звукоряд (точная подстройка звукоряда)

- $\mathsf T$  . Выполнить действия 1 и 2 из подраздела «Как выбрать темперацию клавиатуры для игры» (стр. RU-38).
- $2. c$  помощью клавиш с цифрами [1] ( $\angle$ ) и [3]  $($   $\rightarrow$  $)$   $\mathbb{R}$  отобразить обозначение «FineTune» и нажать на клавишу [6] (ENTER). Отображается обозначение «С Tune».
- $\mathbf 3$ . Можно точно отрегулировать высоту отдельных звуков в строе.
	- (1) С помощью клавиш [1] (∠) и [3] (△) отобразить название ноты (от С до В), у которой нужно точно отрегулировать звуковысотность.
	- (2) С помощью клавиш  $\boxtimes$  [-] и [+] или дискового регулятора П точно отрегулировать звуковысотность отображенной ноты.
		- Звуковысотность регулируется в диапазоне от -99 до +99 центов.
	- (3) Чтобы точно отрегулировать звуковысотность других нужных нот, повторить действия (1) и (2) нужное число раз.
- $\blacktriangleleft$  выставив нужное значение, длительным нажатием на клавишу с цифрой [4] (EXIT) [2] закрыть настроечную экранную страницу.

### Как изменить строй для автоаккомпанементов

- Выполнить действия 1 и 2 из подраздела «Как выбрать темперацию клавиатуры для игры» (стр. RU-38).
- $\mathbb{Z}_*$  С помощью клавиш с цифрами [1] ( $\angle$ ) и [3] (1) **IP** отобразить обозначение «AcompScl».
- $\mathbf 3$ . С помощью клавиш  $\mathbf E$  [-] и [+] включить или отключить параметр. Вкл. (On) - строй, выбранный в порядке, описанном в подразделе «Как выбрать темперацию клавиатуры для игры», применяется и к автоаккомпанементу. Откл. (Off) - постоянный строй автоаккомпанемента - равномерная темперация.
- 4. Выставив нужное значение, длительным нажатием на клавишу с цифрой [4] (EXIT) [2] закрыть настроечную экранную страницу.

## Воспроизведение КОМПОЗИЦИЙ: ВСТРОЕННЫХ И из флэш-накопителя USB (режим «Банк **КОМПОЗИЦИЙ»**)

Данный синтезатор снабжен 30 «встроенными» композициями\*, которые можно слушать ради удовольствия, а можно использовать для занятий, отключив звук фортепианной партии одной руки и играя параллельно с воспроизведением. Можно также подключить к синтезатору флэш-накопитель USB и воспроизводить MIDI-файлы (SMF и CMF) путем тех же действий. что и встроенные композиции.

Применительно к данному синтезатору слово «композиция» означает «пьеса, музыкальное произведение».

### **АПРИМЕЧАНИЕ**

- Во время воспроизведения встроенной композиции или композиции формата СМF, хранящейся во флэшнакопителе USB, применение функций и выполнение действий, перечисленных ниже, невозможно.
	- Функция «Микшер» (стр. RU-64)
	- Включение-выключение партий в режиме «Партии» (стр. RU-62). (При этом проверка текущего состояния (выбранности) партии возможна.)

## Выбор встроенной композиции для воспроизведения

### Как выбрать встроенную композицию для воспроизведения

#### 1 - Нажать на кнопку  $\blacksquare$  SONG BANK.

Отображается индикатор банка композиций  $\varpi$ , включается режим «Банк композиций».

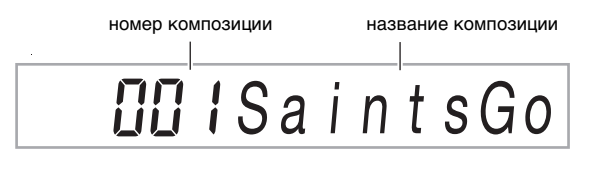

### $2. c$  помощью клавиш с цифрами  $E$ , клавиш  $\boxtimes$  [-] и [+] или дискового регулятора  $\boxtimes$ выбрать номер композиции.

- Информацию о задании номера см. в разделе «Ввод чисел» (стр. RU-14).
- Список композиций см. на стр. А-1.

## **ПРИМЕЧАНИЕ**

- При этом заданный метроному метр (стр. RU-27) автоматически меняется на метр выбранной композиции. Метр метронома определяется метром композиции и в том случае, когда выходит за пределы допустимых значений.
- Эта операция приводит к изменению значения реверберации (стр. RU-22) в соответствии с выбранной .<br>композицией.
- При выборе некоторых композиций вместо темпа (ТЕМРО) сначала отображается сообщение «Lod» (см. иллюстрацию к действию 3). Это указывает на то, что данные загружаются.

## $\mathbf 3$ . Нажать на кнопку  $\mathbf 2$  PLAY/STOP.

• Начинается воспроизведение композиции. Темп воспроизведения, текущие такт и доля указываются в правом верхнем углу дисплея.

длительность ноты — <u>|</u> =  $\prod_{i=1}^{TEMPO}$  темп MEASURE BEAT<br>[**TITI | ITI** | — доля такт -

• Во время воспроизведения композиции допускаются следующие действия.

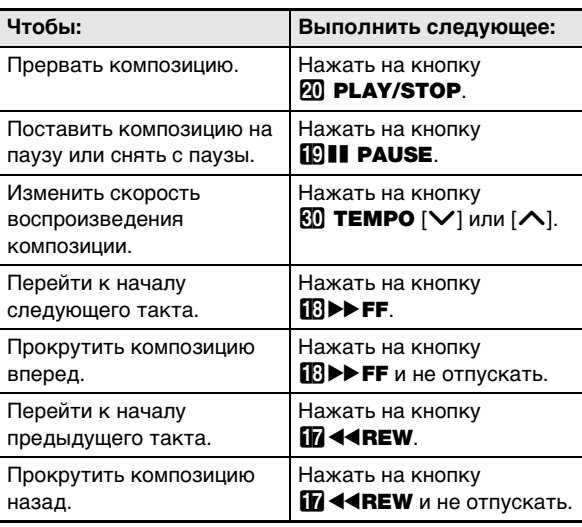

• Во время воспроизведения композиции можно играть параллельно с ним на клавиатуре тембром (в том числе тембрами режимов разделения и наложения), который был выбран до начала воспроизведения композиции.

### 4. Для остановки воспроизведения композиции нажать на кнопку 20 PLAY/ STOP.

• Композиция воспроизводится в замкнутом режиме (с повтором) до нажатия на кнопку 20 **PLAY/STOP**. Для отключения повтора нажать на кнопку **В REPEAT** и убедиться, что отсутствует метка у индикатора [REPEAT].

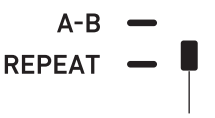

При отключении повтора индикатор гаснет.

### Как выбрать тембр для игры на клавиатуре в режиме «Банк композиций»

I - В режиме «Банк композиций» нажать на **КНОПКУ <b>S** TONE.

Отображается индикатор тембра [111]. На дисплее остается и индикатор банка композиций  $\Box$ .

- $2$ . С помощью клавиш с цифрами  $\mathbb B$ , клавиш  $\mathbb{R}$  [-] и [+] или дискового регулятора  $\mathbb{R}$ выбрать номер тембра, который нужно присвоить клавиатуре для исполнения.
	- Пока отображен индикатор П. может быть выбран тембр в режиме разделения и (или) наложения. Дополнительную информацию см. в разделе «Выбор тембра» (стр. RU-18).

### **ПРИМЕЧАНИЕ**

• Для изменения номера тембра, выбранного в вышеописанном порядке, нажать на кнопку **7 SONG BANK**. Индикатор **П** гаснет, остается только **О**.

### Как отрегулировать баланс громкости между композицией и клавиатурой

Выполнить действия из подраздела «Как программировать функции с помощью кнопки **[1] FUNCTION**» (стр. RU-112) и выставить параметр: «Громкость композиции» (Song Vol) (стр. RU-115).

## Замкнутое воспроизведение определенных тактов **КОМПОЗИЦИИ (ПОВТОР А-В)**

Для замыкания некоторой последовательности тактов композиции нужно указать первый и последний такты повторяемого фрагмента.

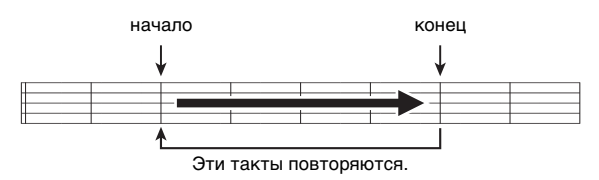

### Как замкнуть определенную фразу

- $\mathbb T$  . Если у индикатора [REPEAT] отсутствует метка, отобразить ее нажатием на кнопку **iB REPEAT.**
- 2. Для включения воспроизведения композиции выполнить действия 1, 2 и 3 из подраздела «Как выбрать встроенную композицию для воспроизведения» (стр. RU-39).

 $\bf 3$ . Когда воспроизведение дойдет до начала фрагмента, который нужно замкнуть, нажать на кнопку П А-В.

Начало такта, звучащего в момент нажатия на кнопку ПП А-В. становится началом цикла: метка у индикатора [A-B] начинает мигать.

$$
\begin{array}{c}\n \text{MMTae} \\
 \downarrow \\
 \text{A-B} \quad -\quad \downarrow \\
 \text{REPEAT} \quad -\quad \downarrow\n \end{array}
$$

4. Когда воспроизведение дойдет до конца фрагмента, который нужно повторять, нажать на кнопку **13 А-В** еще раз.

Конец такта, звучащего в момент нажатия на кнопку В А-В, становится концом цикла; метка у индикатора [А-В] мигать перестает.

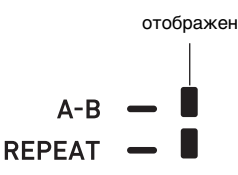

 ${\bf 5}$  . Для возвращения к простому воспроизведению нажать на кнопку П А-В. Метка у индикатора [А-В] гаснет.

## Воспроизведение с отключенным звуком партии одной руки

Инструмент позволяет при воспроизведении композиции отключить звук партии одной руки. Тогда можно заниматься, играя отключенную партию на клавиатуре. Для таких занятий могут использоваться следующие типы композиций: встроенные композиции\*, композиции в формате СМГ (один из типов MIDI-файлов «CASIO»)\* во флэш-накопителе USB.

\* Данные композиции содержат информацию о каналах партий (стр. RU-41).

### Как воспроизвести композицию с отключенным звуком партии одной руки

- $\mathbb I$  . Нажать на кнопку  $\mathbb Z$  SONG BANK.
- $2$ . С помощью клавиш с цифрами  $\mathbf{\mathcal{D}},$  клавиш  $\mathbb{E}$  [-] и [+] или дискового регулятора  $\mathbb{H}$ выбрать номер композиции.
- 3. Нажатием на кнопку 20 PLAY/STOP включить воспроизведение композиции.

### $\boldsymbol{4}$ . С помощью кнопки  $\boldsymbol{w}$  PART SELECT выбрать партию для разучивания.

- При каждом нажатии на кнопку  $\mathbb{I}$  **PART SELECT** появляются или гаснут, в зависимости от типа выбранной композиции, индикаторы, указанные ниже.
- Композиция с одной партией левой руки и одной партией правой руки

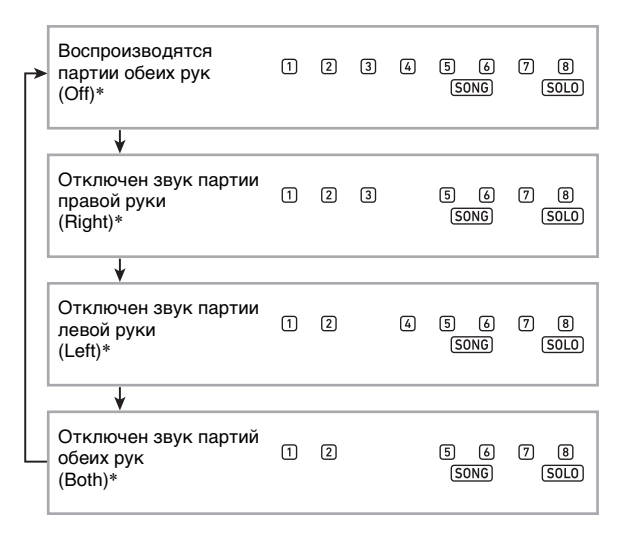

#### Композиция с аккордовым аккомпанементом в левой части и мелодией в правой части

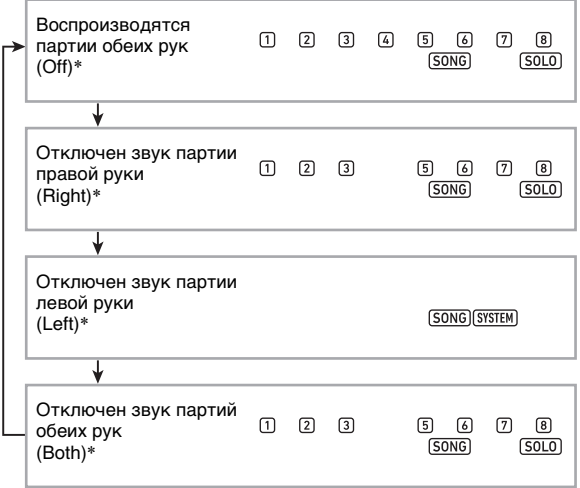

- \* Нажимание на кнопку [2] PART SELECT обеспечивает перебор вариантов, причем текущий вариант кратковременно появляется на дисплее.
- ${\bf 5}$ . Для остановки воспроизведения композиции нажать на кнопку 20 PLAY/ STOP.

#### ■Информация о каналах партий

Во встроенных композициях и композициях в формате СМЕ партии с записью исполнения левой рукой и партии с записью исполнения правой рукой разделены. Такие композиции содержат «информацию о каналах партий», которая определяет, к каким партиям синтезатора относить исполнение левой и правой рукой. Информация о каналах партий, содержащаяся во встроенных композициях и обычных композициях в формате СМЕ, описывается ниже.

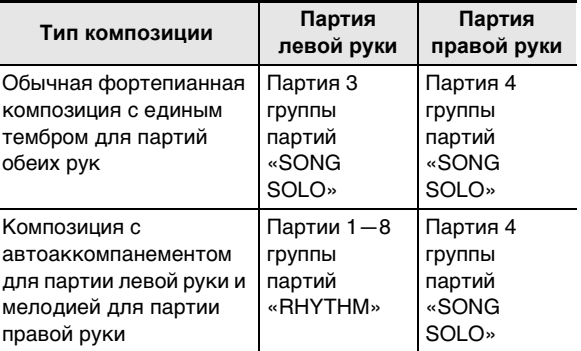

При том что стандартные MIDI-файлы (формата SMF) во флэш-накопителе USB также воспроизводятся синтезатором, информации о каналах партий они не имеют. Задание необходимости отключать звук партии правой или левой руки при нажатии на кнопку **[4] PART SELECT** для воспроизведения такого файла выполняется в порядке, описанном ниже.

### Как задать канал партии

Выполнить действия из подраздела «Как программировать функции с помощью кнопки **[0] FUNCTION**» (стр. RU-112) и изменить параметры каналов партий: «Другие» (Other)  $\rightarrow$  «Канал партии правой руки (мелодия)» (PartR Ch), «Канал партии левой руки» (PartL Ch) (стр. RU-117).

### **«ПРИМЕЧАНИЕ**

• Вышеуказанный параметр применяется только для воспроизведения композиции, не имеющей информации о каналах партий. Если такая информация в композиции имеется, этот параметр не учитывается, а приоритет отдается этой информации.

## Воспроизведение композиции из флэш-накопителя USB

Воспроизведение MIDI-файлов\* из папки «MUSICDAT» во флэш-накопителе USB выполняется в том же порядке, что и в случае встроенных композиций. Информацию о сохранении MIDI-файлов во флэшнакопителе USB см. в разделе «Копирование файлов с композициями общего формата во флэш-накопитель USB с помощью компьютера» (стр. RU-123).

\* Стандартные MIDI-файлы (формат SMF 0 и 1), MIDIфайлы «CASIO» (формат CMF)

### Как воспроизвести композицию из флэшнакопителя USB

- Флэш-накопитель USB вставить в предназначенный для него порт на синтезаторе.
	- При выполнении какого-либо действия с флэшнакопителем USB и при включении синтезатора со вставленным в него накопителем синтезатор сначала должен его «смонтировать» для подготовки к обмену данными с накопителем. В процессе монтирования накопителя действия на синтезаторе могут быть кратковременно заблокированы. Во время монтирования флэшнакопителя USB на дисплее мигает индикатор [USB]. Монтирование накопителя обычно занимает до 10-20 секунд, но иногда и более. В процессе операции монтирования на дисплее отображается сообщение «Listing». Во время монтирования не выполнять на синтезаторе никаких действий. Монтирование накопителя требуется при каждом его подключении к синтезатору.
- 2. Выполнить действия из подраздела «Как выбрать встроенную композицию для воспроизведения» (стр. RU-39).
	- MIDI-файлам во флэш-накопителе USB автоматически по порядку присваиваются номера композиций. Файлы сортируются по названиям, причем первому MIDI-файлу присваивается номер композиции 41.

## Воспроизведение аудиофайлов из флэшнакопителя USB (аудиорежим)

Синтезатор позволяет воспроизводить аудиофайлы (формат WAV, 44,1 кГц, 16 бит), хранящиеся в папке «MUSICDAT» флэш-накопителя USB. Информацию о сохранении аудиофайлов во флэш-накопителе USB см. в разделе «Копирование файлов с композициями общего формата во флэш-накопитель USB с помощью компьютера» (стр. RU-123).

### ДПРИМЕЧАНИЕ

- Во время воспроизведения аудиофайла можно играть  $\bullet$ обычным образом, а можно применять функции наложения тембров и тембрального разделения.
- Информацию об обращении с флэш-накопителями USB см. в главе «Флэш-накопитель USB» (стр. RU-119).

### Как воспроизвести аудиофайл

- Флэш-накопитель USB с поддерживаемым аудиофайлом вставить в порт для флэшнакопителя USB на синтезаторе.
- $2$ . Нажать на кнопку  $\blacksquare$  SONG BANK (AUDIO) и не отпускать ее, пока не появится индикатор [AUDIO].

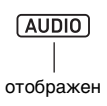

Это означает, что синтезатор находится в аудиорежиме в состоянии готовности к воспроизведению аудиофайла.

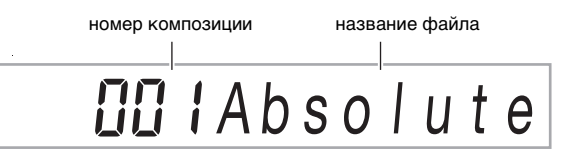

- Аудиофайлам во флэш-накопителе USB автоматически по порядку присваиваются номера композиций.
- $\mathbf 3$  . С помощью клавиш с цифрами  $\mathbf 2$ , клавиш  $\mathbb{E}$  [-] и [+] или дискового регулятора  $\mathbb{H}$ выбрать номер аудиофайла для воспроизведения.
- 4. Для включения воспроизведения нажать на кнопку **В AUDIO PLAY/STOP.** Отображается индикатор [AUDIO PLAY].

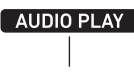

отображен

• Во время воспроизведения допускаются следующие действия.

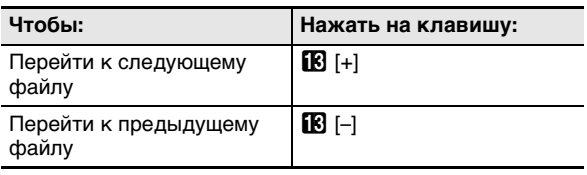

- **5. Для остановки воспроизведения нажать на кнопку** 8 AUDIO PLAY/STOP**.** Индикатор [AUDIO PLAY] гаснет.
- **6. Для выхода из аудиорежима нажать на кнопку** 7 SONG BANK **(AUDIO).** Индикатор [AUDIO] гаснет.

## **АПРИМЕЧАНИЕ**

- Воспроизведение аудиофайла продолжается и после выхода из аудиорежима. Для остановки воспроизведения в этом случае также требуется нажать на кнопку **8 AUDIO PLAY/STOP.**
- Воспроизведение аудиофайла можно замкнуть. Выполнить действия из в подраздела «Как программировать функции с помощью кнопки  **<b>FUNCTION**» (стр. RU-112) и включить параметр повтора: «Воспроизведение аудиофайла» (AudioPly)  $\rightarrow$  «Замыкание воспроизведения аудиофайла» (Repeat) (стр. RU-116).

### **Как отрегулировать баланс громкости между воспроизведением аудиофайла и клавиатурой**

Выполнить действия из подраздела «Как программировать функциональные параметры с помощью кнопки **D** FUNCTION» (стр. RU-112) и изменить параметр громкости: «Воспроизведение аудиофайла» (AudioPly)  $\rightarrow$  «Громкость воспроизведения аудиофайла» (Volume) (стр. RU-116).

### **Убрать середину (удаление вокала)**

При включенной функции «Удаление вокала» осуществляется полное удаление вокала или доведение до минимума его уровня при воспроизведении аудиофайла. Отметим, что эта функция подавляет звук в середине звукового поля, что в зависимости от того, как смикширован исходный материал, может привести к подавлению не только вокальной партии. Характер удаления вокала зависит от поступающего сигнала. Выполнить действия из подраздела «Как программировать функциональные параметры с помощью кнопки **b FUNCTION**» (стр. RU-112) и изменить параметр «Убрать середину»: «Воспроизведение аудиофайла» (AudioPly)  $\rightarrow$  «Убрать середину при воспроизведении аудиофайла» (C Cancel) (стр. RU-116).

## **Применение автоаккомпанемента (режим «Стиль»)**

При применении функции «Автоаккомпанемент» достаточно выбрать нужный стиль аккомпанемента, и соответствующий аккомпанемент (бас, гитара, другие инструменты) будет автоматически звучать при взятии аккорда левой рукой, как будто всюду, где бы вы ни оказались, у вас есть собственный аккомпанирующий состав.

Инструмент позволяет редактировать встроенные стили и создавать оригинальные автоаккомпанементы (пользовательские стили) с сохранением их в памяти. Подробности см. в главе «Создание автоаккомпанемента (пользовательский стиль)» (стр. RU-76).

## **Выбор стиля**

### **Как выбрать стиль**

### **1. Нажать на кнопку** <sup>6</sup> RHYTHM**.**

Отображается индикатор стиля  $\mathbb{R}$ , включается режим «Стиль».

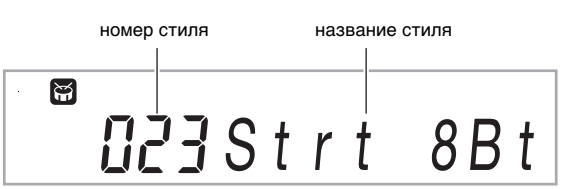

### **2. С помощью клавиш с цифрами [2], клавиш iB** [-] и [+] или дискового регулятора **ii выбрать номер стиля.**

- Информацию о задании номера см. в разделе «Ввод чисел» (стр. RU-14).
- Стили подразделяются на несколько категорий и распределены с учетом быстроты и легкости перемещения между категориями. Дополнительную информацию см. в разделе «Кнопка $\blacksquare$  CATEGORY» (стр. RU-15).
- Подробную информацию о категориях и типах стилей см. в брошюре «Приложение».

### **«ПРИМЕЧАНИЕ**

• При этом задаваемый метрономом метр (стр. RU-27) автоматически меняется на метр выбранного стиля. Метр стиля определяет метр метронома и в том случае, когда он выходит за пределы допустимых значений метронома.

### **3. Нажатием на кнопку 20 START/STOP включить воспроизведение выбранного стиля.**

• Включается автоаккомпанемент только с ритмом (ударными и перкуссией). Для остановки воспроизведения стиля нажать на кнопку **20 START/STOP** еще раз.

### СТ-Х5000: как с помошью кнопки категории «RHYTHM» выбрать категорию

### **АПРИМЕЧАНИЕ**

• Быстро и легко перемещаться между категориями позволяют кнопки категорий 43 RHYTHM.

### кнопка **[5] RHYTHM GROUP SELECT**

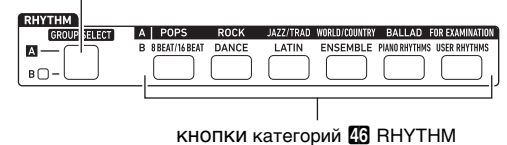

Категории стилей подразделяются на две группы: группа А  $(\blacksquare)$  и группа В  $(\blacksquare)$  То, какая категория (группа) выбирается нажатием на кнопку категории 46 RHYTHM зависит от того, горит ли индикаторная лампа слева от кнопки **45 RHYTHM GROUP SELECT**.

- $\mathbb T$  . Для переключения с группы А (индикаторная лампа не горит) на группу В (индикаторная лампа горит) данной категории или обратно нажать на кнопку **B RHYTHM GROUP SELECT.**
- $2$ . Для выбора категории нажать на соответствующую кнопку категории 46 RHYTHM.
	- На дисплее мигает индикатор стиля В.
	- Нажатие на кнопку категории 43 RHYTHM приводит к выбору последнего из стилей, выбиравшихся в соответствующей категории. Пока индикатор В мигает, можно выбрать один из стилей, включенных в категорию. Для выхода из режима выбора стиля категории нажать на **КНОПКУ 6 RHYTHM.** Индикатор **6** мигать прекращает.
- $3$ . С помощью клавиш с цифрами  $\mathbb B$ , клавиш **[6]** [-] и [+] или дискового регулятора [ выбрать номер стиля для воспроизведения.

## Применение автоаккомпанемента

### Как воспроизвести автоаккомпанемент

- В порядке, описанном в разделе «Выбор стиля» (стр. RU-43), выбрать стиль для воспроизведения.
- 2. Нажать на кнопку 2 АССОМР и убедиться, что отображен индикатор [ACCOMP].

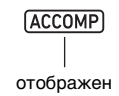

- Подробную информацию о данном индикаторе см. в разделе «Партии автоаккомпанемента и индикатор "АССОМР"» (стр. RU-45).
- $\mathbf 3$ . Нажать на кнопку  $\mathbf E$  ENDING/SYNCHRO **START.** 
	- Включается состояние готовности к синхронному запуску (стр. RU-48).

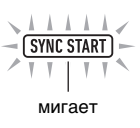

4. Взять нужный аккорд в аккомпанементной части клавиатуры.

При взятии аккорда включается автоаккомпанемент. Пример: взять аккорд до мажор (до - ми - соль).

аккомпанементная часть клавиатуры

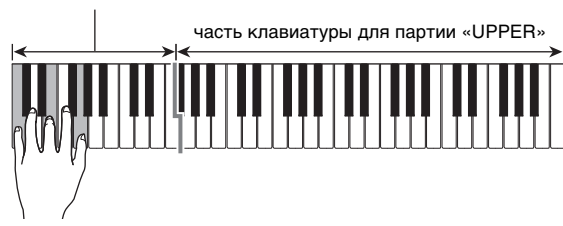

### ${\bf 5}$  . С помощью кнопок  ${\bf \textcircled{w}}$  **ТЕМРО** [ $\bm{\vee}$ ] и [ $\bm{\wedge}$ ] **изменить значение темпа.**

$$
\begin{array}{c}\n \bigcup_{\text{MEASURE}} \begin{array}{c}\n \text{TEMPO} \\
 \bigcap_{\text{TEASURE}} \text{DEAT} \\
 \text{MAKT} \\
 \end{array}\n \end{array}
$$

- Перед включением автоаккомпанемента можно выставить темп.
- Информацию о задании темпа см. в разделе «Изменение скорости автоаккомпанемента (темп)» (стр. RU-46).

### **6. По ходу исполнения мелодии правой рукой брать другие аккорды левой рукой.**

- Брать аккорды можно с помощью режима «CASIO CHORD» и других режимов упрощенного взятия аккордов. См. «Как выбрать режим взятия аккордов» (стр. RU-50).
- Смена аккомпанемента выполняется с помощью  $K$ НОПОК  $\overline{\mathbb{B}}$  VARIATION/FILL-IN 1 — **B VARIATION/FILL-IN 4. См. «Создание** композиции с помощью автоаккомпанемента (модель аккомпанемента)» (стр. RU-47).

### **7. Для остановки автоаккомпанемента нажать на кнопку 20 START/STOP.**

• Если перед остановкой автоаккомпанемента нажать не на кнопку 20 START/STOP, а на **КНОПКУ <b>BENDING/SYNCHRO START**, включится воспроизведение модели концовки. См. «Создание композиции с помощью автоаккомпанемента (модель аккомпанемента)» (стр. RU-47).

## **«ПРИМЕЧАНИЕ**

• При вышеописанном порядке действий аккорды для автоаккомпанемента требуется брать самостоятельно. Звучание автоаккомпанемента с аккордовой последовательностью, основанной на жанре исполняемой музыки, без взятия аккордов достигается с помощью музыкальных предустановок. Подробности см. в разделе «Применение музыкальных предустановок» (стр. RU-53).

#### ■ **Партии автоаккомпанемента и индикатор "ACCOMP"**

В автоаккомпанементе синтезатора одновременно звучит до 8 партий (ударные, перкуссия, бас, аккорды 1—5). Индикатор [ACCOMP] указывает, какие партии будут звучать: только партии ритма (ударные, перкуссия) или все партии аккомпанемента. При каждом нажатии на кнопку <sup>22</sup> АССОМР индикатор [ACCOMP] отображается или гаснет.

- Когда индикатор [ACCOMP] не отображен, звучит только ритм модели аккомпанемента (ударные и перкуссия).
- Когда индикатор [ACCOMP] отображен, звучат партии баса, аккордов и другие в соответствии с аккордом, взятым в аккомпанементной части клавиатуры.

### **TPUMEYAHUE**

- Порядок действий из главы «Отключение звука определенных партий (режим «Партии»)» (стр. RU-62) позволяет быстро и легко отключать и включать звук нескольких партий.
- Инструмент позволяет также выполнять точное регулирование громкости, уровня эффектов и других параметров у каждой из партий. Подробности см. в главе «Работа с микшером» (стр. RU-64).

### **Как отрегулировать баланс громкости между автоаккомпанементом и клавиатурой**

Выполнить действия из подраздела «Как программировать функции с помощью кнопки  **FUNCTION» (стр. RU-112) и выставить параметр:** «Громкость автоаккомпанемента» (AcompVol) (стр. RU-115).

### Изменение скорости автоаккомпанемента (темп)

Для изменения темпа имеется два способа:

- задание числа ударов в минуту;
- отстукивание темпа кнопкой ВП ТАР ТЕМРО (ввод отстукиванием).

### Индикатор длительности ноты и значение темпа

Заданное значение темпа постоянно указывается в правом верхнем углу дисплея.

$$
\begin{array}{c}\n\cdot & \cdot \\
\cdot & \cdot \\
\cdot & \cdot \\
\cdot & \cdot \\
\cdot & \cdot\n\end{array}
$$

Значение темпа всегда указывается в сочетании с длительностью ноты. В вышеприведенном примере показан темп 120 четвертных долей в минуту.

### Как задать значение темпа

ллитель

- **Нужным образом изменить длительность** ноты.
	- См. «Как изменить длительность ноты на дисплее» ниже.

### $\mathbf 2$ . С помощью кнопок  $\pmb{\mathfrak W}$  ТЕМРО [ $\bm{\vee}$ ] и [ $\bm{\wedge}$ ] изменить значение темпа.

заланное значение

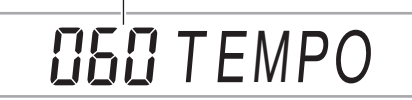

• Допустимый интервал задания значений темпа зависит от длительности ноты на дисплее, как показано в таблице ниже.

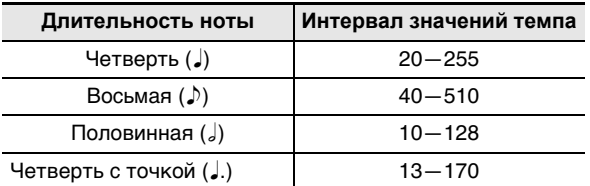

• Когда длительность ноты - четверть, значение темпа соответствует фактическому числу долей в минуту. Когда длительность ноты - восьмая, число долей в минуту вдвое больше значения темпа. Когда длительность ноты - половинная, число долей вдвое меньше значения темпа.

### Как изменить длительность ноты на дисплее

- Нажать на кнопку **61 ТАР ТЕМРО** и не отпускать ее, пока длительность ноты на дисплее не сменится.
	- Длительные нажатия на кнопку В ТАР ТЕМРО обеспечивает перебор вариантов длительности ноты в последовательности, указанной ниже.

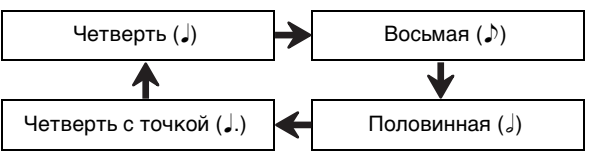

### Как задать темп путем отстукивания

• Стукнуть по кнопке **SI ТАР ТЕМРО** несколько раз как можно в более ровном темпе.

Задается темп максимально близкий к темпу отстукивания.

• Данный метод, позволяющий задать приблизительный темп, удобен в сочетании с порядком действий из подраздела «Как задать значение темпа» (стр. RU-46).

### **ПРИМЕЧАНИЕ**

• Вводимое этим методом значение темпа не имеет отношения к отображаемой длительности ноты. В зависимости от того, какой стиль выбран описанным ранее действием, в обозначение темпа вводится четверть или восьмая.

### Как включить воспроизведение стиля **КНОПКОЙ ВО ТАР ТЕМРО**

Инструмент может быть запрограммирован на автоматическое включение воспроизведения стиля во время задания темпа в порядке, описанном выше в подразделе «Как задать темп путем отстукивания». Для этого выполнить действия из подраздела «Как программировать функции с помощью кнопки **ID FUNCTION**» (стр. RU-112) и включить параметр: «Другие» (Other) - \* «Включение воспроизведения стиля отстукиванием» (Tap Rhy) (стр. RU-117).

## **Создание композиции с помощью автоаккомпанемента (модель аккомпанемента)**

Обычно музыкальная пьеса начинается со вступления, переходит к главной теме, в которую вкрапляются промежуточные темы и иные изменения, а перед завершением возвращается к главной теме. Функция «Автоаккомпанемент» синтезатора предлагает выбор моделей аккомпанемента, которые подходят для построения музыкальной композиции.

### **Модели аккомпанемента**

В данном подразделе дается описание различных типов моделей аккомпанемента функции «Автоаккомпанемент».

#### ■ **Вариации (4 типа)**

Это модель аккомпанемента для главной и промежуточной тем композиции. Повторяется вариация длительностью от одного до нескольких тактов.

#### **Как воспроизвести вариацию**

Нажать на одну из кнопок **VARIATION/FILL-IN (** $\bf{B}$  - $B$ ). Звучит вариационная модель аккомпанемента, присвоенная нажатой кнопке.

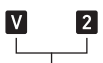

индикатор, отображающийся, когда звучит «Вариация 2»

### **ПРИМЕЧАНИЕ**

• При нажатии на кнопку  $20$  START/STOP звучит модель «Вариация 1».

#### ■ **Вставки (4 типа)**

Эти модели аккомпанемента служат для того, чтобы вставлять в пьесу короткие вставки длительностью один-два такта. При нажатии на кнопку вставки вставка начинается немедленно либо на первой доле через один или два такта, после чего восстанавливается первоначальная вариационная модель аккомпанемента.

#### **Как воспроизвести вставку**

Во время воспроизведения модели «Вариация 1» нажать на кнопку **b VARIATION/FILL-IN 1**. Если звучит другая вариация (2, 3, 4), нажать на соответствующую кнопку  $(B, B, B)$ .

индикатор, отображающийся, когда звучит «Вставка 1»

#### ■ **Вступление (1 тип)**

Это модель аккомпанемента для использования в начале композиции. Когда прозвучала вступительная модель аккомпанемента из нескольких тактов, происходит переход аккомпанемента к «Вариации 1».

**Как воспроизвести вступление** Нажать на кнопку **[4] INTRO**.

#### **Как изменить вариацию после вступления**

Когда звучит вступление, по завершении его нажать на кнопку нужной вариации ( $\Box$  VARIATION/FILL-IN 2.  $\overline{b}$  VARIATION/FILL-IN 3,  $\overline{b}$  VARIATION/FILL-IN 4).

П

индикатор, отображающийся, когда звучит «Вступление»

#### ■ **Концовка (1 тип)**

Это модель аккомпанемента, которая может использоваться в конце композиции. Когда прозвучит концовка из нескольких тактов, автоаккомпанемент заканчивается.

#### **Как воспроизвести концовку**

Когда звучит автоаккомпанемент, нажать на кнопку *i***D** ENDING/SYNCHRO START.

E.

индикатор, отображающийся, когда звучит «Концовка»

## **Включение и остановка автоаккомпанемента с помощью аккомпанементной части клавиатуры (синхронный запуск, синхронная остановка)**

Инструмент может быть запрограммирован на включение автоаккомпанемента в момент взятия аккорда в аккомпанементной части клавиатуры (синхронный запуск) и остановки автоаккомпанемента в момент отпускания в ней всех клавиш (синхронная остановка).

### **Как включить автоаккомпанемент путем синхронного запуска**

### **• Нажать на кнопку <b>DENDING/SYNCHRO** START**.**

Включается состояние готовности к синхронному запуску, индикаторы [SYNC START] и **V** 1 начинают мигать.

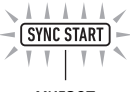

мигает

- При желании начать со вступления нажать в этот момент на кнопку  $\Box$  INTRO. Индикатор  $\Box$ начинает мигать.
- При желании начать с определенной вариации нажать на кнопку нужной вариации (**b)** VARIATION/FILL-IN 2, **b** VARIATION/FILL-IN 3, **B VARIATION/FILL-IN 4**). На дисплее начинает мигать индикатор **V** и индикатор с цифрой (1—4), соответствующий нажатой кнопке.

### **2. Взять нужный аккорд в аккомпанементной части клавиатуры.**

Включается автоаккомпанемент.

### ДПРИМЕЧАНИЕ

• Для выхода из состояния готовности к синхронному запуску нажать на кнопку **B ENDING/SYNCHRO** START.

### **Как остановить автоаккомпанемент путем синхронной остановки**

**1. Нажать на кнопку 21 SYNCHRO STOP.** Включается состояние готовности к синхронной остановке.

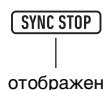

### **2. Когда автоаккомпанемент звучит, отпустить все клавиши в аккомпанементной части клавиатуры в момент, когда нужно его остановить.** Автоаккомпанемент останавливается.

• В этот момент синтезатор автоматически переключается в состояние готовности к синхронному запуску.

### **ПРИМЕЧАНИЕ**

• Для выхода из состояния готовности к синхронной остановке нажать на кнопку  $\mathbb{Z}$  SYNCHRO STOP.

## **Перепрограммирование аккомпанементной части клавиатуры**

### **Выбор режима взятия аккордов**

На выбор имеются следующие 6 режимов взятия аккордов.

- CASIO CHORD
- FINGERED 1
- FINGERED 2
- FINGERED ON BASS
- FINGERED ASSIST
- FULL RANGE CHORD

Подробности см. в разделе «Как выбрать режим взятия аккордов» (стр. RU-50).

### **CASIO CHORD**

Режим «CASIO CHORD» позволяет упрощенным способом брать 4 типа аккордов, описанных ниже.

#### Тип аккорда

#### Мажорные аккорды

При нажатии на одну клавишу аккомпанементной части в режиме «CASIO CHORD» звучит мажорный аккорд. название которого нанесено над клавишей. Все клавиши аккомпанементной части, отмеченные одним и тем же названием аккорда, обеспечивают

воспроизведение абсолютно одинаковых аккордов. Пример. С (до мажор)

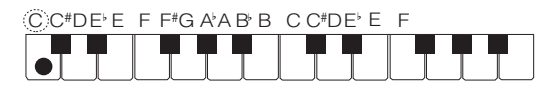

#### Минорные аккорды

Для взятия минорного аккорда нажать на клавишу в аккомпанементной части клавиатуры,

соответствующую мажорному аккорду, и

одновременно на другую клавишу в аккомпанементной же части клавиатуры правее первой.

Пример. Ст (до минор)

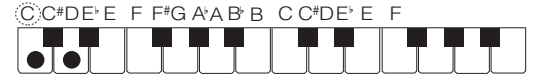

#### Септаккорды

Для взятия септаккорда нажать на клавишу в аккомпанементной части клавиатуры.

соответствующую мажорному аккорду, и

одновременно на две другие клавиши в

аккомпанементной же части клавиатуры правее первой.

Пример. С7 (до-мажорный септаккорд)

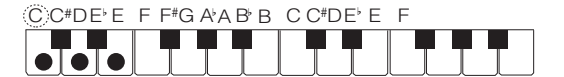

#### Минорные септаккорды

Для взятия минорного септаккорда нажать на клавишу в аккомпанементной части клавиатуры,

соответствующую мажорному аккорду, и

одновременно на три другие клавиши в

аккомпанементной же части клавиатуры правее первой

Пример. Ст7 (до-минорный септаккорд)

CC+DE E F F+G AAB B CC+DE E

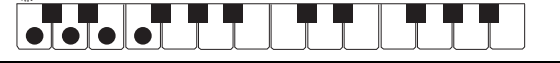

### **«ПРИМЕЧАНИЕ**

• При взятии минорного аккорда, а также мажорного или минорного септаккорда цвет дополнительных клавиш не имеет значения.

#### **FINGERED**

В этих режимах взятия аккордов аккорды берутся в аккомпанементной части клавиатуры, как обычно. Некоторые виды аккордов имеют сокращенную форму и берутся нажатием на одну или две клавиши. Информацию о том, какие типы аккордов и как берутся на клавиатуре, см. на стр. А-2.

#### **• FINGERED 1**

На клавиатуре берутся ноты, составляющие аккорд.

#### **• FINGERED 2**

В отличие от режима «FINGERED 1» аккорд с секстой здесь взять нельзя. Берутся аккорды m7 и m7,5.

#### **EINGERED ON BASS**

В отличие от режима «FINGERED 1» в этом режиме берутся аккорды с самостоятельным басом, соответствующим самой низкой клавише на клавиатуре.

#### **• FINGERED ASSIST**

При нажатии на две или три клавиши результат не такой, как в режиме «FINGERED 1». При нажатии на клавишу корня аккорда и любую белую слева от нее звучит септаккорд, если же это черная клавиша - то минорный аккорд. При одновременном нажатии на белую и черную клавиши звучит минорный септаккорд.

В дополнение к режиму «FINGERED 1» имеются методы, описанные ниже, которые позволяют брать следующие три типа аккордов.

#### Тип аккорда

#### Минорные аккорды

Для взятия минорного аккорда нажать на клавишу в аккомпанементной части клавиатуры,

соответствующую мажорному аккорду, вместе с ближайшей к ней черной клавишей слева от нее.

Пример. Ст (до минор)

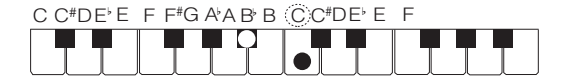

#### Септаккорды

Для взятия септаккорда нажать на клавишу в аккомпанементной части клавиатуры,

соответствующую мажорному аккорду, вместе с ближайшей к ней белой клавишей слева от нее.

Пример. С7 (до-мажорный септаккорд)

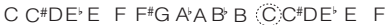

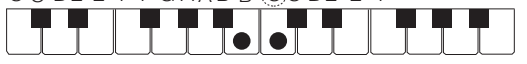

#### Минорные септаккорды

Для взятия минорного септаккорда нажать на клавишу в аккомпанементной части клавиатуры,

соответствующую мажорному аккорду, вместе с ближайшими к ней белой и черной клавишами слева от

Hee.

Пример. Ст7 (до-минорный септаккорд)

 $C$   $C#$ DF<sup>}</sup> E F F<sup>#</sup>G A<sup>}</sup>A B<sup>}</sup> B  $\widehat{C}$   $C#$ DF<sup>}</sup> E F

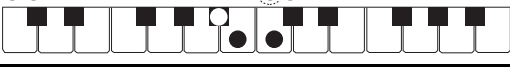

### **FULL RANGE CHORD**

В этом режиме аккорды и мелодию можно исполнять на всей клавиатуре.

Информацию о применимых аккордах см. на стр. А-2.

### Как выбрать режим взятия аккордов

### - Нажать на кнопку **IO FUNCTION.**

- 2. С помощью клавиш с цифрами [1] ( $\angle$ ) и [3] (< ) • отобразить обозначение «ChordMod».
- $3$ . С помощью клавиш  $\boxtimes$  [-] и [+] или дискового регулятора П изменить заданное значение.
	- Ниже в таблице показано соотношение между задаваемыми значениями и режимами взятия аккордов.

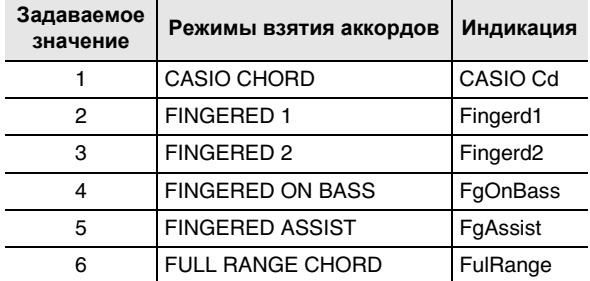

• Диапазоны аккомпанементной части клавиатуры для каждого из режимов взятия аккордов представлены на иллюстрации ниже. Показанная на иллюстрации точка разделения (стр. RU-20) соответствует исходному значению по умолчанию.

#### **FULL RANGE CHORD**

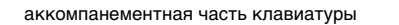

#### He «FULL RANGE CHORD»

аккомпанементная часть клавиатуры

часть клавиатуры для партии «UPPER»

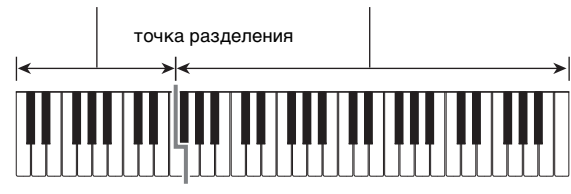

4. Выставив нужное значение, длительным нажатием на клавишу с цифрой [4] (EXIT) [2] закрыть настроечную экранную страницу.

### Задание диапазона аккомпанементной части клавиатуры

Задание точки разделения (стр. RU-20) приводит к помешению части клавиатуры для партии «LOWER» и аккомпанементной части в одну область. Инструмент позволяет задать также и разные области для каждой из этих двух частей. Инструмент может быть запрограммирован и так, чтобы тембр партии «LOWER» не звучал в области, в которой часть клавиатуры для партии «LOWER» совмещается с аккомпанементной. Подробности см. в подразделе «Углубленные параметры тембрального разделения» (стр. RU-50).

## Углубленные параметры тембрального разделения

Синтезатор позволяет разделить клавиатуру на три части: для партии «UPPER», для партии «LOWER» и аккомпанементную.

Точка разделения (стр. RU-20) задается, как показано на иллюстрации ниже.

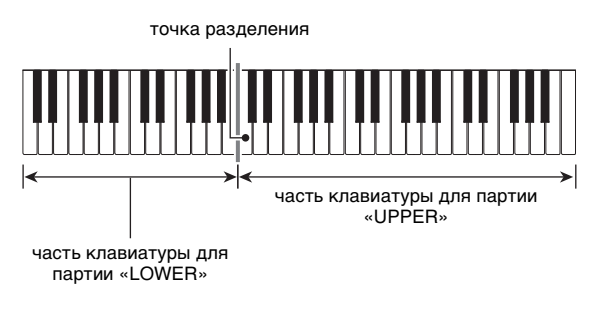

Для присвоения областей партии «LOWER» и аккомпанементной части задаются нижняя и аккордовая точки.

### • Нижняя точка

Задание нижней границы части клавиатуры для партии «UPPER» приводит к конфигурации, показанной ниже. Диапазон аккомпанементной части клавиатуры в этом случае не изменяется.

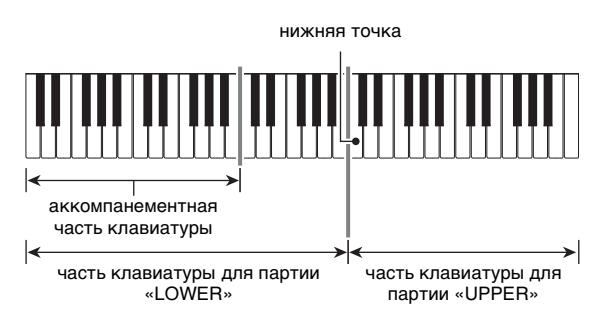

#### ● **Аккордовая точка**

На нижеприведенной иллюстрации представлена клавиатура с заданной аккордовой точкой. Диапазон части клавиатуры для партии «LOWER» в этом случае не изменяется.

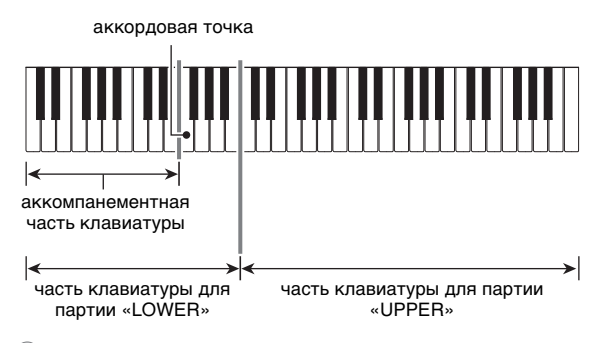

### **ПРИМЕЧАНИЕ**

• В режиме приоритетного взятия аккордов (стр. RU-52) тембр партии «LOWER» не звучит в области, в которой часть клавиатуры для партии «LOWER» совмещается аккомпанементной.

### **Как задать нижнюю точку**

- **1. Нажать на кнопку <b>B** SPLIT и не отпускать **ее, пока не отобразится обозначение «Split Pt».**
- **2. С помощью клавиш с цифрами [1] (**V**) и [3] (**W**)** bm **отобразить обозначение «Lower Pt».**
- **<b>с** помощью клавиш **[6**] [-] и [+] или **дискового регулятора** bl **указать название ноты, соответствующей нижней точке (нижней границе части клавиатуры для партии «UPPER»).**

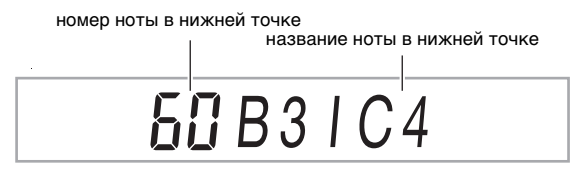

• Нижняя точка задается также нажатием на клавишу, которую нужно сделать нижней точкой клавиатуры, во время длительного нажатия на  $K$ НОПКУ  $E$  SPLIT.

## **) ВНИМАНИЕ!**

- **• Сделать нижнюю точку ниже (левее) аккордовой невозможно. В этом случае аккордовая точка будет принудительно совмещена с нижней.**
- **4. Выставив нужное значение, длительным**  нажатием на клавишу с цифрой [4] (EXIT) **[2 закрыть настроечную экранную страницу.**

### **Как задать аккордовую точку**

- **Нажать на кнопку**  $\boxtimes$  **SPLIT** и не отпускать **ее, пока не отобразится обозначение «Split Pt».**
- **2. С помощью клавиш с цифрами [1] (∠) и [3] (**W**)** bm **отобразить обозначение «Chord Pt».**
- $\mathbf{3}$ . С помощью клавиш  $\mathbf{E}$  [-] и [+] или **дискового регулятора** bl **указать название ноты, соответствующей аккордовой точке (см. стр RU-51).**

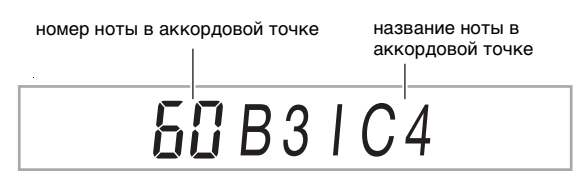

• Аккордовая точка задается также нажатием на клавишу, которую нужно сделать аккордовой точкой клавиатуры, во время длительного нажатия на кнопку **85 SPLIT**.

## **\) ВНИМАНИЕ!**

- **• Сделать аккордовой точку выше (правее) нижней невозможно. В этом случае нижняя точка будет принудительно совмещена с аккордовой.**
- **4. Выставив нужное значение, длительным нажатием на клавишу с цифрой [4] (EXIT)** bm **закрыть настроечную экранную страницу.**

### **Как включить и как отключить режим приоритетного взятия аккордов**

- **1. Нажать на кнопку**  $\boxtimes$  **SPLIT** и не отпускать **ее, пока не отобразится обозначение «Split Pt».**
- **2. С помощью клавиш с цифрами [1] (∠) и [3] (**W**)** bm **отобразить обозначение «CdPrior».**
- **<b>с** помощью клавиш **is** [-] и [+] включить **или отключить режим приоритетного взятия аккордов.**
	- В режиме приоритетного взятия аккордов тембр партии «LOWER» не звучит в области, в которой часть клавиатуры для партии «LOWER» совмещается с аккомпанементной.
- **4. Выставив нужное значение, длительным**  нажатием на клавишу с цифрой [4] (EXIT) **[2 закрыть настроечную экранную страницу.**

## **Применение рекомендуемых тембров и темпов (установки мгновенного вызова)**

Установка мгновенного вызова позволяет одним касанием вызывать тембр и темп, которые подходят к выбранному стилю автоаккомпанемента.

### **1. Нажать на кнопку** <sup>6</sup> RHYTHM **и не отпускать ее, пока не отобразится название тембра.**

В соответствии с выбранной моделью стиля автоматически применяются соответствующие параметры из установок мгновенного вызова.

### **2. Взять на клавиатуре аккорд.**

Моментально включается автоаккомпанемент.

## **Добавление к мелодии сопровождающих голосов (автогармонизация)**

Автогармонизация позволяет добавлять к мелодии, исполняемой правой рукой, сопровождающие голоса и придает мелодии дополнительную глубину. Имеется 12 вариантов автогармонизации.

• Управление автогармонизацией и арпеджиатором выполняется единой кнопкой (стр. RU-27), поэтому когда используется автогармонизация, арпеджиатор неприменим.

### **Как включить автогармонизацию**

**Нажать на кнопку <sup>[7]</sup> AUTO HARMONIZE/** ARPEGGIATOR **и убедиться, что отображен индикатор [AUTO HARMONIZE].**

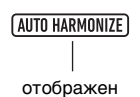

- Во время исполнения мелодии в части клавиатуры для партии «UPPER» взятие аккорда в аккомпанементной части клавиатуры приводит к тому, что к исполнению добавляются аккорды.
- **2. Для отключения автогармонизации нажать на кнопку <sup>2</sup> AUTO HARMONIZE/** ARPEGGIATOR**.**

Индикатор [AUTO HARMONIZE] гаснет.

## **DE BRANCE!**

**• Если при выполнении вышеописанного действия 1 вместо индикатора [AUTO HARMONIZE] отображен индикатор [ARPEGGIATOR], то функцию, присвоенную данной кнопке, требуется поменять. Выполнить действия из подраздела «Как программировать функциональные параметры с помощью кнопки** bk FUNCTION**» (стр. RU-112) и выбрать показатель «1 A.Har.» для параметра: «Автогармонизация, арпеджиатор» (AHar/Arp)** 3 **«Функция кнопки "Автогармонизация арпеджиатор"» (BtnAsign) (стр. RU-114).**

### **Как выбрать тип автогармонизации**

- **1. Выполнить действия из подраздела «Как включить автогармонизацию» и убедиться, что отображен индикатор [AUTO HARMONIZE].**
- **2. Нажать на кнопку <sup>2</sup>. AUTO HARMONIZE/** ARPEGGIATOR **и не отпускать ее, пока на дисплее не замигает индикатор [FUNCTION].** Отображаются номер и название типа автогармонизации, выбранного ранее.
- $\mathbf{3}_{\text{-}}$  С помощью клавиш  $\mathbf{E}$  [–] и [+] или **дискового регулятора** bl **указать тип автогармонизации.**
	- Подробную информацию о типах см. в части «Список типов автогармонизации» (стр. RU-53).

### $\blacktriangleleft$  выставив нужное значение, длительным нажатием на клавишу с цифрой [4] (EXIT) [2] закрыть настроечную экранную страницу.

#### ■ Список типов автогармонизации

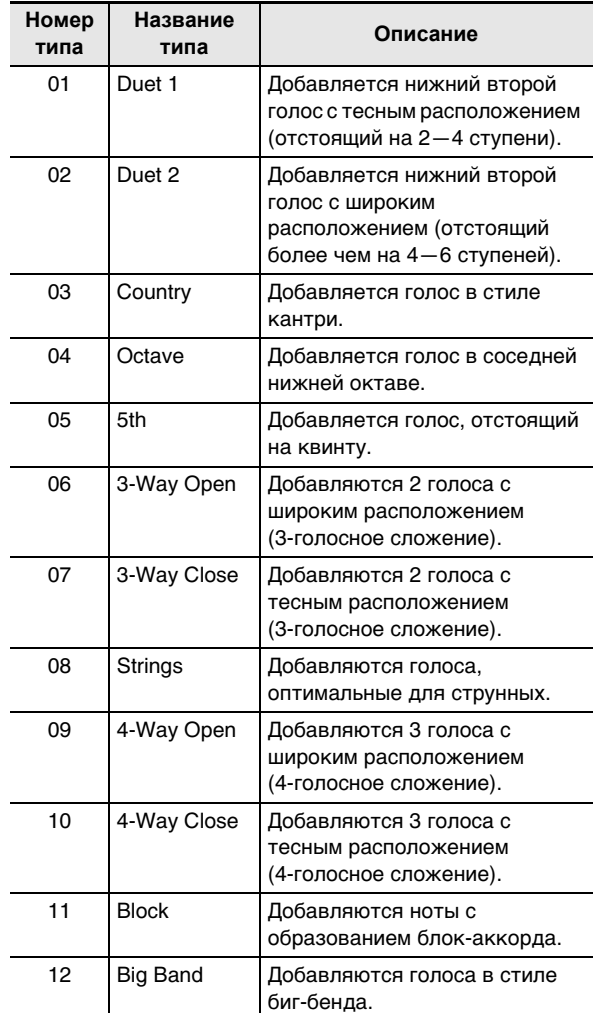

## Применение музыкальных предустановок

Музыкальные предустановки содержат наборы настроек с данными об аккордовых последовательностях. Касание кнопки позволяет вызвать любую из 310 предустановок, которые содержат данные о тембре, стиле и других параметрах, а также аккордовые последовательности автоаккомпанемента, подобранные так, чтобы их сочетание соответствовало конкретным музыкальным жанрам и мелодиям. Подробную информацию о категориях и типах музыкальных предустановок см. в брошюре «Приложение».

### Как играть с применением музыкальной предустановки

- $\mathsf I$  . Нажать на кнопку  $\mathsf G$  RHYTHM.
- $2$ . Нажать на кнопку  $2$  **АССОМР** и не отпускать ее, пока не замигает индикатор [ACCOMP].

номер музыкальной предустановки

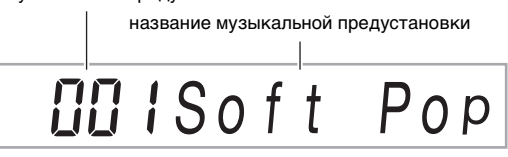

- Мигание индикатора [ACCOMP] указывает на то, что синтезатор находится в режиме «Музыкальная предустановка».
- $\bf 3$  . С помощью клавиш с цифрами  $\bf E$ , клавиш  $\mathbb{R}$  [-] и [+] или дискового регулятора  $\mathbb{H}$ выбрать номер музыкальной предустановки.

Происходит смена отображенного названия музыкальной предустановки. В тот же момент происходит вызов показателей тембра, стиля, аккордовой последовательности и данных, соответствующих жанру или мелодии, на которые указывает название.

- Информацию о задании номера см. в разделе «Ввод чисел» (стр. RU-14).
- Музыкальные предустановки подразделяются на категории. Нужную музыкальную предустановку можно легко отыскать, перейдя в категорию танцев, категорию классики и т. д. Дополнительную информацию см. в разделе «Кнопка **4 САТЕGORY**» (стр. RU-15).
- 4. Нажать на кнопку 20 START/STOP или **MINTRO.**

#### Включается автоаккомпанемент в соответствии с аккордовой последовательностью из предустановки.

 ${\bf 5}$ . Начните играть под автоаккомпанемент.

### О. Для остановки автоаккомпанемента нажать на кнопку 20 START/STOP или <sup>10</sup> ENDING/ **SYNCHRO START.**

- 7. Для выхода из режима «Музыкальная предустановка» нажать на кнопку **PR** ACCOMP.
	- При этом заданные в режиме «Музыкальная предустановка» тембр и стиль остаются в силе.

## **ПРИМЕЧАНИЕ**

- У некоторых музыкальных предустановок после выбора номера при выполнении действия 3 начинает мигать индикатор [SYNC START], указывая на то, что синтезатор находится в состоянии готовности к синхронному запуску (стр. RU-48). В этом случае для включения автоаккомпанемента можно не нажимать на кнопку **20 START/STOP**, а начать играть. Информацию о действиях, выполнение которых допускается в состоянии готовности к синхронному запуску, см. в описании действия 1 из подраздела «Как включить автоаккомпанемент путем синхронного запуска» (стр. RU-48).
- Во время исполнения с применением музыкальной предустановки возможны действия с моделями аккомпанемента (стр. RU-47).
- Действия, перечисленные ниже, во время исполнения с применением музыкальной предустановки невозможны.
	- Смена заданного стиля (стр. RU-43)
	- Синхронная остановка (стр. RU-48)
	- Установка мгновенного вызова (стр. RU-52)
	- Регистрация (стр. RU-67)

### **Как сменить тональность аккордовой последовательности**

Выполнить действия из подраздела «Как программировать функции с помощью кнопки  $\Box$  **FUNCTION**» (стр. RU-112) и выставить параметр: «Другое» (Other)  $\rightarrow$  «Смена тональности в музыкальной предустановке» (MP Key) (стр. RU-117).

### **Показатели настройки, сменяющиеся при выборе музыкальной предустановки**

При каждом выборе музыкальной предустановки происходит автоматическая смена показателей настройки синтезатора. Новые показатели сохраняются и после выхода из режима «Музыкальная предустановка».

- Темп
- Наложение тембров (вкл.-откл.)
- Тембральное разделение (вкл.-откл.)
- Функция кнопки **M** AUTO HARMONIZE/ ARPEGGIATOR
- Автогармонизация (вкл.-откл., тип)
- Арпеджиатор (вкл.-откл., тип)
- Задержка арпеджиатора (вкл.-откл.)
- Номер тембра (партии «UPPER 1», «LOWER 1», «UPPER 2», «LOWER 2»)
- Октавный сдвиг (партии «UPPER 1», «LOWER 1», «UPPER 2», «LOWER 2»)
- Реверберация, хорус, задержка (вкл.-откл., тип)

## **Работа с фразовыми пэдами**

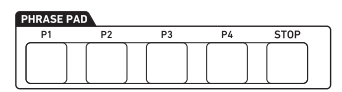

Инструмент позволяет записывать короткие фразы и присваивать их какому-либо из четырех фразовых пэдов. Нажатие на пэд вызывает замкнутое воспроизведение записанной на него фразы. Фразы извлекаются как по одной, так и по нескольку одновременно.

В данной главе фразы, присвоенные соответствующим фразовым пэдам, обозначаются: фраза 1 — фраза 4.

### ■ **Наборы фраз и адреса хранения фраз**

Группа из четырех фраз, присвоенных четырем фразовым пэдам, называется «набором фраз». Имеются 25 наборов фраз под номерами 1—25. Это значит, что можно хранить до 100 фраз в качестве пользовательских (25 наборов по 4 фразы в каждом). При записи фразы адрес хранения задается номером набора фраз (1—25) и номером фразы (1—4).

## **Смена набора фраз**

Смена набора фраз, присвоенного фразовым пэдам, выполняется в порядке, описанном ниже.

### **Как сменить набора фраз**

- **Нажать на кнопку <b>i** FUNCTION.
- **2. С помощью клавиш с цифрами [1] (**V**) и [3] (**W**)** bm **отобразить обозначение «Phr Pad» и нажать на клавишу [6] (ENTER).**

Отображается обозначение «Phr Set». Теперь можно выбрать номер набора фраз.

- **3. С помощью клавиш**  $\mathbb{B}$  **[-] и [+] или дискового регулятора** bl **выбрать номер набора фраз.**
- **4. Выставив нужное значение, длительным**  нажатием на клавишу с цифрой [4] (EXIT) **[2 закрыть настроечную экранную страницу.**

## **Включение и остановка воспроизведения фразы**

Если набор с нужной фразой еще не присвоен фразовым пэдам, перед ее воспроизведением требуется сменить набор фраз на содержащий ее. Подробности см. в разделе «Смена набора фраз» (стр. RU-54).

### **Как включить и как остановить воспроизведение фразы**

**1. Нажать на один из фразовых пэдов, например, на пэд 26 PHRASE PAD** [P1]. Начинается воспроизведение фразы 1, отображается индикатор [P1].

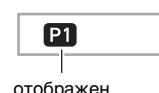

**2. Нажать на другой фразовый пэд, например, на пэд 26 PHRASE PAD** [P3].

Начинается воспроизведение фразы 3, причем фраза 1 и фраза 3 звучат одновременно. В дополнение к индикатору [P1] появляется индикатор [P3].

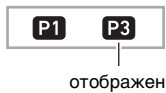

**3. Для остановки воспроизведения только**  одной из фраз нажать на кнопку **27 STOP** и, **не отпуская ее, на пэд 26 PHRASE PAD** с **фразой, которую нужно остановить.** Так, нажатие на пэд 23 **PHRASE PAD** [P1] во время длительного нажатия на кнопку  $\widehat{M}$  STOP приведет к остановке воспроизведения фразы 1, а фраза 3 продолжит звучать. В этот момент индикатор [P1] погаснет.

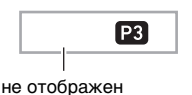

- **4. Для остановки воспроизведения единственной звучащей фразы нажать на кнопку 27 STOP.** 
	- Воспроизведение фразы может быть остановлено и так же, как при выполнении действия 3.

## **«ПРИМЕЧАНИЕ**

• При нажатии на пэд, содержащий фразу, которая в данный момент воспроизводится, ее воспроизведение возобновляется с начала.

### **Как остановить воспроизведение всех фраз**

**1. Для остановки воспроизведения нескольких звучащих фраз нажать на кнопку 27 STOP.** 

### **Синхронизация воспроизведения фразы и автоаккомпанемента**

### **АПРИМЕЧАНИЕ**

- Нижеописанный порядок действий позволяет одновременно включить воспроизведение фразы и автоаккомпанемента в соответствии с действием (нажатием на кнопку  $20$  START/STOP или  $12$  INTRO и т. д.), совершенным при выполнении действия 2.
- **1. Нажать на кнопку <b>DENDING/SYNCHRO** START **и, не отпуская ее, на тот фразовый пэд (например,** cq PHRASE PAD **[P1]), фразу из которого нужно начать воспроизводить параллельно с автоаккомпанементом.**

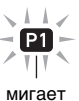

- При желании начать одновременное воспроизведение нескольких фраз повторить вышеописанное действие для других фраз.
- Для отмены состояния готовности к одновременному включению воспроизведения фразы и автоаккомпанемента нажать на кнопку **BENDING/SYNCHRO START и, не отпуская ее,** на пэд с соответствующей фразой.
- **2. Нажатием на кнопку 20 START/STOP включить автоаккомпанемент.**

Одновременно включаются воспроизведение фразы и автоаккомпанемента.

## Программирование наборов настроек для воспроизведения фраз

Наборы настроек для воспроизведения фраз определяют характер воспроизведения фразы, присвоенной фразовому пэду (1-4), при нажатии на пэд. Запрограммированные здесь наборы настроек записываются на соответствующий пэд.

### Как запрограммировать набор настроек для воспроизведения фраз

- $\textsf{T}$  . Указать фразовый пэд, для которого нужно запрограммировать набор настроек воспроизведения.
	- (1) Нажать на кнопку **[0] FUNCTION** и убедиться, что отображен индикатор [FUNCTION].
	- (2) С помощью клавиш с цифрами [1] (  $\angle$  ) и [3] (  $\triangle$ ) П<sup>2</sup> отобразить обозначение «Phr Pad» и нажать на клавишу [6] (ENTER), Отображается обозначение «Phr Set».
	- (3) С помощью клавиш [1] (  $\angle$  ) и [3] (  $\Delta$ ) указать фразовый пэд (пэд 1-4), для которого нужно запрограммировать набор настроек воспроизведения, и нажать на клавишу [6] (ENTER).
- 2. С помощью клавиш [1]  $(\angle)$  и [3]  $(\triangle)$ выбрать изменяемый параметр.
	- Информацию о параметрах настройки см. в подразделе «Параметры наборов настроек для воспроизведения фраз» ниже.
- $3$ . С помощью клавиш  $\boxtimes$  [-] и [+] или дискового регулятора П изменить заданное значение.
	- Повторить действия 2 и 3 для тех параметров, которые нужно запрограммировать.
- 4. Запрограммировав нужные наборы настроек, длительным нажатием на клавишу с цифрой [4] (EXIT) <sup>[72</sup> закрыть настроечную экранную страницу.

### Параметры наборов настроек для воспроизведения фраз

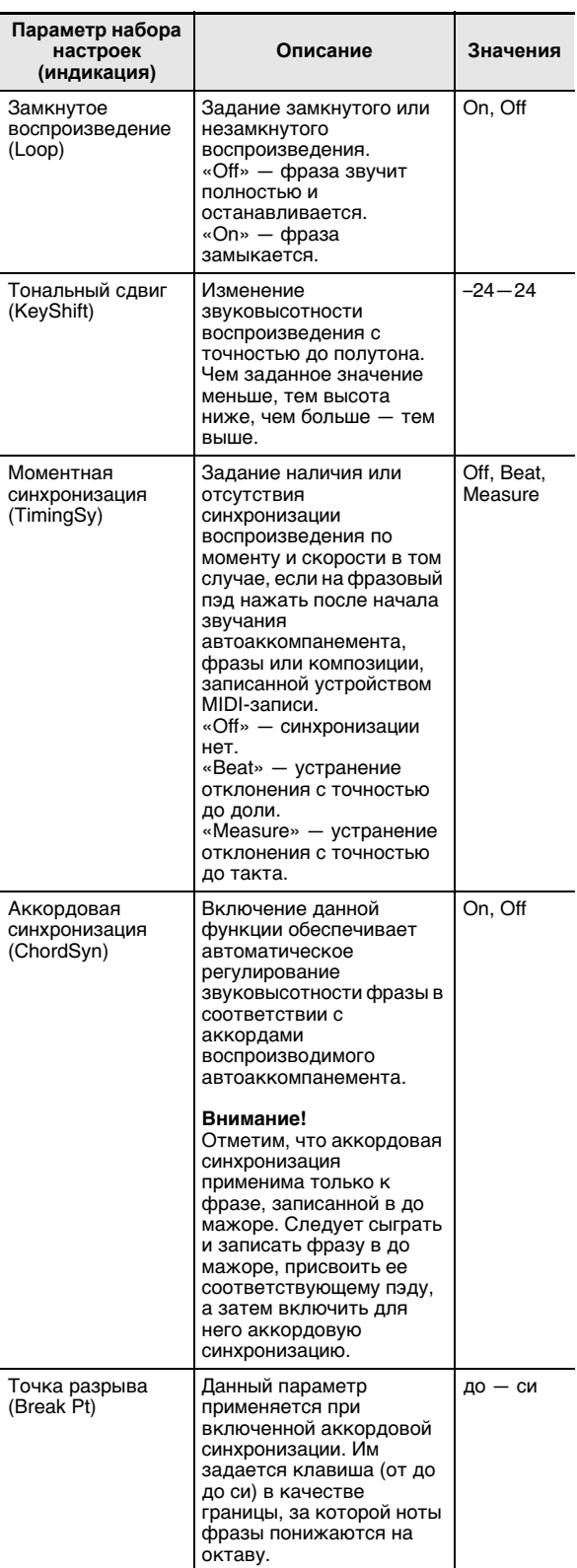

## Запись фразы

Фраза создается путем записи нот. берущихся на клавиатуре. Инструмент позволяет задавать длину записываемой фразы в пределах 16 тактов и записывать примерно до 1 тыс. нот. Когда достигается указанное для фразы число тактов, при записи, как и при воспроизведении, происходит замыкание последнего такта на первый. При прослушивании записанного материала можно добавлять ноты.

### **АПРИМЕЧАНИЕ**

• Когда в процессе записи в памяти остается место не более чем на 100 нот, начинает мигать индикатор [RECORD]. Когда в памяти места больше нет, запись автоматически останавливается, а индикатор [RECORD] гаснет.

### Как записать фразу

- выбрать нужный тембр для записи фразы.
	- См. «Выбор тембра» (стр. RU-18).
	- При записи фразы наложение тембров и тембральное разделение неприменимы.
- 2. Нажать на кнопку **ID FUNCTION**.
- $3$ . С помощью клавиш с цифрами [1] ( $\angle$ ) и [3] (< ) [2] отобразить обозначение «Phr Pad» и нажать на клавишу [6] (ENTER). Отображается обозначение «Phr Set».
- 4. С помощью клавиш 13 [–] и [+] или дискового регулятора П выбрать номер набора фраз для записи фразы.

#### $5$ . Нажать на кнопку  $\bm{\mathbb{G}}$  RECORD/STOP. Включается состояние готовности к записи. индикатор [RECORD] начинает мигать. Мигает также индикатор [Р1].

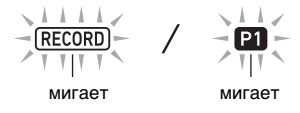

- На дисплее появляются индикаторы ([P2] [P4]) фразовых пэдов, на которые фразы записаны.
- Индикатор [Р1] мигает, даже если на фразовый пэд Р1 фраза уже записана. Определить, записана ли фраза на фразовый пэд Р1, можно, нажав при выполнении действия 6 на любой из пэдов 23 **PHRASE PAD** кроме [P1]. Если индикатор [P1] отображается, это означает, что фраза записана. Если индикатор гаснет, это означает, что на фразовый пэд Р1 ничего не записано.
- Для перепрограммирования микшера нужно выполнить действия из подраздела «Как запрограммировать микшер» (стр. RU-64). Перед записью фразы микшер следует запрограммировать для соответствующей партии (6-9) группы «KEYBOARD». Например, при записи на фразовый пэд 1 запрограммировать микшер для партии 6 (фразовый пэд 1) группы «KEYBOARD».
- $6$ . Нажатием на кнопку  $23$  PHRASE PAD ([P1] – [Р4]) указать номер фразы в адресате записи.
	- Индикатор нажатого пэда (Р1 Р4) на дисплее мигает.
- $\mathbb Z$ . Для включения записи нажать на кнопку 20 PLAY/STOP или начать играть.

Игра на клавиатуре вызывает автоматическое включение записи.

- Отображается индикатор [RECORD].
- В правом верхнем углу дисплея ведется отсчет числа тактов и долей. По достижении последней доли, которая определяется длиной (числом тактов)\*, заданной для редактируемой фразы, отсчет возобновляется с 001:01.

\* Информацию о задании числа тактов см. ниже в разделе «Программирование записи фраз».

### $\bf{8}$ . Играть в нужные моменты, соразмеряя темп с отображаемыми на дисплее номерами такта и доли.

- Записанный материал начнет воспроизводиться. когда на дисплее восстановится изображение такта и доли, куда он был записан. При прослушивании материала на него можно любое число раз накладывать новую запись.
- При воспроизведении с записью звучат партии 6-9 (фразовые пэды 1-4) группы партий «КЕҮВОАRD». Если при записи фразы нужно перепрограммировать микшер для воспроизведения, это следует сделать для партии, соответствующей пэду, запись на который выполняется в данный момент (см. «Как запрограммировать микшер» (стр. RU-64)).

### $\mathbf{9}$ . По окончании записи нажать на кнопку **EI RECORD/STOP.**

Индикатор [RECORD] гаснет.

## Программирование записи фраз

Если перепрограммировать запись фраз, изменения будут действительны и для очередной записи. Перед записью новой фразы по необходимости выполняйте перепрограммирование записи.

### Как запрограммировать запись фраз

- $\blacksquare$ . Нажать на кнопку  $\blacksquare$  FUNCTION.
- $2$ . С помощью клавиш с цифрами [1] ( $\angle$ ) и [3] (< ) [2] отобразить обозначение «Phr Pad» и нажать на клавишу [6] (ENTER). Отображается обозначение «Phr Set».
- $\bf{3}$ . Нажать на кнопку  $\bf{B}$  RECORD/STOP. Индикатор [RECORD] начинает мигать.
- 4. Нажать на кнопку **B RECORD/STOP** и не отпускать ее, пока не отобразится обозначение «Length».
	- Включается режим программирования записи фразы.
- $5$ . С помощью клавиш [1] (∠) и [3] ( $\triangle$ ) выбрать изменяемый параметр.
	- Информацию параметрах настройки см. в подразделе «Параметры настройки записи фраз» (стр. RU-58).
- $\boldsymbol{6}$ . По завершении программирования нажать на кнопку **B RECORD/STOP.**

Индикатор [RECORD] гаснет.

### Параметры настройки записи фраз

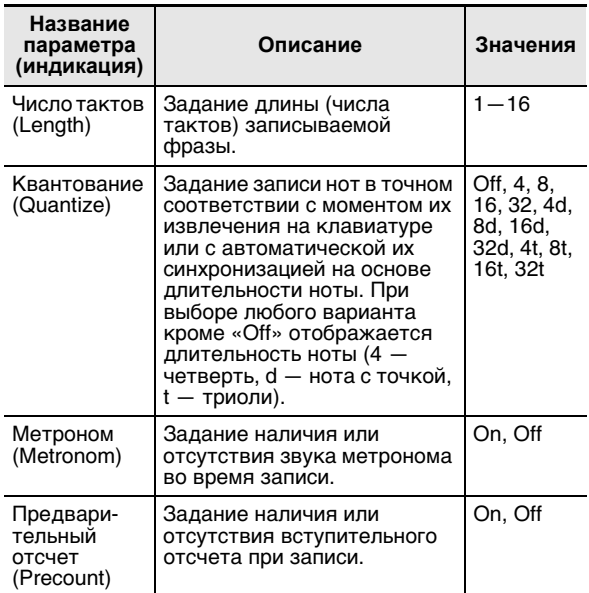

## Управление наборами фраз

В данном разделе приводится описание порядка копирования и удаления наборов фраз.

### Как скопировать набор фраз

- **Выполнив действия 1-3 из подраздела** «Как сменить набора фраз» (стр. RU-54). выбрать номер копируемого набора фраз.
- $2$ . Нажать на кнопку  $\bm{\mathbb{G}}$  RECORD/STOP и не отпускать ее, пока не отобразится обозначение «Сору».
- $\bf 3$ . Нажать на клавишу с цифрой [6] (ENTER) 12.

Отображается обозначение «Phr Set», инструмент ожидает выбора адресата копирования.

- 4. С помощью клавиш  $\mathbb{E}$  [-] и [+] или дискового регулятора П выбрать номер набора фраз, в который фраза будет скопирована.
	- Убедиться, что в качестве адресата копирования указана пустая область.
- ${\bf 5}$  . Нажать на клавишу [6] (ENTER). Отображается запрос «Sure?».
- $\boldsymbol{\mathsf{G}}$ . Для выполнения команды нажать на клавишу [В [+] (YES), для отмены - на клавишу **[6**] [-] (NO).
	- После нажатия на клавишу  $\boxtimes$  [+] (YES) появляется сообщение «Wait...» (операция выполняется). Пока это сообщение на дисплее, никаких действий не выполнять. По завершении операции появляется сообщение «Complete».
- 1. Для выхода из режима данной операции выполнить длительное нажатие на клавишу с цифрой [4] (EXIT) [2].

### Как удалить набор фраз

- **Выполнив действия 1-3 из подраздела** «Как сменить набора фраз» (стр. RU-54), выбрать номер удаляемого набора фраз.
- 2. Нажать на кнопку **В RECORD/STOP** и не отпускать ее, пока не отобразится обозначение «Сору».
- $3$ . С помощью клавиш с цифрами [1] ( $\angle$ ) и [3] (<) [2] отобразить обозначение «Clear» и нажать на клавишу [6] (ENTER). Отображается запрос «Sure?».
- $\blacktriangleleft$  . Для удаления нажать на клавишу  $\boxtimes$  [+] (YES), а для отказа от удаления - на клавишу **IB** [-] (NO).
	- После нажатия на клавишу  $\boxtimes$  [+] (YES) появляется сообщение «Wait...» (операция выполняется). Пока это сообщение на дисплее, никаких действий не выполнять. По завершении операции отображается сообщение «Complete».
- ${\bf 5}$ . Для выхода из режима данной операции выполнить длительное нажатие на клавишу с цифрой [4] (EXIT) [2].

### Редактирование фразы

В этом разделе приводится описание порядка редактирования отдельных фраз. Возможно удаление, копирование фразы, задание параметров квантования. тонального сдвига и программирование микшера.

- Квантование обеспечивает автоматическую коррекцию момента звучания записанных нот в соответствии с длительностью ноты-эталона.
- Тональный сдвиг обеспечивает сдвиг звуковысотности записанных звуков с шагом в полутон.

Для редактирования фразы войти в режим редактирования фраз.

#### Как войти в режим редактирования фраз

- Нажать на кнопку **ID FUNCTION.**
- 2. С помощью клавиш с цифрами [1] ( $\angle$ ) и [3] (< C) [2] отобразить обозначение «Phr Pad» и нажать на клавишу [6] (ENTER). Отображается обозначение «Phr Set».
- З <sub>-</sub> С помощью клавиш [В [–] и [+] или дискового регулятора П выбрать номер набора фраз, содержащего нужную фразу.
- $\boldsymbol{4}$ . Нажать на кнопку  $\boldsymbol{1\!\!0}$  FUNCTION и не отпускать ее, пока не появится индикатор **IEDITI.**

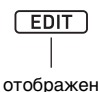

• Включается режим редактирования фраз. При этом появляется обозначение «Clear».

#### Как удалить фразу

- $\mathbb I$  . В порядке, описанном в подразделе «Как войти в режим редактирования фраз» (стр. RU-59), войти в режим редактирования фраз.
- $\mathbf 2$ . Нажать на клавишу с цифрой [6] (ENTER) 12.

На дисплее отображается обозначение «Phrase», а индикатор [P1] мигает.

 $\mathbf 3$  . С помощью клавиш  $\mathbf E$  [–] и [+] или дискового регулятора П выбрать номер удаляемой фразы и нажать на клавишу [6] (ENTER).

Отображается запрос «Sure?».

- 4. Для выполнения команды нажать на клавишу  $[$ **S** [+] (YES), для отмены - на клавишу **[**8] [-] (NO).
	- После нажатия на клавишу  $\boxtimes$  [+] (YES) появляется сообщение «Wait...» (операция выполняется). Пока это сообщение на дисплее, никаких действий не выполнять. По завершении операции отображается сообщение «Complete».
- ${\bf 5}$ . Для выхода из режима данной операции выполнить длительное нажатие на клавишу с цифрой [4] (EXIT) [2].

- **1. В порядке, описанном в подразделе «Как войти в режим редактирования фраз» (стр. RU-59), войти в режим редактирования фраз.**
- **2. С помощью клавиш с цифрами [1] (∠) и [3] (**W**)** bm **отобразить обозначение «Copy» и нажать на клавишу [6] (ENTER).** Отображается обозначение «Src Set».
- $\mathbf{3}_{\text{-}}$  С помощью клавиш  $\mathbf{E}$  [–] и [+] или **дискового регулятора** bl **указать номер набора фраз, содержащего копируемую фразу, и нажать на клавишу [6] (ENTER).** На дисплее отображается обозначение «Src Phr» и появляется индикатор [P1].
- **4. С помощью клавиш**  $\mathbb{B}$  **[–] и [+] или дискового регулятора** bl **указать копируемую фразу и нажать на клавишу [6] (ENTER).**

На дисплее отображается обозначение «Dst Phr», а индикатор [P1] мигает.

 $\overline{5}$ . С помощью клавиш **i** [–] и [+] или **дискового регулятора** bl **выбрать адресат копирования (номер фразы) и нажать на клавишу [6] (ENTER).**

Отображается запрос «Sure?».

- **6. Для выполнения команды нажать на клавишу**  $\mathbb{B}$  **[+] (YES), для отмены — на клавишу**  $\mathbb{B}$  **[–] (NO).** 
	- После нажатия на клавишу  $\boxtimes$  [+] (YES) появляется сообщение «Wait...» (операция выполняется). Пока это сообщение на дисплее, никаких действий не выполнять. По завершении операции отображается сообщение «Complete».
- **7. Для выхода из режима данной операции выполнить длительное нажатие на клавишу с цифрой [4] (EXIT) <b>[2**.

### **Как скопировать фразу Как удалить из фразы все данные кроме событий «нота»**

- **1. В порядке, описанном в подразделе «Как войти в режим редактирования фраз» (стр. RU-59), войти в режим редактирования фраз.**
- **2. С помощью клавиш с цифрами [1] (**  $\angle$  **) и [3] (**W**)** bm **отобразить обозначение «Other Clr» и нажать на клавишу [6] (ENTER).** На дисплее отображается обозначение «Phrase», а индикатор [P1] мигает.
- **3. С помощью клавиш**  $\mathbb{B}$  **[–] и [+] или дискового регулятора** bl **указать фразу, в которой нужно удалить данные (кроме событий «нота»), и нажать на клавишу [6] (ENTER).**

Отображается запрос «Sure?».

- **4. Для выполнения команды нажать на клавишу**  $\bf{B}$  **[+] (YES), для отмены — на клавишу <b>i**B [–] (NO).
	- После нажатия на клавишу  $\boxtimes$  [+] (YES) появляется сообщение «Wait...» (операция выполняется). Пока это сообщение на дисплее, никаких действий не выполнять. По завершении операции отображается сообщение «Complete».
- **5. Для выхода из режима данной операции выполнить длительное нажатие на клавишу с цифрой [4] (EXIT) [2]**.

### **Как отквантовать фразу**

- **1. В порядке, описанном в подразделе «Как войти в режим редактирования фраз» (стр. RU-59), войти в режим редактирования фраз.**
- **2. С помощью клавиш с цифрами [1] (∠) и [3] (**W**)** bm **отобразить обозначение «Quantize» и нажать на клавишу [6] (ENTER).** На дисплее отображается обозначение «Phrase», а

индикатор [P1] мигает.

 $\mathbf{3}$ . С помощью клавиш **i** $\mathbf{B}$  [–] и [+] или **дискового регулятора** bl **выбрать номер квантуемой фразы и нажать на клавишу [6] (ENTER).**

Отображается обозначение «Value».

**4.** С помошью клавиш **[** $\mathbb{B}$  [-] и [+] или **дискового регулятора** bl **выбрать длительность ноты-эталона.**

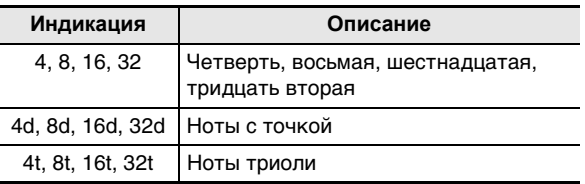

- **5. Нажать на клавишу [6] (ENTER).** Отображается запрос «Sure?».
- **6. Для выполнения команды нажать на клавишу**  $\blacksquare$  [+] (YES), для отмены — на **клавишу**  $\mathbb{B}$  **[–] (NO).** 
	- После нажатия на клавишу  $\boxtimes$  [+] (YES) появляется сообщение «Wait...» (операция выполняется). Пока это сообщение на дисплее, никаких действий не выполнять. По завершении операции отображается сообщение «Complete».
- **7. Для выхода из режима данной операции выполнить длительное нажатие на клавишу с цифрой [4] (EXIT) [2]**.

### **Как выполнить тональный сдвиг фразы**

- **1. В порядке, описанном в подразделе «Как войти в режим редактирования фраз» (стр. RU-59), войти в режим редактирования фраз.**
- **2. С помощью клавиш с цифрами [1] (**V**) и [3] (**W**)** bm **отобразить обозначение «KeyShift» и нажать на клавишу [6] (ENTER).** На дисплее отображается обозначение «Phrase», а индикатор [P1] мигает.
- $\mathbf{3}_{\text{-}}$  С помощью клавиш  $\mathbf{E}$  [–] и [+] или **дискового регулятора** bl **выбрать номер фразы для тонального сдвига и нажать на клавишу [6] (ENTER).**

Отображается обозначение «Value».

- **4.** С помощью клавиш **[6** [–] и [+] или **дискового регулятора** bl **указать величину тонального сдвига.**
	- Значение задается в интервале от –24 до 24. Уменьшение задаваемого значения на единицу приводит к снижению звуковысотности на полутон, увеличение — к повышению.
- **5. Нажать на клавишу [6] (ENTER).** Отображается запрос «Sure?».
- **6. Для выполнения команды нажать на клавишу [B** [+] (YES), для отмены — на **клавишу <b>П** $\overline{R}$  [–] (NO).
	- После нажатия на клавишу  $\boxtimes$  [+] (YES) появляется сообщение «Wait...» (операция выполняется). Пока это сообщение на дисплее, никаких действий не выполнять. По завершении операции отображается сообщение «Complete».
- **7. Для выхода из режима данной операции выполнить длительное нажатие на клавишу с цифрой [4] (EXIT) [2]**.

### Как запрограммировать микшер фраз

- В порядке, описанном в подразделе «Как войти в режим редактирования фраз» (стр. RU-59), войти в режим редактирования фраз.
- $2.$  Нажать на кнопку  $\boldsymbol{\mathbb{C}}$  PART (MIXER) и не отпускать ее, пока не появится индикатор [MIXER].

Отображается индикатор [KEYBOARD] и индикатор партии микшера [6].

- Индикаторы партий микшера  $[6] [9]$ соответствуют номерам фраз 1-4.
- $3$  в С помощью клавиш с цифрами [1] ( $\angle$ ) и [3] (A) Выбрать фразу, для которой нужно запрограммировать микшер.
- $\mathbf 4$  . С помощью клавиш с цифрами [2] ( $\bm \vee$ ) и [5] (∧) [2] отобразить пункт меню с

### параметром, который нужно изменить.

• Исходные значения по умолчанию отмечены звездочкой (\*).

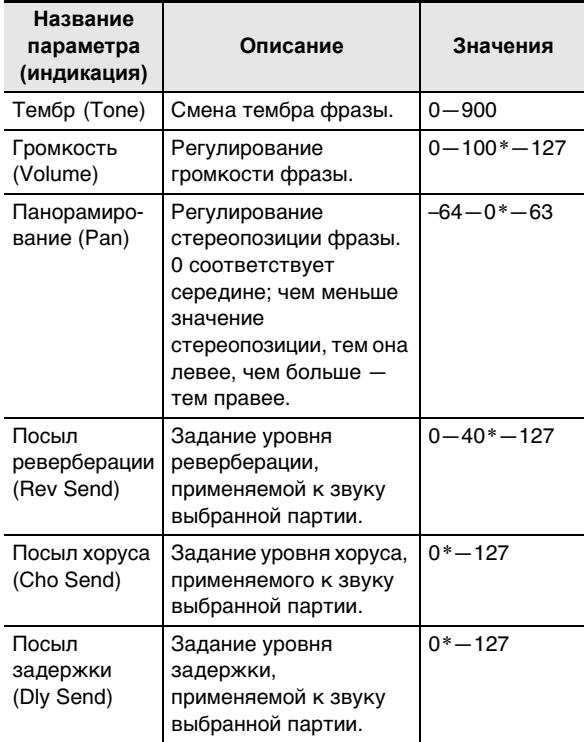

### ${\bf 5}$  . С помощью клавиш  ${\bf \mathbb{B}}$  [–] и [+] или дискового регулятора П изменить заданное значение.

 $\mathbf 6$ . Для выхода из режима данной операции выполнить длительное нажатие на клавишу с цифрой [4] (EXIT) [2].

## Отключение звука определенных партий (режим «Партии»)

Данный синтезатор производит звуки автоаккомпанемента и клавиатуры при игре на ней с помощью нескольких партий. Функция включенияотключения звука партий позволяет легко отключить или включить звук у одной или нескольких партий. Так, можно отключить звук всех партий за исключением ударных, перкуссии и баса автоаккомпанемента.

## Включение и отключение партии

Ниже в примере показано, как включать отдельную партию автоаккомпанемента. Выполнение этого действия, когда автоаккомпанемент звучит, позволяет сравнить, как звучит аккомпанемент с этой партией и без нее.

### Как включить и как отключить отдельную партию

## $\blacksquare$ . Нажать на кнопку  $\blacksquare$  PART.

Загорается индикаторная лампа слева от кнопки (режим «Партии»).

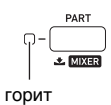

Отображается название выбранной группы партий.

# I-TKeyboard

• Подробную информацию о группах партий см. в разделе «Группы партий с функцией включенияотключения партий» (стр. RU-63).

### **2. С помощью клавиш <b>i** [–] и [+] выбрать **группу с партией, которую нужно включить или отключить.**

• Отображается, к примеру, индикатор [RHYTHM]. Когда индикатор [RHYTHM] отображается, можно включить или отключить ту или иную партию автоаккомпанемента. На дисплее отобразятся индикаторы с номерами партий микшера, соответствующие звучащему автоаккомпанементу.

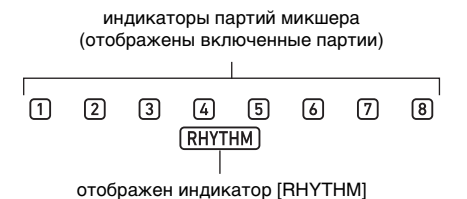

• Информацию о номерах индикаторов партий микшера и соответствующих партиях см. в разделе «Список партий в группах партий микшера» (стр. RU-65).

### **3. Для включения или отключения партии нажать на клавишу с цифрой [2], соответствующую номеру партии.**

- Так, при каждом нажатии на клавишу с цифрой [2]  $\mathbf{B}$  партия ударных либо отключается (индикатор гаснет), либо включается (индикатор отображается).
- Группы партий «SONG SOLO» и «MIDI IN» содержат 16 партий, но одновременно отображаются только 8 (1—8 или 9—16). Если отображаются партии 9—16, сначала из номера партии надо вычесть 8, а затем нажать на клавишу с цифрой  $\boxtimes$ , которая соответствует полученной разности. В случае, например, партии  $[16]$  надо нажать на клавишу с цифрой  $[8]$

### **4. Для выхода из режима «Партии» нажать на кнопку © PART.**

• Показатели включенности партии остаются в силе и после выхода из режима «Партии».

## **Группы партий с функцией включения-отключения партий**

Помимо вышеописанного автоаккомпанемента синтезатор располагает и другими партиями, предназначенными для производства звуков при игре на клавиатуре, воспроизведении композиций и для ввода MIDI-сообщений с внешних устройств. С точки зрения функции включения-отключения партий эти партии подразделяются на несколько групп.

### ■ **Список групп партий и индикаторов**

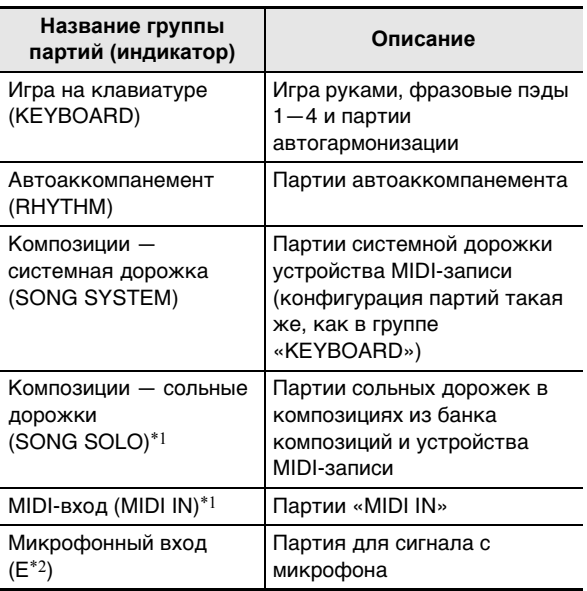

\*1. Так как группы «SONG SOLO» и «MIDI IN» задействуют одни и те же партии звукового процессора, партии с одинаковыми номерами имеют одни и те же параметры.

- $*2$ . Индикатор  $\boxed{E}$  отображается в правом конце ряда индикаторов партий микшера. При включенном микрофонном входе отображается индикатор партии микшера  $\Box$ .
- Информацию о партиях в каждой из групп и соответствующих им номерах индикаторов партий микшера см. в разделе «Список партий в группах партий микшера» (стр. RU-65).

## **Работа с микшером**

Данный синтезатор производит звуки

автоаккомпанемента и клавиатуры при игре на ней с помощью нескольких партий. Функция микшера позволяет также выполнять точное регулирование громкости, уровня эффекта и других параметров у каждой из партий.

### ТРИМЕЧАНИЕ

• Инструмент позволяет быстро и легко отключать и включать звук партий. Подробности см. в главе «Отключение звука определенных партий (режим «Партии»)» (стр. RU-62).

## **Управление микшером**

### **Как запрограммировать микшер**

**1. Нажать на кнопку** <sup>9</sup> PART **(MIXER) и не отпускать ее, пока не появится индикатор [MIXER].**

Область отображения информации о микшере меняется, как показано в примере ниже.

индикатор партии микшера

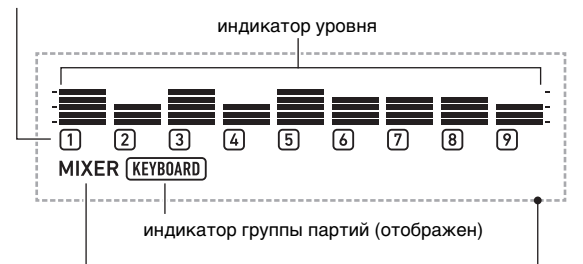

индикатор [MIXER] (отображен)

область отображения информации о микшере

- Индикатор [MIXER] на дисплее указывает на то, что синтезатор находится в режиме «Микшер».
- Отображенный индикатор группы партий (в этом примере [KEYBOARD]) указывает на то, что в данный момент действия на микшере затрагивают группу партий «KEYBOARD» (партий, исполняемых руками). Мигающий индикатор партии микшера (в этом примере  $\Box$ ) указывает на партию (в случае группы партий «KEYBOARD» — партию «UPPER 1»), у которой в данный момент регулируется параметр. Подробную информацию о группах партий и партиях см. в разделе «Список партий в группах партий микшера» (стр. RU-65).

### **2. Выбрать группу партий, для которой нужно запрограммировать микшер.**

- (1) Нажать на кнопку  $\Box$  PART и убедиться, что индикаторная лампа слева от нее горит.
- (2) С помощью клавиш  $\boxtimes$  [–] и [+] выбрать группу партий, которую нужно запрограммировать.

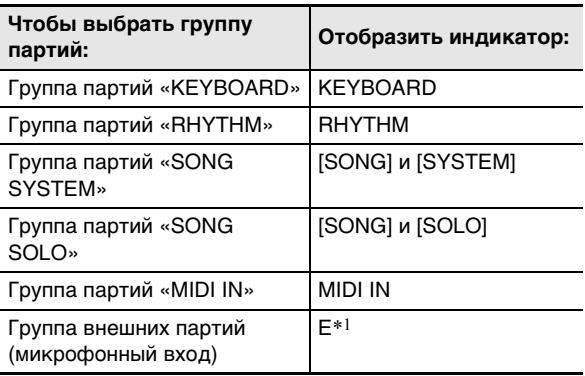

- $*1$ . Индикатор  $E$  отображается в правом конце ряда индикаторов партий микшера. При этом отображается также индикатор партии микшера  $\Box$ .
- (3) После выбора группы партий нажать на кнопку **9 PART** и убедиться, что индикаторная лампа слева от нее не горит.

### **3. С помощью клавиш с цифрами [1] (**V**) и [3] (**W**)** bm **выбрать партию, которую нужно запрограммировать с помощью микшера.**

- Нажатие на клавишу [3] ( $\Delta$ ), когда выбрана крайняя правая партия, и на клавишу  $[1]$  ( $\angle$ ), когда выбрана крайняя левая партия, вызывает переход к другой группе партий.\*2
- $*2$ . Нажатие на клавишу [3] ( $\Delta$ ), когда в группе партий «SONG SOLO» или «MIDI IN» выбрана партия 8, приводит к смене изображения на партии 9—16 из той же группы. Нажатие на клавишу  $[1]$  ( $\angle$ ), когда выбрана партия 9, приводит к смене изображения на партии 1—8.
- Быстро выбирать партии позволяют клавиши с  $\mu$ ифрами  $\mathbb{F}$ . См. «Как выбрать партии с помощью клавиш с цифрами  $\boxtimes$ » (стр. RU-65).

### **4.** С помощью клавиш с цифрами [2] (∨) и [5] **(**q**)** bm **выбрать задаваемый параметр.**

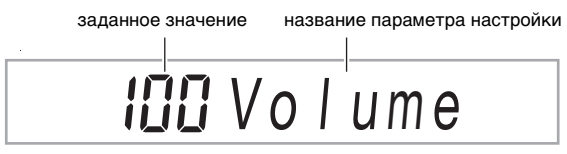

У каждой из партий отображается индикатор уровня выбранного параметра настройки.

- Подробную информацию параметрах настройки см. в разделе «Углубленные параметры настройки микшера» (стр. RU-66).
- $\mathbf{5}$  <sub>•</sub> С помощью клавиш  $\mathbf{E}$  [–] и [+] или **дискового регулятора** bl **изменить заданное значение.**

### **6. Для выхода из режима «Микшер» выполнить длительное нажатие на клавишу с цифрой [4] (EXIT)**  $\Box$ **.**

### **TPUMEYAHUE**

• Состояние индикаторов партий микшера (отображен, мигает, не отображен) зависит от состояния (включенности) партии в режиме «Партии». Подробности см. в главе «Отключение звука определенных партий (режим «Партии»)» (стр. RU-62).

### **Как выбрать партии с помощью клавиш с цифрами <b>iP**

**1. Чтобы выбрать группу партий, для которой нужно запрограммировать микшер, выполнить действия 1 и 2 из подраздела «Как запрограммировать микшер» (стр. RU-64).**

### **2. Нажать на кнопку** <sup>9</sup> PART**.**

Загорается индикаторная лампа слева от кнопки (режим «Партии» в режиме «Микшер»).

### **3. Для выбора партии нажать на клавишу с цифрой** bm**, соответствующую номеру партии.**

- В случае, например, партии  $(2)$  надо нажать на клавишу с цифрой  $[2]$   $\Box$
- Группы партий «SONG SOLO» и «MIDI IN» содержат 16 партий, но одновременно отображаются только 8 (1—8 или 9—16). Если отображаются партии 9—16, сначала из номера партии надо вычесть 8, а затем нажать на клавишу с цифрой  $\boxtimes$ , которая соответствует полученной разности. В случае, например, партии  $[6]$  надо нажать на клавишу с цифрой  $[8]$   $[2]$ .

### **4. Для выхода из режима «Партии» нажать на кнопку** 9 PART**.**

Индикаторная лампа слева от кнопки гаснет.

## **Список партий в группах партий микшера**

Ниже в таблицах приведены группы партий в режиме «Микшер» и партии, включенные в каждую из них.

#### ● **Группа партий «KEYBOARD»**

Это партии, исполняемые руками, а также партии автогармонизации и фразовых пэдов.

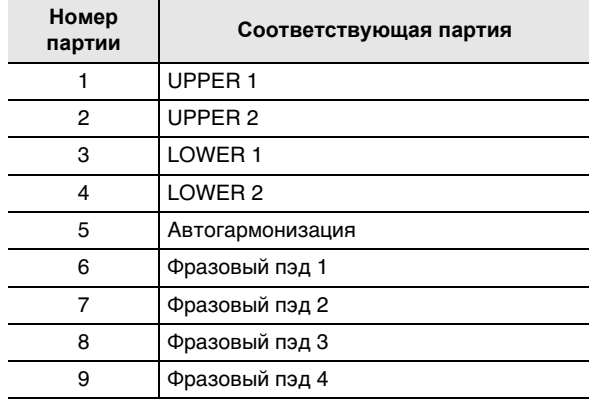

#### ● **Группа партий «RHYTHM»**

Партии автоаккомпанемента.

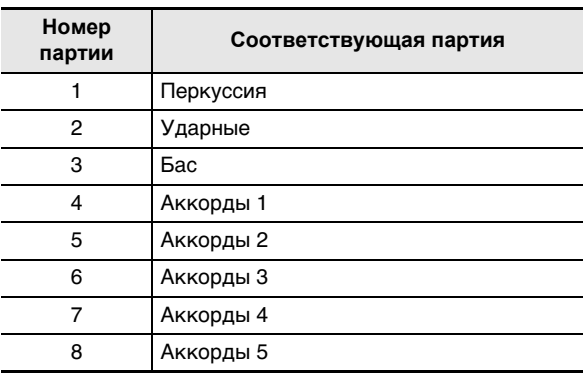

#### ● **Группа партий «SONG SYSTEM»**

Это партии системной дорожки в композициях, записанных устройством MIDI-записи.

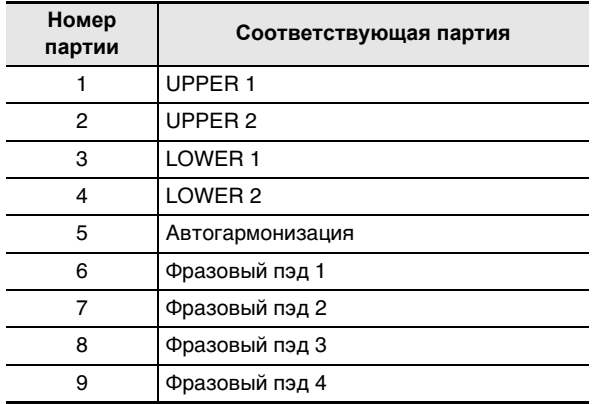

#### ● **Группа партий «SONG SOLO»**

Это партии в композициях из банка композиций и сольных дорожек в композициях, записанных устройством MIDI-записи.

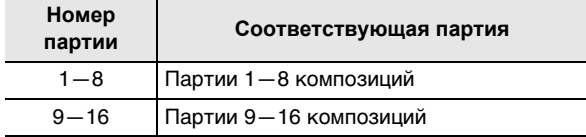

#### ● **Группа партий «MIDI IN»**

Партии для принимаемых MIDI-данных.

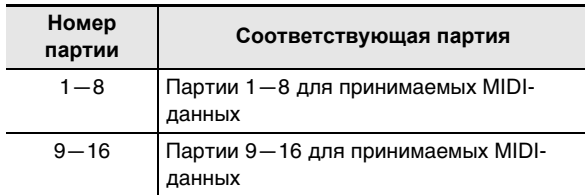

#### ● **Группа внешних партий**

Микрофонный вход.

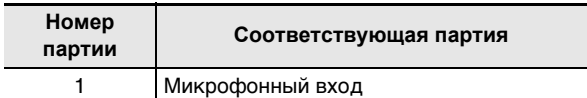

## **Углубленные параметры настройки микшера**

### **Параметры у групп партий**

Исходные значения по умолчанию отмечены звездочкой (\*).

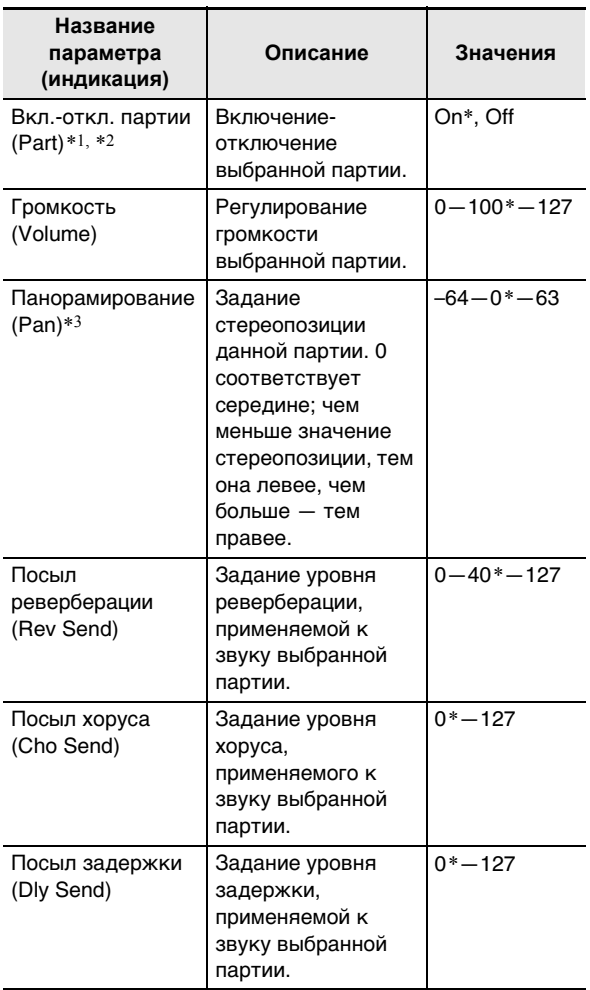

\*1. У всех партий, у которых этот параметр включен, отображаются индикаторы уровня; у всех партий, у которых он выключен, они не отображаются.

\*2. Когда этот параметр отображается, при желании можно ограничить звучание только выбранной партией. См. «Как оставить звучать только выбранную партию» (стр. RU-67).

\*3. На значение, заданное параметру «Панорамирование», указывают индикаторы уровня, как показано ниже. Для сравнения с левого края показаны все сегменты индикатора.

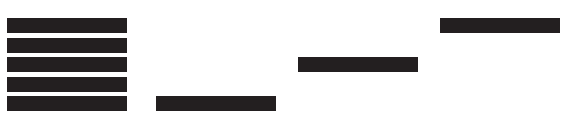

(Все сегменты) Отрицательное значение

0 Положительное значение

### Как оставить звучать только выбранную партию

1 - Выполнить действия 1-4 из подраздела «Как запрограммировать микшер» (стр. RU-64).

 $2.$  Чтобы оставить звучать только программируемую партию, нажать на клавишу с цифрой [6] (ENTER) [2].

Мигают индикатор программируемой партии микшера, индикатор уровня над ним и метки слева и справа от индикаторов уровня.

мигают

- Включается звучание программируемой партии. звучание всех остальных отключается.
- $\bf 3$ . Чтобы снова включить остальные партии, нажать на клавишу [6] (ENTER) еще раз.
	- Переключение на другую партию с помощью клавиш с цифрами [1]  $($   $\angle$ ) и [3]  $($   $\rightarrow$ )  $\blacksquare$  также приводит к повторному включению остальных партий.

## Регистрация и восстановление наборов настроек (регистрация)

Функция регистрации позволяет регистрировать наборы настроек синтезатора (тембр, стиль и другие параметры), а также вызывать по необходимости зарегистрированный набор настроек для исполнения определенной композиции и т. п.

### ДПРИМЕЧАНИЕ

- Регистрация применима в режиме «Стиль» (стр. RU-43).
- В режиме «Банк композиций» (стр. RU-39), во время демонстрационного воспроизведения (стр. RU-17) и при задании функциональных параметров (стр. RU-112) функция регистрации неприменима.

### ■ Адреса хранения наборов настроек

Зарегистрированные наборы настроек хранятся в участках памяти, разделенных на 16 банков. Каждый банк имеет 8 областей. Это значит, что можно зарегистрировать до 128 наборов настроек (16 банков по 8 областей).

- Банк указывается с помощью кнопки 24 ВАНК.
- Область указывается с помощью кнопок **23 REGISTRATION** ([1] - [8]).

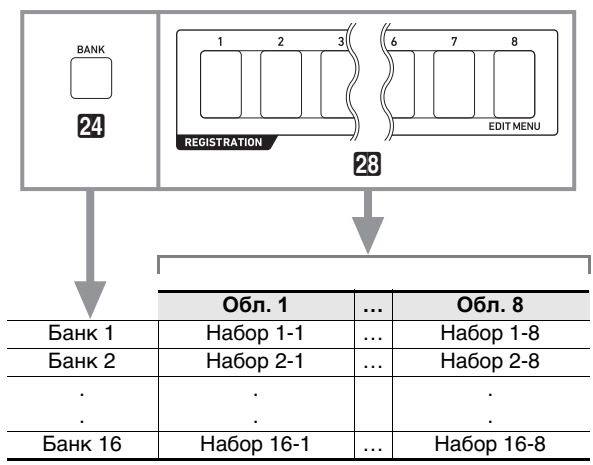

## Регистрация набора настроек

### Регистрируемые параметры

Параметры, которые могут быть зарегистрированы. приведены ниже.

#### • Игра на клавиатуре

- Номер тембра (партии «UPPFR 1», «I OWFR 1». «UPPER 2», «LOWER 2»)
- Наложение тембров (вкл.-откл.)
- Тембральное разделение (вкл.-откл.)
- Реверберация, хорус, задержка (вкл.-откл., тип)

#### • Управление нотами

- Транспонирование
- Октавный сдвиг (партии «UPPER 1», «LOWER 1», «UPPER 2», «LOWER 2»)
- Состояние параметра «Динамическая чувствительность»
- Эффекты у педали 1 и педали 2 (в случае педали типа 2 не записываются)
- Строй, точная подстройка строя, точная подстройка партии, грубая настройка партии
- Кнопка **88 SUSTAIN** (вкл.-откл., режим программирования)
- Кнопка Е2 РОКТАМЕНТО (ВКЛ.-ОТКЛ., режим программирования)
- CT-X5000: KHONKA & MODULATION/ASSIGNABLE (вкл.-откл., режим программирования)

• Значения параметров тембрального разделения

- Точка разделения
- Нижняя точка
- Аккордовая точка
- Режим приоритетного взятия аккордов

#### • Автоаккомпанемент

- Номер стиля
- Состояние индикатора АССОМР (отображенность идикатора [ACCOMP])
- Темп, заданная отображаемая длительность ноты
- Режим взятия аккордов
- Синхронный запуск
- Громкость автоаккомпанемента

#### • Автогармонизация, арпеджиатор

- ФУНКЦИЯ КНОПКИ **RAND HARMONIZE/ ARPEGGIATOR**
- Автогармонизация (вкл.-откл., тип)
- Арпеджиатор (вкл.-откл., тип)
- Задержка арпеджиатора (вкл.-откл.)

#### ● Фразовый пэд

- Номер набора фраз
- Наборы настроек для воспроизведения фраз

#### • Микшер

- Включенность партии
- Значения громкости, панорамирования, посыла реверберации, посыла хоруса, посыла задержки

### Как зарегистрировать набор настроек

### **D** BHUMAHUE!

- Если при выполнении нижеописанного порядка действий указать банк и область, в которой данные уже хранятся, записанные данные будут удалены. Информацию о банках и областях см. в части «Адреса хранения наборов настроек» (стр. RU-67).
- 1. Задать синтезатору тембр, стиль, другие показатели настройки, подходящие для композиции, которая будет исполняться.
- $\mathbf 2$ . Выбрать банк для сохранения набора настроек.
	- (1) Нажать на кнопку 24 ВАНК.
		- На дисплее появляется индикация «Bank» с номером выбранного банка.

$$
\mathsf{REGISTRATION} \begin{picture}(100,10) \put(0,0){\line(0,1){100}} \put(10,0){\line(0,1){100}} \put(10,0){\line(0,1){100
$$

номер банка

- (2) Пока отображаются индикация «Bank» и номер банка, с помощью клавиш  $\boxtimes$  [-] и [+] или дискового регулятора П выбрать другой номер банка.
	- Пока отображаются индикация «Bank» и номер банка, нажимание на кнопку 24 ВАНК обеспечивает перебор номеров банков.
- $3.$  Нажать на кнопку  $\boxtimes$  STORE и, не отпуская ее, нажатием на одну из кнопок  $23$  REGISTRATION ([1] - [8]) выбрать область, в которой нужно зарегистрировать набор настроек.

При нажатии на эти две кнопки заданный набор настроек синтезатора регистрируется в банке и области, указанных при выполнении действий 2 и 3.

$$
\mathsf{REGISTRATION} \begin{picture}(100,10) \put(0,0){\line(0,1){100}} \put(10,0){\line(0,1){100}} \put(10,0){\line(0,1){100
$$

номер области номер банка

### Вызов зарегистрированного набора настроек

### Как вызвать набор настроек

Если необходимо, нажатием на кнопку 28 FREEZE ВКЛЮЧИТЬ ИЛИ ОТКЛЮЧИТЬ функцию «Фиксация».

• Когда функция включена, индикаторная лампа горит, когда отключена, - не горит.

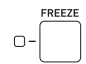

• Подробную информацию о функции «Фиксация» см. ниже в подразделе «Функция "Фиксация"».

### 2. С помощью кнопки 2 ВАЛК выбрать банк с нужным набором настроек.

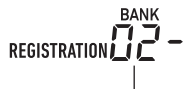

номер банка

### З. Нажатием на одну из кнопок  $23$  REGISTRATION ([1] - [8]) выбрать область с нужным набором настроек.

Происходит перепрограммирование синтезатора в соответствии с вызванным набором настроек.

REGISTRATION 7

номер банка номер области

### Функция "Фиксация"

При вызове зарегистрированного набора настроек обычно происходит замешение всех показателей настройки, перечисленных в подразделе «Регистрируемые параметры» (стр. RU-68). Имеется функция «Фиксация», позволяющая указать отдельные параметры, которые при вызове набора настроек замещаться не должны.

Выполнить действия из подраздела «Как программировать функции с помощью кнопки **ID FUNCTION**» (стр. RU-112) и включить или отключить параметры в каждом из подменю, которые появляются при выполнении следующего действия: «Регистрационная память» (Reg Mem)  $\rightarrow$ 

«Незамещаемые показатели в регистрационной памяти» (RMFrzTgt) (стр. RU-116).

Параметры, которые могут быть заданы, приведены ниже.

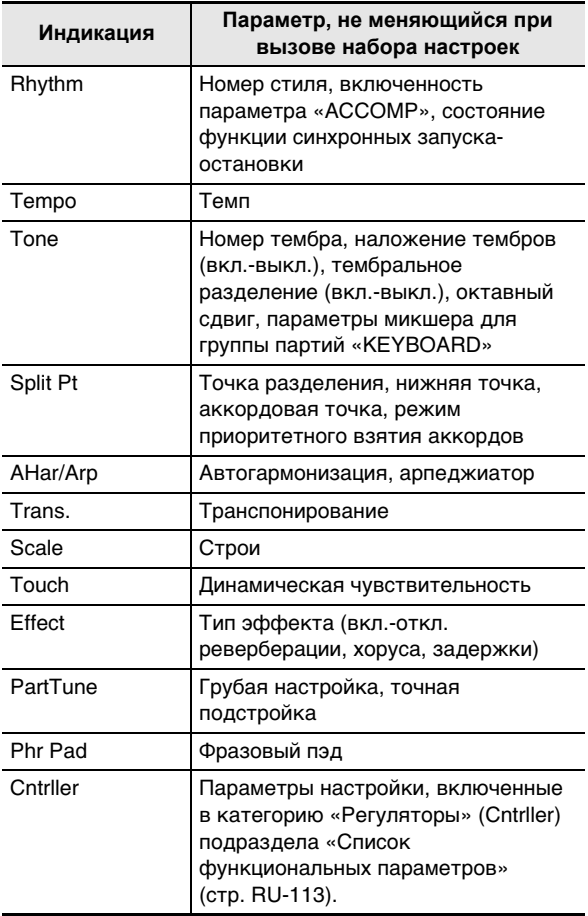

### **АПРИМЕЧАНИЕ**

• При начальных значениях по умолчанию включены параметры «Стиль» и «Темп», а остальные отключены.

## Перебор наборов настроек с помощью педали (последовательность вызова)

Нажимание на педаль обеспечивает перебор зарегистрированных наборов настроек в выбранном банке по порядку номеров областей.

### Как играть с помощью последовательности вызова

- $\mathbb I$  . Нажать на кнопку  $\mathbb I$  **FUNCTION.**
- 2. С помощью клавиш с цифрами [1] ( $\angle$ ) и [3] (<) **[2]** отобразить обозначение «Req Mem» (регистрационная память) и нажать на клавишу [6] (ENTER).
- $3$ . С помощью клавиш [1] ( $\angle$ ) и [3] ( $\triangle$ ) отобразить обозначение «Reg Seq» (последовательность вызова).
- $\mathbf 4$ . С помощью клавиш  $\mathbf 1$  [-] и [+] выбрать гнездо с педалью для применения последовательности вызова.

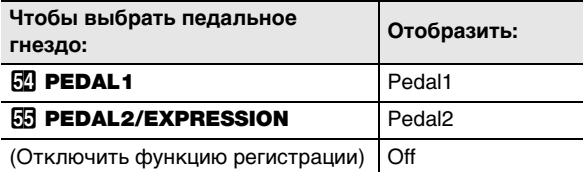

отображен  $\mathbf{I}$ 

$$
\overline{\text{SEQ}} \prod_{\text{REGISTRATION}}^{\text{BANK}} \leftarrow \leftarrow
$$

- Отображается индикатор [SEQ], указывающий на то, что функция «Последовательность вызова» включена.
- Педаль, подключенная через выбранное здесь гнездо, служит только для вызова набора настроек. Обычные функции педали (присвоенные ей при выполнении действий из раздела «Работа с педалью», стр. RU-29) использоваться не могут.
- ${\bf 5}$ . Выставив нужное значение, длительным нажатием на клавишу с цифрой [4] (EXIT) [2] закрыть настроечную экранную страницу.
- $\boldsymbol{\mathsf{G}}$ . Подключить педаль задержки (см. «Принадлежности, приобретаемые дополнительно», стр. RU-3) к гнезду, выбранному при выполнении действия 4.
- 7. В момент, когда нужно вызвать набор настроек, нажать на педаль.
	- Нажимание на педаль обеспечивает последовательный перебор наборов настроек в выбранном банке с области 1.
	- Если вызван набор настроек из области 8, при нажатии на педаль перебор возобновляется с набора настроек из области 1.
- $\bf{8}$ . По завершении вызова наборов настроек с помощью педали выполнить действия 1-5, чтобы отключить функцию «Последовательность вызова». Индикатор [SEQ] гаснет.

## **Редактирование тембра (пользовательские тембры)**

Синтезатор позволяет отредактировать встроенный тембр, чтобы создать пользовательский, а также сохранить до 100 пользовательских тембров и впоследствии их вызывать.

#### ■ **Сохранение во внешнем устройстве**

Сохранение пользовательских тембров возможно во флэш-накопителе USB и в компьютере. Подробности см. в подразделе «Как сохранить данные из синтезатора во флэш-накопителе USB» (стр. RU-121) и разделе «Перенос данных между синтезатором и компьютером» (стр. RU-125).

### **Создание пользовательского тембра**

### **Как отредактировать тембр**

- **1. Выбрать тембр для редактирования.**
	- Выбирать необходимо тембр партии «UPPER 1» (стр. RU-19). Редактироваться будет тембр партии «UPPER 1».
	- Тембр из набора ударных инструментов для редактирования выбрать невозможно.
- **2. Нажать на кнопку 10 FUNCTION и не отпускать ее, пока не появится индикатор [EDIT].**

**EDIT** 

отображен

• Включается режим редактирования тембра, отображается экранная страница для редактирования тембра.

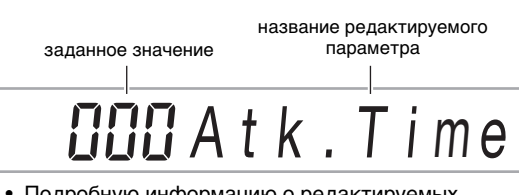

- Подробную информацию о редактируемых параметрах см. в разделе «Перечень редактируемых параметров тембров» (стр. RU-74).
- **3. С помощью клавиш с цифрами [1] (**V**) и [3] (**W**)** bm **отобразить редактируемый параметр, который нужно изменить.**
	- Если отображен индикатор [ENTER], нажатием на клавишу [6] (ENTER) войти в подменю и с<br>помощью клавиш [1] (∠) и [3] (\_∕) отобразить редактируемый параметр, который нужно изменить.
	- Для возвращения из подменю в главное меню нажать на клавишу с цифрой [4] (EXIT)  $\blacksquare$
	- Редактируемый параметр «DSP Edit» позволяет программировать точные ЦОС-эффекты для тембра благодаря широкому выбору параметров. Подробную информацию о программировании ЦОС-эффектов синтезатора и краткий обзор редактирования параметров ЦОС см. в подразделе «Редактирование параметров ЦОС» (стр. RU-72). Подробную информацию о том, как выполнять редактирование ЦОС-эффектов, см. в подразделе «Как отредактировать эффект путем редактирования параметров ЦОС» (стр. RU-72).
- **4. С помощью клавиш**  $\mathbb{B}$  **[–] и [+] или дискового регулятора** bl **изменить заданное значение.**
- **5. Повторить вышеописанные действия 3 и 4 для редактируемых параметров, которые нужно изменить.**
	- Нажав на клавиши клавиатуры, можно извлечь звук с редактируемым тембром. Это значит, что можно немедленно проверить, как внесенные изменения влияют на тембр.
- **6. Для сохранения отредактированного тембра нажать на клавишу с цифрой [7] (WRITE)**  $\mathbf{E}$ .
	- Если редактируется пользовательский тембр, в этот момент появится запрос «Replace?». Для замены первоначальных параметров тембра на новые нажать на клавишу  $\boxtimes$  [+] (YES), для сохранения новых данных без замены первоначальных — на клавишу  $\boxtimes$  [–] (NO).
	- Если в памяти уже хранится 100 пользовательских тембров, то при нажатии на клавишу  $[8]$  [–] (NO) появится сообщение об ошибке «Data Full», указывающее на то, что сохранить новый тембр невозможно.
	- В процессе операции сохранения тембра на дисплее сохраняется сообщение «Wait...». Пока это сообщение на дисплее, никаких действий не выполнять. По завершении операции на дисплее появляется сообщение «Complete».

### **7. Для выхода из режима редактирования тембра выполнить длительное нажатие на клавишу с цифрой [4] (EXIT) [2]**.

- Если после выполнения действия 6 не выполнить никакого редактирования, режим редактирования тембра отключится, а индикатор [EDIT] на дисплее погаснет.
- Если после выполнения действия 6 внесены какие-либо изменения, в этот момент отображается зпрос «Exit?». Выполнить одно из следующих действий.

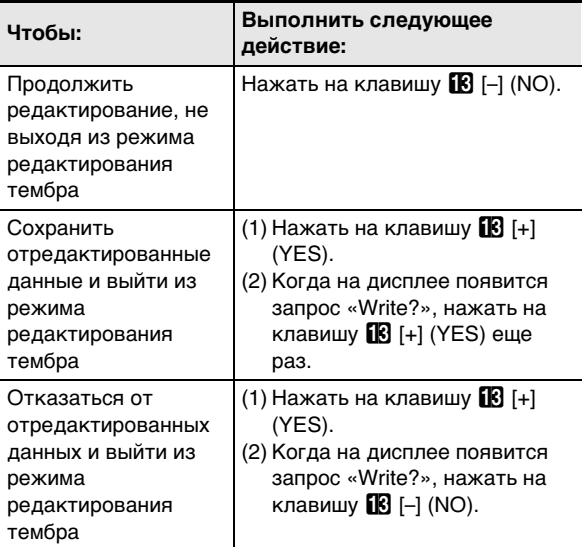
# **ПРИМЕЧАНИЕ**

Для сохранения данных в качестве нового пользовательского тембра задействуется самый низкий номер тембра в памяти из числа тех, под которыми на данный момент хранящихся данных нет. По завершении этой операции происходит выбор только что сохраненного пользовательского тембра.

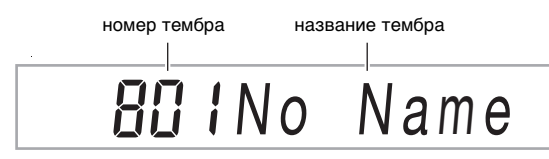

 $\bullet$ Если данные под номером пользовательского тембра не сохранены, в качестве названия тембра отображается «No Data», если сохранены - «No Name». Информацию о переименовании см. в подразделе «Как переименовать пользовательский тембр» (стр. RU-73).

# Редактирование параметров ЦОС

ЦОС-эффект (ЦОС - цифровая обработка сигнала) относится к типу эффектов, которые формируются между звуковым процессором синтезатора и его выходом. Типы процессоров ЦОС - эквалайзер, тремоло, ограничитель, «квакушка» и др. Многие из встроенных тембров синтезатора снабжены подходящими готовыми ЦОС-эффектами. Такие тембры называют «ЦОС-тембрами».

Функция редактирования тембров синтезатора содержит параметр «Редактирование параметров ЦОС» (DSP Edit), предназначенный для одноименной цели. Процессоры ЦОС синтезатора, параметры которых рассчитаны на редактирование с помощью параметра «Редактирование параметров ЦОС» (DSP Edit), программируются, как показано ниже.

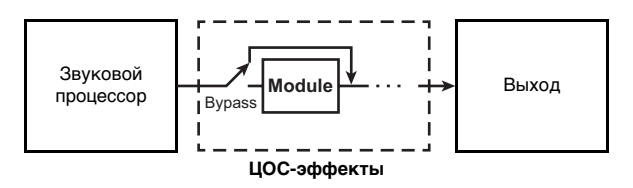

- Процессор ЦОС состоит из одного или нескольких модулей ЦОС (на вышеприведенной иллюстрации -«Module»).
- Данный синтезатор располагает сотнями готовых ЦОС-эффектов. Редактирование параметров ЦОС можно начать как с готового ЦОС-эффекта, присвоенного встроенному тембру, так и с ЦОСэффекта, предназначенного специально для редактирования.
- Число модулей ЦОС и тип каждого из них (эквалайзер, ограничитель, «квакушка» и др.) у разных процессоров ЦОС различаются.

Для редактирования параметров ЦОС сначала выбирается готовый ЦОС-эффект, а затем редактируются его параметры в соответствии с модулем

(модулями) его процессора. Подробную информацию о модулях ЦОС и параметрах каждого из них см. в разделе «Перечень ЦОСэффектов» (стр. RU-132).

#### Как отредактировать эффект путем редактирования параметров ЦОС

- Выполнить действия 1 и 2 из подраздела «Как отредактировать тембр» (стр. RU-71).
- $2.$  С помощью клавиш с цифрами [1] ( $\angle$ ) и [3] (A) **IZ** отобразить обозначение «DSP Edit» и нажать на клавишу [6] (ENTER). Отображается обозначение «On/Off».
- $\mathbf 3$ . Если параметр отключен, включить его нажатием на клавишу [В] [-] или [+].
- $\mathbf 4$ . Нажатием на клавишу [3] ( $\boldsymbol{\preceq}$ ) отобразить обозначение «DSP Num».
- ${\bf 5}$  . С помощью клавиш  ${\bf E}$  [–] и [+] или дискового регулятора П указать номер (1-900) ЦОС-эффекта и нажать на клавишу [6] (ENTER).
	- См. графу «Номер ЦОС-эффекта» в разделе «Перечень редактируемых параметров тембров» (стр. RU-74).
- $6$  в С помощью клавиш с цифрами [1] ( $\angle$ ) и [3]  $(\underline{\frown})$   $[2]$  выбрать модуль ЦОС, у которого нужно изменить параметры.
	- Здесь появляется название модуля ЦОС. Подробную информацию о модулях ЦОС см. в подразделе «Перечень модулей ЦОС» (стр. RU-132).

номер модуля название модуля ЦОС

- Если процессор ЦОС-эффекта, выбранного при выполнении действия 5, имеет один модуль ЦОС, то при нажатии на клавишу  $[1]$  ( $\angle$ ) или  $[3]$  ( $\triangle$ ) индикация не изменится. Проверить название модуля ЦОС и перейти к действию 7.
- 7. Нажать на клавишу с цифрой [6] (ENTER) 12.

Отображается обозначение «Bypass».

- $\mathbf{S}_n$  С помощью клавиш с цифрами [1] ( $\angle$ ) и [3] (<) [2] отобразить параметр, значение которого нужно изменить.
	- Подробную информацию о том, какие параметры могут быть заданы для того или иного модуля ЦОС, см. в подразделе «Перечень параметров ЦОС» (стр. RU-133).
- дискового регулятора П изменить заданное значение.
- $10$ .По необходимости повторять действия 8 и 9, чтобы задать значения другим параметрам.
- 11. Нажать на клавишу с цифрой [4] (EXIT) [2].
- $\textsf{12}$ .По необходимости повторять действия 6 $-$ 11, чтобы запрограммировать модули ЦОС.

**13.Выполнить действия 6 и 7 из подраздела «Как отредактировать тембр» (стр. RU-71).**

**Как переименовать пользовательский тембр**

- **1. Выбрать тембр для переименования.**
- **2. Нажать на кнопку** <sup>8</sup> RECORD/STOP **и не отпускать ее, пока не появится обозначение «ToneName».**
- **3. Нажать на клавишу с цифрой [6] (ENTER)**  bm**.**

Отображается экранная страница для переименования.

## **4. Ввести новое название.**

- Информацию о вводе текста см. в разделе «Ввод текстовых символов» (стр. RU-15).
- **5. Нажать на клавишу [6] (ENTER).** Отображается запрос «Sure?».
- **6. Для выполнения операции переименования нажать на клавишу <b>[8** [+] (YES), для отмены — на клавишу **[[**6] [–] (NO).
- **7. Для выхода из режима данной операции**  нажать на клавишу с цифрой [4] (EXIT) **[2**.

**Как скопировать пользовательский тембр**

- **1. Выбрать тембр для копирования.**
- **2. Нажать на кнопку** <sup>8</sup> RECORD/STOP **и не отпускать ее, пока не появится обозначение «ToneName».**
- **3. С помощью клавиш с цифрами [1] (**V**) и [3] (**  $\rightarrow$ **)**  $\blacksquare$  отобразить обозначение **«ToneCopy» и нажать на клавишу [6] (ENTER).**
- $\mathbf{4}$ <sub>■</sub> С помощью клавиш **i**i [–] и [+] или **дискового регулятора** bl **выбрать адресат копирования (номер тембра) и нажать на клавишу [6] (ENTER).**

Отображается запрос «Sure?».

• Если под указанным в качестве адресата копирования номером тембра уже сохранен пользовательский тембр, появляется запрос «Replace?».

- **5. Для выполнения операции копирования**  нажать на клавишу **[6**] [+] (YES), для отмены — на клавишу **B** [–] (NO).
	- В процессе операции копирования на дисплее сохраняется сообщение «Wait...». Пока это сообщение на дисплее, никаких действий не выполнять. По завершении операции на дисплее появляется сообщение «Complete».
- **6. Для выхода из режима данной операции**  нажать на клавишу с цифрой [4] (EXIT) **[2**.

#### **Как удалить пользовательский тембр**

- **1. Выбрать тембр для удаления.**
- **2. Нажать на кнопку** <sup>8</sup> RECORD/STOP **и не отпускать ее, пока не появится обозначение «ToneName».**
- **3. С помощью клавиш с цифрами [1] (**V**) и [3] (**W**)** bm **отобразить обозначение «ToneClr» и нажать на клавишу [6] (ENTER).** Отображается запрос «Sure?».
- $\mathbf 4$ . Для удаления нажать на клавишу **[**͡в͡] [+] **(YES), а для отказа от удаления — на клавишу <b>i**B [–] (NO).
- **5. Для выхода из режима данной операции**  нажать на клавишу с цифрой [4] (EXIT) **[2**.

# Перечень редактируемых параметров тембров

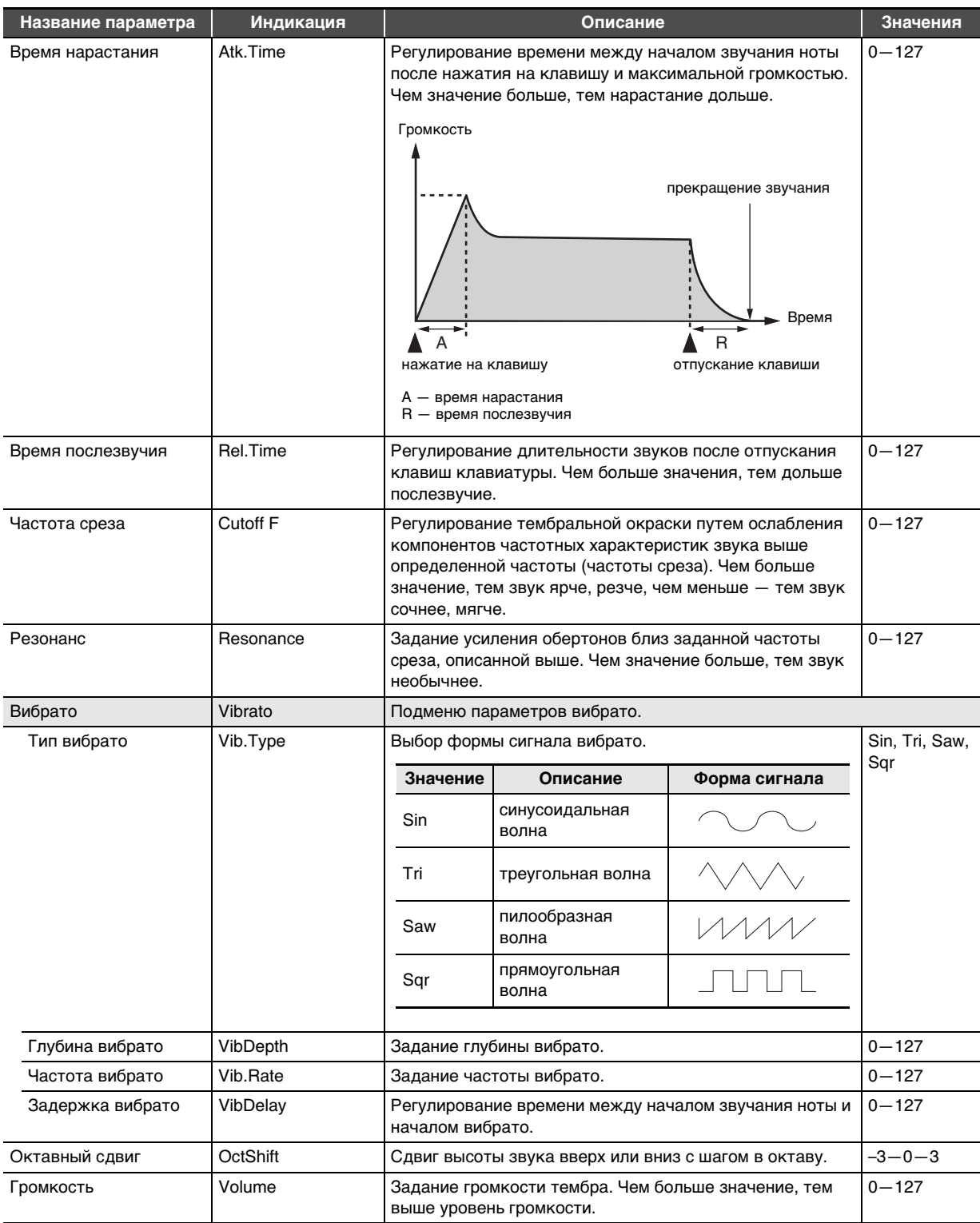

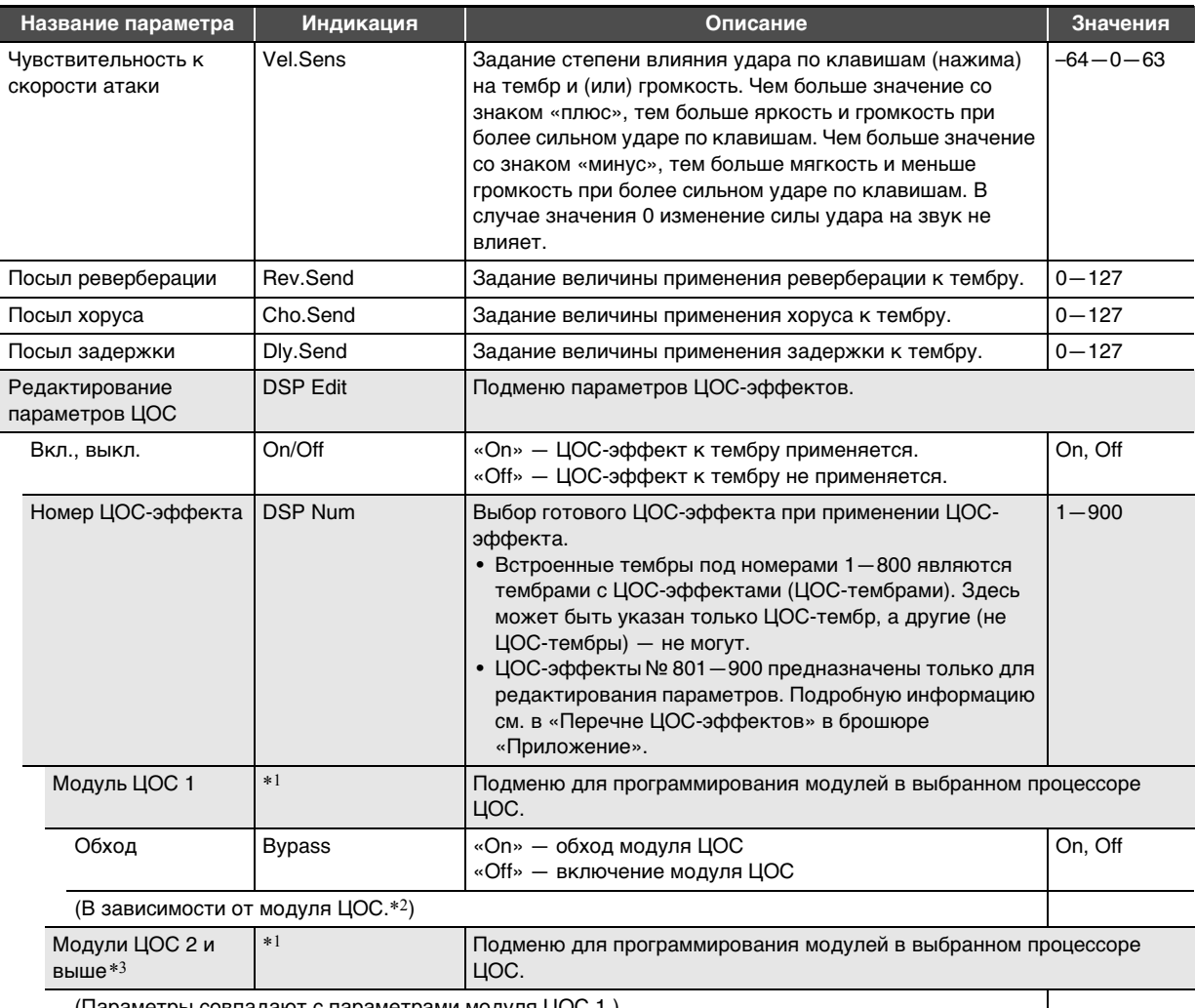

(Параметры совпадают с параметрами модуля ЦОС 1.)

\*1. Отображается название («Compressor», «Limiter», «Enhancer» и т. п.) модуля ЦОС. Подробную информацию о модулях ЦОС см. в подразделе «Перечень модулей ЦОС» (стр. RU-132).

\*2. Число параметров, которые могут быть заданы, и их подробные свойства зависят от модуля ЦОС. Подробности см. в подразделе «Перечень параметров ЦОС» (стр. RU-133).

\*3. Если процессор ЦОС, выбранный для редактирования параметров, состоит из единственного модуля, индикация отсутствует, если из нескольких — подменю появляется для каждого из них.

# **Создание автоаккомпанемента (пользовательский стиль)**

Инструмент позволяет создавать модели

аккомпанемента, которые звучат при использовании функции автоаккомпанемента синтезатора, и сохранять их в качестве пользовательских стилей.

Адреса хранения стилей и их максимальное число зависят от модели синтезатора.

CT-X5000 — номера стилей 294—393 (до 100 стилей) CT-X3000 — номера стилей 294—343 (до 50 стилей)

#### ■ **Сохранение во внешнем устройстве**

Сохранение пользовательских стилей возможно во флэш-накопителе USB и в компьютере. Подробности см. в подразделе «Как сохранить данные из синтезатора во флэш-накопителе USB» (стр. RU-121) и разделе «Перенос данных между синтезатором и компьютером» (стр. RU-125).

# **Структура стилей**

Общая структура стилей показана ниже.

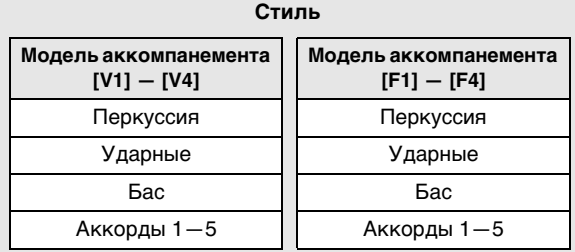

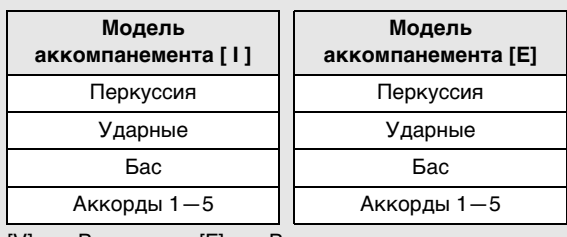

- [V] «Вариация», [F] «Вставка»,
- [ I ] «Вступление», [E] «Концовка»

Каждый стиль содержит 10 моделей аккомпанемента, а каждая модель состоит из 8 партий. Для создания одного пользовательского стиля «с нуля» нужно записать по 8 партий в каждой из этих 10 моделей. При желании можно также взять за основу встроенный стиль, а его партии перезаписать, а можно скопировать и отредактировать модели аккомпанемента.

• Подробную информацию о моделях аккомпанемента см. в разделе «Модели аккомпанемента» (стр. RU-47).

## **Данные, рассчитанные на запись в партии**

Инструмент позволяет записывать в партии моделей аккомпанемента игру на инструменте (данные о нотах) и действия колесом высоты тона.

# **Создание пользовательского стиля**

#### ● **Создание аккомпанемента с полностью новыми партиями**

При желании каждую партию модели аккомпанемента можно записать.

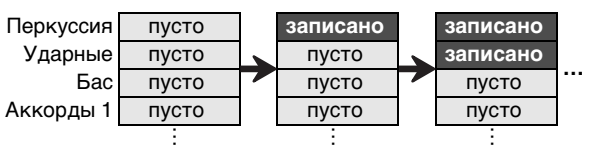

• Блоки, обозначенные на иллюстрации выше «пусто», — это специальные области памяти (пользовательские области) для редактирования, по одному на каждую партию. После записи в блок он приобретает признак «записано».

#### **● Редактирование имеющейся модели аккомпанемента**\*1

Инструмент позволяет взять за основу модель аккомпанемента имеющегося стиля, а в пустые партии добавить новые записи исполнения на инструменте. Отметим, что это возможно только для вариаций и вставок $*2$ 

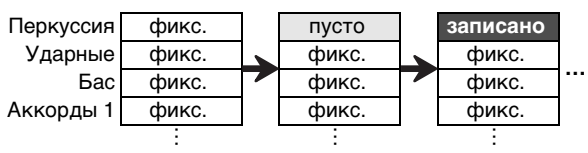

- На иллюстрации выше «фикс.» означает данные стиля, которые должны использоваться как есть. Они не редактируются.
- \*1 Встроенный или ранее сохраненный пользовательский стиль.
- \*2 Для имеющихся вступления и концовки это не допускается. Возможно сделать все партии пустыми и создать новую модель «с нуля».

#### ● **Копирование и редактирование модели аккомпанемента имеющегося стиля**

Инструмент позволяет скопировать модель аккомпанемента имеющегося стиля в пользовательскую область, скопированные данные отредактировать.

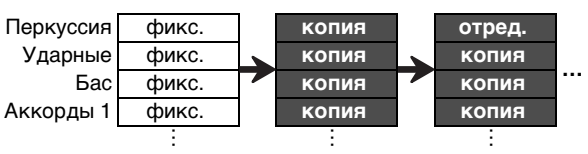

- Блоки «копия» и «отред.» на вышеприведенной иллюстрации имеют то же состояние, что и блок «записано».
- При прослушивании скопированного материала в режиме реального времени в данные могут быть добавлены нужные ноты, а ненужные — удалены.

В дополнение к действиям, описанным выше, у всех партий модели аккомпанемента имеющегося стиля можно сохранить признак «фикс.», только перепрограммировать микшер, а то, что получилось, сохранить в виде пользовательского стиля.

# Создание и редактирование пользовательского стиля

### **«ПРИМЕЧАНИЕ**

Информацию о номерах индикаторов партий микшера и партиях моделей аккомпанемента в нижеописанном порядке действий см. в части «Группа партий "RHYTHM"» раздела «Список партий в группах партий микшера» (стр. RU-65).

#### Как создать совершенно новый стиль и сохранить его

# **АПРИМЕЧАНИЕ**

Инструмент позволяет скопировать модель аккомпанемента имеющегося стиля в пользовательскую область, а затем отредактировать (добавить и удалить) ноты, записанные в ту или иную в партию. Можно скопировать как всю модель аккомпанемента (действие 3 ниже), так и только определенную партию (действие 5 ниже). По необходимости см. тот или иной порядок действий.

#### $\textsf{\textbf{1}}$  . Выбрать пользовательский стиль, в котором нет сохраненных данных.

- См. «Выбор стиля» (стр. RU-43).
- Если выбран пользовательский стиль, в котором нет сохраненных данных, в качестве названия стиля отображается «No Data».

### $2$ . Нажать на кнопку  $E$  FUNCTION и не отпускать ее, пока не появится индикатор **IEDITI.**

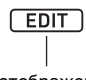

#### отображен

- Включается режим редактирования стиля, отображается экранная страница для редактирования стиля.
- На дисплее начинают мигать индикаторы  $\mathbf V$  1. Это указывает на то, что для редактирования выбрана «Вариация 1» из модели аккомпанемента.
- Для редактируемой партии отображается «Drum».

## $\bf 3$ . Выбрать модель аккомпанемента для редактирования.

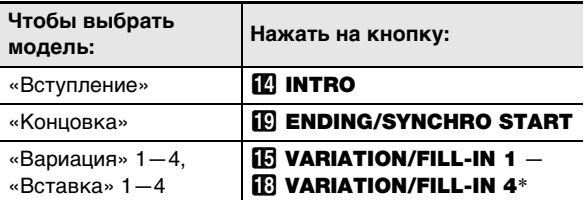

При каждом нажатии на кнопку происходит переключение с «Вариации» на «Вставку» или обратно.

- На дисплее начинает мигать индикатор выбранной модели аккомпанемента (стр. RU-47).
- Теперь имеющаяся модель аккомпанемента может быть скопирована в пользовательскую область. См. «Как скопировать для редактирования имеющуюся модель аккомпанемента» (стр. RU-83).

## $\blacktriangleleft$  . Указать число тактов и размер в создаваемой модели аккомпанемента.

- (1) Нажать на кнопку 23 REGISTRATION [8] (EDIT MENU).
- (2) С помощью клавиш с цифрами [1] (∠) и [3] (△) 12 отобразить обозначение «Element» и нажать на клавишу [6] (ENTER).
- (3) С помощью клавиш [1] (  $\angle$  ) и [3] (  $\Delta$ ) отобразить обозначение «Measure» и с помощью клавиш В [-] и [+] или дискового регулятора **[1]** изменить заданное значение.

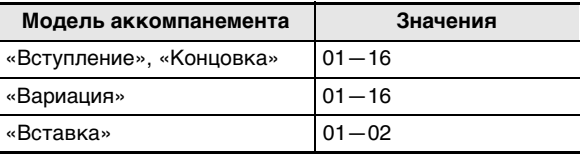

- (4) С помощью клавиш [1] (∠) и [3] (△) отобразить обозначение «Beat» (размер) и с помощью клавиш **13** [-] и [+] или дискового регулятора **11** изменить заданное значение (в пределах 2/4-8/4,  $2/8 - 16/8$ ).
- (5) Нажать на клавишу с цифрой [4] (EXIT) [2].

# **5. Выбрать партию для редактирования.**

- (1) Нажать на кнопку **D PART** и убедиться, что лампа слева от нее горит.
- (2) С помошью клавиш с цифрами  $\mathbb{F}$  [1] [8] выбрать партию для редактирования.

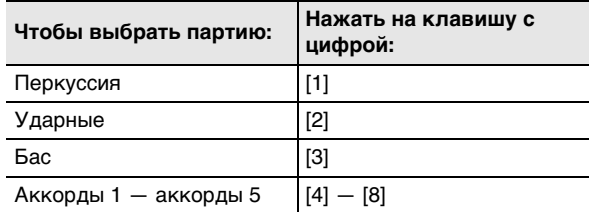

- Отображается индикатор партии микшера, соответствующий выбранной партии.
- (3) Нажать на кнопку **D PART** и убедиться, что лампа слева от нее не горит.
	- Теперь партия в имеющемся стиле (если модель аккомпанемента не вступление и не концовка) может быть скопирована в пользовательскую область. См. «Как скопировать для редактирования имеющуюся партию стиля» (стр. RU-84).

#### **6. При желании — задать партии номер тембра и значение октавного сдвига.**

- (1) Выбрать нужный тембр для записи партии. См. «Выбор тембра» (стр. RU-18).
	- У партий ударных и перкуссии выбираются только тембры из наборов ударных инструментов. У партий баса и аккордов 1—5 звуки ударных инструментов выбрать нельзя.
- (2) Задать партии значение октавного сдвига. Нажать на кнопку ВП ОСТАУЕ и, не отпуская ее, на кнопку  $\boxtimes$  TRANSPOSE  $[\wedge]$  или  $[\vee]$ .
- (3) Если имеются записанные партии (модель аккомпанемента имеющегося стиля. скопированная партия или партия, записанная минимум один раз путем выполнения данного порядка действий вплоть до действия 10), нажатие в этот момент на кнопку **20 START/ STOP** приводит к включению замкнутого воспроизведения всех имеющихся записанных партий. Это значит, что по мере задания параметров можно контролировать их влияние.
- (4) Если имеются записанные партии, при нажатии на клавишу с цифрой [6] (ENTER) **[2]** звучит только редактируемая партия.
	- Мигают индикатор редактируемой партии микшера и индикатор уровня над ним.

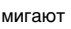

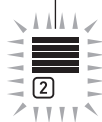

Если редактируемая партия — партия ударных

• Для выхода из вышеописанного состояния нажать на клавишу [6] (ENTER) еще раз.

- **7. Нужным образом запрограммировать воспроизведение редактируемой партии.**
	- См. «Как запрограммировать воспроизведение партии пользовательского стиля» (стр. RU-86).
- **8. Записать исполнение редактируемой партии.**
	- См. «Как записать в ту или иную партию исполнение на клавиатуре» (стр. RU-81).
- **9. Нужным образом запрограммировать микшер для редактируемой партии.**
	- См. «Как запрограммировать микшер для редактируемой партии» (стр. RU-83).
- **10.Выполнить действия 5—9 для всех партий.**
- **11.Выполнить действия 3—10 для всех моделей аккомпанемента.**
- **12.Сохранить отредактированный стиль в порядке, описанном в подразделе «Как сохранить пользовательский стиль» (стр. RU-85).**

#### Как отредактировать имеющийся стиль и сохранить его

# **АПРИМЕЧАНИЕ**

- При редактировании модели аккомпанемента имеющегося стиля можно выполнить новую запись для каждой из следующих партий: «Вариации» 1-4 и «Вставки» 1-4. В случае вступления и концовки сначала требуется очистить все партии и записать их заново
- Инструмент позволяет скопировать модель аккомпанемента имеющегося стиля в пользовательскую область, а затем отредактировать (добавить и удалить) ноты, записанные в ту или иную в партию. Можно скопировать как всю модель аккомпанемента (действие 3 ниже), так и только определенную партию (действие 5 ниже). По необходимости см. тот или иной порядок действий.
- 1. Выбрать встроенный или ранее сохраненный пользовательский стиль для редактирования.
	- См. «Выбор стиля» (стр. RU-43).
- 2. Нажать на кнопку **IO FUNCTION** и не отпускать ее, пока не появится индикатор **IEDITI.**

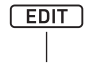

#### отображен

- Включается режим редактирования стиля, отображается экранная страница для редактирования стиля.
- Начинает мигать индикатор V 1. Это указывает на то, что для редактирования выбрана «Вариация 1» из модели аккомпанемента.
- Для редактируемой партии отображается «Drum».

## ${\bf 3}$ . Выбрать модель аккомпанемента для редактирования.

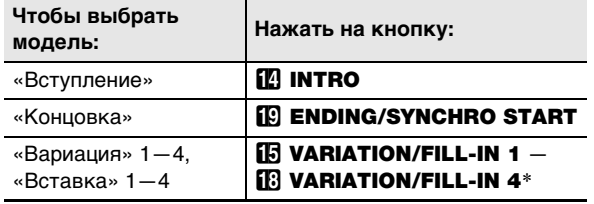

- При каждом нажатии на кнопку происходит переключение с «Вариации» на «Вставку» или обратно.
	- На дисплее начинает мигать индикатор выбранной модели аккомпанемента (стр. RU-47).
	- Теперь имеющаяся модель аккомпанемента может быть скопирована в пользовательскую область. См. «Как скопировать для редактирования имеющуюся модель аккомпанемента» (стр. RU-83).
- 4. В зависимости от выбранной модели аккомпанемента выполнить одно из действий, указанных ниже.
	- Если выбрана «Вариация» 1-4 или «Вставка»  $1 - 4$

Сразу перейти к действию 5.

#### ■ Если выбрано «Вступление» или «Концовка»

Очистить все партии модели аккомпанемента.

- (1) Выполнить действия 2-4 из подраздела «Как выполнить групповую очистку всех партий в одной модели аккомпанемента от записанных данных» (стр. RU-85).
- (2) Нажать на кнопку 23 REGISTRATION [8] (EDIT MENU).
- (3) С помощью клавиш с цифрами [1] ( $\angle$ ) и [3] ( $\triangle$ ) 12 отобразить обозначение «Element» и нажать на клавишу [6] (ENTER).
- (4) С помощью клавиш с цифрами [1] (  $\angle$  ) и [3] (  $\triangle$ ) 12 отобразить обозначение «Measure» и с помощью клавиш  $\boxtimes$  [-] и [+] или дискового регулятора П изменить заданное значение.

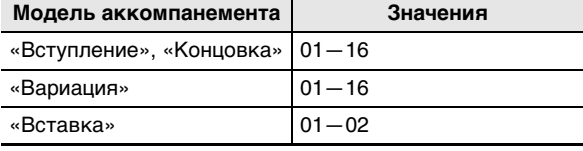

- (5) С помощью клавиш [1] (  $\angle$  ) и [3] (  $\triangle$ ) отобразить обозначение «Beat» (размер) и с помощью клавиш **13** [-] и [+] или дискового регулятора **11** изменить заданное значение (в пределах 2/4-8/4,  $2/8 - 16/8$ ).
- (6) Нажать на клавишу с цифрой [4] (EXIT) [2].

## $5$ . Выбрать партию для редактирования.

- (1) Нажать на кнопку **D РАRТ** и убедиться, что лампа слева от нее горит.
- (2) С помощью клавиш с цифрами  $[2]$  [1] [8] выбрать партию для редактирования.

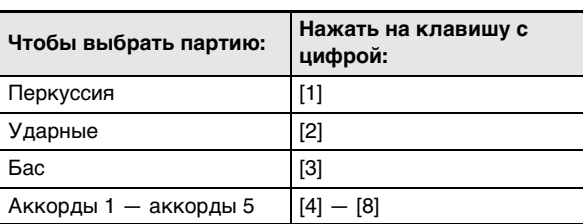

• Отображается индикатор партии микшера, соответствующий выбранной партии.

- (3) Нажать на кнопку **D PART** и убедиться, что лампа слева от нее не горит.
	- Теперь партия в имеющемся стиле (если модель аккомпанемента не вступление и не концовка) может быть скопирована в пользовательскую область. См. «Как скопировать для редактирования имеющуюся партию стиля» (стр. RU-84).

## **6. При желании — задать партии номер тембра и значение октавного сдвига.**

- (1) Выбрать нужный тембр для записи партии. См. «Выбор тембра» (стр. RU-18).
	- У партий ударных и перкуссии выбираются только тембры из наборов ударных инструментов. У партий баса и аккордов 1—5 звуки ударных инструментов выбрать нельзя.
- (2) Задать партии значение октавного сдвига. Нажать на кнопку **ВИ ОСТАУЕ** и, не отпуская ее, на кнопку  $\boxtimes$  TRANSPOSE  $[\wedge]$  или  $[\vee]$ .
- (3) Нажатие в этот момент на кнопку 20 START/ **STOP ПРИВОДИТ К ВКЛЮЧЕНИЮ ЗАМКНУТОГО** воспроизведения всех партий редактируемой модели аккомпанемента. Это значит, что по мере задания параметров можно контролировать их влияние
- (4) Если имеются записанные партии, при нажатии на клавишу с цифрой [6] (ENTER) **[2]** звучит только редактируемая партия.
	- Мигают индикатор редактируемой партии микшера и индикатор уровня над ним.

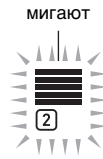

Если редактируемая партия — партия ударных

- Для выхода из вышеописанного состояния нажать на клавишу [6] (ENTER) еще раз.
- **7. Нужным образом запрограммировать воспроизведение редактируемой партии.**
	- См. «Как запрограммировать воспроизведение партии пользовательского стиля» (стр. RU-86).
- **8. Записать исполнение редактируемой партии.**
	- См. «Как записать в ту или иную партию исполнение на клавиатуре» (стр. RU-81).
- **9. Нужным образом запрограммировать микшер для редактируемой партии.**
	- См. «Как запрограммировать микшер для редактируемой партии» (стр. RU-83).
- **10.Выполнить действия 5—9 для всех партий.**
- **11.Выполнить действия 3—10 для всех моделей аккомпанемента.**
- **12.Сохранить отредактированный стиль в порядке, описанном в подразделе «Как сохранить пользовательский стиль» (стр. RU-85).**

### **Как запрограммировать микшер только для имеющегося стиля и сохранить стиль**

- **1. Выбрать встроенный или ранее сохраненный пользовательский стиль для редактирования.**
	- См. «Выбор стиля» (стр. RU-43).
- **2. Нажать на кнопку <b>D** FUNCTION и не **отпускать ее, пока не появится индикатор [EDIT].**
- **3. Выполнить действие 3 из подраздела «Как отредактировать имеющийся стиль и сохранить его» (стр. RU-79).**
- **4. Выполнить действие 5 из подраздела «Как отредактировать имеющийся стиль и сохранить его» (стр. RU-79).**
- **5. Выполнить все действия из подраздела «Как запрограммировать микшер для редактируемой партии» (стр. RU-83).**
- **6. Выполнить действия 4 и 5 для всех партий, для которых нужно запрограммировать микшер.**
- **7. Выполнить действия 3—6 для всех моделей аккомпанемента, для которых нужно запрограммировать микшер.**
- **8. Сохранить отредактированный стиль в порядке, описанном в подразделе «Как сохранить пользовательский стиль» (стр. RU-85).**

#### Как записать в ту или иную партию исполнение на клавиатуре

## **АПРИМЕЧАНИЕ**

- Нижеописанная операция соответствует следующим действиям.
	- Действие 8 из подраздела «Как создать совершенно новый стиль и сохранить его» (стр. RU-77)
	- Действие 8 из подраздела «Как отредактировать имеющийся стиль и сохранить его» (стр. RU-79)

#### **1. Нажать на кнопку © RECORD/STOP.**

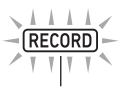

мигает

Включается состояние готовности к записи, отображается индикатор «Recorded» или «Empty». Если в этот момент отображается индикатор «Fixed», это означает, что выбранная партия записана быть не может. Через несколько секунд восстанавливается индикация, имевшаяся до нажатия на кнопку **B RECORD/STOP**.

- Подробную информацию о данных индикаторах см. в части «Индикаторы состояния данных в партиях» (стр. RU-82).
- Для выхода из состояния готовности к записи нажать на кнопку **3 RECORD/STOP**. Индикатор [RECORD] гаснет.

# $2$ . Отрегулировать нужные параметры записи.

- Параметры записи, заданные ранее, сохраняют силу. Неизмененные параметры получают значения по умолчанию. Подробную информацию параметрах настройки см. в части «Параметры записи пользовательских стилей» (стр. RU-82).
- Для задания значений выполнить следующие действия.
- (1) Нажать на кнопку **B RECORD/STOP** и не отпускать ее, пока не появится обозначение «Quantize».
- (2) С помощью клавиш с цифрами [1] (  $\angle$  ) и [3] (  $\triangle$ ) В отобразить меню, в котором нужно выполнить нужные изменения.
- (3) С помощью клавиш **В** [-] и [+] или дискового регулятора П изменить заданное значение.
- (4) По завершении настройки нажать на кнопку <sup>8</sup> RECORD/STOP еще раз.

#### $\mathbf 3$ . При необходимости отработать материал, который будет сыгран.

- Для воспроизведения партий модели аккомпанемента и отработки материала, который планируется сыграть на клавиатуре, перед его записью выполнить действия, описанные ниже.
- (1) Нажать на кнопку РА АССОМР и не отпускать ее. пока не замигает индикатор [ACCOMP]. Включается репетиционный режим.
	- В репетиционном режиме инструмент работает, так же, как во время записи, но ее не выполняет
- (2) Нажать на кнопку **20 START/STOP**. Воспроизводится материал, уже записанный в каждую из партий модели аккомпанемента.
	- Партия баса и партии аккордов 1-5 звучат в до мажоре. Тональность и типы аккордов не меняются и при игре в аккомпанементной части клавиатуры.
- (3) Начать играть на клавиатуре в соответствии с воспроизведением.

При игре будет звучать тембр, выбранный до переключения в состояние готовности к записи.

(4) Для выхода из репетиционного режима нажать на кнопку 22 АССОМР и не отпускать ее, пока на дисплее не погаснет индикатор [АССОМР].

### $\blacktriangleleft$  . Для включения записи нажать на кнопку **20 START/STOP.**

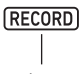

отображен

- Появляется также сообщение «Record..».
- В правом верхнем углу дисплея ведется отсчет числа тактов и долей. По достижении последней доли, которая определяется длиной (числом тактов), заданной для модели аккомпанемента. отсчет возобновляется с 001:01.

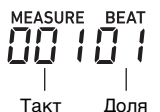

- ${\bf 5}$  . Играть в нужные моменты, соразмеряя темп с цифрами на индикаторах «MEASURE» и «ВЕАТ».
	- Записывается также информация о действиях колесом **20 РІТСН ВЕНО**
	- Действия кнопкой **89 MODULATION/ ASSIGNABLE** также отражаются в записи (только у модели СТ-Х5000).
	- Записанный материал начнет воспроизводиться, когда на дисплее восстановится изображение такта и доли, куда он был записан.
	- Для удаления той или иной записанной ноты нажать и не отпускать кнопку 28 REGISTRATION [2]. Когда воспроизведение дойдет до удаляемой ноты, нажать на соответствующую ей клавишу. Длительное нажатие на кнопку

23 REGISTRATION [2] и на одну или несколько клавиш в процессе воспроизведения приводит к удалению всех нот, которые соответствуют нажатым клавишам и прозвучали, пока кнопка и клавиши были нажаты.

• Пока не выполнено следующее действие 6, можно дозаписывать новые ноты и удалять записанные в любом количестве.

#### $6$ . По окончании записи нажать на кнопку **EI RECORD/STOP.**

Индикатор [RECORD] гаснет.

- Нажатие на кнопку 20 START/STOP приводит к включению замкнутого воспроизведения записанных данных.
- Чтобы попробовать обычным образом поиграть на инструменте с аккомпанементом из записанных данных (с тембром партии клавиатуры, а не записанной партии), выполнить длительное нажатие на кнопку **5 ТОНЕ**. В правом верхнем углу дисплея отображается индикатор **UI** >. На дисплее отображается название тембра. присвоенного клавиатуре. При игре клавиатура будет звучать этим тембром.

#### ■Индикаторы состояния данных в партиях

Ниже в таблице приводится описание индикаторов состояния партий, редактируемых на экранной странице для редактирования стиля.

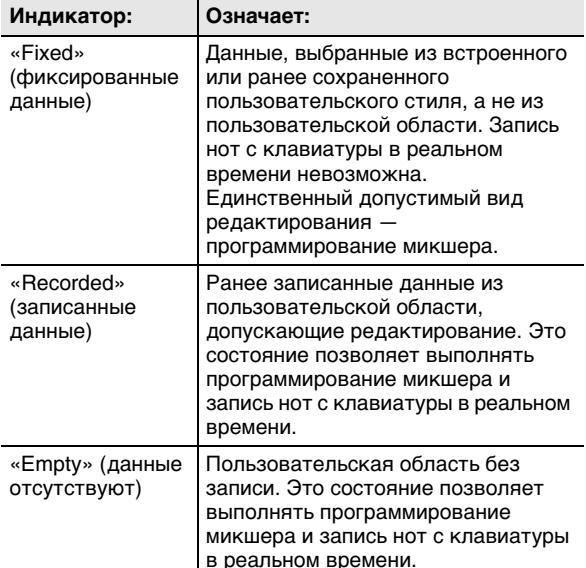

#### ■ Параметры записи пользовательских стилей

Исходные значения по умолчанию отмечены звездочкой  $(*)$ .

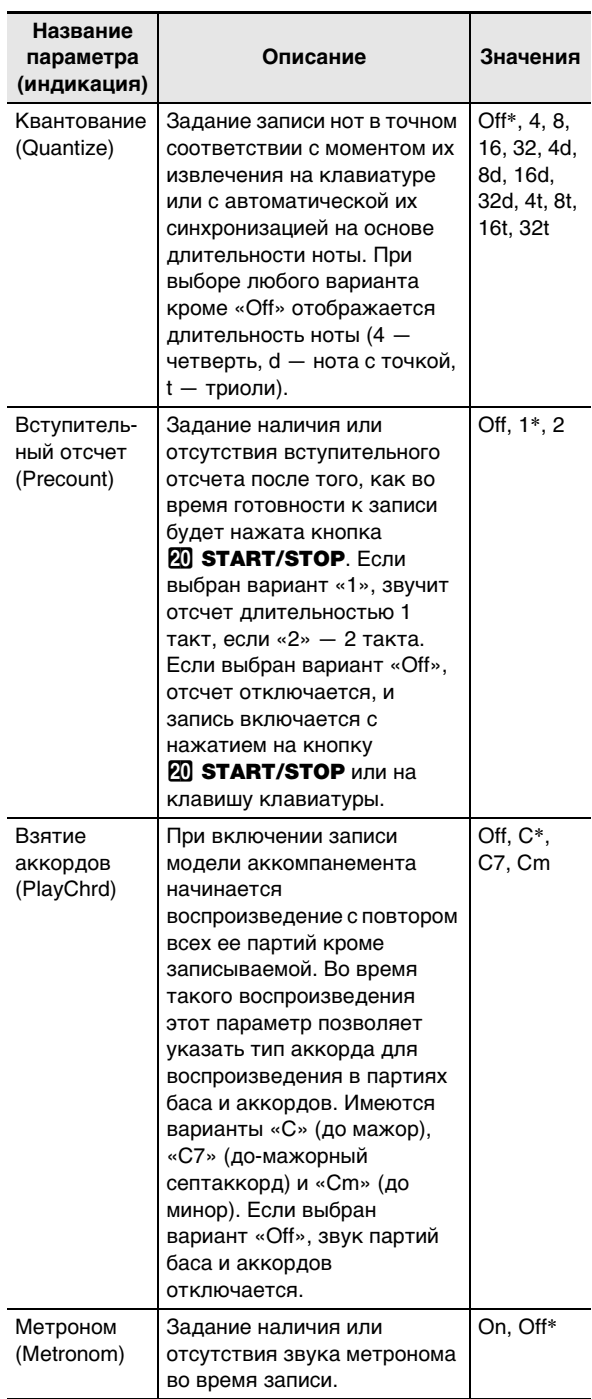

#### Как запрограммировать микшер для редактируемой партии

## **ПРИМЕЧАНИЕ**

- Нижеописанная операция соответствует следующим действиям.
- Действие 9 из подраздела «Как создать совершенно новый стиль и сохранить его» (стр. RU-77)
- Действие 9 из подраздела «Как отредактировать имеющийся стиль и сохранить его» (стр. RU-79)
- Действие 5 из подраздела «Как запрограммировать микшер только для имеющегося стиля и сохранить стиль» (стр. RU-80)
- $\blacksquare$  . Нажать на кнопку  $\blacksquare$  PART (MIXER) и не отпускать ее, пока не появится индикатор **IMIXERI.**

Отображается состояние (включенность) редактируемой партии.

- $2$ . С помощью клавиш с цифрами [2] ( $\vee$ ) и [5] (A) **IP** отобразить пункт меню с параметром, который нужно изменить.
	- Исходные значения по умолчанию отмечены звездочкой (\*).

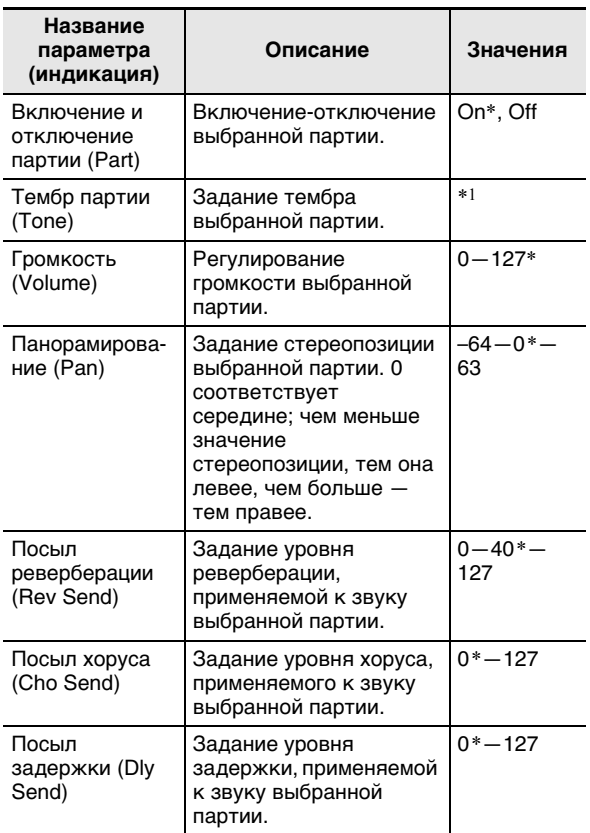

\*1 У партий ударных и перкуссии выбираются только тембры из наборов ударных инструментов. У партий баса и аккордов 1-5 звуки ударных инструментов выбрать нельзя.

 $\mathbf 3$ . С помощью клавиш  $\mathbf E$  [-] и [+] или дискового регулятора П изменить заданное значение.

4. По завершении программирования микшера нажать на клавишу с цифрой [4] (EXIT) **[2**.

#### Как скопировать для редактирования имеющуюся модель аккомпанемента

- В режиме редактирования стиля выбрать адресат копирования (модель аккомпанемента).
	- Выполнить действия 1-3 из подраздела «Как создать совершенно новый стиль и сохранить его» (стр. RU-77) или действия 1-3 из подраздела «Как отредактировать имеющийся стиль и сохранить его» (стр. RU-79).
- 2. Нажать на кнопку 23 REGISTRATION [1]. Отображается обозначение «Element».
- $3$ . Нажать на клавишу с цифрой [6] (ENTER) 12.

Отображаются номер и название выбранного стиля.

4 <sub>-</sub> С помощью клавиш **1**8 [–] и [+] или дискового регулятора [ выбрать номер стиля, из которого будет скопирована модель аккомпанемента.

#### ${\bf 5}$ . Выбрать копируемую модель аккомпанемента.

На дисплее начинает мигать индикатор выбранной модели аккомпанемента (стр. RU-47).

| Чтобы выбрать<br>модель:            | Нажать на кнопку:                                                        |
|-------------------------------------|--------------------------------------------------------------------------|
| «Вступление»                        | <b>IZI INTRO</b>                                                         |
| «Концовка»                          | <b>ED ENDING/SYNCHRO START</b>                                           |
| «Вариация» $1-4$ ,<br>«Вставка» 1-4 | $\overline{15}$ VARIATION/FILL-IN 1 $-$<br><b>E VARIATION/FILL-IN 4*</b> |

При каждом нажатии на кнопку происходит переключение с «Вариации» на «Вставку» или обратно.

- Если адресат копирования вступление, выбрать вступление, если концовка - концовку.
- Если адресат копирования «Вариация» 1-4, выбрать любую из «Вариаций» 1-4.
- Если адресат копирования «Вставка» 1-4, выбрать любую из «Вставок» 1-4.
- Нажатие в этот момент на кнопку  $\varnothing$  START/ **STOP** приводит к включению замкнутого воспроизведения модели аккомпанемента, выбранной для копирования.
- $\boldsymbol{\mathsf{6}}$ . Для выполнения операции копирования нажать на клавишу [6] (ENTER).

Отображается запрос «Sure?».

- 7. Для выполнения операции копирования нажать на клавишу **[6**] [+] (YES), для отмены - на клавишу **IB** [-] (NO).
	- В процессе операции копирования на дисплее сохраняется сообщение «Wait...». Пока это сообщение на дисплее, никаких действий не выполнять. По завершении операции на дисплее появляется сообщение «Complete».

#### **Как скопировать для редактирования имеющуюся партию стиля**

# ВНИМАНИЕ!

- **• Копирование партий из вступления и концовки невозможно.**
- **1. В режиме редактирования стиля выбрать адресат копирования (партию).**
	- Выполнить действия 1—5 из подраздела «Как создать совершенно новый стиль и сохранить его» (стр. RU-77) или действия 1—5 из подраздела «Как отредактировать имеющийся стиль и сохранить его» (стр. RU-79).
- **2.** Нажать на кнопку <sup>2</sup> REGISTRATION [1]. Отображается обозначение «Element».
- **3. С помощью клавиш с цифрами [1] (**V**) и [3] (**W**)** bm **отобразить обозначение «Part» и нажать на клавишу [6] (ENTER).** Отображаются номер и название выбранного стиля.
- **4. С помощью клавиш**  $\mathbb{B}$  **[–] и [+] или дискового регулятора** bl **выбрать номер стиля, из которого будет скопирована модель аккомпанемента.**
- **5. Выбрать модель аккомпанемента с партией, которая будет скопирована.**

На дисплее начинает мигать индикатор выбранной модели аккомпанемента (стр. RU-47).

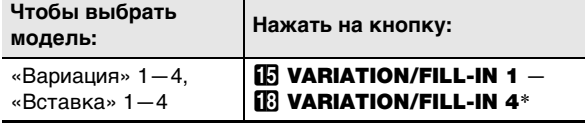

\* При каждом нажатии на кнопку происходит переключение с «Вариации» на «Вставку» или обратно.

## **6. Выбрать копируемую партию.**

- (1) Нажать на кнопку **9 РАRT** и убедиться, что лампа слева от нее горит.
- (2) С помошью клавиш с цифрами  $\Box$  [1] [8] выбрать партию для копирования.

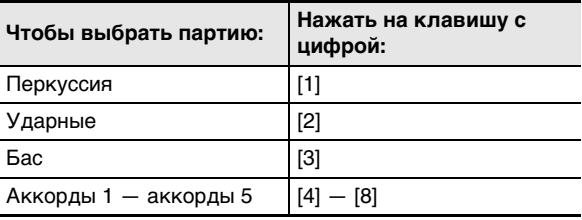

- (3) Нажать на кнопку **D PART** и убедиться, что лампа слева от нее не горит.
	- Нажатие в этот момент на кнопку  $20$  START/ **STOP ПРИВОДИТ К ВКЛЮЧЕНИЮ СОЛЬНОГО** замкнутого воспроизведения партии, выбранной для копирования.

# **7. Для выполнения операции копирования нажать на клавишу [6] (ENTER).**

Отображается запрос «Sure?».

#### **8. Для выполнения операции копирования нажать на клавишу <b>[** $\beta$  [+] (YES), для отмены — на клавишу **[6**] [–] (NO).

• В процессе операции копирования на дисплее сохраняется сообщение «Wait...». Пока это сообщение на дисплее, никаких действий не выполнять. По завершении операции на дисплее появляется сообщение «Complete».

#### **Как выполнить групповую очистку всех партий в одной модели аккомпанемента от записанных данных**

- **1. В режиме редактирования стиля выбрать модель аккомпанемента, в которой нужно выполнить групповую очистку партий.**
	- Выполнить действия 1—3 из подраздела «Как отредактировать имеющийся стиль и сохранить его» (стр. RU-79).
- **2.** Нажать на кнопку <sup>2</sup> REGISTRATION [2]. Отображается обозначение «Element».
- **3. Нажать на клавишу с цифрой [6] (ENTER)**  bm**.**

Отображается запрос «Sure?».

- **4. Для выполнения операции очистки нажать**  на клавишу **[K**] [+] (YES), для отмены — на **клавишу**  $\mathbb{B}$  **[–] (NO).** 
	- Происходит очистка всех партии в выбранной модели аккомпанемента.

#### **Как очистить от записанных данных отдельную партию в одной модели аккомпанемента**

## **АПРИМЕЧАНИЕ**

- Очистка партий из вступления и концовки невозможна.
- **1. В режиме редактирования стиля выбрать партию для очистки.**
	- Выполнить действия 1—5 из подраздела «Как отредактировать имеющийся стиль и сохранить его» (стр. RU-79).
- **2.** Нажать на кнопку <sup>23</sup> REGISTRATION [2]. Отображается обозначение «Element».
- **3. С помощью клавиш с цифрами [1] (**V**) и [3] (**W**)** bm **отобразить обозначение «Part» и нажать на клавишу [6] (ENTER).** Отображается запрос «Sure?».
- **4. Для выполнения операции очистки нажать**  на клавишу **[6**] [+] (YES), для отмены — на **клавишу**  $\mathbb{B}$  **[–] (NO).**

• Происходит очистка выбранной партии.

#### **Как сохранить пользовательский стиль**

#### **ПРИМЕЧАНИЕ**

- Нижеописанная операция соответствует следующим действиям.
- Действие 12 из подраздела «Как создать совершенно новый стиль и сохранить его» (стр. RU-77)
- Действие 12 из подраздела «Как отредактировать имеющийся стиль и сохранить его» (стр. RU-79)
- Действие 8 из подраздела «Как запрограммировать микшер только для имеющегося стиля и сохранить стиль» (стр. RU-80)

#### $\mathbb{I}$  . Нажать на клавишу с цифрой [7] (WRITE)  $\mathbb{B}$ .

- Если редактируется пользовательский стиль, в этот момент появится сообщение «Replace?». Для замены первоначальных данных стиля на новые нажать на клавишу  $\boxtimes$  [+] (YES), для сохранения новых данных без замены первоначальных — на клавишу  $\blacksquare$  [–] (NO).
- Если в памяти уже хранится максимально допустимое число пользовательских стилей (100 у модели CT-X5000, 50 у модели CT-X3000), то при нажатии на клавишу  $B$  [–] (NO) появится сообщение об ошибке «Data Full», указывающее на то, что сохранить новый стиль невозможно.
- В процессе операции сохранения стиля на дисплее сохраняется сообщение «Wait...». Пока это сообщение на дисплее, никаких действий не выполнять. По завершении операции на дисплее появляется сообщение «Complete».

## **2. Для выхода из режима редактирования тембра выполнить длительное нажатие на клавишу с цифрой [4] (EXIT) [2]**.

- Если после выполнения действия 1 не выполнить никакого редактирования, режим редактирования стиля отключится, а индикатор [EDIT] на дисплее погаснет.
- Если после выполнения действия 1 внесены какие-либо изменения, в этот момент отображается зпрос «Exit?». Выполнить одно из следующих действий.

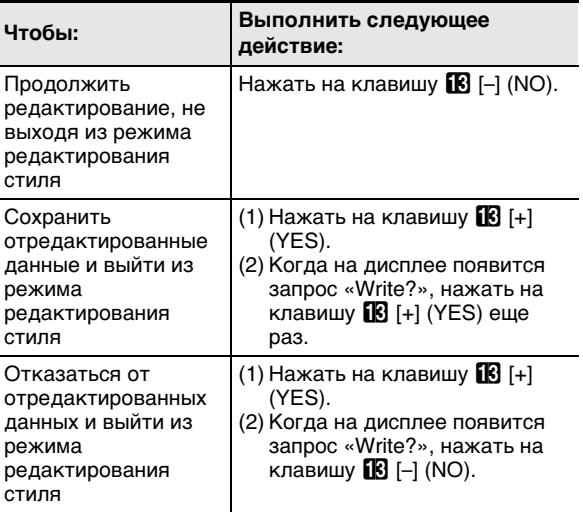

# **ПРИМЕЧАНИЕ**

При сохранении в качестве нового пользовательского стиля данные сохраняются под наименьшим из свободных номеров стилей. По завершении этой операции происходит выбор только что сохраненного пользовательского стиля.

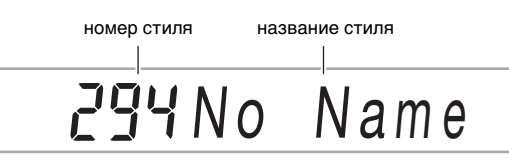

• Если данные под номером пользовательского стиля не сохранены, в качестве названия тембра отображается «No Data», если сохранены - «No Name». Информацию о переименовании см. в подразделе «Как переименовать пользовательский стиль» (стр. RU-89).

# Параметры воспроизведения партий пользовательских стилей

#### Как запрограммировать воспроизведение партии пользовательского стиля

## **АПРИМЕЧАНИЕ**

- Нижеописанная операция соответствует следующим действиям.
	- Действие 7 из подраздела «Как создать совершенно новый стиль и сохранить его» (стр. RU-77)
	- Действие 7 из подраздела «Как отредактировать имеющийся стиль и сохранить его» (стр. RU-79)
- $1$ . Нажать на кнопку  $23$  REGISTRATION [8] (EDIT MENU).
- 2. С помощью клавиш с цифрами [1] ( $\angle$ ) и [3] (<) **••** отобразить обозначение «Part» и нажать на клавишу [6] (ENTER).
- $3$ . С помощью клавиш [1] ( $\angle$ ) и [3] ( $\triangle$ ) отобразить пункт меню с параметром, который нужно изменить.
- $\mathbf{4}$ . С помощью клавиш  $\mathbf{E}$  [-] и [+] или дискового регулятора П изменить заданное значение.
	- Пункты меню и интервалы задания значений приведены ниже.

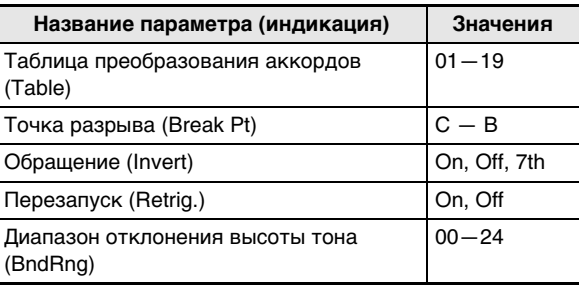

- Подробную информацию о каждом из параметров см. в подразделе «Подробно о параметрах воспроизведения партий пользовательских стилей» (стр. RU-87).
- $5$ . Нажать на клавишу с цифрой [4] (EXIT)  $\mathbf{E}$ .

#### Подробно о параметрах воспроизведения партий пользовательских стилей

#### ■ Таблица преобразования аккордов (Table)

Запись модели аккомпанемента обычно выполняется в до мажоре (мажорный лад с тоникой до). Воспроизведение автоаккомпанемента при желании возможно и в другой тональности с аккордами другого типа. Это достигается путем преобразования записанных данных из до мажора в другую тональность и (или) в аккорды другого типа с помощью «таблицы преобразования аккордов». Корректирование данных в соответствии с воспроизводимыми инструментальными партиями и жанром музыки, придающее аккомпанементу музыкальную естественность, выполняется для всех задаваемых корней и типов аккордов согласно выбранной аккордовой таблице.

Этот параметр позволяет выбрать один из 19 нижеприведенных типов таблиц преобразования аккордов.

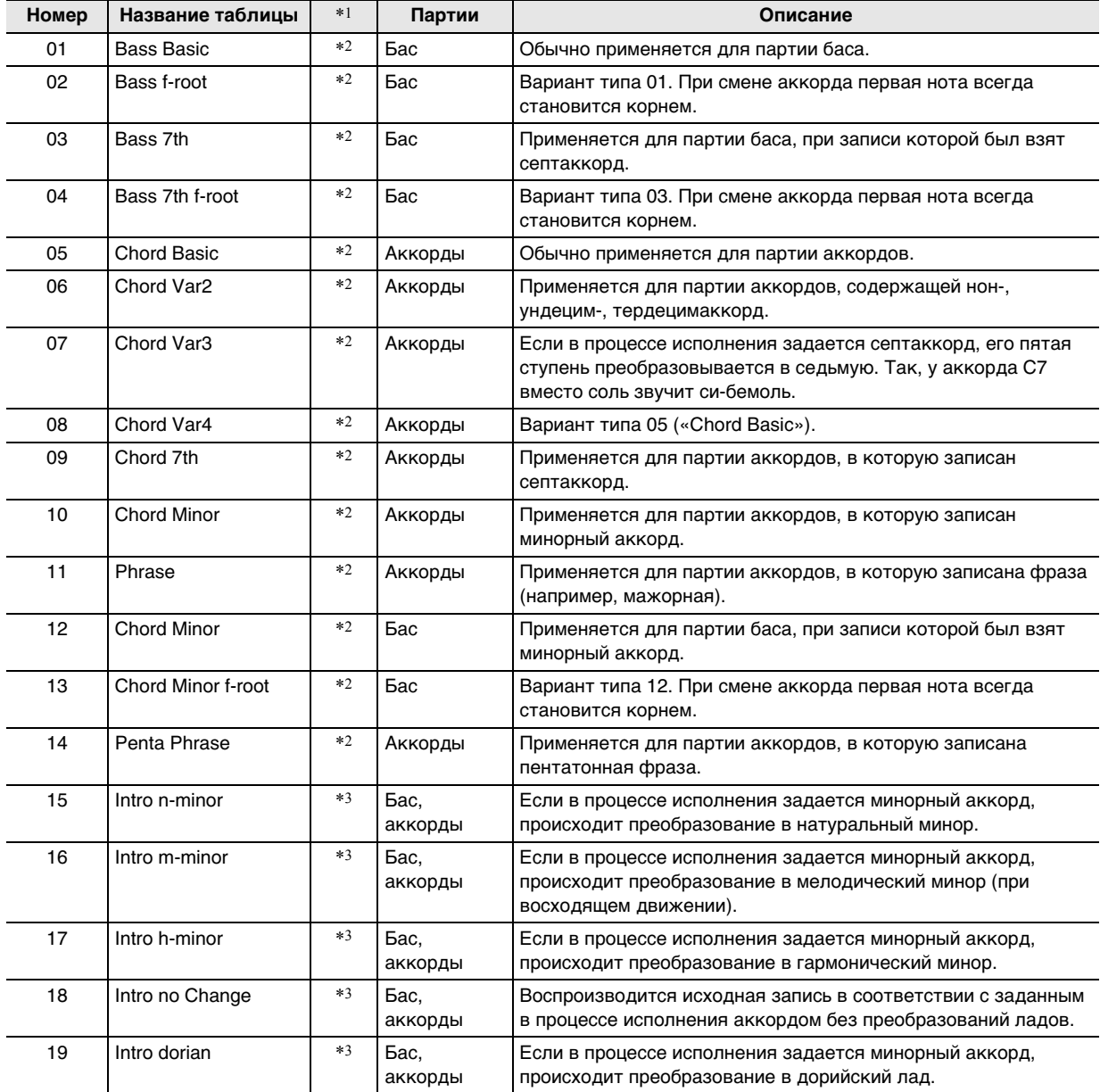

\*1. Модель аккомпанемента

\*2. Для «Вариации» и «Вставки»

\*3. Для «Вступления» и «Концовки»

#### ■ Точка разрыва (Break Pt)

Этим параметром задается клавиша (от до до си) в качестве границы, за которой ноты баса и аккордов автоаккомпанемента понижаются на октаву. Так, если в качестве точки разрыва определить фа, то до-мажорный аккорд, записанный как C3E3G3 (до - ми - соль), в случае нажатия на клавишу ре в аккордовой части клавиатуры преобразуется в D3F#3A3 (ре - фа-

диез - ля с повышением всех звуков), на клавишу ми в E3G#3B3 (ми - соль-диез - си с повышением всех звуков), на клавишу фа - F2A2C3 (фа - ля - до на октаву ниже).

#### ■Обращение (Invert)

Этим параметром задается, должны ли во время игры с автоаккомпанементом применяться обращенные формы исходного аккорда (ми - соль - до и соль - до - ми вместо до - ми - соль).

Предположим, например, что записан до-мажорный аккорд до - ми - соль, а в аккордовой части клавиатуры взят аккорд фа мажор. Если этот показатель настройки выставить на «Off», то аккорд будет преобразован в фа - ля - до, а если на «Оп» (или «7th»), то в до - фа - ля, что является обращенной формой, ближайшей к до - ми - соль. Когда выбран вариант «Оп» (или «7th»), скачки нот при преобразовании аккордов во время воспроизведения становятся меньше, и аккомпанемент звучит естественнее.

Вместе с тем вариант «7th» следует выбирать вместо «Оп» только в том случае, если параметр «PlayChrd»\* при записи модели аккомпанемента был выставлен на «С7», а в качестве таблицы преобразования аккордов была выбран тип «09 (септаккорд)».

\* Дополнительную информацию о параметре «PlayChrd» см. в части «Параметры записи пользовательских стилей» (стр. RU-82).

# **ИПРИМЕЧАНИЕ**

• При выборе варианта «Оп» (или «7th») удостоверьтесь, что параметр «Точка разрыва» (Break Pt) выставлен на «С».

#### ■ Перезапуск (Retrig.)

Этим параметром задается, как на воспроизведение модели аккомпанемента влияет смена аккорда в середине модели. Если выбран вариант «On», происходит «перезапуск» модели, при котором звучащая в момент смены аккорда нота заменяется на соответствующую ноту нового аккорда. Если выбран вариант «Off», звучащая в момент смены аккорда нота обрывается, а затем звучит очередная нота модели нового аккорда.

#### ■ Диапазон отклонения высоты тона (BndRng)

Этим параметром колесу высоты тона задается диапазон отклонения высоты тона с шагом в полутон.

# Действия, влияющие на все модели аккомпанемента в стиле

#### Как запрограммировать микшер для СТИЛЯ

- **Редактируя стиль в режиме** редактирования стиля, нажать на кнопку **23 REGISTRATION [8] (EDIT MENU).**
- $2$ . С помощью клавиш с цифрами [1] ( $\angle$ ) и [3]  $($   $\rightarrow$  $)$   $\mathbb{R}$  отобразить обозначение «Rhythm» и нажать на клавишу [6] (ENTER). Отображается обозначение «Volume».
- $\mathbf{3}_{\text{-}}$  С помощью клавиш [1] ( $\angle$ ) и [3] ( $\Delta$ ) отобразить пункт меню с параметром, который нужно изменить.

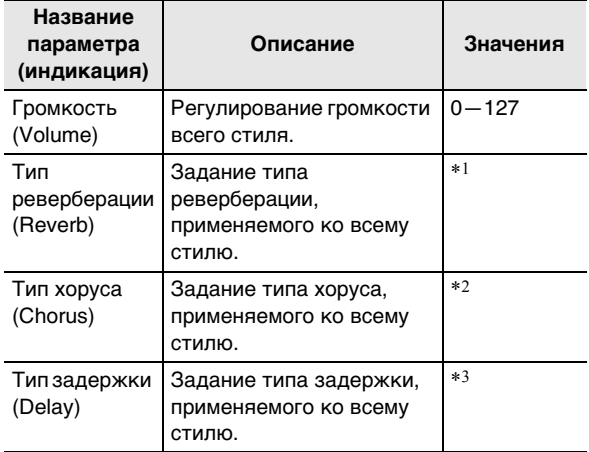

\*1. См. «Перечень эффектов "реверберация"» (стр. RU-23).

\*2. См. «Перечень эффектов "хорус"» (стр. RU-24).

\*3. См. «Перечень эффектов "задержка"» (стр. RU-24).

- 4. С помощью клавиш **[6**] [-] и [+] или дискового регулятора [ ] изменить заданное значение.
- ${\bf 5}$ . Нажать на клавишу с цифрой [4] (EXIT)  ${\bf E}$ .

### Как выполнить групповую очистку всех моделей аккомпанемента в стиле от записанных данных

- $\textsf{T}$  . Выполнить действия 1 и 2 из подраздела «Как запрограммировать микшер для стиля» (стр. RU-88).
- 2. С помощью клавиш с цифрами [1] ( $\angle$ ) и [3] (< ) **[2** отобразить обозначение «All Clear» и нажать на клавишу [6] (ENTER). Отображается запрос «Sure?».
- $\mathbf 3$ . Для выполнения операции групповой очистки нажать на клавишу **[6**] [+] (YES), для отмены - на клавишу [6] [-] (NO).
- $\mathbf 4$ . Нажать на клавишу с цифрой [4] (EXIT)  $\mathbf 1$ 2.

#### Как переименовать пользовательский стиль

- $\mathop{\mathsf{1}_{\textrm{\tiny{F}}}}$  выбрать пользовательский стиль для переименования.
- 2. Нажать на кнопку **B RECORD/STOP** и не отпускать ее, пока не появится обозначение «Rhy Name».
- $\bf 3$ . Нажать на клавишу с цифрой [6] (ENTER) 12.

Отображается экранная страница для переименования.

- $\mathbf 4$ . Ввести новое название.
	- Информацию о вводе текста см. в разделе «Ввод текстовых символов» (стр. RU-15).
- $5$ . Нажать на клавишу [6] (ENTER). Отображается запрос «Sure?».
- $\boldsymbol{\mathsf{G}}$  . Для выполнения операции переименования нажать на клавишу **[**В] [+] (YES), для отмены - на клавишу **IB** [-] (NO).
- $\mathbb Z$  . Для выхода из режима данной операции нажать на клавишу с цифрой [4] (EXIT) [2].

#### Как скопировать пользовательский стиль

- Выбрать пользовательский стиль для копирования.
- $2.$  Нажать на кнопку  $\bm{\mathbb{G}}$  RECORD/STOP и не отпускать ее, пока не появится обозначение «Rhy Name».
- $\mathbf 3$  . С помощью клавиш с цифрами [1] ( $\angle$ ) и [3] (<) [2] отобразить обозначение «Rhy Сору» и нажать на клавишу [6] (ENTER).
- $\mathbf 4$ . С помощью клавиш  $\mathbf E$  [-] и [+] или дискового регулятора П выбрать адресат копирования (номер стиля) и нажать на клавишу [6] (ENTER).

Отображается запрос «Sure?».

- Если под указанным в качестве адресата копирования номером стиля уже сохранен пользовательский стиль, появляется запрос «Replace?».
- ${\bf 5}$ . Для выполнения операции копирования нажать на клавишу **[**[6] [+] (YES), для отмены - на клавишу **IB** [-] (NO).
	- В процессе операции копирования на дисплее сохраняется сообщение «Wait...». Пока это сообщение на дисплее, никаких действий не выполнять. По завершении операции на дисплее появляется сообщение «Complete».
- б. для выхода из режима данной операции нажать на клавишу с цифрой [4] (EXIT) [2].

#### Как удалить пользовательский стиль

- 1 Выбрать пользовательский стиль для удаления.
- 2. Нажать на кнопку **B RECORD/STOP** и не отпускать ее, пока не появится обозначение «Rhy Name».
- $3$ . С помощью клавиш с цифрами [1] ( $\angle$ ) и [3] (< ) **•** отобразить обозначение «Rhy Clr» и нажать на клавишу [6] (ENTER). Отображается запрос «Sure?».
- $\mathbf 4$ . Для удаления нажать на клавишу  $\mathbf 1$  [+] (YES), а для отказа от удаления - на клавишу **18** [-] (NO).
- ${\bf 5}$ . Для выхода из режима данной операции нажать на клавишу с цифрой [4] (EXIT) [2].

# Запись с помощью **VCTDOЙСТВА MIDI-ЗАПИСИ**

Устройство MIDI-записи позволяет в реальном времени записывать игру на синтезаторе.

- Память синтезатора рассчитана на запись 10 композиций. Записанный материал сохраняется под номерами композиций в банке композиций 31-40 (в качестве пользовательских композиций).
- Одна композиция может содержать до 999 тактов, или в общей сложности примерно до 40 тыс. нот на всех ее дорожках. По достижении этих пределов запись автоматически прекращается.
- Параллельно с воспроизведением записанной композиции можно играть на клавиатуре.

# **(V) BHUMAHUE!**

• За убытки, упущенную прибыль, претензии со стороны третьих лиц в результате утраты записанных данных, вызванной сбоем в работе, ремонтом, любой другой причиной, фирма «CASIO **COMPUTER CO., LTD.» ответственности не несет.** 

#### **• Устройство MIDI-записи**

Информация об исполнении на клавиатуре записывается в виде MIDI-данных\* на системную дорожку или на 16 сольных (области хранения данных, созданных при исполнении на клавиатуре) в памяти синтезатора.

- Информация об исполнении на клавиатуре (нажатиеотпускание клавиш, характер касания и т. п.) записывается в виде MIDI-данных.
- По объему MIDI-данные намного меньше звуковых, что облегчает их последующее редактирование на компьютере и т. п.
- На основе записанных MIDI-данных устройство MIDIзаписи генерирует звук в звуковом процессоре синтезатора.

#### \* MIDI

MIDI является сокращением английского «Musical Instrument Digital Interface» (цифровой интерфейс музыкальных инструментов). Это универсальный стандарт, который позволяет музыкальным инструментам, компьютерам и другим устройствам независимо от их изготовителя обмениваться информацией об исполнении музыки (нажатиеотпускание клавиш, характер касания и т. п.). Данные, созданные при исполнении на клавиатуре, в этом случае называют «MIDI-данными».

#### ■ Дорожки для записи и записываемые данные

#### • Системная дорожка

Сюда записывается исполнение на синтезаторе с применением его различных функций: автоаккомпанемента, фразовых пэдов, наложения тембров, тембрального разделения и т. д.

#### ● Сольные дорожки 1-16

Сюда записывается игра на инструменте с применением одного тембра («UPPER 1»).

На эти дорожки можно накладывать запись, как показано ниже.

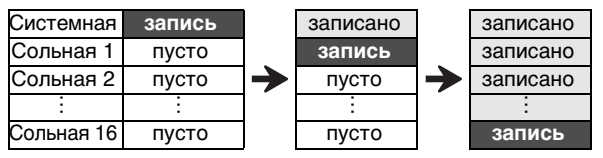

Данные, которые записываются на дорожки, приведены ниже.

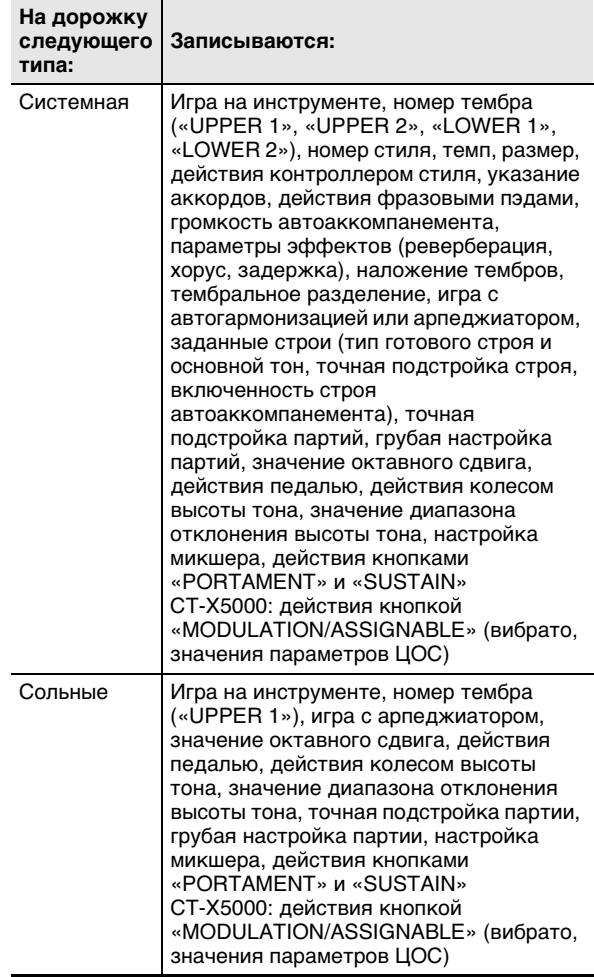

#### ■ Сохранение во внешнем устройстве

Возможно сохранение композиций, записанных устройством MIDI-записи, во флэш-накопителе USB и в компьютере. Подробности см. в подразделе «Как сохранить данные из синтезатора во флэш-накопителе USB» (стр. RU-121) и разделе «Перенос данных между синтезатором и компьютером» (стр. RU-125).

## **Включение записи**

Запись может быть включена в любом из режимов, указанных ниже.

#### ● **Режим «Стиль»**

Для включения записи нажать на кнопку **8 RECORD/** STOP и начать играть. Это позволяет быстро и легко начать запись на системную дорожку.

#### ● **Режим «Банк композиций»**

Для включения записи сначала выбрать номер композиции для записи, а затем нажать на кнопку **8 RECORD/STOP.** 

Отметим, что результат нажатия на кнопку **8 RECORD/STOP** зависит от того, в каком из вышеупомянутых режимов вы находитесь.

#### При включении записи в режиме "Стиль"

**1. Нажатием на кнопку** <sup>6</sup> RHYTHM **войти в режим «Стиль».**

# **2. Нажать на кнопку** <sup>8</sup> RECORD/STOP**.**

Включается состояние готовности к записи, индикатор [RECORD] начинает мигать.

- Можно выбрать стиль и тембр.
- Запись включается в момент начала игры. Нажатие на кнопку **20 START/STOP** приводит к одновременному включению стиля и записи.

#### **3. Выполнить длительное нажатие на кнопку**  8 RECORD/STOP**.**

Отображается экранная страница для программирования записи с обозначением «RecTrkSy».

Индикатор [RECORD] продолжает мигать.

- Нажатие на кнопку  $20$  START/STOP приводит к включению записи без воспроизведения стиля. Этот метод включения записи применяется, когда нужно вставить паузы в начале.
- На этой экранной странице можно задать параметры записи, такие как записываемая дорожка и т. д.

#### **4. Нажать на кнопку** <sup>8</sup> RECORD/STOP**.**

Восстанавливается состояние готовности к записи.

## **5. Для выхода из состояния готовности к записи нажать на кнопку** 8 RECORD/ STOP**.**

Индикатор [RECORD] гаснет.

• При записи путем этой операции автоматически выбирается наименьший номер композиции (31— 40), под которым еще нет записи.

#### При включении записи в режиме "Банк **композиций"**

- **1. Нажатием на кнопку** <sup>7</sup> SONG BANK **войти в режим «Банк композиций».**
- **2. С помощью клавиш с цифрами [2], клавиш [–] и [+] или дискового регулятора**  $**B**$ **выбрать номер композиции от 31 до 40 (пользовательской записи).**

# **3. Нажать на кнопку** <sup>8</sup> RECORD/STOP**.**

Отображается экранная страница для программирования записи с обозначением «RecTrkSy».

• Это та же страница, что появляется при выполнении действия 3 из подраздела «При включении записи в режиме "Стиль"», изложенного выше.

## **4. Нажать на кнопку** <sup>8</sup> RECORD/STOP **еще раз.**

Включается состояние готовности к записи.

- Это та же страница, что появляется при выполнении действия 2 из подраздела «При включении записи в режиме "Стиль"», изложенного выше.
- Здесь к возвращению на экранную страницу для программирования записи приводит нажатие на кнопку **8 RECORD/STOP.**

## **5. Для выхода из состояния готовности к записи нажать на кнопку** 8 RECORD/STOP **еще раз.**

Индикатор [RECORD] гаснет.

# **Запись исполнения**

#### ПРИМЕЧАНИЕ

- Когда в процессе записи в памяти остается место не более чем на 100 нот, начинает мигать индикатор [RECORD]. Когда в памяти места больше нет, запись автоматически останавливается, а индикатор [RECORD] гаснет.
- Чтобы выполнить новую запись, выбрав номер композиции для записи, см. «Как поменять номер композиции для записи в состоянии готовности к записи» (стр. RU-95).
- Запись можно запрограммировать так, чтобы звучал вступительный отсчет перед ее началом или метроном — в процессе нее. См. «Как включить вступительный отсчет или метроном» (стр. RU-95).
- Из состояния готовности к записи можно выйти в любой момент (индикатор [RECORD] мигает), один или два раза нажав на кнопку **8 RECORD/STOP** так, чтобы индикатор [RECORD] погас.

#### **Как записать новую системную дорожку**

#### **1. Нажать на кнопку** <sup>6</sup> RHYTHM**.**

# **2. Указать, какой темп нужен в начале записи.**

• См. «Изменение скорости автоаккомпанемента (темп)» (стр. RU-46).

### **3. Выбрать стиль и тембр, которые нужны в начале записи.**

- См. «Выбор стиля» (стр. RU-43) и «Выбор тембра» (стр. RU-18).
- При желании перепрограммировать микшер для каждой из партий системной дорожки нужно выполнить действия из подраздела «Как запрограммировать микшер» (стр. RU-64). Запрограммировать микшер для каждой из партий группы «KEYBOARD».
- Настройка функций наложения тембров, тембрального разделения и другие показатели настройки также записываются. Подробную информацию о записываемых данных см. в части «Дорожки для записи и записываемые данные» (стр. RU-90).

## **4. Нажать на кнопку** <sup>8</sup> RECORD/STOP**.**

Включается состояние готовности к записи.

мигает

• В это время также отображаются индикаторы [SONG] и [SYSTEM], а все индикаторы партий микшера  $(1 - 9)$  начинают мигать. Это указывает на то, что запись должна выполняться на системную дорожку.

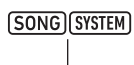

отображены

#### **5. Игра на клавиатуре вызывает автоматическое включение записи.**

• Нажатие на кнопку  $20$  START/STOP приводит к одновременному включению стиля и записи.

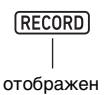

• Во время записи в правом верхнем углу дисплея указывается число тактов, отсчитанное с момента ее начала.

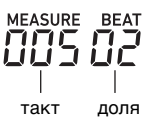

#### **6. По окончании записи нажать на кнопку**  8 RECORD/STOP**.**

- Индикатор [RECORD] гаснет.
- $\bullet$  После нажатия на кнопку  $20$  PLAY/STOP записанные данные воспроизводятся.

#### **«ПРИМЕЧАНИЕ**

• При записи путем вышеописанной операции автоматически выбирается наименьший номер композиции (31—40), под которым еще нет записи.

#### **Как записать новую сольную дорожку**

- **1. Указать, какой темп нужен в начале записи.**
	- См. «Изменение скорости автоаккомпанемента (темп)» (стр. RU-46).
- **2. Выбрать тембр, который нужен в начале записи.**
	- См. «Выбор тембра» (стр. RU-18).
	- При записи наложение тембров и тембральное разделение неприменимы.
	- При желании перепрограммировать микшер для записываемой сольной дорожки нужно выполнить действия из подраздела «Как запрограммировать микшер» (стр. RU-64). Запрограммировать микшер для партии «UPPER 1» группы «KEYBOARD».
	- Подробную информацию о данных, записываемых на сольную дорожку, см. в части «Дорожки для записи и записываемые данные» (стр. RU-90).

# **3. Нажать на кнопку** <sup>8</sup> RECORD/STOP**.**

Включается состояние готовности к записи.

RECORD мигает

• В это время также отображаются индикаторы [SONG] и [SYSTEM], а все индикаторы партий микшера  $\boxed{1} - \boxed{9}$  начинают мигать. Это указывает на то, что запись должна выполняться на системную дорожку.

**SONG SYSTEM** отображены

- **4. Выбрать сольную дорожку для записи.**
	- (1) Выполнить длительное нажатие на кнопку **83 RECORD/STOP.** 
		- Отображается экранная страница для программирования записи, на которой можно выбрать записываемую лорожку

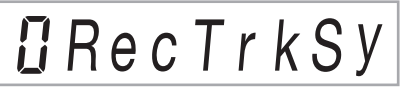

- Обозначение «RecTrkSy» указывает на то, что предстоящая запись должна выполняться на системную дорожку.
- (2) С помощью клавиш  $\mathbb{R}$  [–] и [+] или дискового регулятора **[i]** отобразить индикаторы [SONG] и [SOLO] и выбрать сольную дорожку для записи.

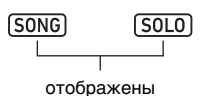

# *i*RecTrk

- Обозначение «RecTrk» указывает на то, что предстоящая запись должна выполняться на сольную дорожку, а номер является номером дорожки.
- При этом также мигает соответствующий номер партии микшера ( $[1]$  —  $[16]$ ).
- (3) Нажатием на кнопку **B RECORD/STOP** восстановить состояние готовности к записи.
	- Чтобы в начале записи вставить паузу, нажать не на кнопку **B RECORD/STOP**, а на кнопку **20 START/STOP.** Начинается запись, и до момента начала игры вставляются паузы.

## **5. Игра на клавиатуре вызывает автоматическое включение записи.**

(RECORD) отображен

## **6. По окончании записи нажать на кнопку**  8 RECORD/STOP**.**

Индикатор [RECORD] гаснет.

• После нажатия на кнопку  $20$  PLAY/STOP записанные данные воспроизводятся.

Как наложить запись на одну дорожку при воспроизведении других записанных дорожек

#### - Нажать на кнопку  $\blacksquare$  SONG BANK.

- 2. С помощью клавиш с цифрами  $\mathbb B$ , клавиш  $\mathbb{R}$  [-] и [+] или дискового регулятора  $\mathbb{R}$ выбрать номер композиции для записи с наложением.
	- Выбрать для записи пользовательскую композицию минимум с одной записанной дорожкой.

#### $\bf 3$ . Выбрать тембр, который нужен в начале записи.

- (1) Нажать на кнопку  $\blacksquare$  ТОНЕ.
- (2) С помощью клавиш с цифрами [2], клавиш [3] [-] и [+] или дискового регулятора П выбрать номер тембра
	- При записи наложение тембров и тембральное разделение неприменимы.
	- Подробную информацию о данных, записываемых на сольную дорожку, см. в части «Дорожки для записи и записываемые данные» (стр. RU-90).

# 4. Нажать на кнопку **B** RECORD/STOP.

Включается состояние готовности к записи.

$$
\mathbf{R} \left( \frac{\mathbf{R} \mathbf{L} + \mathbf{L}}{\mathbf{R} \mathbf{E} \mathbf{C} \mathbf{O} \mathbf{R} \mathbf{D}} \right) =
$$

мигает

• При этом отображается обозначение «RecTrkSy» с индикаторами [SONG] и [SYSTEM]. Все индикаторы партий микшера  $[1] - [9]$  начинают мигать. Это указывает на то, что запись должна выполняться на системную дорожку.

#### $5$ . С помощью клавиш  $\boxtimes$  [-] и [+] или дискового регулятора По отобразить индикаторы [SONG] и [SOLO] и выбрать сольную дорожку для записи.

- Когда отображены индикаторы [SONG] и [SOLO], индикаторы партии микшера  $\boxed{1}$  - [16] показывают состояние сольных дорожек. Отсутствие мигания индикатора означает, что запись сольной дорожки идет, мигание - что предстоит.
- В случае выбора уже записанной дорожки текущие данные на ней будут замещены данными новой записи.

## $6$ . Нажатием на кнопку  $\bm{\mathbb{S}}$  RECORD/STOP переключить инструмент в состояние готовности к записи.

• Чтобы в начале записи вставить паузу, нажать не на кнопку **B RECORD/STOP**, а на кнопку **20 START/STOP.** При включении воспроизведения другой записанной дорожки одновременно начинается запись, и до момента начала игры вставляются паузы.

#### $\overline{\mathbb{Z}}$  . Игра на клавиатуре вызывает автоматическое включение записи.

При включении воспроизведения записанной дорожки одновременно начинается запись на дорожку, выбранную при выполнении действия 5.

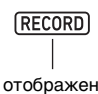

## $\mathbf S$ . По окончании записи нажать на кнопку **BI RECORD/STOP.**

- Индикатор [RECORD] гаснет.
- После нажатия на кнопку 20 PLAY/STOP записанные данные воспроизводятся.
- $9.$  Повторить вышеописанные действия 3-8 для дорожек, на которые нужно выполнить запись с наложением.

#### **Как поменять номер композиции для записи в состоянии готовности к записи**

#### **1. Нажать на кнопку** <sup>8</sup> RECORD/STOP**.**

- Если данная операция начата в режиме «Стиль», включается состояние готовности к записи. Перейти к действию 2.
- Если данная операция начата в режиме «Банк композиций», отображается экранная страница для программирования записи и действие 2 не требуется. Перейти к действию 3.
- Информацию о состоянии готовности к записи и экранной странице для программирования записи см. в разделе «Включение записи» (стр. RU-91).

## **2. Выполнить длительное нажатие на кнопку**  8 RECORD/STOP**.**

Отображается экранная страница для программирования записи с обозначением «RecTrkSy».

**T**RecTrkSy

**3. С помощью клавиш с цифрами [1] (**V**) и [3] (**W**)** bm **отобразить обозначение «MltRec 1».**

# $I\bar{I}$  imit Rec

- **4. С помощью клавиш**  $\mathbb{B}$  **[-] и [+] или дискового регулятора** bl **выбрать номер композиции, в которую нужно сделать запись.**
- **5. Нажать на кнопку** <sup>8</sup> RECORD/STOP**.** Экранная страница для программирования записи закрывается, восстанавливается состояние готовности к записи.

#### **Как включить вступительный отсчет или метроном**

#### **1. Нажать на кнопку** <sup>8</sup> RECORD/STOP**.**

- Если данная операция начата в режиме «Стиль», включается состояние готовности к записи. Перейти к действию 2.
- Если данная операция начата в режиме «Банк композиций», отображается экранная страница для программирования записи и действие 2 не требуется. Перейти к действию 3.
- Информацию о состоянии готовности к записи и экранной странице для программирования записи см. в разделе «Включение записи» (стр. RU-91).

#### **2. Выполнить длительное нажатие на кнопку**  8 RECORD/STOP**.**

Отображается экранная страница для программирования записи с обозначением «RecTrkSy».

- **3. С помощью клавиш с цифрами [1] (**V**) и [3] (**W**)** bm **отобразить пункт меню, значение в котором нужно изменить.**
	- Исходные значения по умолчанию отмечены звездочкой (\*).

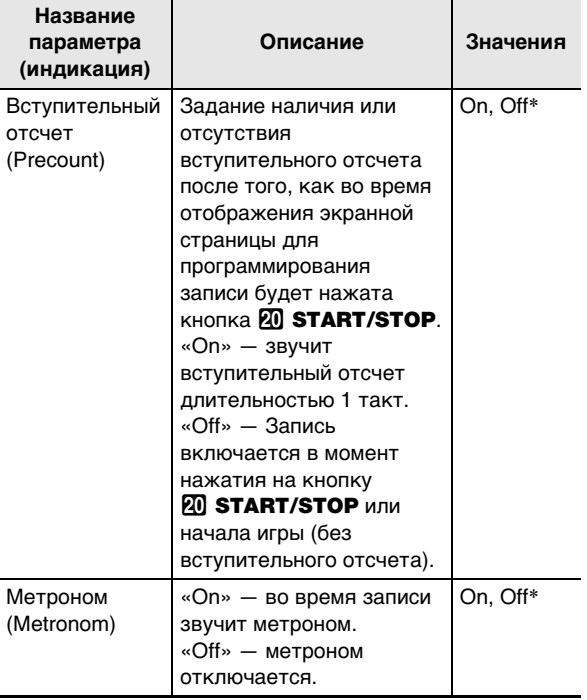

#### **4. С помощью клавиш**  $\mathbb{B}$  **[-] и [+] поменять значение.**

# **5. Нажать на кнопку** <sup>8</sup> RECORD/STOP**.**

Экранная страница для программирования записи закрывается, восстанавливается состояние готовности к записи.

# Перезапись части записанной дорожки (запись с наложением, запись врезкой)

На записанную дорожку могут быть выполнены операции записи, описанные в таблице ниже.

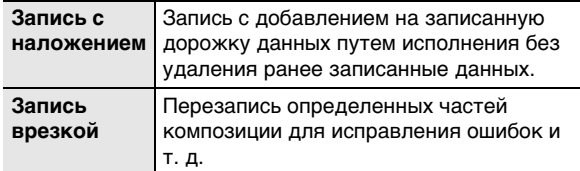

Для выполнения записи с наложением или врезкой прокрутить композицию к месту, с которого нужно начать запись, и включить ее. Если начальная и конечная точки перезаписываемого фрагмента уже известны, можно также включить воспроизведение композиции и начать исполнение в нужном месте.

#### Как выполнить запись с наложением или запись врезкой

- I. Нажать на кнопку **M** SONG BANK.
- $2$ . С помощью клавиш с цифрами  $\mathbb B$ , клавиш  $\blacksquare$  I и [+] или дискового регулятора  $\blacksquare$ выбрать номер композиции с дорожкой, на которую нужно выполнить запись с наложением или врезкой.
- 3. Нажать на кнопку **В RECORD/STOP.** Отображается экранная страница для программирования записи, индикатор [RECORD] начинает мигать.
- 4 С помощью клавиш с цифрами [1] (∠) и [3] (<) **••** Отобразить обозначение «Rec Type».
- дискового регулятора [ ] отобразить какоелибо из значений указанных ниже.

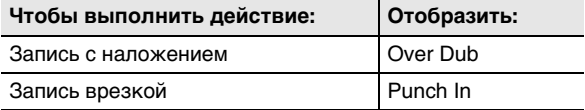

В правом верхнем углу дисплея мигают индикаторы «MEASURE» и «ВЕАТ».

# ПРИМЕЧАНИЕ

Для перепрограммирования микшера во время записи нужно выполнить действия из подраздела «Как запрограммировать микшер» (стр. RU-64). При записи на системную дорожку запрограммировать микшер для каждой из партий группы «SONG SYSTEM». При записи на сольную дорожку запрограммировать микшер для соответствующей партии группы «SONG SOLO». (Например, при записи на сольную дорожку 3 запрограммировать микшер для партии 3 группы «SONG SOLO».)

## **6.** Нажать на кнопку 20 PLAY/STOP.

- Начинается воспроизведение композиции.
- Здесь можно напрямую перейти к действию 9 данного подраздела и сразу начать запись.
- Для остановки записи с наложением или врезкой нажать на кнопку 20 **PLAY/STOP** еще раз. Индикатор [RECORD] на дисплее гаснет.
- $\mathbb Z$  . С помощью кнопок  $\mathbb B$  >> FF и  $\mathbb R$  <<REW перейти к месту, с которого нужно начать запись.
	- Воспроизведение композиции ставится на паузу и CHИМАЕТСЯ С НЕЕ С ПОМОЩЬЮ КНОПОК **IPIL PAUSE**.
	- После действия 8 при выполнении действия 9, когда начинается игра, начинается и запись. Определив точку, в которой нужно начать запись, переместиться к месту перед самой этой точкой и перейти к действию 9.

# 8. Нажать на кнопку 22 ACCOMP.

В правом верхнем углу дисплея часто мигают индикаторы «MEASURE» и «ВЕАТ». Если в это время воспроизведение стоит на паузе, оно с нее снимается.

• При записи на системную дорожку кнопки управления стилем в этот момент разблокируются.

#### $\mathbf{9}_{\text{-}}$  С помощью одного из действий, указанных ниже, включить запись.

- Поиграть на клавиатуре.
- При записи врезкой запись включается также нажатием на кнопку 25 STORE. В этом случае в начало композиции до момента начала игры вставляются паузы.

Индикаторы «MEASURE» и «ВЕАТ» мигать прекращают. Также появляется индикатор [RECORD].

# $10$ . По окончании записи нажать на кнопку **BI RECORD/STOP.**

Индикатор [RECORD] гаснет.

#### **Как задать начальную и конечную точки записи с наложением или врезкой и выполнить запись**

- **1. Выполнить все действия из раздела «Замкнутое воспроизведение определенных тактов композиции (повтор A-B)» (стр. RU-40).**
	- При выполнении этих действий выбирается номер композиции с дорожкой, на которую нужно выполнить запись с наложением или врезкой.
- **2. Выполнить действия 3—7 из подраздела «Как выполнить запись с наложением или запись врезкой» (стр. RU-96).**
- **3.** Нажать на кнопку 2 АССОМР. В правом верхнем углу дисплея часто мигают индикаторы «MEASURE» и «BEAT».
- **4. Запись начинается автоматически, когда воспроизведение достигает начальной точки фрагмента, заданного при выполнении действия 1.**

Индикаторы «MEASURE» и «BEAT» мигать прекращают. Также появляется индикатор [RECORD].

• Взять на клавиатуре нужные ноты.

**5. Когда воспроизведение достигает конца заданного фрагмента, индикатор [RECORD] гаснет, и запись автоматически останавливается.**

# **Воспроизведение записанной композиции**

#### **Как воспроизвести записанную композицию**

- **1. Нажать на кнопку** <sup>7</sup> SONG BANK**.**
- **2. С помощью клавиш с цифрами [2], клавиш**  $\mathbb{B}$  [–] и [+] или дискового регулятора  $\mathbb{B}$ **выбрать номер записанной композиции.**
	- Выбрать композицию для воспроизведения под номером от 31 до 40 («MltRec 1» — «MltRec 10»).

# **3.** Нажать на кнопку 20 PLAY/STOP.

Начинается воспроизведение композиции.

• При воспроизведении записанной композиции возможны почти все те же действия, что и при воспроизведении встроенной (за некоторыми исключениями). См. «Воспроизведение композиций: встроенных и из флэш-накопителя USB (режим «Банк композиций»)» (стр. RU-39).

#### **Отключение звука определенных дорожек**

- **1. Нажать на кнопку <sup>7</sup> SONG BANK.**
- $2$ . С помощью клавиш с цифрами **[2**], клавиш  **[–] и [+] или дискового регулятора**  $**B**$ **выбрать номер записанной композиции.**
- **3.** Нажать на кнопку **[2] PART SELECT.** Отображается обозначение «TrSyMute».

заданное значение

название параметра (означает системную дорожку)

# TrS y Mute

- **4. С помощью клавиш с цифрами [1] (**V**) и [3] (**W**)** bm **выбрать дорожку для отключения.**
- $\overline{5}$ . С помощью клавиш **[6**] [–] и [+] отключить **или включить звук у дорожки, выбранной при выполнении действия 4.**
	- Нажатие на клавишу  $\boxtimes$  [+] приводит к отключению звука дорожки, на клавишу  $\boxtimes$  [–] к включению.
- **6. По необходимости повторять действия 4 и 5 для других дорожек.**
- $\mathbb{Z}$  . Нажать на клавишу с цифрой [4] (EXIT)  $\mathbb{Z}$ .

## **8.** Нажать на кнопку 20 PLAY/STOP.

- Начинается воспроизведение композиции в соответствии с заданными параметрами включения-отключения звука дорожек.
- **9. Для остановки воспроизведения композиции нажать на кнопку <sup>20</sup> PLAY/** STOP**.**
	- При отключенном звуке некоторых дорожек может выполняться запись с наложением. После вышеописанных действий выполнить действия из подраздела «Как наложить запись на одну дорожку при воспроизведении других записанных дорожек», начиная с действия 3 (стр. RU-94).

# **Копирование записанной композиции, удаление записанной композиции или дорожки**

#### **Как скопировать записанную композицию**

- **1. Нажать на кнопку** <sup>7</sup> SONG BANK**.**
- **2. С помощью клавиш с цифрами [2], клавиш [6]** [–] и [+] или дискового регулятора **[1] выбрать номер композиции для копирования.**
- **3. Нажать на кнопку** <sup>8</sup> RECORD/STOP **и не отпускать ее, пока не появится обозначение «Song Clr».**
- **4. С помощью клавиш с цифрами [1] (**V**) и [3] (**W**)** bm **отобразить обозначение «SongCopy» и нажать на клавишу [6] (ENTER).**
- $\overline{5}$ . С помощью клавиш **[6**] [–] и [+] или **дискового регулятора** bl **выбрать адресат копирования (номер композиции) и нажать на клавишу [6] (ENTER).**

Отображается запрос «Sure?».

- Если под номером композиции, указанным в качестве адресата копирования, уже сохранена пользовательская запись, появляется запрос «Replace?».
- **6. Для выполнения операции копирования**  нажать на клавишу **[K**] [+] (YES), для отмены — на клавишу **[[**6] [–] (NO).
	- В процессе операции копирования на дисплее сохраняется сообщение «Wait...». Пока это сообщение на дисплее, никаких действий не выполнять. По завершении операции на дисплее появляется сообщение «Complete».

## **7. Для выхода из режима данной операции**  нажать на клавишу с цифрой [4] (EXIT) **[2**.

#### **Как удалить записанную композицию**

- **1. Нажать на кнопку** <sup>7</sup> SONG BANK**.**
- **2. С помощью клавиш с цифрами [2], клавиш [–] и [+] или дискового регулятора**  $**B**$ **выбрать номер композиции для удаления.**
- **3. Нажать на кнопку** <sup>8</sup> RECORD/STOP **и не отпускать ее, пока не появится обозначение «Song Clr».**
- **4. Нажать на клавишу с цифрой [6] (ENTER)**  bm**.**

Отображается запрос «Sure?».

- ${\bf 5}$ . Для удаления нажать на клавишу  ${\bf E}$  [+] **(YES), а для отказа от удаления — на клавишу <b>i** [-] (NO).
- **6. Для выхода из режима данной операции**  нажать на клавишу с цифрой [4] (EXIT)  $\Box$

**Как удалить из записанной композиции определенную дорожку**

- **1. Нажать на кнопку** <sup>7</sup> SONG BANK**.**
- **2. С помощью клавиш с цифрами <sup>12</sup>, клавиш [–] и [+] или дискового регулятора**  $**B**$ **выбрать композицию с удаляемой дорожкой.**
- **3. Нажать на кнопку** <sup>8</sup> RECORD/STOP **и не отпускать ее, пока не появится обозначение «Song Clr».**
- **4. С помощью клавиш с цифрами [1] (∠) и [3] (**W**)** bm **отобразить обозначение «TrkSyClr».**
- ${\bf 5}$ . С помощью клавиш **[k͡**] [–] и [+] или **[i] выбрать дорожку для удаления.**
- **6. Нажать на клавишу с цифрой [6] (ENTER)**  bm**.**

Отображается запрос «Sure?».

- $\mathbb{Z}$  **.** Для удаления нажать на клавишу  $\mathbb{B}$  [+] **(YES), а для отказа от удаления — на клавишу**  $\mathbb{B}$  **[–] (NO).**
- **8. Повторить вышеописанные действия 5—7 для дорожек, которые нужно удалить.**
- **9. Для выхода из режима данной операции**  нажать на клавишу с цифрой [4] (EXIT)  $\Box$

# **Режим редактирования композиций**

Нижеперечисленные операции выполняются в режиме редактирования композиций.

- Редактирование композиции целыми тактами (стр. RU-99)
- Редактирование записанной композиции целыми дорожками (стр. RU-101)
- Редактирование дорожки в записанной композиции целыми тактами (стр. RU-103)
- Редактирование определенных событий в записанной композиции (стр. RU-105)
- Ввод нот и аккордов по одному (стр. RU-108)
- Программирование микшера для записанной композиции (стр. RU-111)

#### **Как войти в режим редактирования композиций**

- **1. Нажать на кнопку** <sup>7</sup> SONG BANK**.**
- **2. С помощью клавиш с цифрами [2], клавиш**  $\Box$  [–] и [+] или дискового регулятора $\Box$ **выбрать номер композиции для редактирования.**
- $\mathbf 3$  . Нажать на кнопку **in FUNCTION** и не **отпускать ее, пока не появится индикатор [EDIT].**

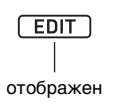

• Включается режим редактирования композиций, на дисплее появляется индикатор «Song».

### **Как завершить операцию в режиме редактирования композиций**

# **АПРИМЕЧАНИЕ**

- В конце операции в режиме редактирования композиций выполнить нижеописанные действия.
- **1. Для выполнения операции в режиме редактирования композиций нажать на клавишу**  $\mathbb{B}$  **[+] (YES), для отмены — на клавишу**  $\mathbb{B}$  **[–] (NO).** 
	- После нажатия на клавишу  $\mathbb{R}$  [+] (YES) появляется сообщение «Wait...» (операция выполняется). Пока это сообщение на дисплее, никаких действий не выполнять. По завершении операции на дисплее появляется сообщение «Complete».
- **2. Для выхода из режима редактирования композиций выполнить длительное**  нажатие на клавишу с цифрой [4] (EXIT) **[2**.

# **Редактирование композиции целыми тактами (редактирование композиции)**

Редактирование композиции целыми тактами (на всех ее дорожках) выполняется в следующем порядке.

## ПРИМЕЧАНИЕ

• В нижеописанном порядке действий указываются первый такт («Point A», или просто «Point») и последний («Point B»). Исходный фрагмент по умолчанию совпадает с фрагментом, определенным в порядке действий из раздела «Замкнутое воспроизведение определенных тактов композиции (повтор A-B)» (стр. RU-40).

# **Как очистить определенную последовательность тактов в композиции**

## **АПРИМЕЧАНИЕ**

- Выполнение этой операции приводит к тому, что такты в пределах указанного фрагмента становятся пустыми. На общее число тактов в композиции оно не влияет.
- **1. Выполнить все действия из подраздела «Как войти в режим редактирования композиций» (стр. RU-99).**
- **2. Нажать на клавишу с цифрой [6] (ENTER)**  bm**.**

Отображается обозначение «Clear».

- **3. Нажать на клавишу [6] (ENTER) еще раз.** Отображается обозначение «Point A».
- **4. С помощью клавиш**  $\mathbb{B}$  **[–] и [+] или дискового регулятора** bl **выбрать номер первого такта очищаемого фрагмента и нажать на клавишу [6] (ENTER).** Отображается обозначение «Point B».
- $\overline{5}$ . С помощью клавиш **[6**] [–] и [+] или **дискового регулятора** bl **выбрать номер последнего такта очищаемого фрагмента и нажать на клавишу [6] (ENTER).** Отображается запрос «Sure?».
- **6. Выполнить действия из подраздела «Как завершить операцию в режиме редактирования композиций» (стр. RU-99).**

## **Как скопировать определенные такты по всей композиции и вставить их в указанное место в той же композиции**

- **1. Выполнить действия из подраздела «Как войти в режим редактирования композиций» (стр. RU-99).**
- **2. Нажать на клавишу с цифрой [6] (ENTER)**  bm**.**

Отображается обозначение «Clear».

- **3. С помощью клавиш с цифрами [1] (**V**) и [3] (**W**)** bm **отобразить обозначение «Copy» и нажать на клавишу [6] (ENTER).** Отображается обозначение «Point A».
- **4. С помощью клавиш**  $\mathbb{B}$  **[–] и [+] или дискового регулятора** bl **выбрать номер первого такта копируемого фрагмента и нажать на клавишу [6] (ENTER).** Отображается обозначение «Point B».
- $\mathbf{5}$ . С помощью клавиш  $\mathbf{B}$  [–] и [+] или **дискового регулятора** bl **выбрать номер последнего такта копируемого фрагмента и нажать на клавишу [6] (ENTER).** Отображается обозначение «DstPoint».
- **6.** С помощью клавиш **[6** [–] и [+] или **дискового регулятора** bl **выбрать номер первого такта адресата копирования и нажать на клавишу [6] (ENTER).** Отображается запрос «Sure?».
- **7. Выполнить действия из подраздела «Как завершить операцию в режиме редактирования композиций» (стр. RU-99).**

#### **Как вставить пустые такты в указанное место композиции**

- **1. Выполнить действия из подраздела «Как войти в режим редактирования композиций» (стр. RU-99).**
- **2. Нажать на клавишу с цифрой [6] (ENTER)**  bm**.**

Отображается обозначение «Clear».

- **3. С помощью клавиш с цифрами [1] (**V**) и [3] (**W**)** bm **отобразить обозначение «Insert» и нажать на клавишу [6] (ENTER).** Отображается обозначение «Point».
- **4. С помощью клавиш**  $\mathbb{B}$  **[-] и [+] или дискового регулятора** bl **выбрать, такт после которого нужно вставить пустые такты, и нажать на клавишу [6] (ENTER).** Отображается обозначение «Length».
- $\overline{\mathbf{5}}$  <sub>"</sub> С помощью клавиш  $\overline{\mathbf{18}}$  [–] и [+] или **дискового регулятора** bl **указать число вставляемых тактов и нажать на клавишу [6] (ENTER).**

Отображается запрос «Sure?».

**6. Выполнить действия из подраздела «Как завершить операцию в режиме редактирования композиций» (стр. RU-99).**

#### **Как удалить из композиции определенную последовательность тактов**

## ДПРИМЕЧАНИЕ

- Выполнение данного порядка действий приводит к удалению тактов в пределах указанного фрагмента, при этом последующие такты сдвигаются вперед для заполнения образовавшегося разрыва. Общее число тактов в композиции сокращается на число удаленных тактов.
- **1. Выполнить действия из подраздела «Как войти в режим редактирования композиций» (стр. RU-99).**
- **2. Нажать на клавишу с цифрой [6] (ENTER)**  bm**.**

Отображается обозначение «Clear».

- **3. С помощью клавиш с цифрами [1] (**V**) и [3] (**W**)** bm **отобразить обозначение «Delete» и нажать на клавишу [6] (ENTER).** Отображается обозначение «Point A».
- **4. С помощью клавиш**  $\mathbb{B}$  **[–] и [+] или дискового регулятора** bl **выбрать номер первого такта удаляемого фрагмента и нажать на кнопку [6] (ENTER).** Отображается обозначение «Point B».
- $\overline{5}$ . С помощью клавиш **[** $\overline{6}$  [–] и [+] или **дискового регулятора** bl **выбрать номер последнего такта удаляемого фрагмента и нажать на кнопку [6] (ENTER).** Отображается запрос «Sure?»
- **6. Выполнить действия из подраздела «Как завершить операцию в режиме редактирования композиций» (стр. RU-99).**

# **Редактирование записанной композиции целыми дорожками**

Описанные в данном разделе операции по редактированию отражаются на всей дорожке в записанной композиции.

## **Как удалить указанную дорожку**

- **1. Выполнить действия из подраздела «Как войти в режим редактирования композиций» (стр. RU-99).**
- **2. С помощью клавиш с цифрами [1] (**V**) и [3] (12) В отобразить обозначение «WholeTrk» и нажать на клавишу [6] (ENTER).**

Отображается обозначение «Clear».

- **3. Нажать на клавишу [6] (ENTER) еще раз.** Отображается обозначение «Trk Sy».
- **4. С помощью клавиш**  $\mathbb{B}$  **[-] и [+] или дискового регулятора** bl **указать намеченную дорожку и нажать на клавишу [6] (ENTER).** Отображается запрос «Sure?».
- **5. Выполнить действия из подраздела «Как завершить операцию в режиме редактирования композиций» (стр. RU-99).**

## **Как скопировать указанную сольную дорожку на другую сольную дорожку**

- **1. Выполнить действия из подраздела «Как войти в режим редактирования композиций» (стр. RU-99).**
- **2.** С помощью клавиш с цифрами [1] (∠) и [3] **(**W**)** bm **отобразить обозначение «WholeTrk» и нажать на клавишу [6] (ENTER).** Отображается обозначение «Clear».
- **3. С** помощью клавиш [1] (∠) и [3] (△) **отобразить обозначение «Copy» и нажать на клавишу [6] (ENTER).** Отображается обозначение «SrcTrk 1».
- **4. С помощью клавиш**  $\mathbb{B}$  **[–] и [+] или дискового регулятора** bl **указать копируемую дорожку и нажать на клавишу [6] (ENTER).**

Отображается обозначение «DstTrk 1».

- $\overline{5}$ . С помощью клавиш **[** $\overline{6}$ ] [–] и [+] или **дискового регулятора** bl **указать адресат копирования (дорожку) и нажать на клавишу [6] (ENTER).** Отображается запрос «Sure?».
- **6. Выполнить действия из подраздела «Как завершить операцию в режиме редактирования композиций» (стр. RU-99).**

### **Как удалить определенные данные с указанной дорожки**

#### **ПРИМЕЧАНИЕ**

• Нижеописанная операция приводит к удалению с указанных дорожек только данных, перечисленных в таблице ниже.

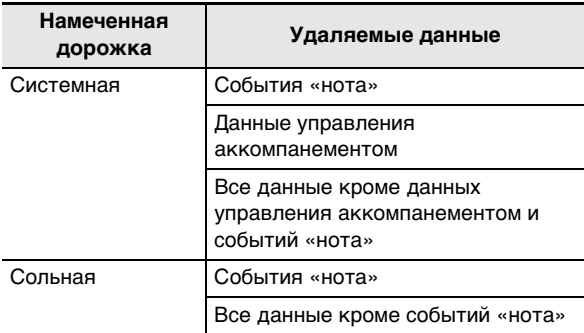

- **1. Выполнить действия из подраздела «Как войти в режим редактирования композиций» (стр. RU-99).**
- **2. С помощью клавиш с цифрами [1] (∠) и [3] (12) В отобразить обозначение «WholeTrk» и нажать на клавишу [6] (ENTER).**

Отображается обозначение «Clear».

**3. С помощью клавиш [1] (**V**) и [3] (**W**) выбрать удаляемые данные.**

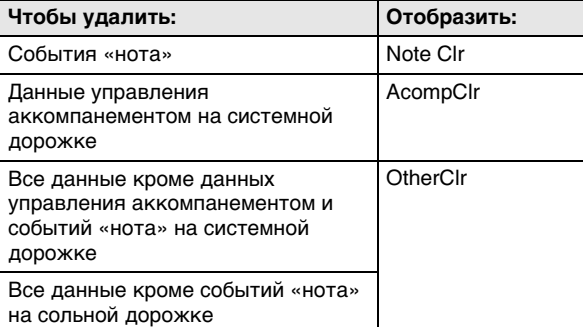

• Если выбран вариант «AcompClr», перейти к действию 6. Если выбрано другое, перейти к действию 4.

- **4. Нажать на клавишу [6] (ENTER).** Отображается обозначение «Trk Sy».
- $\overline{\mathbf{5}}$  <sub>"</sub> С помощью клавиш  $\overline{\mathbf{18}}$  [–] и [+] или **дискового регулятора** bl **указать намеченную дорожку.**
- **6. Нажать на клавишу [6] (ENTER).** Отображается запрос «Sure?».
- **7. Выполнить действия из подраздела «Как завершить операцию в режиме редактирования композиций» (стр. RU-99).**

# Редактирование дорожки в записанной композиции целыми тактами

Инструмент позволяет выполнять квантование, тональный сдвиг, удаление и другие операции с данными в определенных тактах на на той или иной дорожке записанной композиции.

### **АПРИМЕЧАНИЕ**

- Квантование обеспечивает автоматическую коррекцию у нот, записанных на дорожку, момента звучания (момента включения ноты у события «нота») в соответствии с длительностью ноты-эталона.
- Тональный сдвиг обеспечивает сдвиг звуковысотности записанных нот (событий «нота») с шагом в полутон.
- В нижеописанном порядке действий указываются первый такт («Point A», или просто «Point») и последний («Point B»). Исходный фрагмент по умолчанию совпадает с фрагментом, определенным в разделе «Замкнутое воспроизведение определенных тактов композиции (повтор A-B)» (стр. RU-40).

#### Как отквантовать определенные такты указанной дорожки

- Выполнить действия из подраздела «Как войти в режим редактирования композиций» (стр. RU-99).
- $2. c$  помощью клавиш с цифрами [1] ( $\angle$ ) и [3] (< C) **IZ** отобразить обозначение «Trk Meas» и нажать на клавишу [6] (ENTER). Отображается обозначение «Quantize».
- $3$ . Нажать на клавишу [6] (ENTER) еще раз. Отображается обозначение «Trk Sy».
- 4. С помощью клавиш 18 [–] и [+] или дискового регулятора [ ] указать намеченную дорожку и нажать на клавишу  $[6]$  (ENTER).

Отображается обозначение «Point A».

- $5$ . С помощью клавиш  $\boxtimes$  [-] и [+] или дискового регулятора [ выбрать номер первого такта квантуемого фрагмента и нажать на клавишу [6] (ENTER). Отображается обозначение «Point B».
- **б.** с помощью клавиш **[**8] [-] и [+] или дискового регулятора П выбрать номер последнего такта квантуемого фрагмента и нажать на клавишу [6] (ENTER). Отображается обозначение «Value».
- **7** С помощью клавиш **13** [–] и [+] или дискового регулятора [ ] указать длительность ноты-эталона.

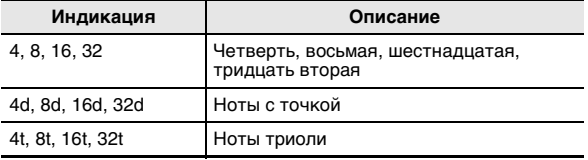

- $S<sub>1</sub>$ . Нажать на кнопку [6] (ENTER). Отображается запрос «Sure?».
- $\mathbf{9}_{\text{-}}$  Выполнить действия из подраздела «Как завершить операцию в режиме редактирования композиций» (стр. RU-99).

#### Как выполнить тональный сдвиг определенных тактов на указанной дорожке

- $\mathsf T$  . Выполнить действия из подраздела «Как войти в режим редактирования композиций» (стр. RU-99).
- $2$ . С помощью клавиш с цифрами [1] ( $\angle$ ) и [3] (< C) **IZ** отобразить обозначение «Trk Meas» и нажать на клавишу [6] (ENTER). Отображается обозначение «Quantize».
- $\mathbf 3$  . С помощью клавиш [1] ( $\angle$ ) и [3] ( $\Delta$ ) отобразить обозначение «KeyShift» и нажать на клавишу [6] (ENTER). Отображается обозначение «Trk Sy».
- $\overline{4}$ . С помошью клавиш  $\mathbb{E}$  [-] и [+] или дискового регулятора ПП указать намеченную дорожку и нажать на клавишу  $[6]$  (ENTER). Отображается обозначение «Point A».

 $5$ . С помощью клавиш  $\mathbb{B}$  [-] и [+] или дискового регулятора П выбрать номер первого такта фрагмента для тонального сдвига и нажать на клавишу [6] (ENTER). Отображается обозначение «Point B».

 $6$  = С помощью клавиш  $\boxtimes$  [-] и [+] или дискового регулятора [ выбрать номер последнего такта фрагмента для тонального сдвига и нажать на клавишу [6] (ENTER).

Отображается обозначение «Value».

- **7** С помощью клавиш **[**В [-] и [+] или дискового регулятора [ ] указать величину тонального сдвига.
	- Значение задается в интервале от -24 до 24. Уменьшение задаваемого значения на единицу приводит к снижению звуковысотности на полутон, увеличение - к повышению.
- $\mathbf S$ . Нажать на клавишу [6] (ENTER). Отображается запрос «Sure?».
- $\mathbf{9}_{\text{\tiny{-}}}$  Выполнить действия из подраздела «Как завершить операцию в режиме редактирования композиций» (стр. RU-99).

## **Как удалить определенные такты указанной дорожки**

- **1. Выполнить действия из подраздела «Как войти в режим редактирования композиций» (стр. RU-99).**
- **2.** С помощью клавиш с цифрами [1] (∠) и [3] **(**W**)** bm **отобразить обозначение «Trk Meas» и нажать на клавишу [6] (ENTER).** Отображается обозначение «Quantize».
- **3. С помощью клавиш [1] (∠) и [3] (△) отобразить обозначение «Clear» и нажать на клавишу [6] (ENTER).** Отображается обозначение «Trk Sy».
- **4. С помощью клавиш**  $\mathbb{B}$  **[–] и [+] или дискового регулятора** bl **указать намеченную дорожку и нажать на клавишу [6] (ENTER).** Отображается обозначение «Point A».
- $\overline{5}$ . С помощью клавиш **[** $\overline{6}$ ] [–] и [+] или **дискового регулятора** bl **выбрать номер первого такта удаляемого фрагмента и нажать на клавишу [6] (ENTER).** Отображается обозначение «Point B».
- **6.** С помощью клавиш **ii** [–] и [+] или **дискового регулятора** bl **выбрать номер последнего такта удаляемого фрагмента и нажать на клавишу [6] (ENTER).** Отображается запрос «Sure?».
- **7. Выполнить действия из подраздела «Как завершить операцию в режиме редактирования композиций» (стр. RU-99).**

#### **Как скопировать определенные такты указанной дорожки и вставить их в указанное место на той же дорожке**

- **1. Выполнить действия из подраздела «Как войти в режим редактирования композиций» (стр. RU-99).**
- **2. С помощью клавиш с цифрами [1] (∠) и [3] (**W**)** bm **отобразить обозначение «Trk Meas» и нажать на клавишу [6] (ENTER).** Отображается обозначение «Quantize».
- **3. С** помощью клавиш [1] (∠) и [3] (△) **отобразить обозначение «Copy» и нажать на клавишу [6] (ENTER).** Отображается обозначение «Trk Sy».
- **4. С помощью клавиш**  $\mathbb{B}$  **[-] и [+] или дискового регулятора** bl **указать намеченную дорожку и нажать на клавишу [6] (ENTER).** Отображается обозначение «Point A».
- $\mathbf{5}$ . С помощью клавиш  $\mathbf{E}$  [-] и [+] или **дискового регулятора** bl **выбрать номер первого такта копируемого фрагмента и нажать на клавишу [6] (ENTER).** Отображается обозначение «Point B».
- **6.** С помощью клавиш **[6**] [–] и [+] или **дискового регулятора** bl **выбрать номер последнего такта копируемого фрагмента и нажать на клавишу [6] (ENTER).** Отображается обозначение «DstPoint».
- **7.** С помощью клавиш **B** [-] и [+] или **дискового регулятора** bl **выбрать номер первого такта адресата копирования и нажать на клавишу [6] (ENTER).** Отображается запрос «Sure?».
- **8. Выполнить действия из подраздела «Как завершить операцию в режиме редактирования композиций» (стр. RU-99).**

# Редактирование определенных событий в записанной композиции (редактор событий)

Устройством MIDI-записи операции записываются в виде данных, называемых «событиями», Например, при нажатии на клавишу клавиатуры записываются несколько событий: момент нажатия на клавишу, нажатая клавиша (звуковысотность), долгота нажатия (длительность ноты) и нажим на клавишу (громкость ноты).

Данный синтезатор позволяет редактировать следующие события.

- $\bullet$  «Нота»
- «Номер тембра»
- «Номер стиля» (только на системной дорожке)
- «Аккорд автоаккомпанемента» (только на системной дорожке)

#### Индикация событий

Перемещение между отдельными событиями во время их редактирования выполняется с помощью клавиши с цифрами [2] (∨) или [5] (∧) [2. Каждое из событий отображается на дисплее, как описано ниже.

#### ■ События «нота»

Данный синтезатор позволяет редактировать следующие три параметра события «нота»: номер ноты,

скорость атаки и время стробирования. Если во время редактирования события отображается событие «нота», первым из параметров появляется номер ноты.

#### • Индикация номера ноты

номер ноты название ноты

При каждом нажатии на клавишу с цифрами [1] ( $\angle$ ) или [3] (< $\Delta$ ) **[2** отображенное событие «нота» переключается на другой параметр.

#### • Индикация скорости атаки

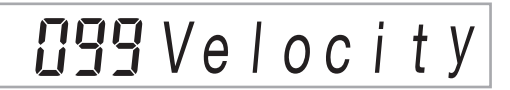

• Индикация времени стробирования (доля)

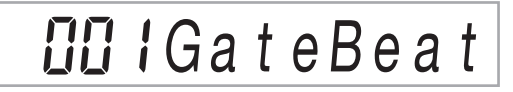

• Индикация времени стробирования (импульс)

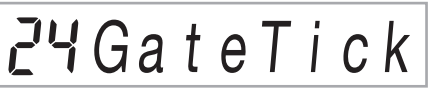

#### ■ Событие «номер тембра»

Рядом с номером тембра отображается название  $cof<sub>h</sub>$ тия «Топе»

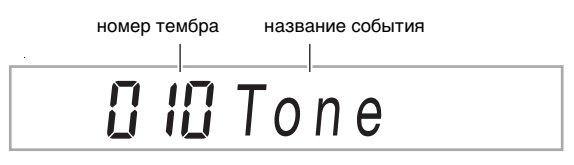

#### ■ Событие «номер стиля»

Рядом с номером стиля отображается название события «Rhythm».

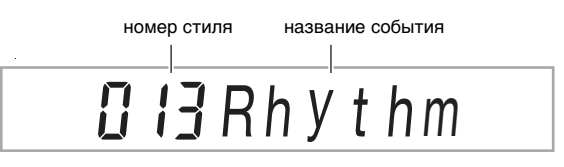

#### ■ Событие "аккорд автоаккомпанемента"

Отображаются только корень и тип аккорда автоаккомпанемента.

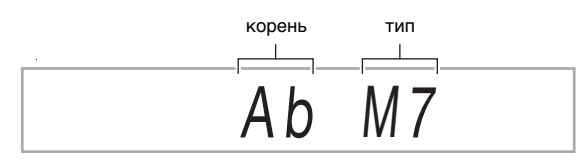

Когда задано, чтобы аккорд не звучал, отображается событие «NonChord».

#### ■ Конец дорожки

Когда достигается конец редактируемой дорожки (партии), отображается обозначение «ЕОТ» (конец дорожки).

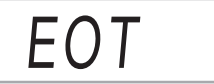

## Интервалы задания параметров событий

Интервалы задания параметров событий приведены в таблице ниже.

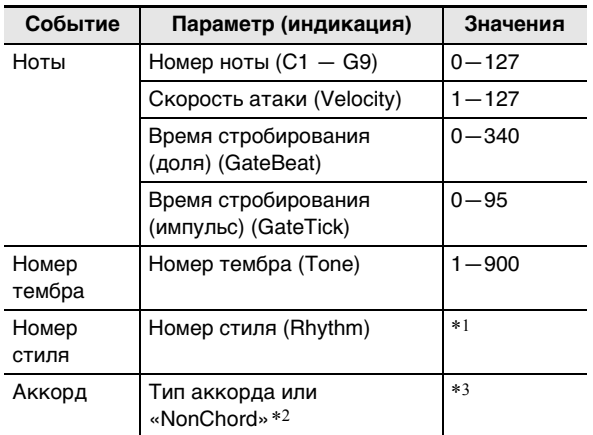

- \*1. CT-X5000: 1 393, CT-X3000: 1-343
- \*2. См. «Событие "аккорд автоаккомпанемента"» (стр. RU-105).
- \*3. Все типы аккорда, которые могут быть взяты в аккомпанементной части клавиатуры, и «NonChord». См. «Указатель способов взятия аккордов» (стр. А-2).

#### Как отредактировать событие

- Выполнить действия из подраздела «Как войти в режим редактирования композиций» (стр. RU-99).
- 2. С помощью клавиш с цифрами [1] ( $\angle$ ) и [3] (< ) **[2** отобразить обозначение «TrkEvent» и нажать на клавишу [6] (ENTER). Отображается обозначение «Trk Sy».
- $\mathbf{3}$  в С помощью клавиш  $\mathbf{B}$  [-] и [+] или дискового регулятора [ ] указать дорожку для редактирования событий и нажать на клавишу [6] (ENTER).

Слева от индикатора [EDIT] отображается индикатор [EVENT].

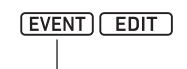

отображен

• Отображается событие в начале дорожки.

#### $\mathbf 4$  . С помощью клавиш с цифрами [2] ( $\bm \vee$ ) и [5]  $(\wedge)$   $\mathbb{R}$  отобразить событие. параметр которого нужно изменить.

• Информация о местоположении события (такт. доля, импульс) указывается в правой части лисплея.

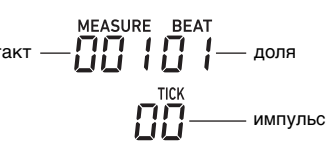

- При отображении события «нота» звучит подтверждающий сигнал (звук события «нота»).
- При редактировании системной дорожки отображается один из индикаторов, показанных ниже, который указывает, в какую партию отображенное событие записано.

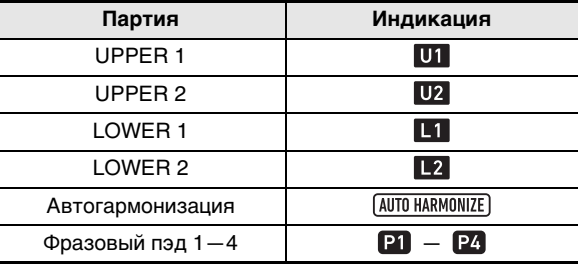

#### ${\bf 5}_\text{\tiny B}$  в зависимости от того, какое событие редактируется, выполнить один из порядков действий, описанных ниже.

- Информацию об индикаторах состояния событий и о том, как индикацию понимать, см. в подразделе «Индикация событий» (стр. RU-105).
- При нажатии на кнопку 20 PLAY/STOP во время редактировании события воспроизводятся записанные данные с начала такта, содержащего отображенное событие.

#### ■ События «нота»

- С помощью клавиш с цифрами [2]  $(\vee)$  и [5]  $(\wedge)$  $(1)$ 12 отобразить событие «нота».
- (2) С помощью клавиш [1] (∠) и [3] (△) отобразить параметр, который нужно изменить.<br>(3) С помощью <u>кл</u>авиш **IB** [-] и [+] или дискового
- регулятора П изменить заданное значение отображенного параметра.
	- Номера нот можно указывать и с помощью клавиатуры.
	- Доля времени стробирования (GateBeat) для композиции с размером от 2/4 до 8/4 задается в интервале от 0 до 340, а с размером от 2/8 до 16/8 - в интервале от 0 до 680.
	- Импульс времени стробирования (GateTick) для композиции с размером от 2/4 до 8/4 задается в интервале от 0 до 95, а с размером от 2/8 до 16/8 - в интервале от 0 до 47.
- (4) Повторить вышеописанные действия (2) и (3) для параметров, которые нужно изменить.

#### **«ПРИМЕЧАНИЕ**

Во время отображения события «нота» перемещение между отдельными событиями выполняется с помощью клавиш с цифрами [2]  $(\vee)$  и [5]  $(\wedge)$   $\blacksquare$ . При перемещении к другому событию «нота» на дисплее остается тот же параметр.

#### ■ Событие «номер тембра»

- (1) С помощью клавиш с цифрами [2] ( $\vee$ ) и [5] ( $\wedge$ ) **iP** отобразить обозначение «Tone» (событие «номер тембра»).
- (2) При желании проверить название тембра, присвоенного событию, нажать на кнопку **EDITION** 
	- Отображается название тембра. При желании сохранить название тембра на дисплее при изменении его номера перейти к действию (3).
	- Для возвращения к отображению обозначения «Tone» еще раз нажать на кнопку **FUNCTION.**
- (3) С помощью клавиш  $\boxtimes$  [–] и [+] или дискового регулятора **По** изменить номер тембра.
	- Для перехода к другой категории нажать на кнопку **2 CATEGORY** и, не отпуская ее, на клавишу [В] [–] (первый тембр в предыдущей категории) или [+] (первый в следующей).
- Событие «номер стиля» (только на системной  $\mu$ орожке)
- (1) С помощью клавиш с цифрами [2]  $({\vee})$  и [5]  $({\wedge})$  $\mathbf{B}$  отобразить обозначение «Rhythm» (событие «номер стиля»).
- (2) При желании проверить название стиля. присвоенного событию. нажать на кнопку **FUNCTION.** 
	- Отображается название стиля. При желании сохранить название стиля на дисплее при изменении его номера перейти к действию (3).
	- Для возвращения к отображению обозначения «Rhythm» еще раз нажать на кнопку **FUNCTION.**
- (3) С помощью клавиш  $\boxtimes$  [-] и [+] или дискового регулятора **[1]** изменить номер стиля.
	- Для перехода к другой категории, нажать на KHONKY **4 CATEGORY** *M*, не отпуская ее, на клавишу **[2]** [–] (первый стиль в предыдущей категории) или [+] (первый в следующей).
- Событие «аккорд» (только на системной  $\mu$ орожке)
- (1) С помощью клавиш с цифрами [2]  $(\vee)$  и [5]  $(\wedge)$ **В** отобразить событие «аккорд».
- (2) Если индикатор [ACCOMP] не отображен,  $\sigma$ тобразить его нажатием на кнопку  $24$  ACCOMP.

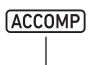

отображен

- (3) Взять нужный аккорд в аккомпанементной части клавиатуры.
	- Тип аккорда сменяется на тип взятого аккорда.
	- Подробную информацию о режимах взятия аккордов см. в разделе «Перепрограммирование аккомпанементной части клавиатуры» (стр. RU-48).
- **6. Для выхода из режима редактирования событий нажать на клавишу с цифрой [4] (EXIT)** bm**.**
- **7. Для выхода из режима редактирования композиций выполнить длительное**  нажатие на клавишу с цифрой [4] (EXIT) **b еще раз.**

# **Как удалить событие**

- **1. Выполнить действия из подраздела «Как войти в режим редактирования композиций» (стр. RU-99).**
- **2. Выполнить действия 2 и 3 из подраздела «Как отредактировать событие» (стр. RU-106).**
- **3. С помощью клавиш с цифрами [2] (**w**) и [5] (∧)**  $\mathbb B$  отобразить событие, которое нужно **удалить.**
- **4. Нажать на клавишу с цифрой [9] (DELETE)**  bm**.**
	- Происходит удаление отображенного события.

### **Как выполнить тональный сдвиг событий в определенных тактах**

- **1. Выполнить действия из подраздела «Как войти в режим редактирования композиций» (стр. RU-99).**
- **2. Выполнить действия 2 и 3 из подраздела «Как отредактировать событие» (стр. RU-106).**
- **3.** Нажать на кнопку <sup>2</sup> REGISTRATION [8] **(EDIT MENU).**
- **4. С помощью клавиш с цифрами [1] (**V**) и [3] (**W**)** bm **отобразить обозначение «KeyShift» и нажать на клавишу [6] (ENTER).**
- **5. Выполнить действия 5—9 из подраздела «Как выполнить тональный сдвиг определенных тактов на указанной дорожке» (стр. RU-103).**
### **Как удалить события в определенных тактах**

- **1. Выполнить действия из подраздела «Как войти в режим редактирования композиций» (стр. RU-99).**
- **2. Выполнить действия 2 и 3 из подраздела «Как отредактировать событие» (стр. RU-106).**
- **3.** Нажать на кнопку <sup>2</sup> REGISTRATION [8] **(EDIT MENU).**
- **4. С помощью клавиш с цифрами [1] (**V**) и [3] (**W**)** bm **отобразить обозначение «Clear» и нажать на клавишу [6] (ENTER).**
- **5. Выполнить действия 5—7 из подраздела «Как удалить определенные такты указанной дорожки» (стр. RU-104).**

### **Как скопировать события в определенных тактах**

- **1. Выполнить действия из подраздела «Как войти в режим редактирования композиций» (стр. RU-99).**
- **2. Выполнить действия 2 и 3 из подраздела «Как отредактировать событие» (стр. RU-106).**
- **3. Нажать на кнопку 2 REGISTRATION** [8] **(EDIT MENU).**
- **4. С помощью клавиш с цифрами [1] (**V**) и [3] (**W**)** bm **отобразить обозначение «Copy» и нажать на клавишу [6] (ENTER).**
- **5. Выполнить действия 5—8 из подраздела «Как скопировать определенные такты указанной дорожки и вставить их в указанное место на той же дорожке» (стр. RU-104).**

### **Ввод нот и аккордов по одному (пошаговый ввод)**

Пошаговый ввод является функцией редактора событий. Пошаговый ввод позволяет указывать длительность и высоту каждой отдельной ноты (события «нота»). На системной дорожке можно также выполнить пошаговый ввод аккордов автоаккомпанемента (событий «аккорд»).

### **ПРИМЕЧАНИЕ**

- При пошаговом вводе на дорожку записанные на ней данные не удаляются. Это означает, что пошаговым вводом можно добавлять новые данные к уже записанным.
- В процессе пошагового ввода ноты, паузы и т. п. вводятся кнопками  $R_3$  REGISTRATION.

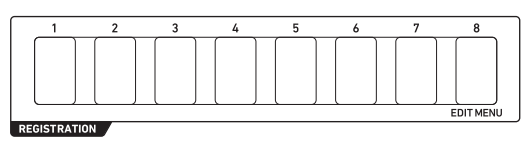

**Как путем пошагового ввода вводить события "нота"**

- **1. Выполнить действия из подраздела «Как войти в режим редактирования композиций» (стр. RU-99).**
- **2. Выполнить действия 2 и 3 из подраздела «Как отредактировать событие» (стр. RU-106) и убедиться, что отображен индикатор [EVENT].**
- **3. С помощью клавиш с цифрами [2] (**w**) и [5] (∧)**  $\mathbb B$  отобразить событие в такте, с **которого нужно начать пошаговый ввод.** • Пошаговый ввод начинается в начале такта.
- **4.** Нажать на кнопку <sup>2</sup> REGISTRATION [1]. Отображается индикатор [STEP], включается режим пошагового ввода.

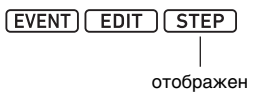

• Во время пошагового ввода текущая точка ввода (такт, доля, импульс) указывается в правой части дисплея.

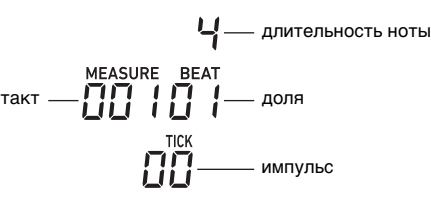

### ${\bf 5}$ . При редактировании системной дорожки можно указать, в какую партию вводить события.

- См. «Выбор партии на системной дорожке» (стр. RU-110).
- При редактировании сольной дорожки это действие не требуется. Перейти к действию 6.

### $6$ . При необходимости – указать скорость атаки (силу удара по клавише) и коэффициент времени стробирования (фактическую длительность) вводимого события «нота».

- Указываемые здесь скорость атаки и коэффициент времени стробирования применяются ко всем вводимым событиям «нота» до тех пор, пока не будут изменены.
- Скорость атаки может быть указана в виде значения (1-127) и путем фактического нажатия на клавишу (скорость атаки при этом выставится в соответствии с нажимом на клавишу). Исходное значение по умолчанию - 100.
- $\bullet$ Коэффициент времени стробирования указывает длительность ноты как процент (1-100 %) от указанной при выполнении действия 7. Так, если данный коэффициент составляет 80 % (исходное значение по умолчанию), в четвертной ноте (96 импульсов) становится 76 импульсов (96 × 0,8 = 76,8, десятичная часть отбрасывается).

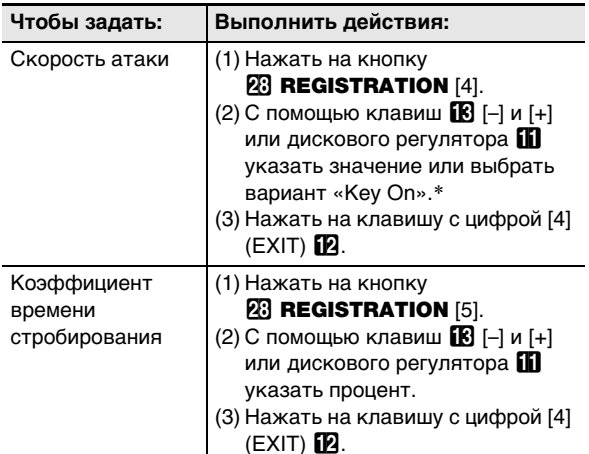

Если выбран вариант «Кеу Оп», скорость атаки при нажатии на клавишу во время ввода события «нота» отражается на значении скорости атаки.

#### 7. Указать длительность ноты (длительность события) для события, которое будет вводиться при выполнении действия 8.

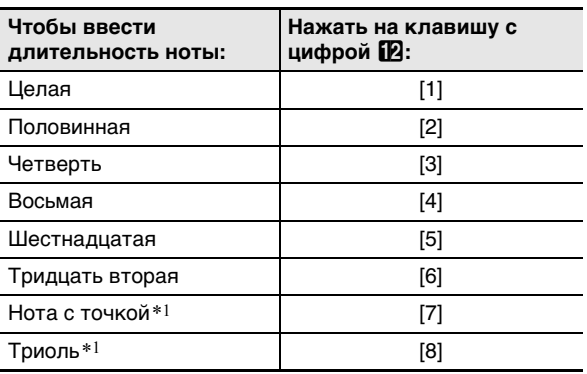

- \*1 Для ввода ноты с точкой или ноты триоли сначала нажать на клавишу [1] - [6], а затем на [7] или [8]. Например, для ввода четверти с точкой нажать на клавишу [3], а затем на [7].
	- В правой части дисплея появляется длительность ноты, указанная в соответствии с введенной клавишей.

### 8. Указать вводимое событие.

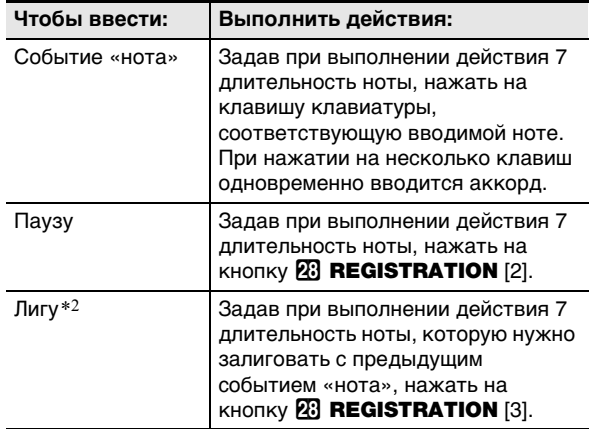

\*2 Увеличивает длительность события «нота», введенного ранее. Так, если введенное событие «нота» — четверть и ее требуется удлинить на восьмую, нужно выполнить следующие действия кнопками: клавиша с цифрой [2] [4] (восьмая нота) — **23 REGISTRATION** [3] (ЛИГА).

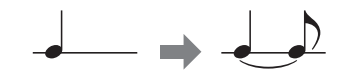

- После ввода события точка ввода продвигается на длительность ноты, указанную при выполнении действия 7.
- $\mathbf S$ . По необходимости повторять действия 5 $-$ 
	- Пока редактируется одна и та же партия, действие 5 не требуется.
- $10$ .Для выхода из режима пошагового ввода нажать на кнопку  $23$  REGISTRATION [1]. Индикатор [STEP] гаснет.

#### ■ Выбор партии на системной дорожке

Если для редактирования событий указана системная дорожка, редактируемая партия на ней выбирается с помощью кнопок, указанных ниже. Текущее состояние (выбранность) той или иной партии проверяется по индикаторам, приведенным в столбце «Индикация» таблицы.

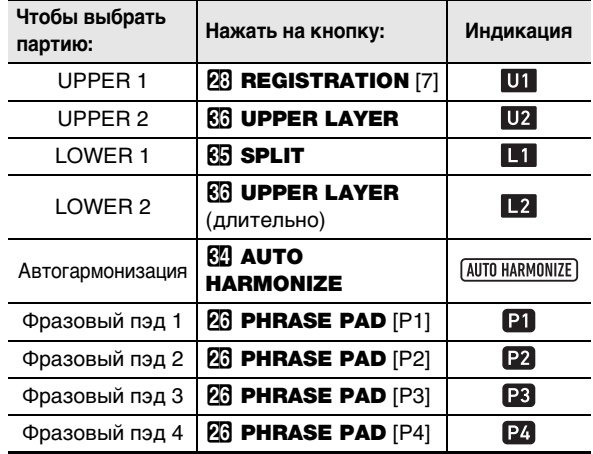

- Партии «UPPER 1» и «UPPER 2» могут выбираться одновременно. Партии «LOWER 1» и «LOWER 2» могут также выбираться одновременно. Если выбраны две партии, при пошаговом вводе одно и то же событие одновременно вводится в обе партии.
- Партии автогармонизации и фразовых пэдов 1-4 могут выбираться только по отдельности. При их выборе индикаторы других партий гаснут.

### Как путем пошагового ввода вводить события "аккорд"

- Выполнить действия из подраздела «Как войти в режим редактирования композиций» (стр. RU-99).
- 2. С помощью клавиш с цифрами [1] ( $\angle$ ) и [3]  $(\Delta)$  [2] отобразить обозначение «TrkEvent» и нажать на клавишу [6] (ENTER). Отображается обозначение «Trk Sy».
- $\mathbf 3$  . С помощью клавиш  $\mathbf E$  [–] и [+] или дискового регулятора П указать системную дорожку и нажать на клавишу [6] (ENTER). Отображается инликатор [FVFNT].
- 4. Если индикатор [АССОМР] не отображен, отобразить его нажатием на кнопку **PR** ACCOMP.
- $5$ . С помощью клавиш с цифрами [2] ( $\vee$ ) и [5]  $(\wedge)$   $\boxtimes$  отобразить событие в такте, с которого нужно начать пошаговый ввод. • Пошаговый ввод начинается в начале такта.
- $6$ . Нажать на кнопку  $23$  REGISTRATION [1]. Отображается индикатор [STEP], включается режим пошагового ввода.
- $\overline{7}$ . При необходимости указать скорость атаки аккорда (силу удара по клавишам). • Информацию об указании значений см. в описании действия 6 в подразделе «Как путем пошагового ввода вводить события "нота"» (стр. RU-108).
- 8. Указать длительность события, которое будет вводиться при выполнении действия 9.
	- Информацию о задании параметра см. в описании действия 7 в подразделе «Как путем пошагового ввода вводить события "нота"» (стр. RU-108).

### $\mathbf{9}_{\scriptscriptstyle\bullet}$  Указать вводимое событие.

| Чтобы ввести:       | Выполнить действия:                                                                                                    |
|---------------------|----------------------------------------------------------------------------------------------------|
| Событие<br>«аккорд» | Задав при выполнении действия 8<br>длительность события, задать аккорд<br>с помощью аккомпанементной<br>клавиатуры*1.                                          |
| Паузу<br>(NonChord) | Задав при выполнении действия 8<br>длительность события, нажать на<br>KHONKY 23 REGISTRATION [2].                                                              |
| Лигу*2              | Задав при выполнении действия 8<br>длительность события «аккорд»,<br>которое нужно залиговать с<br>предыдущим, нажать на кнопку<br><b>23 REGISTRATION [3].</b> |

<sup>\*1</sup> Подробную информацию о режимах взятия аккордов см. в разделе «Перепрограммирование аккомпанементной части клавиатуры» (стр. RU-48).

\*2 Информацию о задании данного параметра см. в описании действия 8 в подразделе «Как путем пошагового ввода вводить события "нота"» (стр. RU-108).

 $10$ . По необходимости повторять действия 7—9.

**11.Для выхода из режима пошагового ввода нажать на кнопку <sup>23</sup> REGISTRATION** [1]. Индикатор [STEP] гаснет.

### **Программирование микшера для записанной композиции**

Синтезатор позволяет запрограммировать микшер для каждой из партий системной и сольных дорожек записанной композиции.

#### **Как запрограммировать микшер для записанной композиции**

- **1. Выполнить действия из подраздела «Как войти в режим редактирования композиций» (стр. RU-99).**
- **2. Нажать на кнопку** <sup>9</sup> PART **(MIXER) и не отпускать ее, пока не появится индикатор [MIXER].**
	- Чтобы запрограммировать микшер для системной дорожки, задать параметры каждой из партий группы «SONG SYSTEM». Чтобы запрограммировать микшер для сольной дорожки, задать параметры каждой из партий группы «SONG SOLO». Информацию о партиях в той или иной группе см. в разделе «Список партий в группах партий микшера» (стр. RU-65).

### **3. Выбрать группу партий, для которой нужно запрограммировать микшер.**

- (1) Нажать на кнопку  $\boldsymbol{\mathbb{Q}}$  **РАRT** и убедиться, что лампа слева от нее горит.
- (2) С помощью клавиш  $\boxtimes$  [–] и [+] выбрать группу партий («SONG SYSTEM» или «SONG SOLO»), которую нужно запрограммировать.
- (3) Нажать на кнопку **D PART** и убедиться, что лампа слева от нее не горит.

### **4. С помощью клавиш с цифрами [1] (**V**) и [3] (**W**)** bm **выбрать партию, которую нужно запрограммировать с помощью микшера.**

#### $5$ . С помощью клавиш с цифрами [2] ( $\vee$ ) и [5] **(∧)**  $\mathbb{R}$  отобразить пункт меню с **параметром, который нужно изменить.**

• Исходные значения по умолчанию отмечены звездочкой (\*).

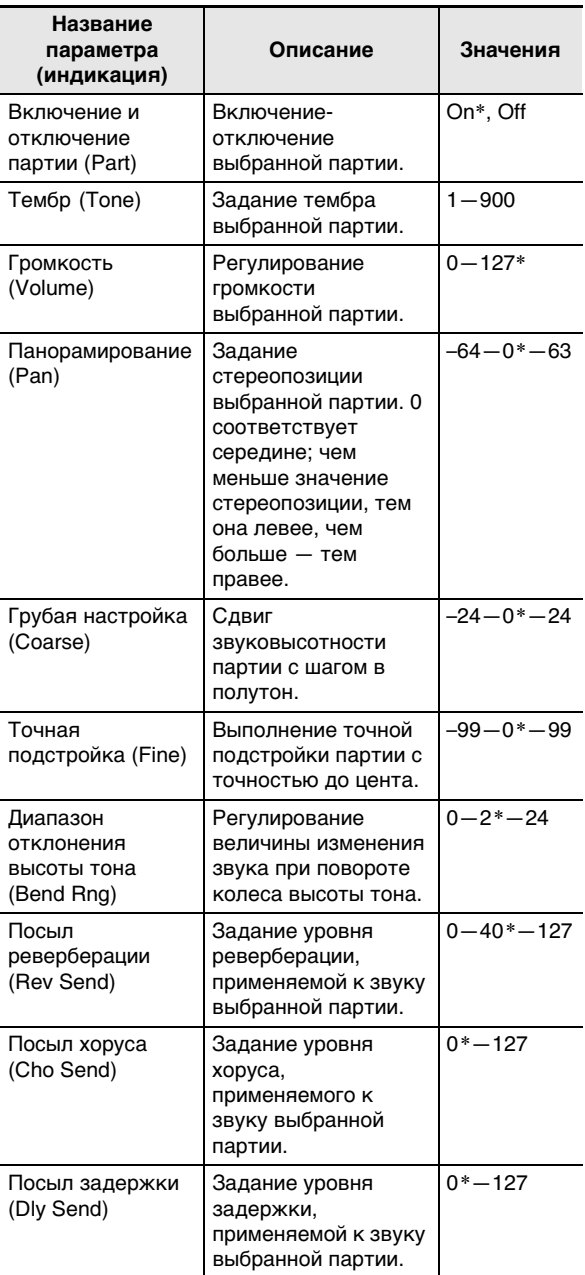

#### **6. С помощью клавиш**  $\mathbb{B}$  **[–] и [+] или дискового регулятора** bl **изменить заданное значение.**

**7. По завершении программирования микшера нажать на клавишу с цифрой [4] (EXIT)** bm**.**

# Программирование функций

В данном разделе приводится порядок регулирования показателей настройки синтезатора в целом. В данном порядке действий используется кнопка **[10 FUNCTION**.

# (V) BHUMAHUE!

• В случае выключения питания нажатием на кнопку питания  $\square \psi$ , а также вследствие срабатывания автовыключения (стр. RU-9) при отключенном автовозобновлении (стр. RU-10) у всех параметров настройки, за исключением перечисленных ниже, восстанавливаются исходные значения по умолчанию. Эквалайзер, настройка, незамешаемые показатели в регистрационной памяти, педаль типа 2, калибровка педали «экспрессии», включение воспроизведения стиля отстукиванием, экзаменационный режим. контрастность дисплея

### Как программировать функции с помощью кнопки **[0] FUNCTION**

#### - Нажать на кнопку **IO FUNCTION.**

Отображается индикатор [FUNCTION] и пункт главного меню.

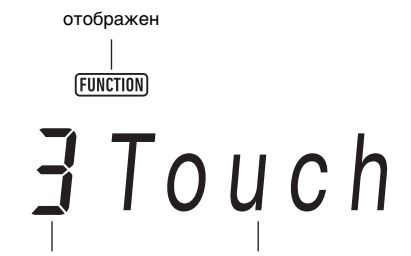

заданное значение (или номер заданного значения)

• Приведенное здесь изображение служит примером в пояснительных целях. Фактическое изображение, появляющееся при нажатии на кнопку **[[] FUNCTION**, отличается.

### 2. С помощью клавиш с цифрами [1] ( $\angle$ ) и [3] ( $\Delta$ )  $\bar{E}$  отобразить пункт меню с параметром, который нужно изменить.

• Если отображен индикатор [ENTER], выполнить действия, описанные ниже. Если нет - перейти к действию 3.

пункт главного меню

- (1) Нажать на клавишу с цифрой [6] (ENTER) [2]. Пункт меню сменяется на пункт подменю.
- (2) С помощью клавиш [1] ( < ) и [3] (  $\Delta$ ) отобразить подменю, в котором нужно выполнить нужные изменения.
	- После появления пункта подменю перейти к действию 3.
	- Для возвращения от пункта подменю к пункту главного меню нажать на клавишу с цифрой [4] (EXIT)  $[2]$ .
	- Если при отображении пункта подменю отображен индикатор [ENTER], это означает, что под этим подменю есть еще одно. В этом случае повторить действия (1) и (2).

# $\bf{3}$  в С помощью клавиш  $\bf{E}$  [-] и [+] или дискового регулятора  $\bf{E}$  изменить заданное значение.

• Нажатие на клавишу с цифрой [0] (NUM)  ${}^{62}$  вызывает отображение индикатора [NUM], указывающее на то, что включился режим ввода чисел клавишами с цифрами [2] (стр. RU-14). Однако в случае параметра настройки. содержащего число с десятичной частью, клавишами с цифрами [2] вводится только целая часть. Десятичная часть задается с помощью клавиш  $\boxtimes$  [-] и [+] или дискового регулятора  $\boxtimes$ .

### $\blacktriangleleft$  . Выставив нужное значение, длительным нажатием на клавишу с цифрой [4] (EXIT)  $\blacksquare$  закрыть настроечную экранную страницу.

Индикатор [FUNCTION] гаснет.

### Список функциональных параметров

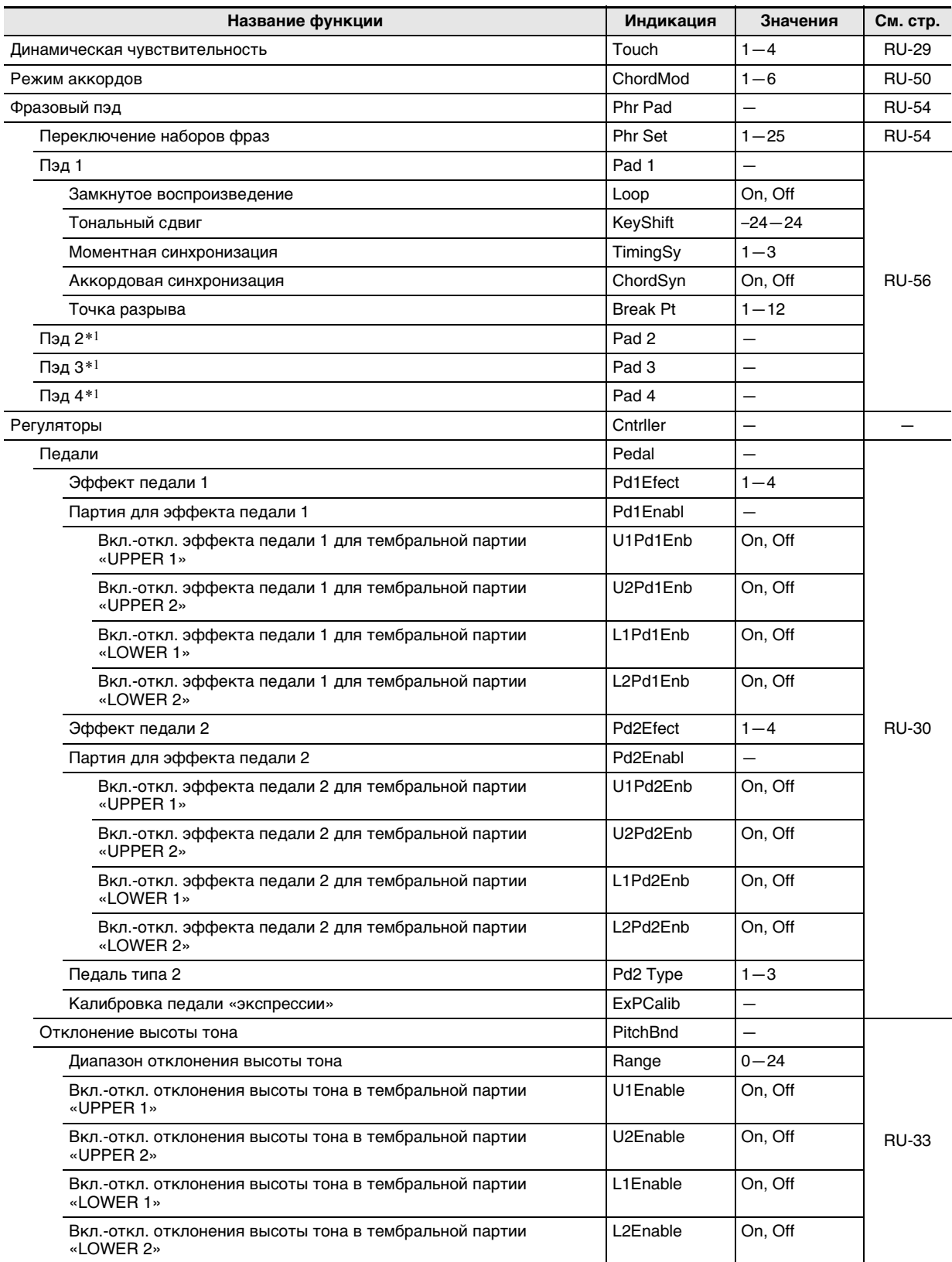

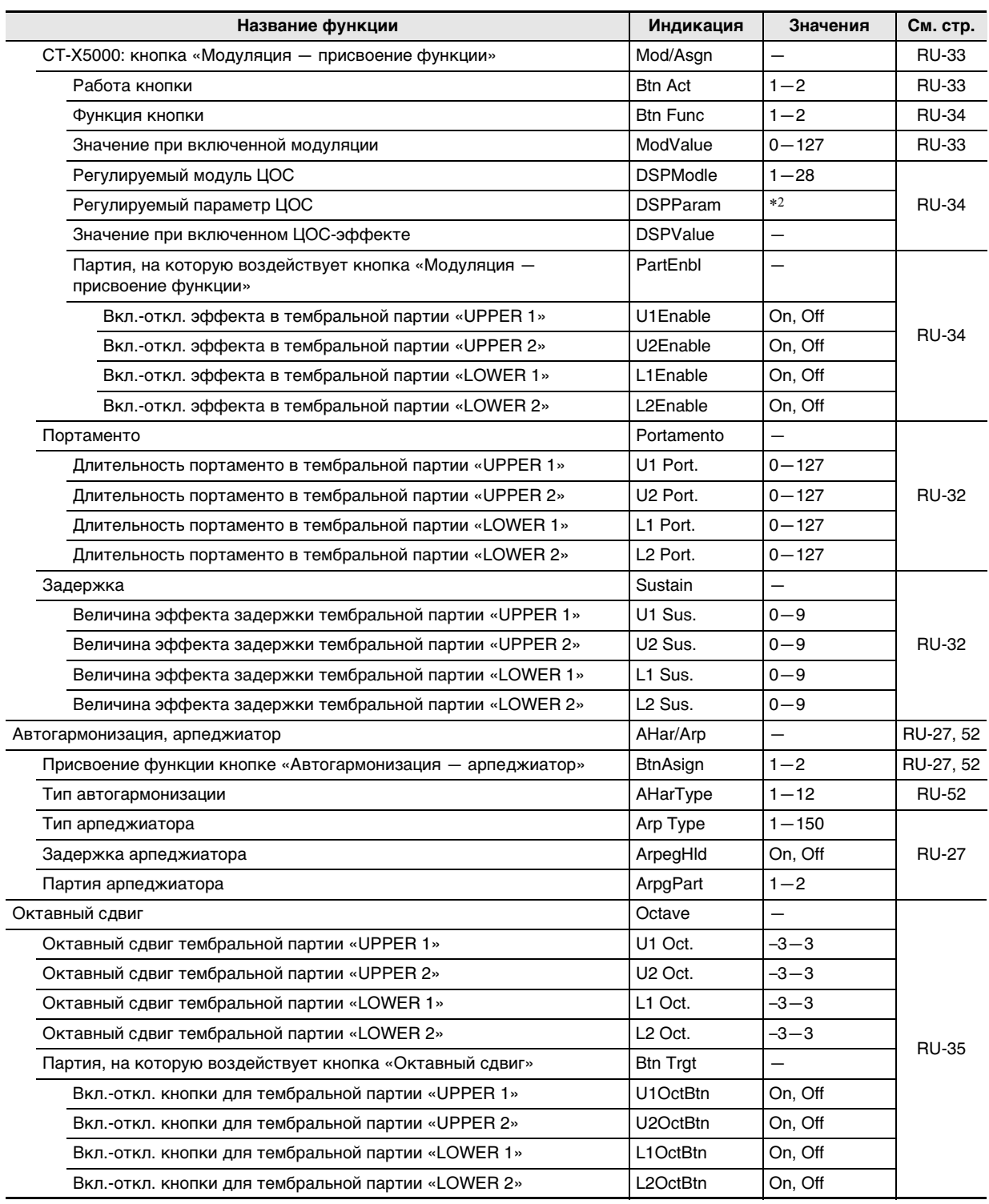

 $\overline{a}$ 

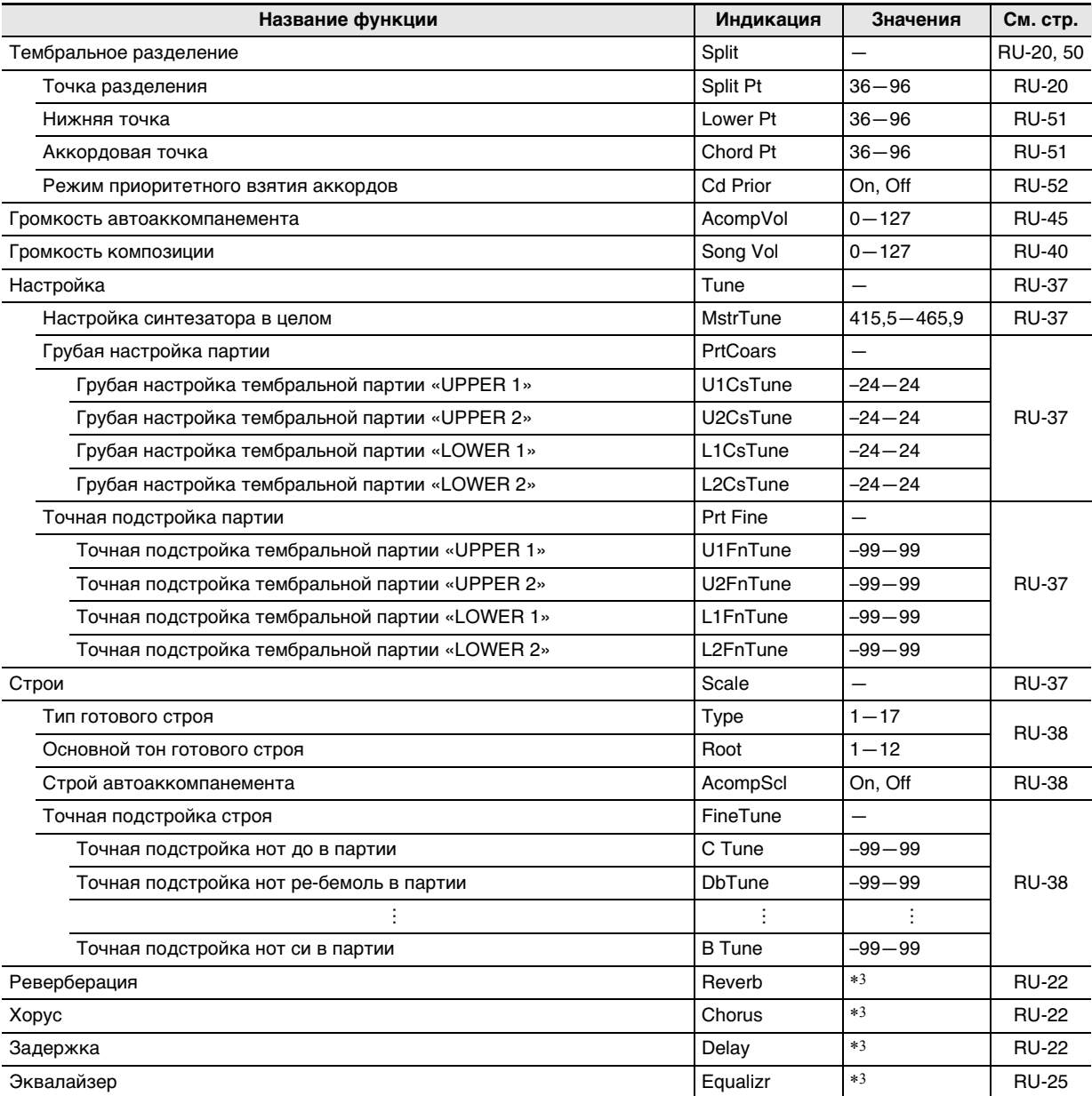

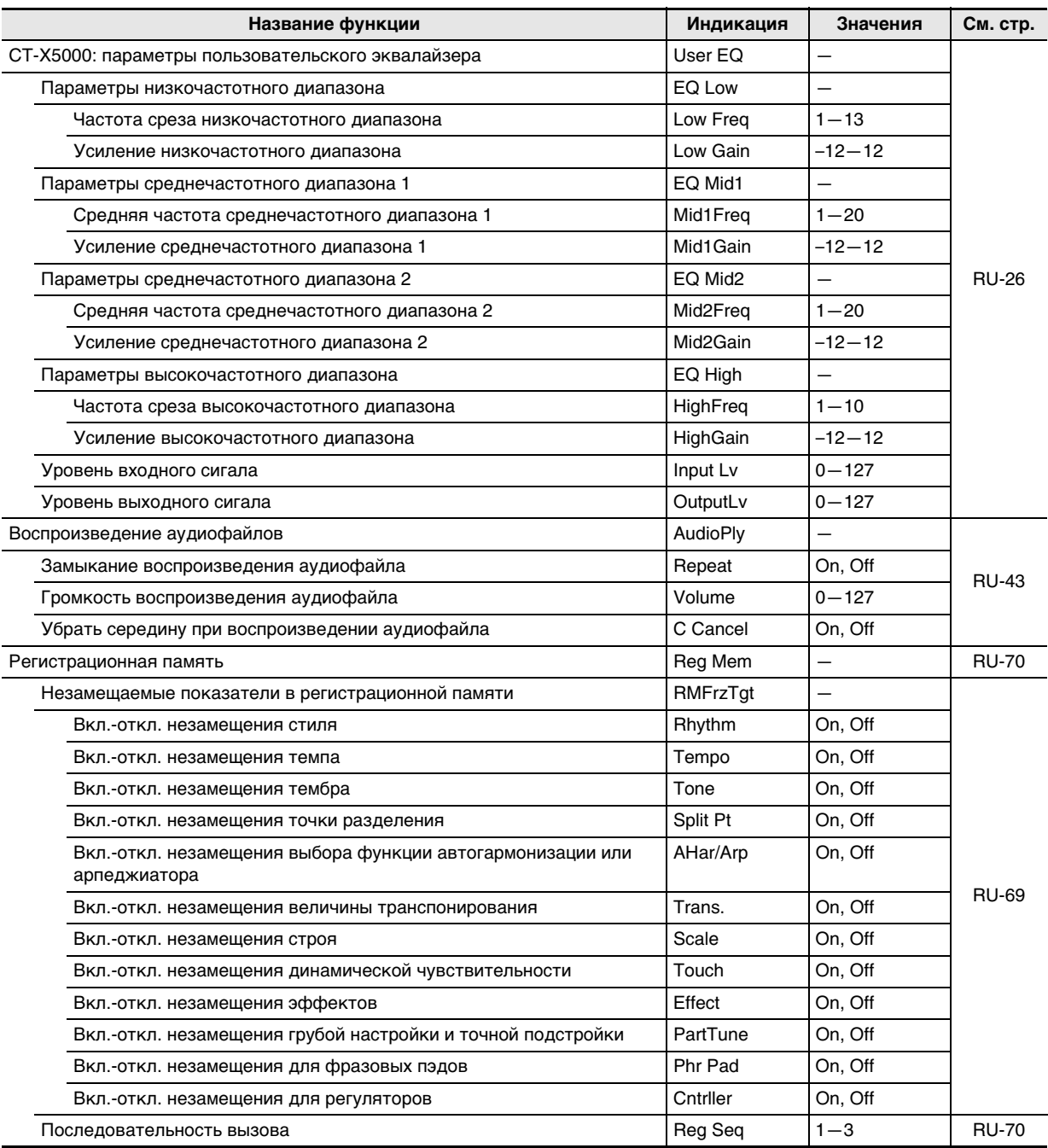

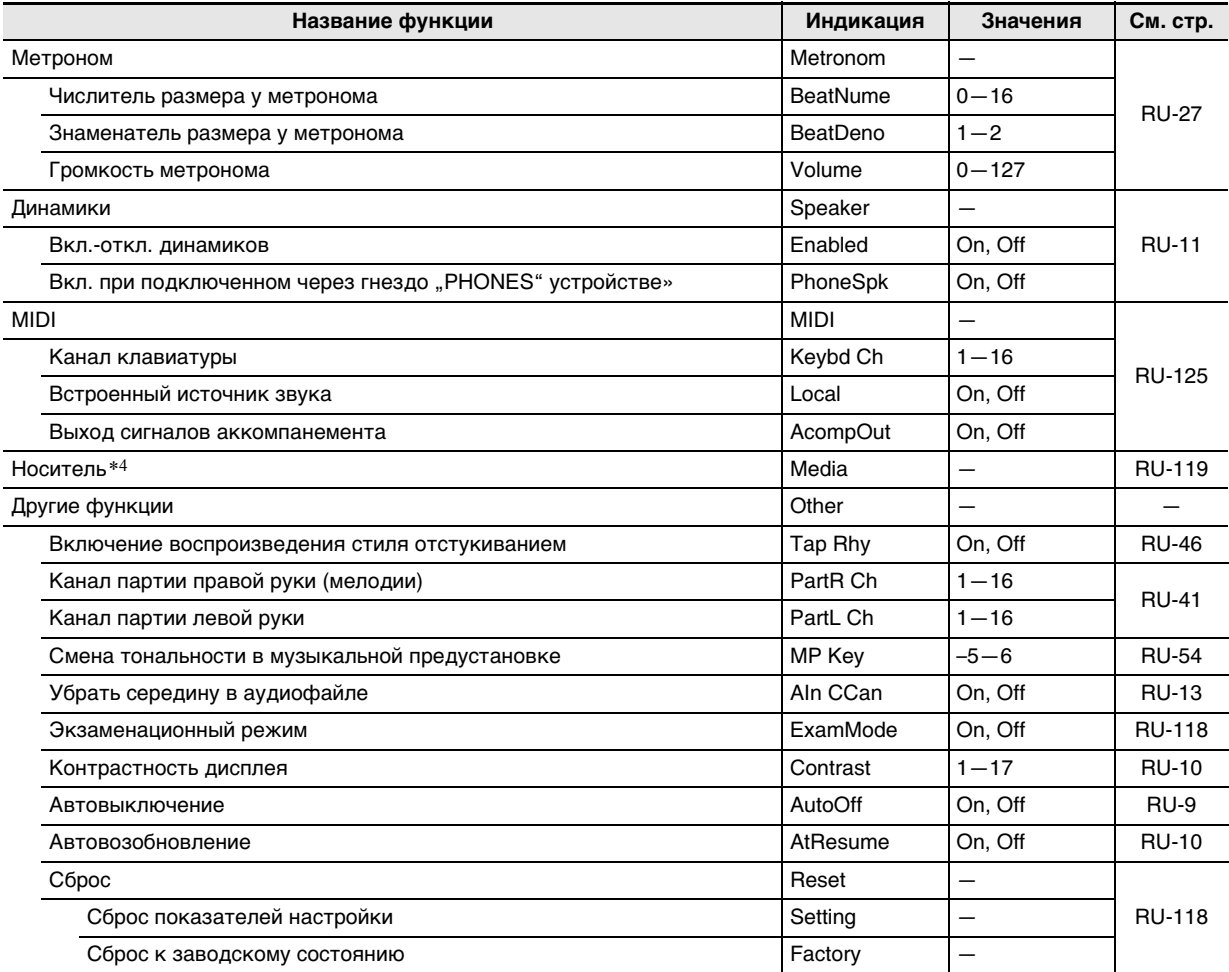

\*1. Содержит те же подменю, что и «Pad 1».

\*2. В зависимости заданного значения параметра «Регулируемый модуль ЦОС» (DSPModle)

\*3. Интервал задания значений зависит от модели синтезатора.

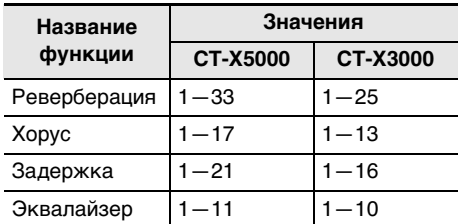

\*4. Содержит подменю для операций с флэш-накопителем USB. Подробную информацию о них см. в разделе «Операции с флэш-накопителем USB» (стр. RU-121).

### Экзаменационный режим

Для помощи сдающим экзамен на уровень владения музыкальным инструментом в экзаменационном режиме синтезатор работает иначе, как описано ниже.

#### • Действия с моделями аккомпанемента

- Если при отключенном параметре «АССОМР» (индикатор [АССОМР] не отображен) синтезатор находится в состоянии готовности к синхронному запуску (стр. RU-48), то в момент начала игры включается воспроизведение стиля. В этот момент состояние готовности к синхронному запуску отключается.
- После остановки воспроизведения стиля оно не  $\bullet$ включается и при нажатии на кнопки П<sup>р</sup> INTRO или **is variation/fill-in 1 - is variation/fill-in** 4. Вместо этого происходит выбор всех моделей аккомпанемента, а на дисплее мигают соответствующие индикаторы ([1], [V1] - [V4]).
- Когда звучит вступление модели аккомпанемента. сразу после нажатия на кнопку **ID VARIATION/FILL-**IN  $1 -$  **B VARIATION/FILL-IN 4** 3BY YAT BCTABKA (1-4), а затем вариация, соответствующая нажатой кнопке.
- Когда звучит вариация 1-4 из модели аккомпанемента, сразу после нажатия на кнопку  $\boxdot$  VARIATION/FILL-IN 1 -  $\boxdot$  VARIATION/FILL-IN 4 даже посередине такта происходит переключение на модель аккомпанемента.
- В регистрационной памяти происходит сохранение состояния выбора модели аккомпанемента.

#### • Задание точки разделения

- Соответствие между номерами и названиями нот: номер ноты 60 = С3. (При выключенном экзаменационном режиме - С4.)
- Точка разделения, нижняя и аккордовая точки, описанные в разделе «Углубленные параметры тембрального разделения» (стр. RU-50), в экзаменационном режиме задаются нажатием на клавишу клавиатуры, соответствующую верхней границе части клавиатуры для партии «LOWER» (или аккомпанементной ее части).

#### Как войти в экзаменационный режим синтезатора

- 1. Нажать на кнопку **IO FUNCTION.**
- 2. С помощью клавиш с цифрами [1] ( $\angle$ ) и [3] (<) [2] отобразить обозначение «Other» и нажать на клавишу [6] (ENTER).
- $3$  в С помощью клавиш [1] ( $\angle$ ) и [3] ( $\triangle$ ) отобразить обозначение «ExamMode».
- 4. Нажатием на клавишу  $\mathbb{E}$  [-] или [+] параметр включить.
- ${\bf 5}$ . Выставив нужное значение, длительным нажатием на клавишу с цифрой [4] (EXIT) [2] закрыть настроечную экранную страницу.

### Групповое удаление данных из памяти синтезатора

Возвращение всех данных и показателей настройки к начальным заводским показателям по умолчанию выполняется в порядке, описанном ниже.

Как восстановить исходные параметры настройки синтезатора и данные по умолчанию (сброс к заводскому состоянию)

# **D** BHUMAHUE!

В нижеописанном порядке выполняется удаление всех следующих данных, хранящихся в памяти синтезатора: пользовательские тембры. пользовательские стили, данные регистрационной памяти, композиции в формате устройства MIDIзаписи. Рекомендуется выполнять архивирование важных данных во флэш-накопитель USB (стр. RU-119) или компьютер (стр. RU-125).

### 1. Нажать на кнопку **IO FUNCTION.**

- 2. С помощью клавиш с цифрами [1] ( $\angle$ ) и [3] (< Cther» и (< Cther» и нажать на клавишу [6] (ENTER).
- $3$ . С помощью клавиш [1] ( $\angle$ ) и [3] ( $\triangle$ ) отобразить обозначение «Reset» и нажать на клавишу [6] (ENTER).
- $\frac{A}{a}$ . С помощью клавиш [1] ( $\angle$ ) и [3] ( $\searrow$ ) отобразить обозначение «Factory» и нажать на клавишу [6] (ENTER). Отображается запрос «Sure?».
- ${\bf 5}$ . Для выполнения сброса к заводскому состоянию нажать на клавишу [6] [+] (YES), для отмены - на клавишу [6] [-] (NO).
	- Для выхода из режима данной операции выполнить длительное нажатие на клавишу с цифрой [4] (EXIT) **12**.

#### Как восстановить исходные параметры настройки синтезатора по умолчанию (сброс показателей настройки)

Возвращение всех показателей настройки к начальным заводским показателям по умолчанию выполняется с помощью кнопки **[[0] FUNCTION**.

Выполнить действия из подраздела «Как программировать функции с помощью кнопки

**ID FUNCTION**» (стр. RU-112) и с помощью следующего действия выбрать сброс показателей настройки: «Другое» (Other)  $\rightarrow$  «Сброс» (Reset)  $\rightarrow$  «Сброс показателей настройки» (Setting) (стр. RU-117). Затем выполнить сброс.

# **Флэш-накопитель USB**

Данный синтезатор рассчитан на работу с флэшнакопителем USB из числа имеющихся в продаже для выполнения следующих операций.

- Форматирование флэш-накопителя USB
- Сохранение в накопителе пользовательских тембров, пользовательских стилей, других данных из памяти синтезатора
- Импорт из накопителя в память синтезатора пользовательских тембров, пользовательских стилей, другие данных
- Воспроизведение на синтезаторе файлов с композициями общего формата (MIDI-файлов, аудиофайлов в формате WAV), скопированных в накопитель с помощью компьютера
	- Информацию о копировании файлов с композициями во флэш-накопитель USB см. в разделе «Копирование файлов с композициями общего формата во флэш-накопитель USB с помощью компьютера» (стр. RU-123).
	- Подробную информацию о порядке воспроизведения см. в разделе «Воспроизведение композиции из флэш-накопителя USB» (стр. RU-42) и главе «Воспроизведение аудиофайлов из флэшнакопителя USB (аудиорежим)» (стр. RU-42).

### **Меры предосторожности при работе с флэш-накопителем USB и портом для него**

### $\mathbb Q$  внимание!

- **• Соблюдать меры предосторожности, изложенные в документации к флэш-накопителю USB.**
- **• Работать с накопителем в условиях, описанных ниже, не рекомендуется. В таких условиях возможно повреждение хранящихся в нём данных.**
	- **• Места с высокой температурой, влажностью, агрессивной атмосферой.**
	- **• Места, подверженные воздействию сильных электростатических зарядов и цифрового шума.**
- **• Не извлекать накопитель во время записи в него данных и загрузки их из него. Это может повредить данные в накопителе и порт для него.**
- **• Не вставлять в порт для флэш-накопителя USB никаких предметов кроме самого накопителя. Это создает риск повреждения.**
- **• После очень длительной работы возможен нагрев накопителя. Это нормальное явление, не свидетельствующее о неисправности.**
- **• Воздействие статического электричества от руки или от накопителя на порт для него может вызвать сбой в работе синтезатора. В этом случае следует выключить синтезатор и опять его включить.**

#### **Издательские права**

**Использовать записи разрешается только в личных целях. Размножение звукового файла или файла в музыкальном формате без разрешения его правообладателя строго запрещается законами об издательском праве и международными соглашениями. Строго запрещаются законами об издательском праве и международными соглашениями выкладывание таких файлов в интернете, а также распространение их среди третьих лиц как за вознаграждение, так и без него. За нарушение закона об издательском праве при пользовании данным синтезатором фирма «CASIO COMPUTER CO., LTD.» никакой ответственности не несет.**

### **Подключение флэшнакопителя USB к синтезатору и его отсоединение от него**

## **) ВНИМАНИЕ!**

- **• Через порт для флэш-накопителя USB не подключать никаких устройств кроме самого накопителя.**
- **• При выполнении какого-либо действия с флэшнакопителем USB и при включении синтезатора со вставленным в него накопителем синтезатор сначала должен его «смонтировать» для подготовки к обмену данными с накопителем. В процессе монтирования накопителя действия на синтезаторе могут быть кратковременно заблокированы. Во время монтирования флэшнакопителя USB на дисплее мигает индикатор [USB]. Монтирование накопителя обычно занимает до 10—20 секунд, но иногда и более. Во время монтирования не выполнять на синтезаторе никаких действий. Монтирование накопителя требуется при каждом его подключении к синтезатору.**

### Как подключить флэш-накопитель USB к синтезатору

- $\textsf{\textbf{I}}$  . Как показано на нижеприведенной иллюстрации, вставить флэш-накопитель USB в предназначенный для него порт на синтезаторе.
	- Флэш-накопитель USB задвигать осторожно до упора. Вставляя его, не прилагать чрезмерного усилия.

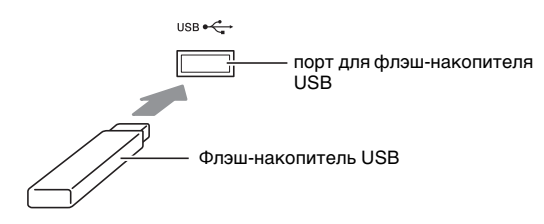

#### Как извлечь флэш-накопитель USB из синтезатора

 $\mathbb T$  . Убедиться, что не происходит обмена данными, и вынуть флэш-накопитель USB, держа его ровно.

### Форматирование флэшнакопителя USB

### $\mathbf Q$  внимание!

- Перед пользованием флэш-накопителем USB в первый раз его необходимо отформатировать в синтезаторе.
- Форматирование флэш-накопителя USB приводит к удалению всех хранящихся в нём данных. Перед его форматированием удостовериться, что на нём нет никаких ценных данных.
- На данном синтезаторе выполняется «быстрое форматирование». Если с флэш-накопителя USB нужно полностью удалить все данные, отформатируйте его в компьютере или каком-либо другом устройстве.

### Применимые флэш-накопители USB

Данный синтезатор рассчитан на работу с флэшнакопителями USB, отформатированными под файловую систему FAT32. Если флэш-накопитель USB отформатирован под другую файловую систему, переформатировать его под FAT32 в ОС «Windows». К быстрому форматированию не прибегать.

### Как отформатировать флэш-накопитель **USB**

- 1. Флэш-накопитель USB, который нужно отформатировать, вставить в предназначенный для него порт на синтезаторе.
- 2. Нажать на кнопку **ID FUNCTION.**
- $3$  в С помощью клавиш с цифрами [1] ( $\angle$ ) и [3] (< ) **•** отобразить обозначение «Media» и нажать на клавишу [6] (ENTER). Отображается индикатор [USB].
- $\frac{4}{1}$ . С помощью клавиш [1] ( $\angle$ ) и [3] ( $\searrow$ ) отобразить обозначение «Format» и нажать на клавишу [6] (ENTER).

Отображается запрос «Sure?».

- ${\bf 5}$ . Для выполнения форматирования нажать на клавишу **[6**] [+] (YES), для отмены - на клавишу **18** [-] (NO).
	- После нажатия на клавишу  $\mathbb{R}$  [+] (YES) начинается форматирование и отображается сообщение «Wait...» (операция выполняется). Пока это сообщение на дисплее, никаких действий не выполнять. По завершении операции отображается сообщение «Complete».
- 6. Для выхода из режима данной операции выполнить длительное нажатие на клавишу с цифрой [4] (EXIT) [2]. Индикатор [USB] гаснет.

### **«ПРИМЕЧАНИЕ**

• При форматировании флэш-накопителя USB в синтезаторе в корневом каталоге накопителя создается папка «MUSICDAT». Обмен данных между синтезатором и компьютером выполнять через эту папку.

### Операции с флэш-накопителем **USB**

Операции на синтезаторе позволяют выполнять на подключенном к нему флэш-накопителе USB хранение, импорт, удаление и переименование данных. Эти операции могут выполняться со следующими ланными

- Созданные на синтезаторе пользовательские тембры
- Созданные на синтезаторе пользовательские стили
- Записанные устройством MIDI-записи синтезатора КОМПОЗИНИИ
- Наборы настроек, зарегистрированные функцией регистрации синтезатора
- Записанные на фразовые пэды синтезатора пользовательские фразы

#### ■ Перечень подменю и расширений файлов

Ниже в таблице приведены подменю, используемые для операций, описанных в данном разделе, и расширения файлов данных этих типов.

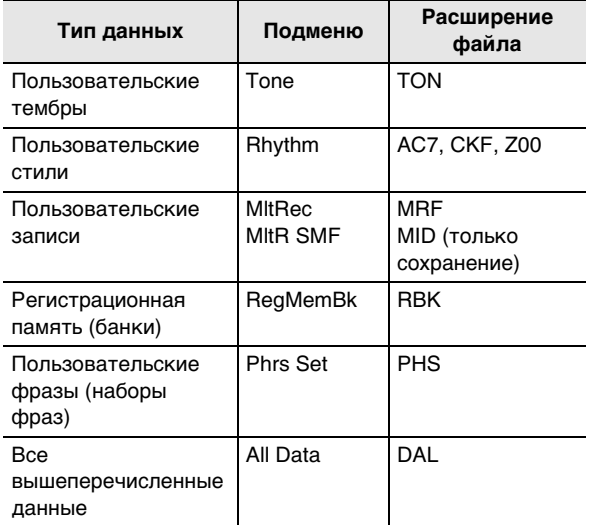

### Как сохранить данные из синтезатора во флэш-накопителе USB

- Флэш-накопитель USB вставить в предназначенный для него порт на синтезаторе.
- $2.$  Нажать на кнопку  $E$  FUNCTION.
- $3$ . С помощью клавиш с цифрами [1] ( $\angle$ ) и [3] (< ) **•** отобразить обозначение «Media» и нажать на клавишу [6] (ENTER).
- $\frac{4}{1}$ . С помощью клавиш [1] ( $\angle$ ) и [3] ( $\searrow$ ) отобразить обозначение «Save» и нажать на клавишу [6] (ENTER).
- $5$ . С помощью клавиш [1] ( $\angle$ ) и [3] ( $\triangle$ ) отобразить подменю с вариантами, соответствующими типу сохраняемых данных.
	- См. «Перечень подменю и расширений файлов» (выше).

### $6$ . Нажать на клавишу [6] (ENTER).

- Если при выполнении действия 5 выбран вариант «All Data», действие 7 не требуется. Перейти к действию 8.
- $\mathbb Z$  . С помощью клавиш  $\mathbb B$  [-] и [+] или дискового регулятора П выбрать сохраняемые данные и нажать на клавишу  $[6]$  (ENTER).

### 8. Ввести нужное название.

- Информацию о вводе текста см. в разделе «Ввод текстовых символов» (стр. RU-15).
- $\mathbf S$ . Нажать на клавишу [6] (ENTER).

Отображается запрос «Sure?».

- Если во флэш-накопителе USB уже есть файл с тем же названием, появляется запрос «Replace?». В этом случае нажатие на клавишу **В** [+] (YES) при выполнении нижеописанного действия 10 приводит к замещению имеющихся данных новыми.
- $10.$ Для сохранения нажать на клавишу  $\boxtimes$  [+] (YES).
	- Для отказа от операции нажать на клавишу В [-]  $(NO)$ .
	- После нажатия на клавишу  $\boxtimes$  [+] (YES) появляется сообщение «Wait...» (операция выполняется). Пока это сообщение на дисплее, никаких действий не выполнять. По завершении операции отображается сообщение «Complete».
- $\textcolor{red}{\textbf{1}}$  .Для выхода из режима данной операции выполнить длительное нажатие на клавишу с цифрой [4] (EXIT) [2].

### Как загрузить данные из флэшнакопителя USB в память синтезатора

- I <sub>=</sub> Выполнить действия 1, 2 и 3 из подраздела «Как сохранить данные из синтезатора во флэш-накопителе USB» (стр. RU-121).
- $2. c$  помощью клавиш с цифрами [1] ( $\angle$ ) и [3] (A) **По** отобразить обозначение «Load» и нажать на клавишу [6] (ENTER).
- $3$ . С помощью клавиш [1] ( $\angle$ ) и [3] ( $\triangle$ ) отобразить подменю с вариантами, соответствующими типу импортируемых данных.
	- См. «Перечень подменю и расширений файлов» (стр. RU-121).
- $\boldsymbol{4}$ . Нажать на клавишу [6] (ENTER). Отображаются названия файлов, которые могут быть импортированы.
- $5$ . С помощью клавиш  $\mathbb B$  [-] и [+] или  $\mathbb B$ выбрать файл для импорта в память синтезатора.
	- Если при выполнении действия 3 выбран вариант «All Data», действия 6 и 7 не требуются. Перейти к действию 8.
	- Нажатие на кнопку  $\Box$  FUNCTION в этот момент приводит к отображению расширения выбранного файла. (Отметим, что эта операция возможна только в случае, когда мигает индикатор [FUNCTION].) Для возвращения к названию файла еще раз нажать на кнопку **ID FUNCTION**.

### $6$ . Нажать на клавишу [6] (ENTER).

### $\overline{7}$ . С помощью клавиш  $\overline{18}$  [-] и [+] или дискового регулятора П указать номер пользовательской области для сохранения импортируемых данных.

• Одновременное нажатие на клавиши  $\boxtimes$  [-] и [+] приводит к отображению пустой пользовательской области с наименьшим номером. В случае отсутствия пустых пользовательских областей отображается область с наименьшим номером.

### 8. Нажать на клавишу [6] (ENTER).

Отображается запрос «Sure?».

• Если при выполнении действия 3 этого порядка действий отображалось обозначение «All Data», или если пользовательская область, указанная при выполнении действия 7, уже содержит данные, появляется запрос «Replace?». В этом случае нажатие на клавишу **[6**] [+] (YES) при выполнении нижеописанного действия 9 приводит к замещению данных, имеющихся в пользовательской области, импортируемыми.

- $\mathbf{\Theta}_{\textsf{\tiny S}}$  Для импорта нажать на клавишу  $\mathbf{\mathbb{E}}$  [+] (YES).
	- Для отказа от операции нажать на клавишу В [-]  $(NO)$ .
	- После нажатия на клавишу  $\mathbb{R}$  [+1 (YES) появляется сообщение «Wait...» (операция выполняется). Пока это сообщение на дисплее, никаких действий не выполнять. По завершении операции отображается сообщение «Complete».
- $10$ .Для выхода из режима данной операции выполнить длительное нажатие на клавишу с цифрой [4] (EXIT) [2].

### Как удалить данные из флэш-накопителя **USB**

- $\mathsf T$  . Выполнить действия 1, 2 и 3 из подраздела «Как сохранить данные из синтезатора во флэш-накопителе USB» (стр. RU-121).
- 2. С помощью клавиш с цифрами [1] ( $\angle$ ) и [3] (<) [2] отобразить обозначение «Delete» и нажать на клавишу [6] (ENTER).
- $3$  в С помощью клавиш [1] ( $\angle$ ) и [3] ( $\triangle$ ) отобразить подменю с вариантами, соответствующими типу удаляемых данных.
	- См. «Перечень подменю и расширений файлов» (стр. RU-121).
- $\boldsymbol{4}$ . Нажать на клавишу [6] (ENTER).
- дискового регулятора П выбрать удаляемые данные и нажать на клавишу [6] (ENTER).

Отображается запрос «Sure?».

- $\boldsymbol{6}$ . Для удаления данных нажать на клавишу **IB** [+] (YES).
	- Для отказа от операции нажать на клавишу В [-]  $(NO)$ .
	- После нажатия на клавишу  $\boxtimes$  [+] (YES) появляется сообщение «Wait...» (операция выполняется). Пока это сообщение на дисплее, никаких действий не выполнять. По завершении операции отображается сообщение «Complete».

### 7. Для выхода из режима данной операции выполнить длительное нажатие на клавишу с цифрой [4] (EXIT) [2].

### Как переименовать данные во флэшнакопителе USB

- $\textsf{T}$  . Выполнить действия 1, 2 и 3 из подраздела «Как сохранить данные из синтезатора во флэш-накопителе USB» (стр. RU-121).
- 2. С помощью клавиш с цифрами [1] ( $\angle$ ) и [3]  $(\underline{\sim})$  [ $\overline{\mathbb{R}}$  отобразить обозначение «Rename» и нажать на клавишу [6] (ENTER).
- $3$ . С помощью клавиш [1] ( $\angle$ ) и [3] ( $\triangle$ ) отобразить подменю с вариантами, соответствующими типу переименовываемых данных.
	- См. «Перечень подменю и расширений файлов» (стр. RU-121).
- $\boldsymbol{4}$ . Нажать на клавишу [6] (ENTER). Включается режим указания данных для переименования.
- $5$ . С помощью клавиш  $\boxtimes$  [-] и [+] или дискового регулятора П выбрать переименовываемые данные и нажать на клавишу [6] (ENTER).

### б. Переименовать файл.

• Информацию о вводе текста см. в разделе «Ввод текстовых символов» (стр. RU-15).

# $\overline{7}$ . Нажать на клавишу [6] (ENTER).

Отображается запрос «Sure?».

• Если во флэш-накопителе USB уже есть файл с тем же названием. появляется запрос «Replace?». В этом случае нажатие на клавишу **[8**] [+] (YES) при выполнении нижеописанного действия 8 приводит к замещению имеющихся данных HORLIMM

### 8. Для изменения названия нажать на клавишу **18** [+] (YES).

- Для отказа от операции нажать на клавишу В [-]  $(NO)$ .
- После нажатия на клавишу  $\mathbb{R}$  [+1 (YES) появляется сообщение «Wait...» (операция выполняется). Пока это сообщение на дисплее, никаких действий не выполнять. По завершении операции отображается сообщение «Complete».

### 9. Для выхода из режима данной операции выполнить длительное нажатие на клавишу с цифрой [4] (EXIT) [2].

### Копирование файлов с композициями общего формата во флэш-накопитель USB с помощью компьютера

Файлы в нижеперечисленных форматах из папки «MUSICDAT» воспроизводятся путем таких же действий, что и встроенные композиции.

- Стандартные MIDI-файлы (формат SMF 0 и 1), MIDIфайлы «CASIO» (формат CMF)
- Аудиофайлы в формате WAV (16 бит, 44.1 кГц)
- 1. Флэш-накопитель USB вставить в компьютер.
- 2. В корневом каталоге флэш-накопителя USB создать папку «MUSICDAT».
	- Если в корневом каталоге накопителя папка «MUSICDAT» уже имеется, данное действие не требуется.
- 3. Скопировать в папку «MUSICDAT» файлы с композициями для воспроизведения на синтезаторе.
	- Подробную информацию о порядке воспроизведения см. в разделе «Воспроизведение композиции из флэшнакопителя USB» (стр. RU-42) и главе «Воспроизведение аудиофайлов из флэшнакопителя USB (аудиорежим)» (стр. RU-42).

## Подключение компьютера

### Подключение компьютера

Подключение синтезатора к компьютеру позволяет выполнять обмен MIDI-данными между ними. Из синтезатора в музыкальное ПО на компьютере можно передавать данные, создающиеся при игре на синтезаторе, а из компьютера в синтезатор - MIDIданные для воспроизведения.

#### Минимальные требования к компьютерной системе

Ниже приведены минимальные требования к компьютерной системе для приемопередачи MIDIданных. Перед подключением синтезатора к компьютеру проверьте, соответствует ли компьютер этим требованиям.

#### • Операционная система

«Windows Vista»\*1 «Windows 7» \*2 «Windows 8 1» \*3 «Windows 10» \*4 macOS (OS X, Mac OS X) 10.7, 10.8, 10.9, 10.10, 10.11,  $10.12$ \*1 «Windows Vista» (32-битная)

- \*2 «Windows 7» (32-, 64-битная)
- \*3 «Windows 8.1» (32-, 64-битная)
- \*4 «Windows 10» (32-, 64-битная)

#### **● Порт USB**

### **(V) BHUMAHUE!**

• К компьютеру, который не соответствует вышеуказанным требованиям, инструмент не подключать. Такое подключение способно привести к нарушениям в работе компьютера.

### **«ПРИМЕЧАНИЕ**

Для получения новейшей информации о поддерживаемых операционных системах посетите нижеуказанный сайт. http://world.casio.com/

#### Подключение синтезатора к компьютеру

### ВНИМАНИЕ!

• В точности соблюдать нижеописанный порядок действий. Неправильное подключение способно привести к невозможности приемопередачи данных.

#### **- Выключить синтезатор и включить** компьютер.

- Музыкальное ПО на компьютере пока не открывать!
- $2$ . После запуска компьютера подключить к нему синтезатор через шнур USB из числа имеющихся в продаже.
	- Подключать с помощью шнура USB 2.0 или шнура USB соединительного типа 1.1 A-B.

### $\mathbf 3$  . Включить синтезатор.

- При подключении синтезатора к компьютеру впервые на компьютере автоматически устанавливается программный драйвер, необходимый для приемопередачи данных.
- 4. Включить на компьютере музыкальное ПО (из числа имеющегося в продаже).

### $5$ . В музыкальном ПО в качестве MIDIустройства выбрать «CASIO USB-MIDI».

• Информацию о том, как выбрать MIDI-устройство, см. в пользовательской документации к музыкальному ПО.

### (V) BHUMAHUE!

- Перед включением музыкального ПО на компьютере не забудьте включить синтезатор.
- Во время воспроизведения композиции из банка композиций (стр. RU-39) порт USB заблокирован для приемопередачи данных.

### Параметры MIDI

### Канал клавиатуры

Этим параметром залается канал лля перелачи с синтезатора на компьютер информации об исполнении на клавиатуре.

Выполнить действия из подраздела «Как

программировать функции с помощью кнопки **[1] FUNCTION**» (стр. RU-112) и выставить параметр: «Канал клавиатуры» (Keybd Ch) (стр. RU-117).

### Встроенный источник звука

Данный параметр служит для отключения звука синтезатора при производстве звука через внешний источник.

Выполнить действия из подраздела «Как программировать функции с помощью кнопки **[1] FUNCTION**» (стр. RU-112) и выставить параметр: «Управление встроенным источником звука» (Local) (стр. RU-117).

### Выход сигналов аккомпанемента

Этим параметром задается, должны ли передаваться данные автоаккомпанемента.

Выполнить действия из подраздела «Как программировать функции с помощью кнопки **ID FUNCTION**» (стр. RU-112) и выставить параметр: «Выход сигналов аккомпанемента» (AcompOut) (стр. RU-117).

### Перенос данных между синтезатором и компьютером

Записанные композиции, другие данные из памяти синтезатора можно переносить на хранение в компьютер. С компьютера в синтезатор можно заносить автоаккомпанементы, загружаемые с сайта «CASIO», что значительно расширяет выбор моделей автоаккомпанемента. Для переноса данных в синтезатор и из синтезатора требуется специальное приложение «Администратор данных».

### Типы передаваемых данных

Между синтезатором и компьютером возможен перенос данных нижеперечисленных типов.

- Пользовательские тембры (стр. RU-71)
- Пользовательские стили (стр. RU-76)
- Композиции, записываемые пользователем (стр. RU-90)
- Регистрационная память (банки) (стр. RU-67)
- Пользовательские фразы (наборы фраз) (стр. RU-54)

#### Загрузка «Администратора данных»

- Зайти на сайт «CASIO WORLDWIDE» по адресу: http://world.casio.com/
- $\mathbf 2$ . На сайте выбрать регион или страну.
- $\bf 3$ . На сайте региона найти минимальные требования к компьютерной системе в связи с установкой на ней «Администратора данных» для этого изделия.
	- Ссылка на сведения об «Администраторе данных» должна быть на странице с описанием изделия. Если такую ссылку не найти, введите название модели изделия в область поиска на сайте региона, в котором вы находитесь, и выполните поиск.
	- Следует иметь в виду, что содержание сайта меняется без предупреждения.
- $\boldsymbol{4}$ . Проверить, отвечает ли компьютерная система минимальным требованиям в связи с установкой на ней «Администратора данных».
- ${\bf 5}$ . Загрузить в компьютер «Администратор данных» и руководство по пользованию ИΜ.
- б. в порядке, который описан в руководстве по пользованию, загруженном при выполнении действия 5, установить «Администратор данных» и приступить к пользованию им.
	- Синтезатор позволяет заносить в его память электронные аккомпанементы, загружаемые из системы расширения данных через интернет на сайте «CASIO MUSIC SITE» (http://music.casio.com/). Отметим, что электронных аккомпанементов, предназначенных специально для этой модели, нет, поэтому следует использовать данные для других моделей.

### **«ПРИМЕЧАНИЕ**

- Поскольку электронные аккомпанементы предназначены для других моделей, при их воспроизведении на этой модели могут возникать некоторые нарушения.
- Информацию о совместимости электронных аккомпанементов с различными моделями инструментов см. в руководстве по пользованию «Администратором данных», загруженном при выполнении вышеописанного действия 5.

# Поиск и устранение неисправностей

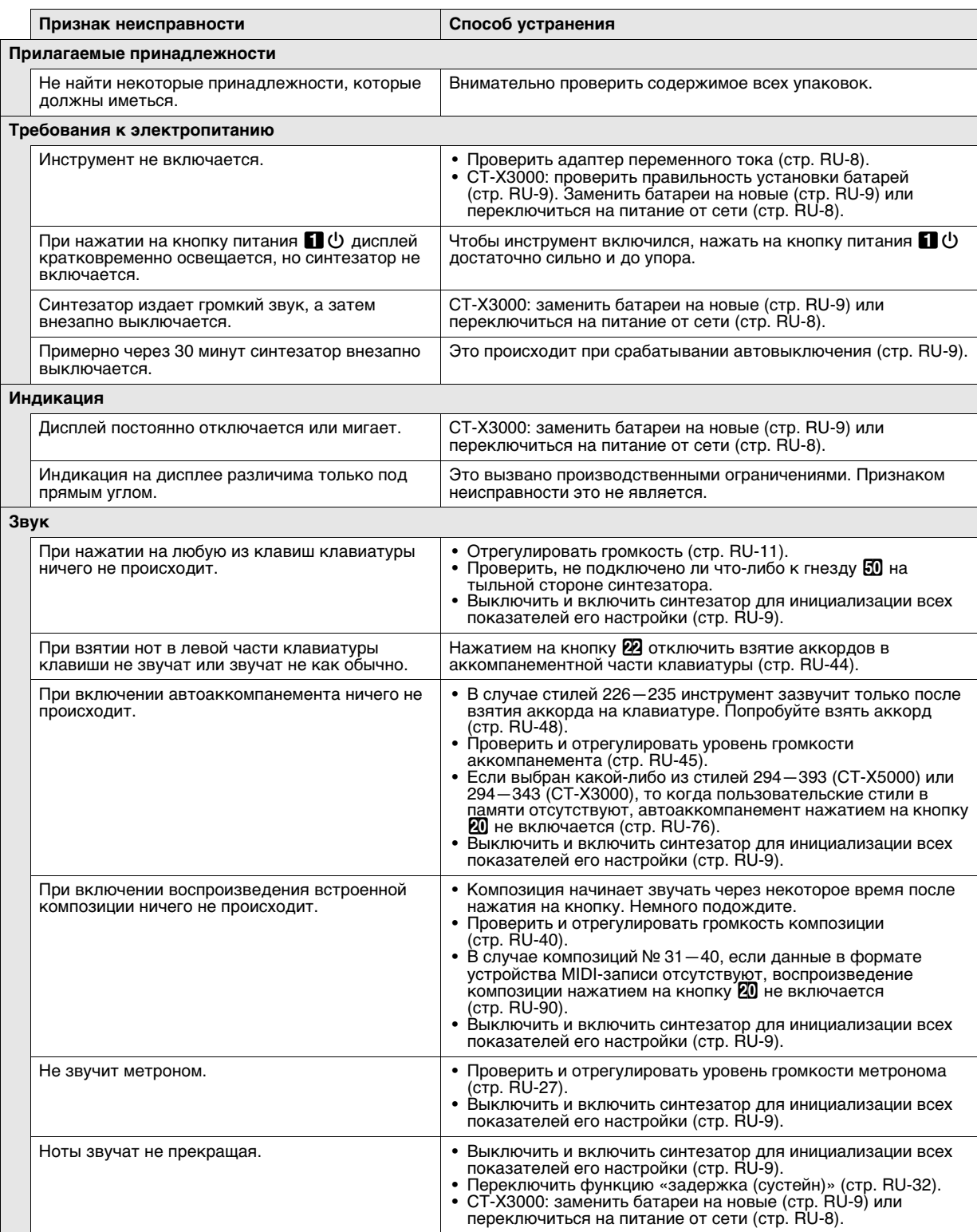

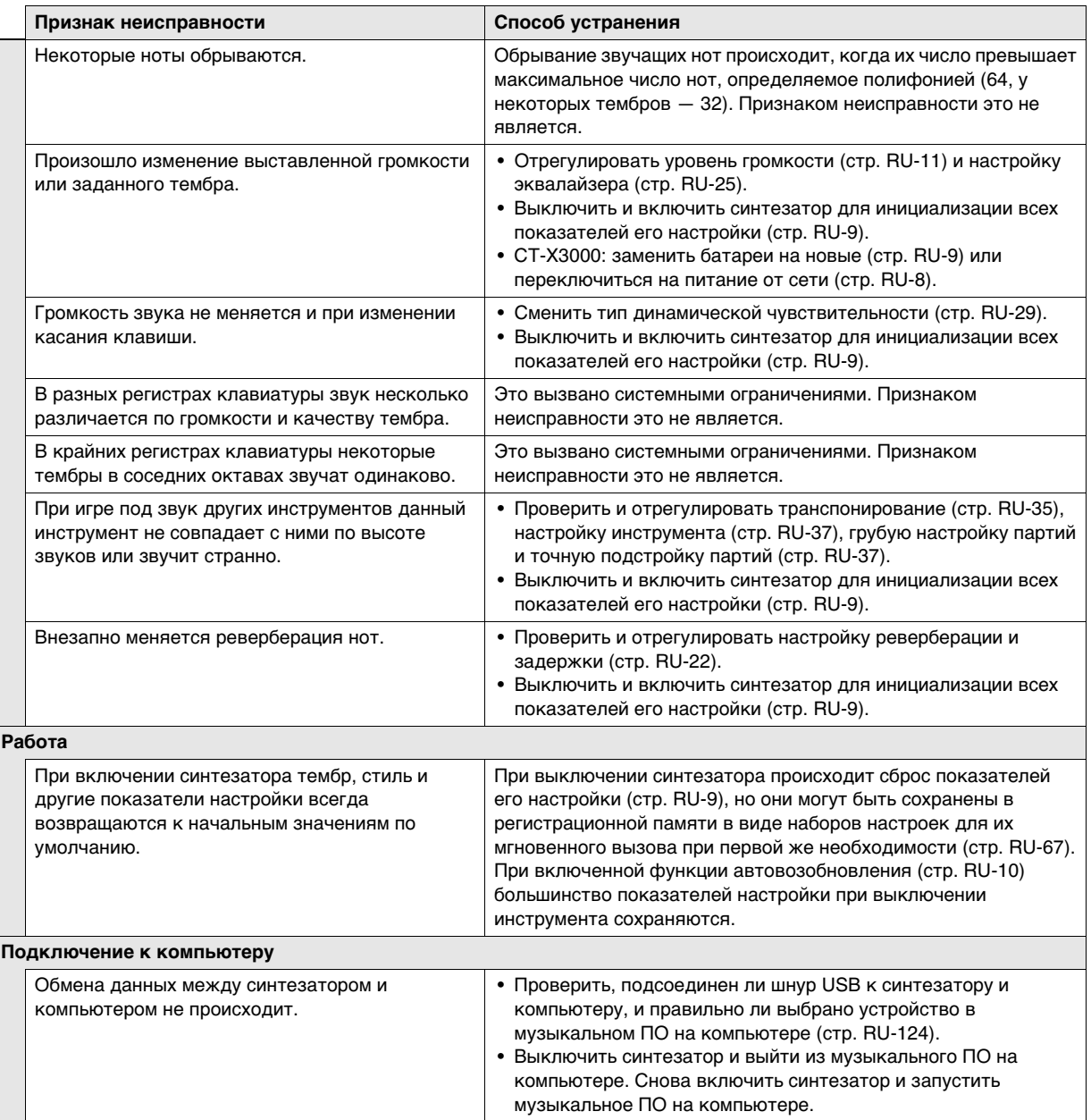

# **Сообщения об ошибках**

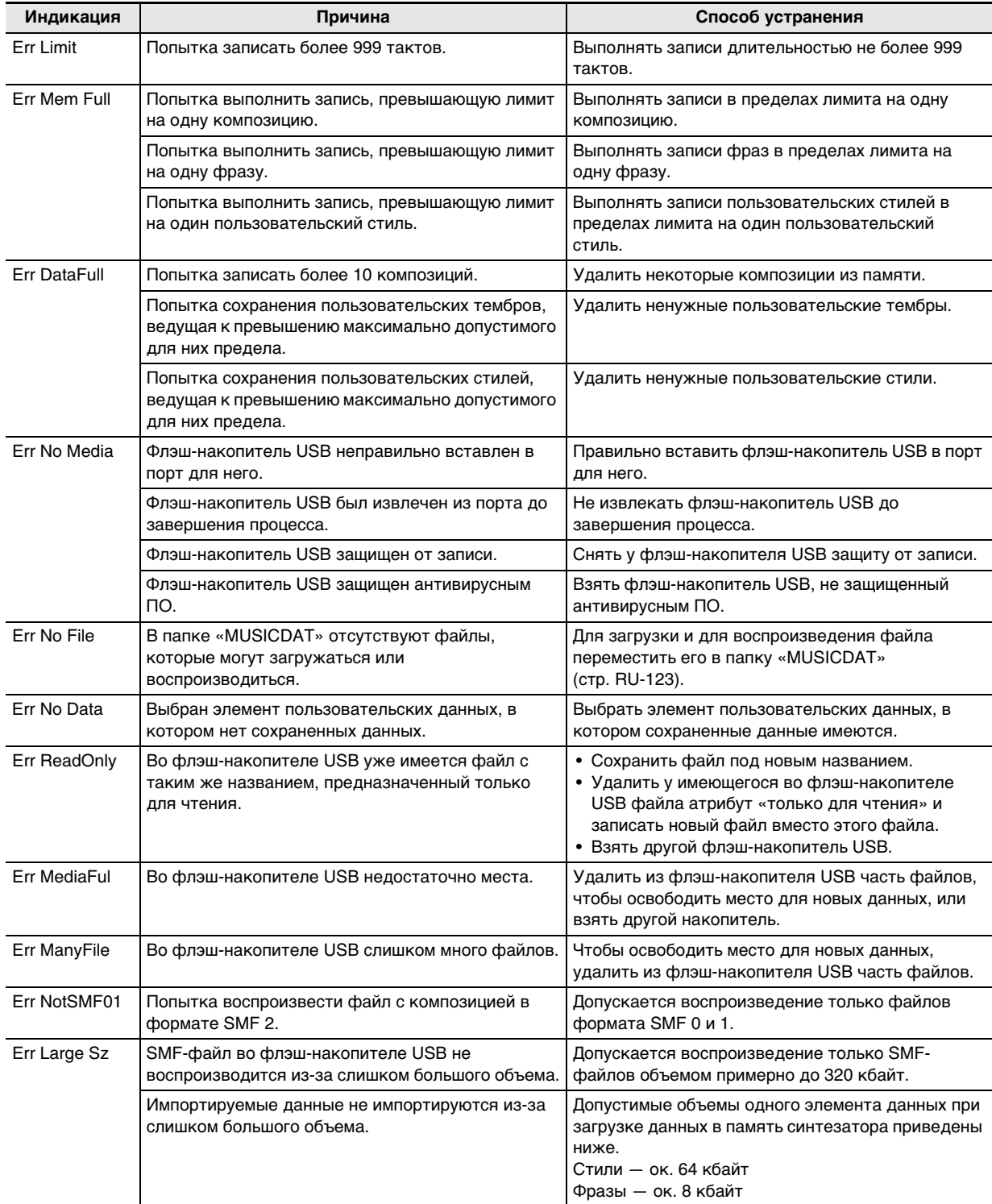

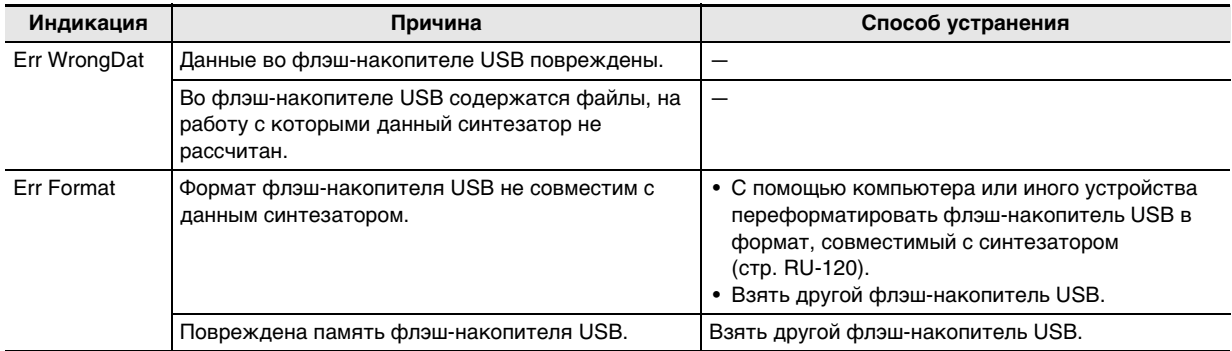

# Технические характеристики

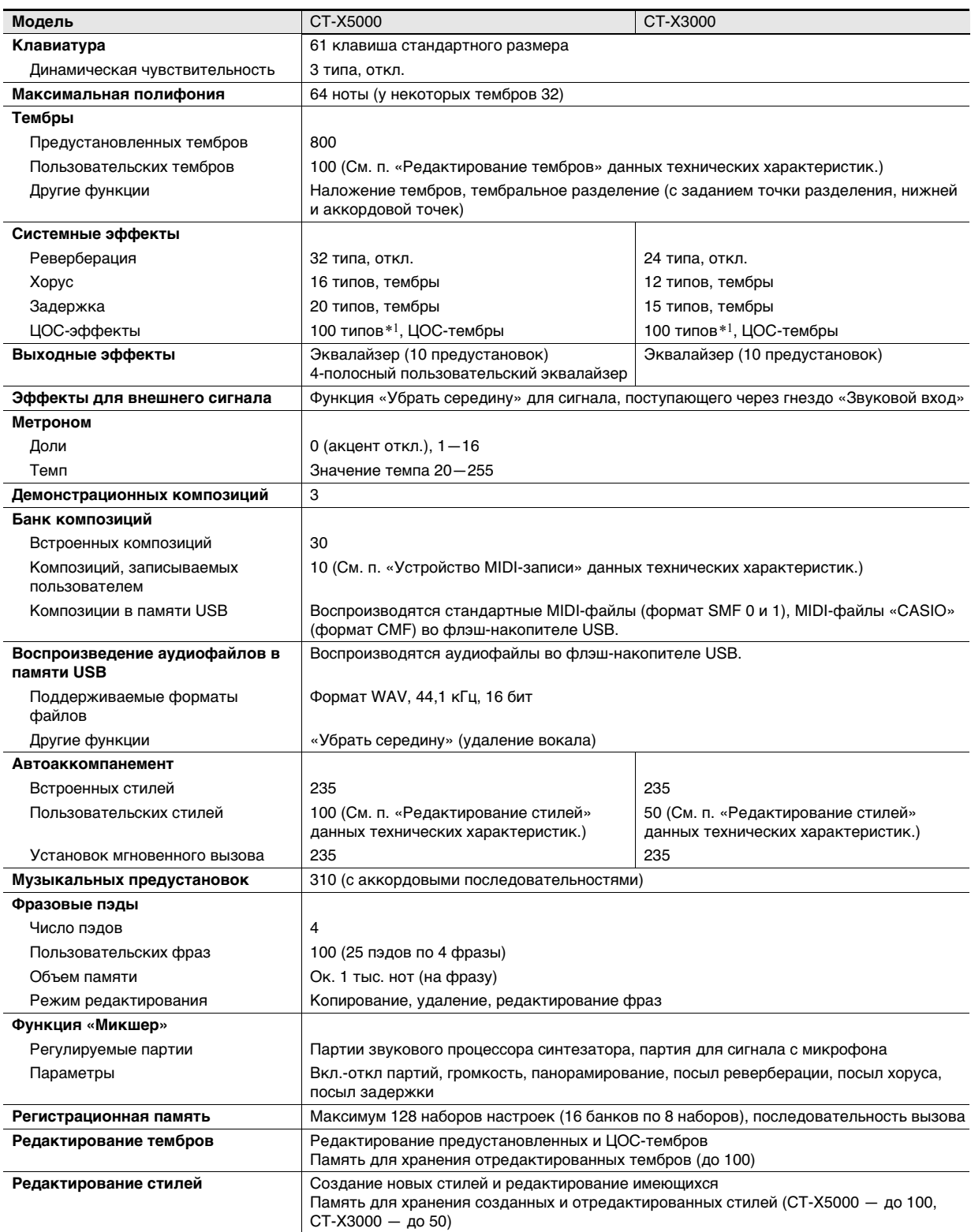

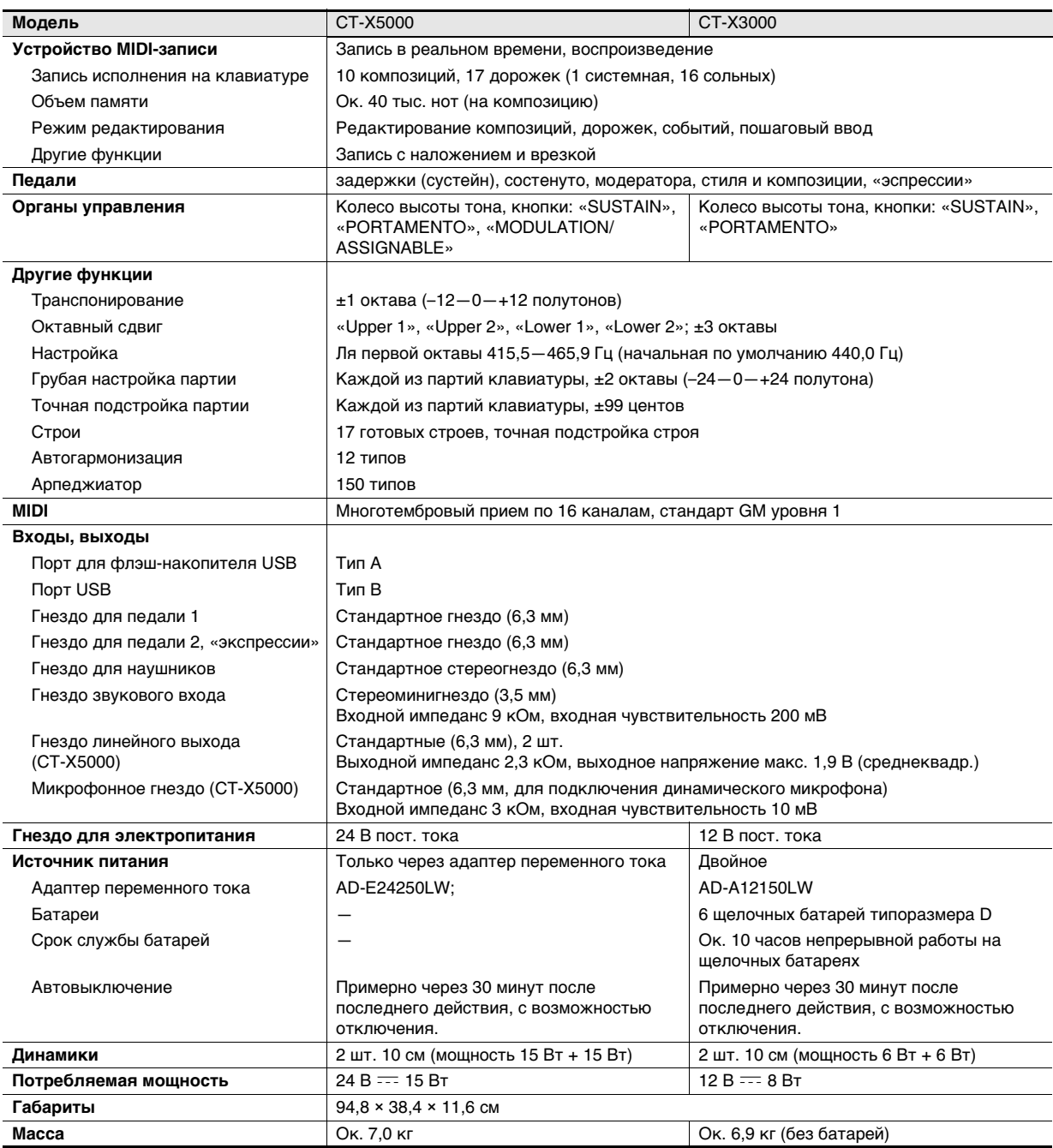

\*1. Применимы к пользовательским тембрам благодаря редактированию ЦОС-эффектов (стр. RU-72).

• Дизайн и технические характеристики могут быть изменены без предупреждения.

# **Перечень ЦОС-эффектов**

### **Перечень модулей ЦОС**

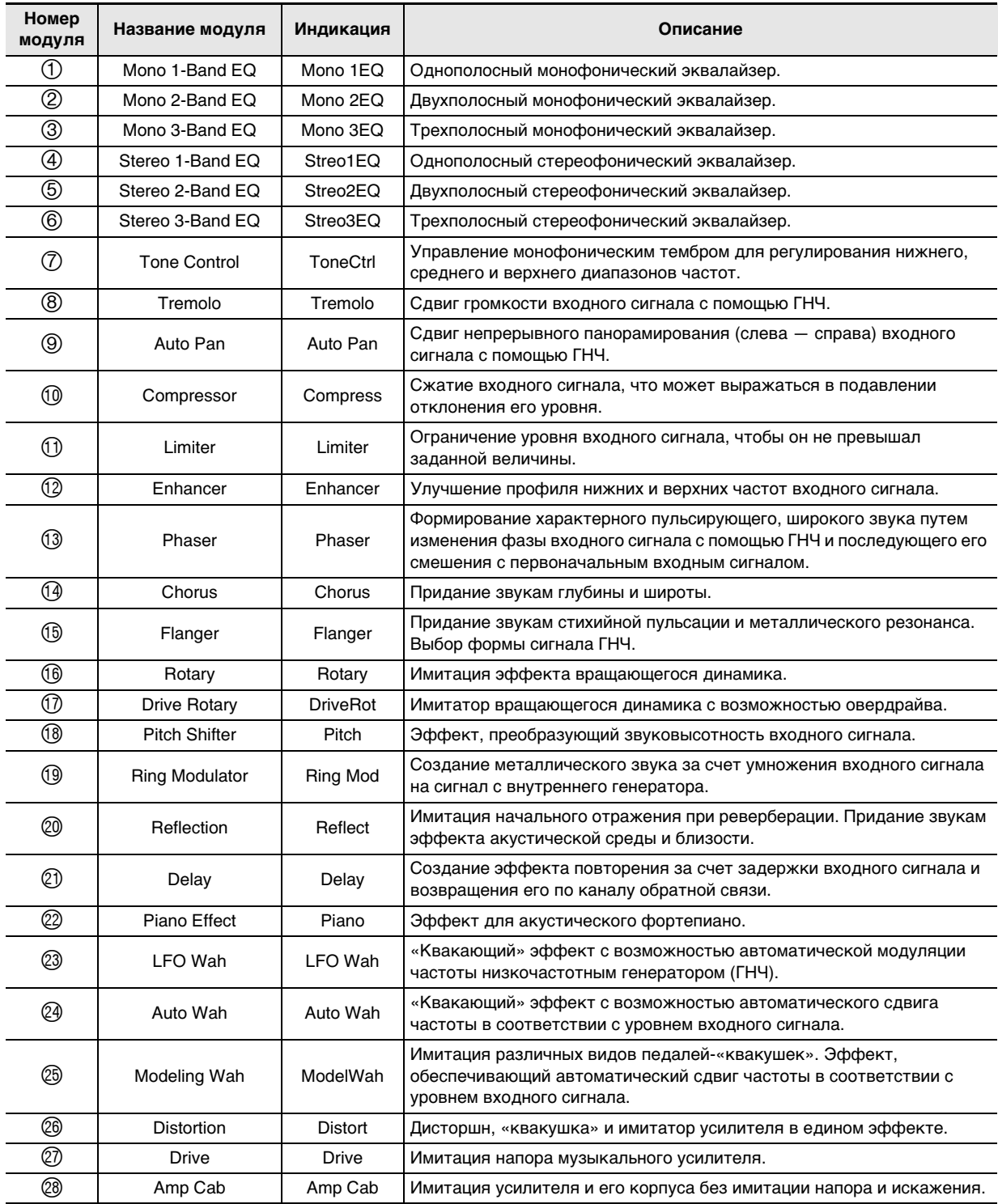

### **Перечень параметров ЦОС**

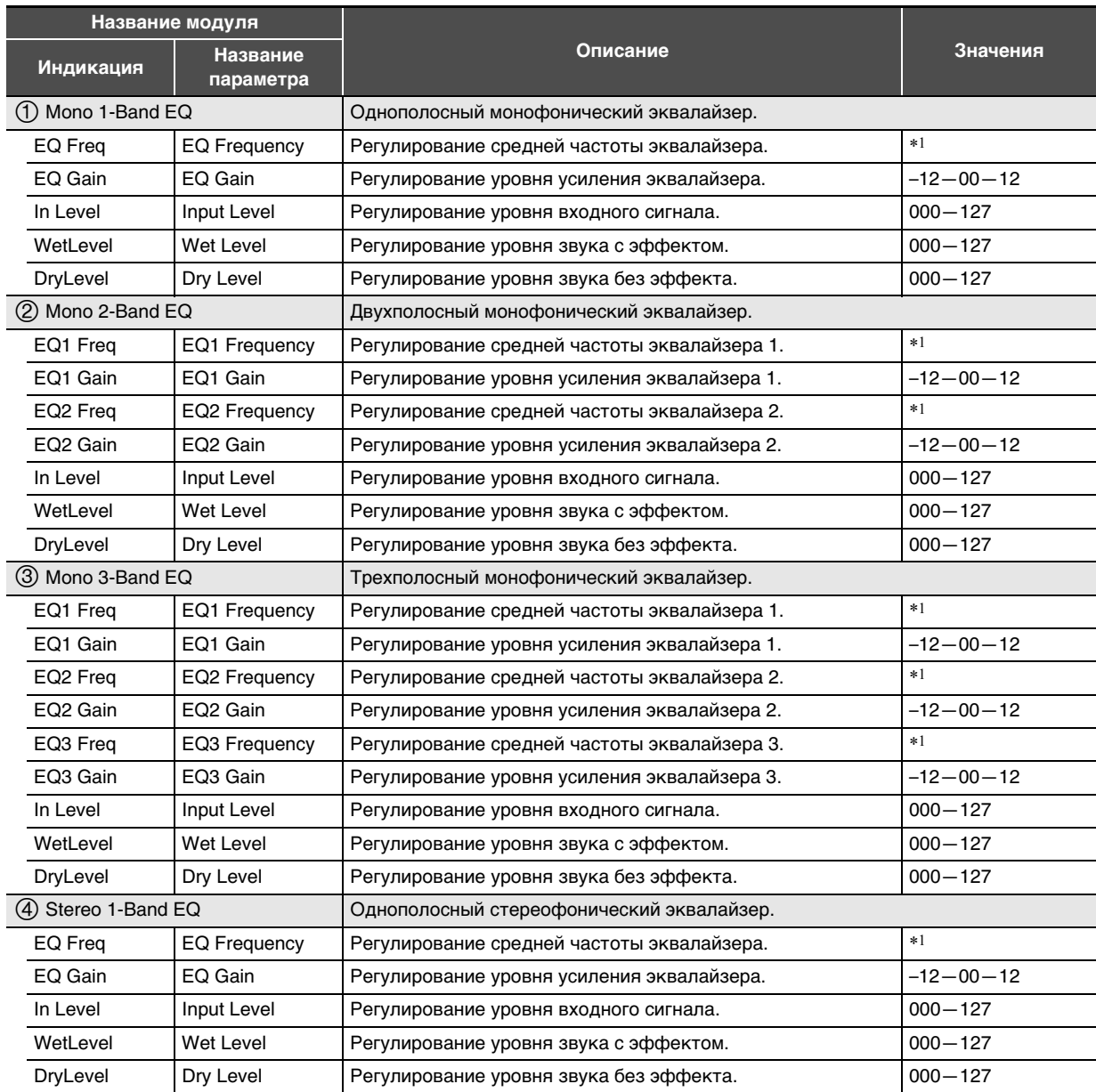

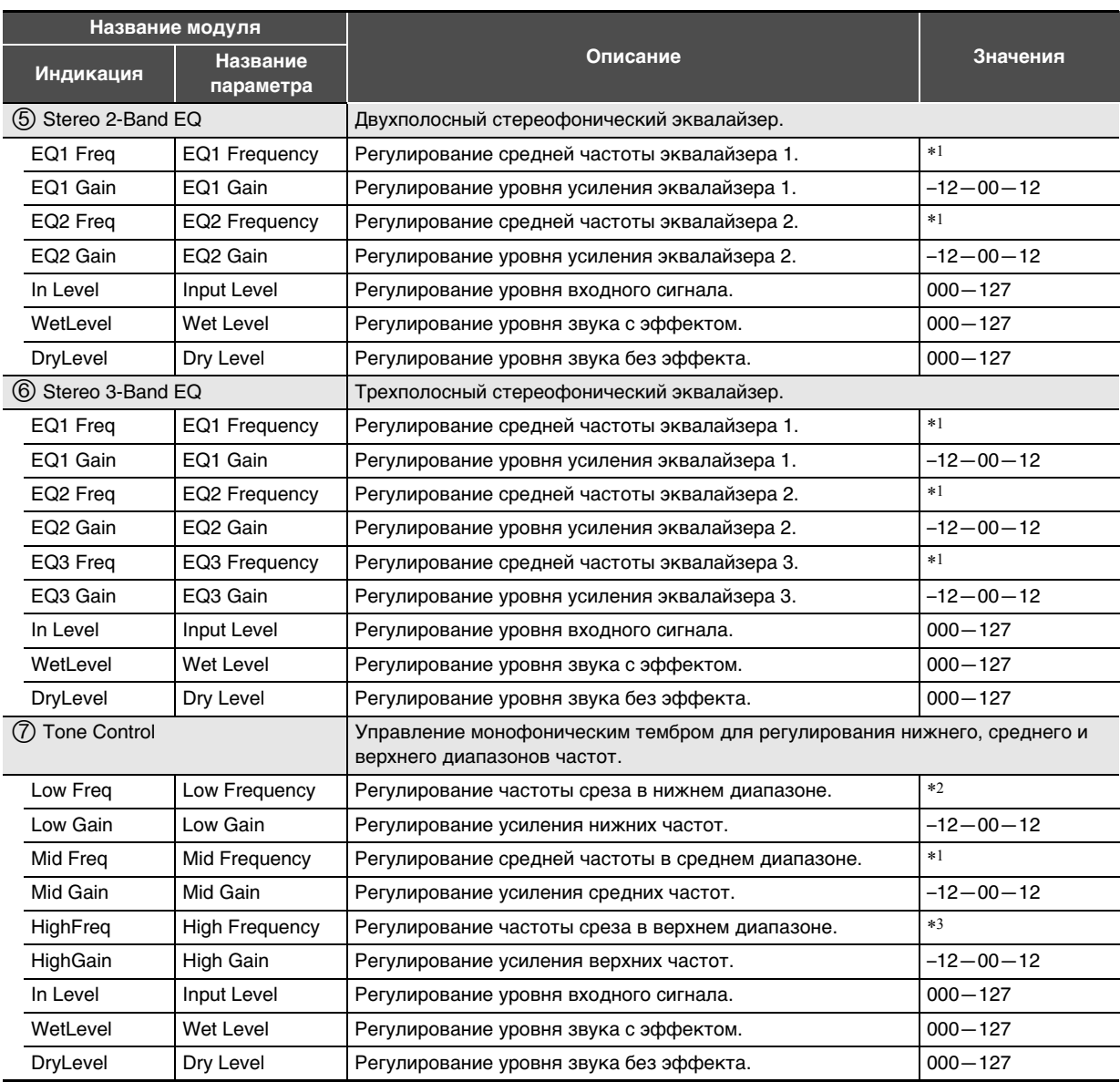

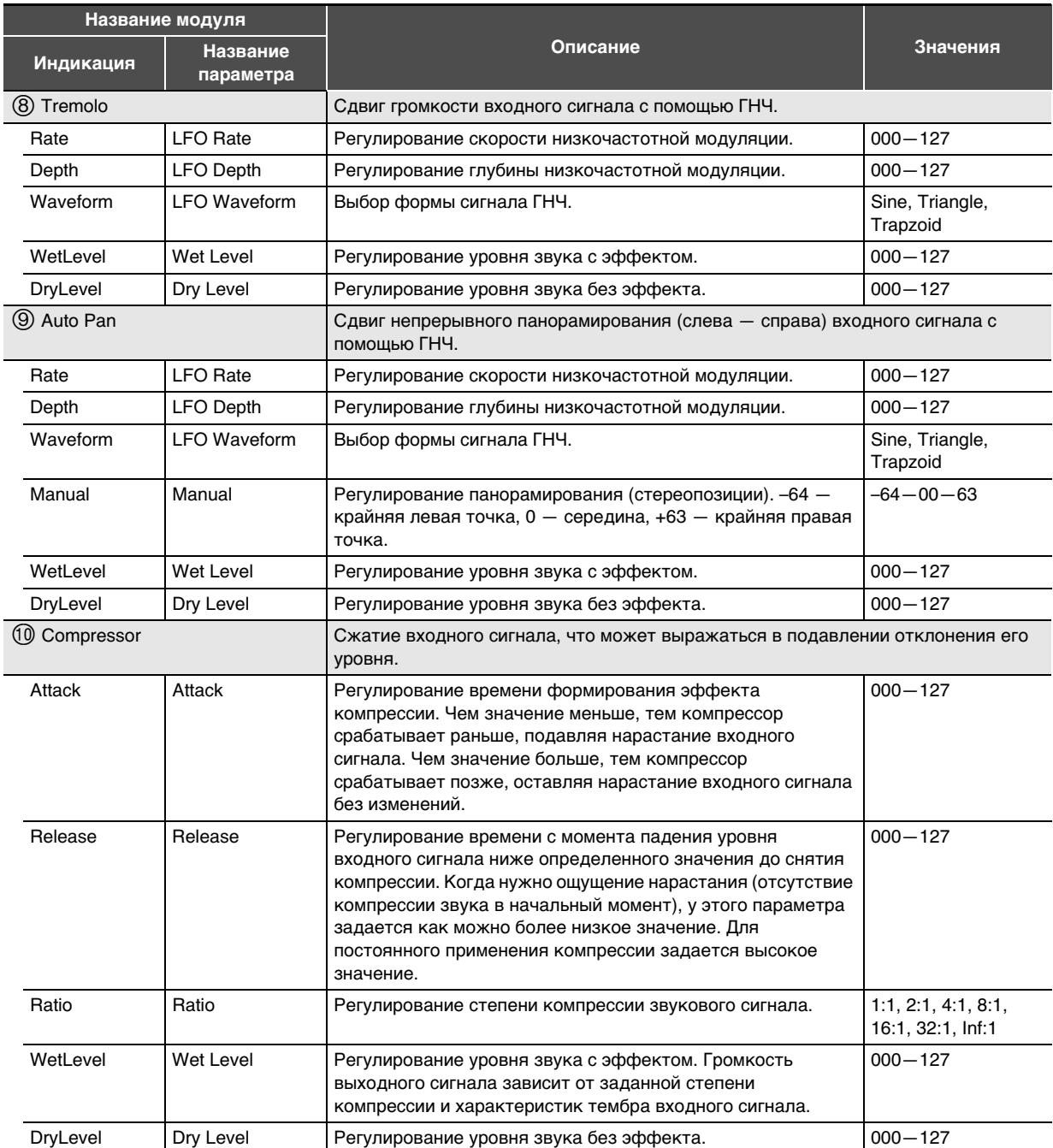

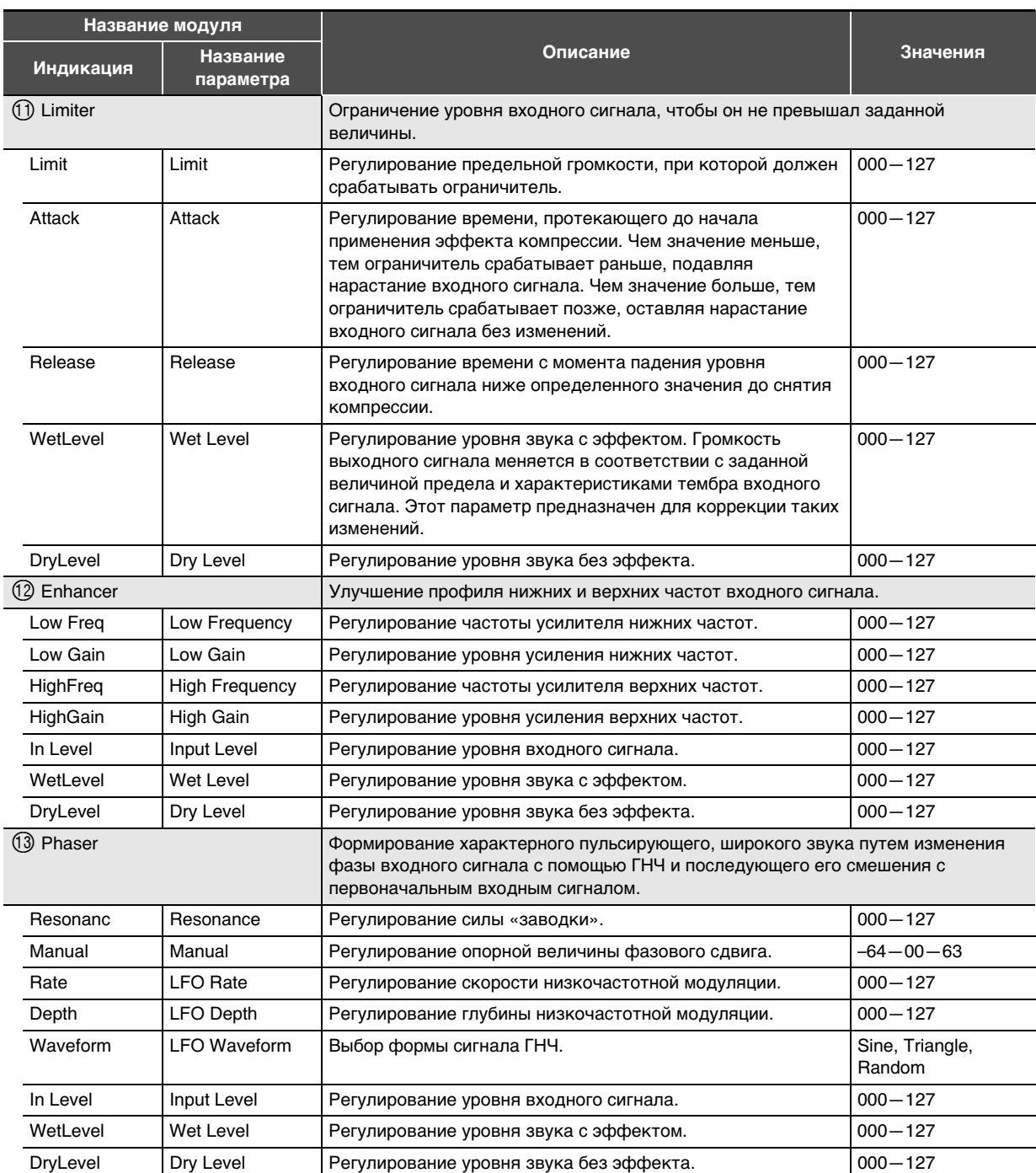

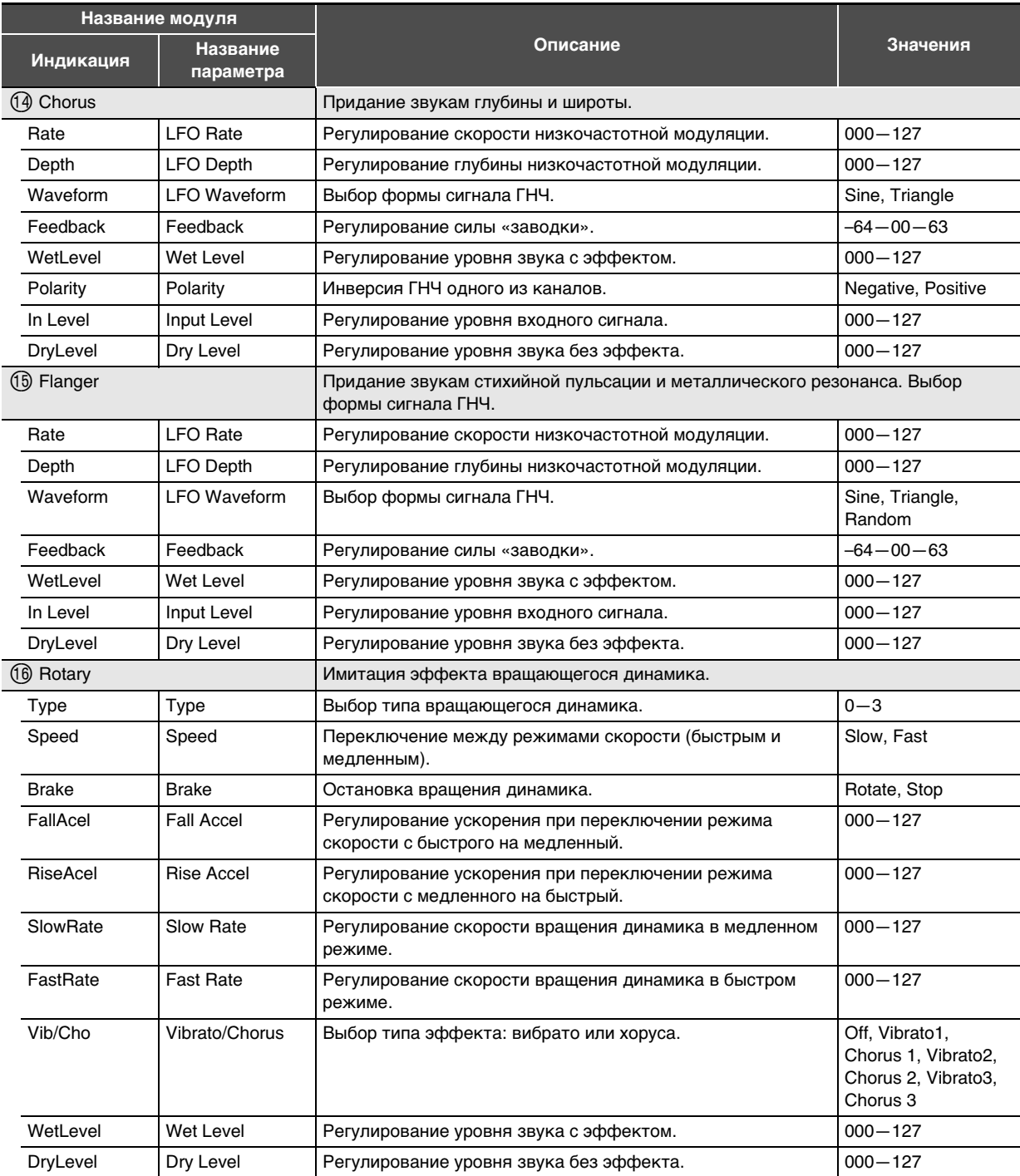

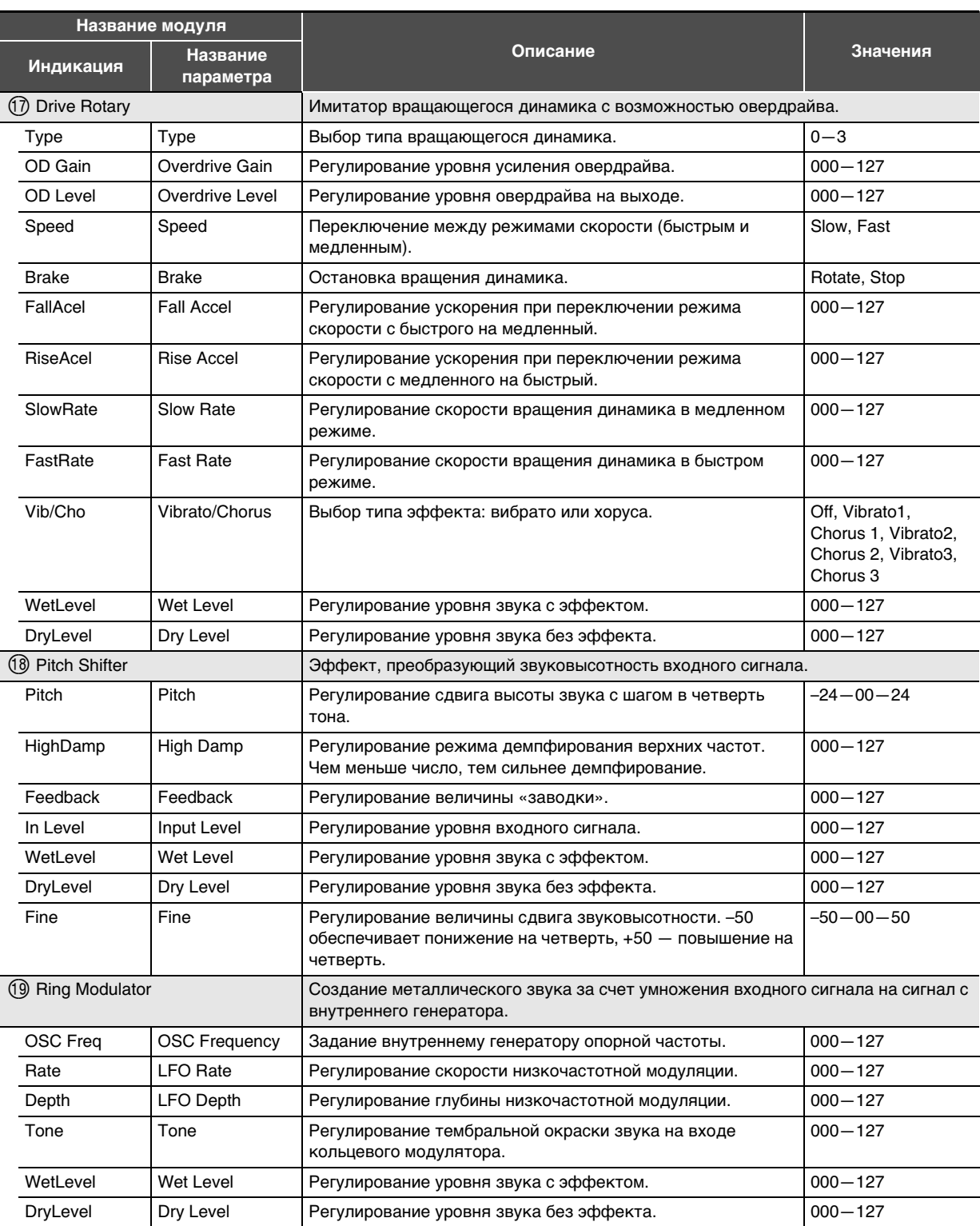

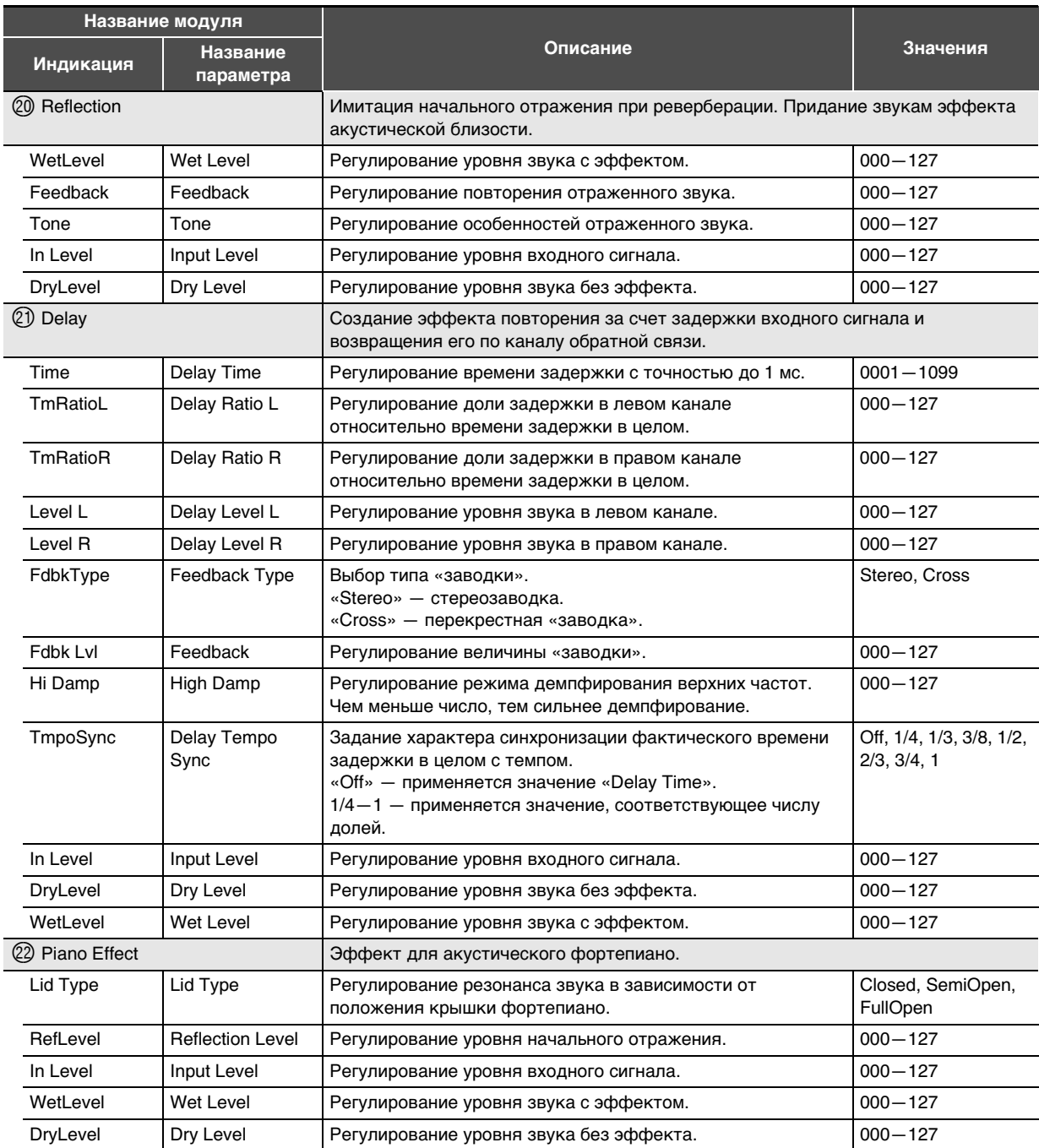

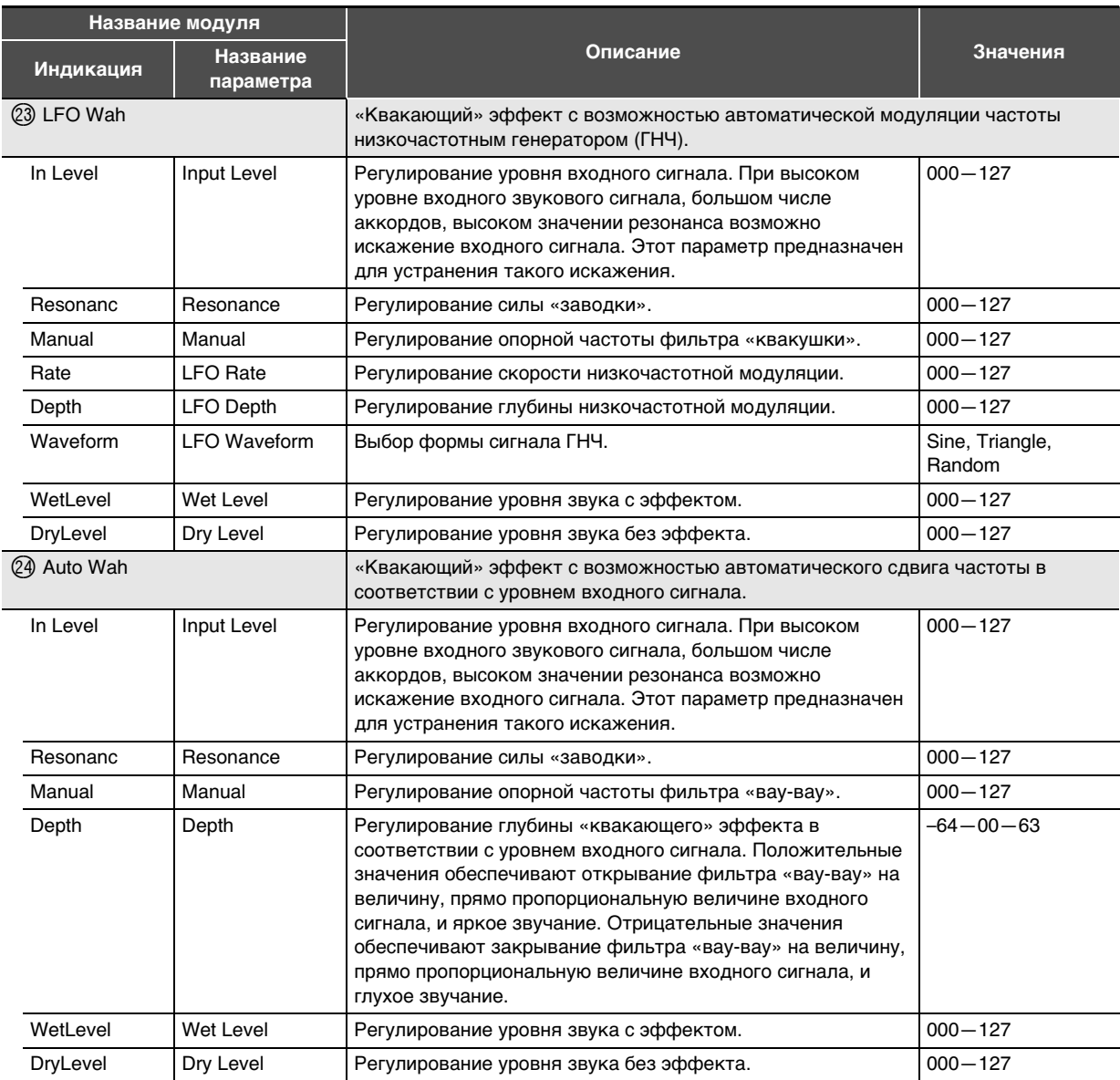

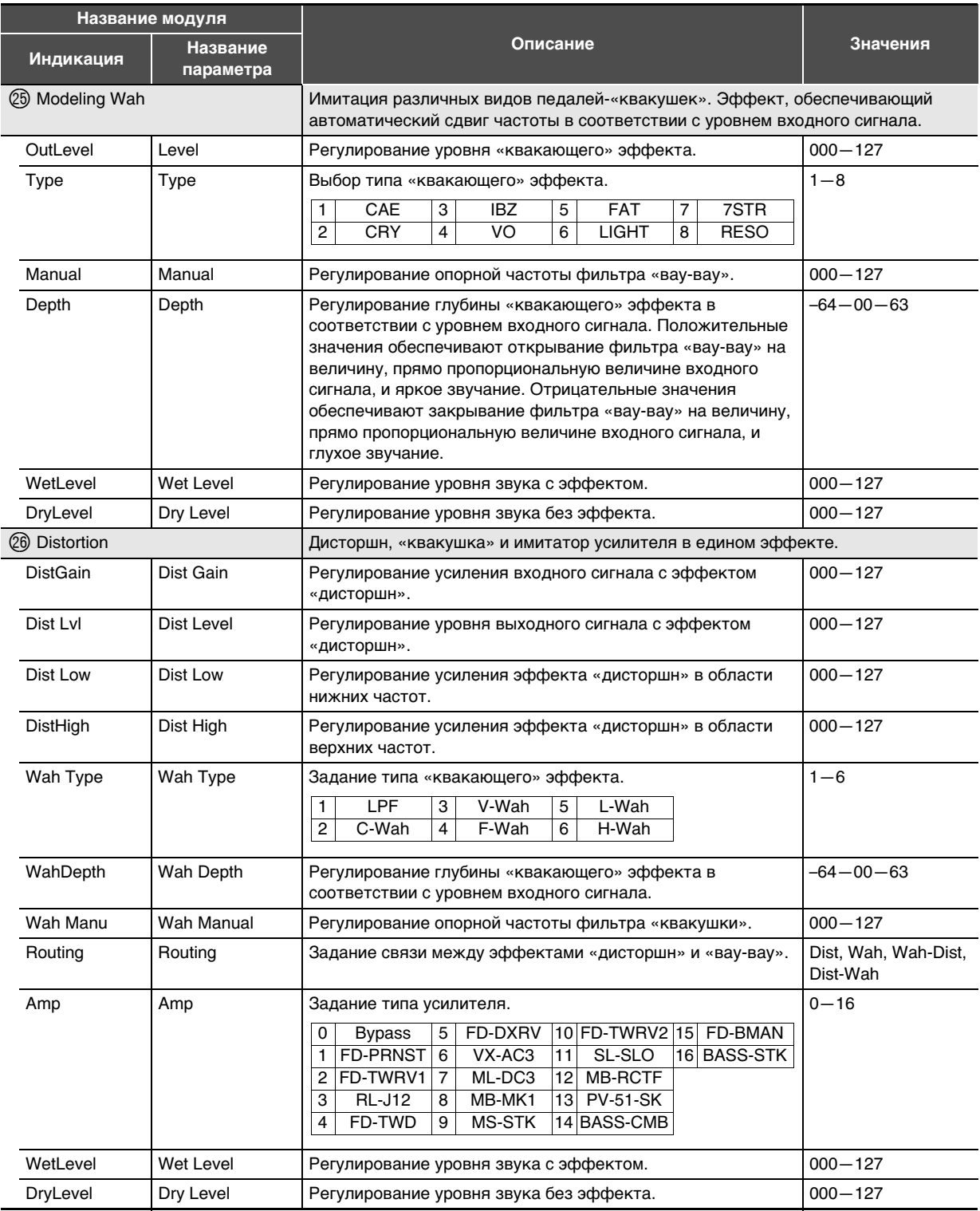

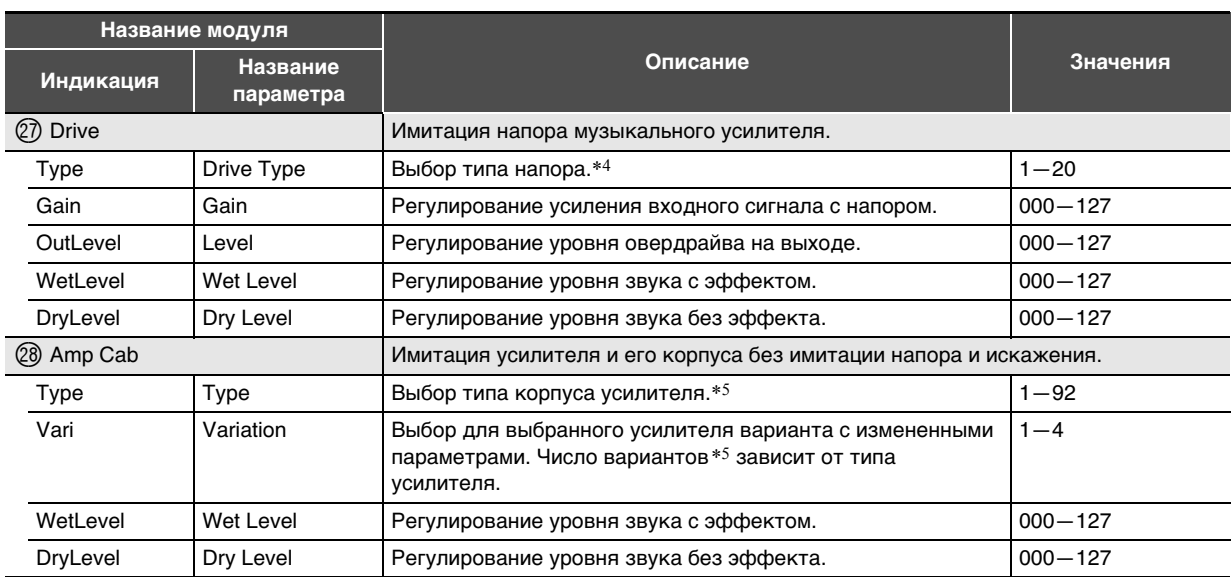

\*1.100 Гц, 125 Гц, 160 Гц, 200 Гц, 250 Гц, 315 Гц, 400 Гц, 500 Гц, 630 Гц, 800 Гц, 1,0 кГц, 1,3 кГц, 1,6 кГц, 2,0 кГц, 2,5 кГц, 3,2 кГц, 4,0 кГц, 5,0 кГц, 6,3 кГц, 8,0 кГц

\*2.50 Гц, 63 Гц, 80 Гц, 100 Гц, 125 Гц, 160 Гц, 200 Гц, 250 Гц, 315 Гц, 400 Гц, 500 Гц, 630 Гц, 800 Гц

\*3.2,0 кГц, 2,5 кГц, 3,2 кГц, 4,0 кГц, 5,0 кГц, 6,0 кГц, 8,0 кГц, 10 кГц, 13 кГц, 16 кГц

 $\ast 4.$ 

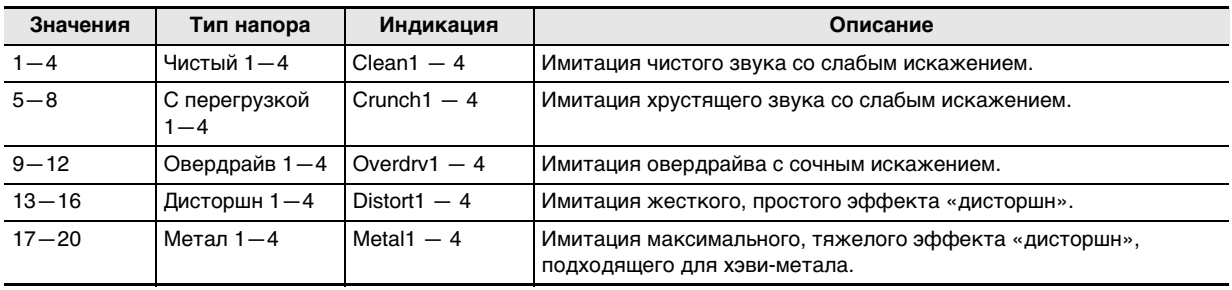

 $*$ 5. (V — число вариантов)

f

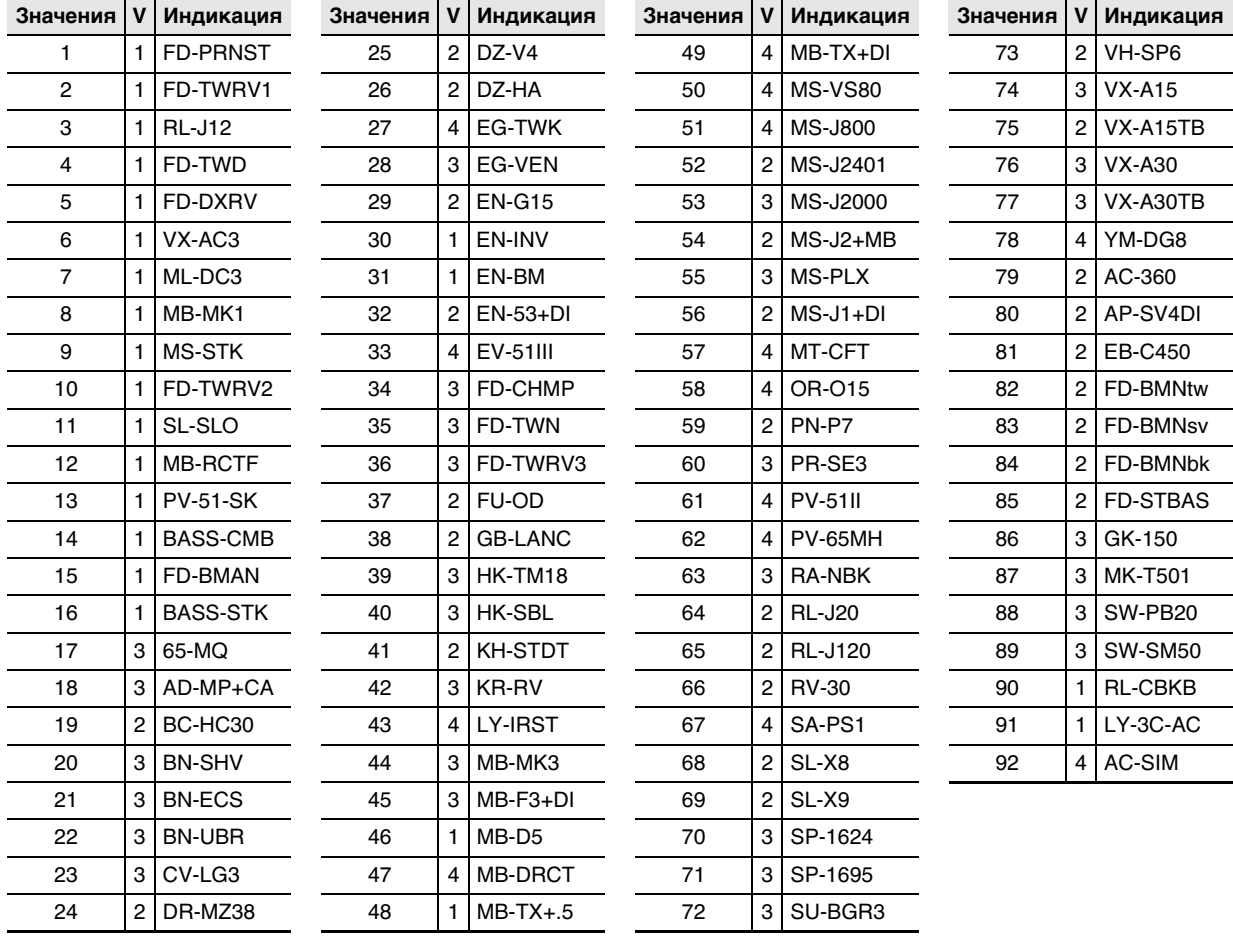
### Схема звукового процессора синтезатора и соотношение партий и **MIDI-каналов**

Звуковой процессор синтезатора разделен на 4 группы партий: «KEYBOARD», «RHYTHM», «SONG SYSTEM», «SONG SOLO». Роль каждой из партий в группах указана в столбце «Партия» нижеприведенной таблицы.

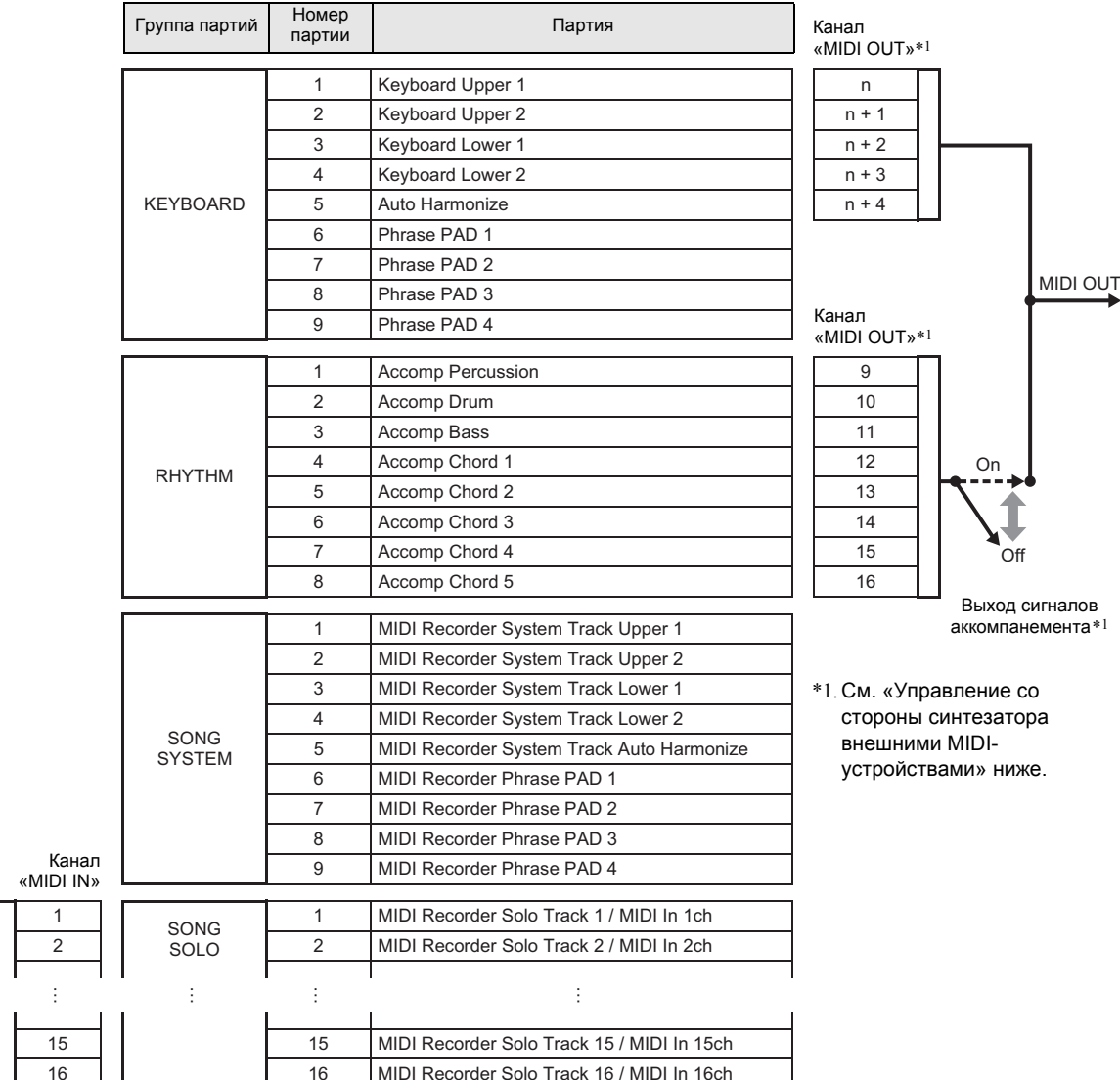

### ■ Производство звука звуковым процессором синтезатора в результате действий на синтезаторе, а также поступления сигналов через вход «MIDI IN»

- Звуки, генерируемые при игре на клавиатуре, присвоены партиям 1-5 группы «KEYBOARD». Звуки фразовых пэдов присвоены партиям 6-9 из группы «KEYBOARD».
- Звуки, генерируемые автоаккомпанементом, присвоены партиям группы «RHYTHM».
- Звуки, генерируемые системной дорожкой и фразовыми пэдами при воспроизведения композиции в режиме «Банк композиций», присвоены партиям группы «SONG SYSTEM».
- Звуки, генерируемые сольными дорожками, звучащими при воспроизведении композиции в режиме «Банка композиций», и сообщениями, поступающими через вход «MIDI IN», присвоены партиям группы «SONG SOLO».

**MIDI IN** 

### **• Управление со стороны синтезатора внешними MIDI-устройствами**

- У канала для вывода сигналов, поступающих с клавиатуры на выход «MIDI OUT» при исполнении, к партии «Upper 1» применяется значение n, описанное в подразделе «Канал клавиатуры» (стр. RU-125). Номера каналов «MIDI OUT» для партий, перечисленных далее, основаны на номере канала «MIDI OUT» партии «Upper 1»: «Upper 2» = n + 1, «Lower 1» =  $n + 2$ , «Lower 2» =  $n + 3$ , «Автогармонизация» =  $n + 4$ .
- При включенном параметре «Выход сигналов аккомпанемента» (стр. RU-125) MIDI-сигналы с клавиатуры при исполнении партий автоаккомпанемента выводятся на каналы «MIDI OUT» СН9 - СН16.

### Правила обращения с адаптером переменного тока

Модель AD-E24250LW, AD-A12150LW

- 1. Прочитать настоящие указания.
- 2. Настоящие указания хранить под рукой.
- 3. Учесть все предупреждения.
- 4. Соблюдать все указания.
- 5. Не работать с изделием около воды.
- 6. Протирать изделие только сухой тканью.
- 7. Не устанавливать изделие у радиаторов, обогревателей, печей, любых иных источников тепла (в т. ч. усилителей).
- 8. Пользоваться только приспособлениями и принадлежностями, указанными изготовителем.
- 9. Любое обслуживание осуществлять силами квалифицированного обслуживающего персонала. Обслуживание требуется в следующих случаях: повреждение изделия, повреждение сетевого шнура или вилки, попадание в изделие жидкости, попадание в изделие постороннего предмета, попадание изделия под дождь или во влажную среду, нарушение нормальной работы изделия, падение изделия.
- 10. Не допускать попадания на изделие брызг и капель. Не ставить на изделие предметов с жидкостью.
- 11. Не допускать, чтобы электрическая нагрузка превышала номинальную.
- 12. Перед подключением к источнику питания удостоверяться, что вокруг сухо.
- 13. Проверять, правильно ли изделие ориентировано.
- 14. На время грозы, а также если планируется долго не включать изделие, отсоединять его от сети.
- 15. Не допускать перекрытия вентиляционных отверстий изделия. Устанавливать изделие в соответствии с указаниями изготовителя.
- 16. Следить за местонахождением сетевого шнура: на него не должны наступать, он не должен сильно загибаться, особенно у вилок и розеток, а также в месте подсоединения к изделию.
- 17. Адаптер переменного тока должен вставляться в розетку, расположенную как можно ближе к изделию, чтобы в случае крайней необходимости его можно было немедленно отсоединить.

Нижеприведенный символ предупреждает о таком опасном уровне напряжения в корпусе изделия при отсутствии изоляции, который может оказаться достаточным для поражения электрическим током.

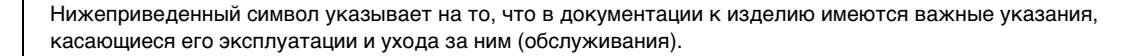

## Правила безопасности

Обязательно прочитайте и соблюдайте следующие правила безопасности.

### ■ Размешение изделия

Не рекомендуется помещать изделие в нижеуказанных местах:

- в местах, подверженных воздействию прямых солнечных лучей и высокой влажности;
- в местах, подверженных воздействию очень высоких и очень низких температур;
- вблизи радиоприемника, телевизора, видеомагнитофона, тюнера.
- Перечисленные устройства не вызывают нарушений в работе изделия, но само изделие может вызывать искажения у аудиовидеосигналов.

### ■ Уход за изделием

- Не протирать изделие бензином, спиртом, разбавителями и им подобными химическими средствами.
- Протирать изделие и его клавиатуру мягкой тканью, сухой или смоченной в слабом водном растворе умеренного нейтрального моющего средства. Перед протиранием избыток влаги в ткани отжимать.

### ■ Принадлежности из комплекта изделия и продаваемые отдельно

Пользоваться только принадлежностями, предписанными для использования с данным изделием. Пользование непредписанными принадлежностями создает риск возгорания, поражения электрическим током, травмы.

### ■ Линии спая

На наружной поверхности изделия могут быть заметны линии. Это линии спая, образующиеся в процессе формования пластмассы. Трещинами и царапинами они не являются.

### ■ Музыкальный этикет

При эксплуатации изделия всегда помните об окружающих. Особенно внимательными будьте при игре ночью и устанавливайте такую громкость, чтобы никого не беспокоить. Ночью можно также закрывать окно и надевать наушники.

## Lista dei brani/Список композиций

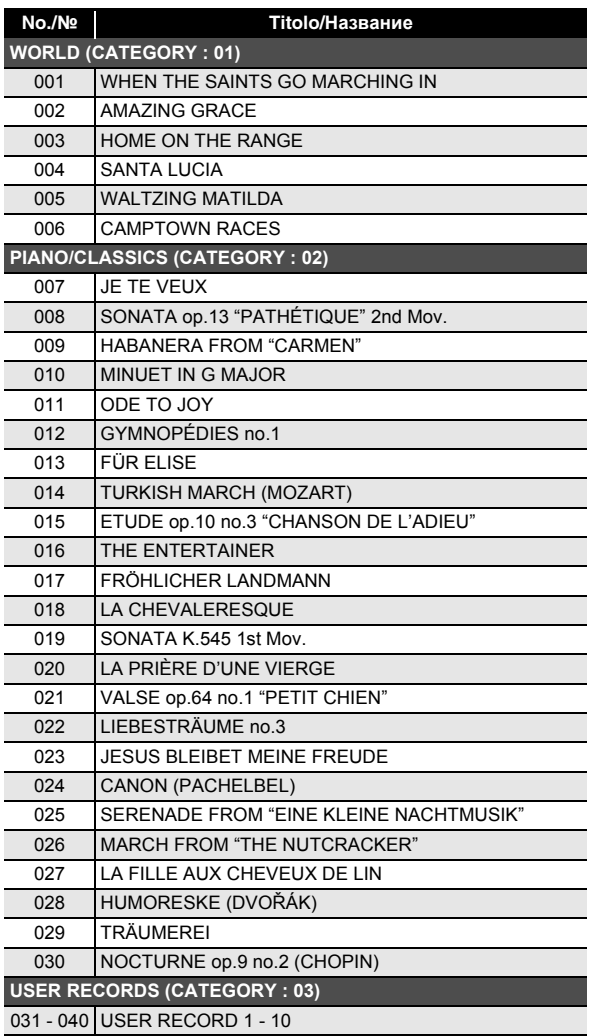

## **Guida alla diteggiatura/** <mark>Указатель способов взятия</mark> аккордов

**Accordi FINGERED 1, FINGERED 2/ Ⱥɤɤɨɪɞɵ «FINGERED 1», «FINGERED 2»**

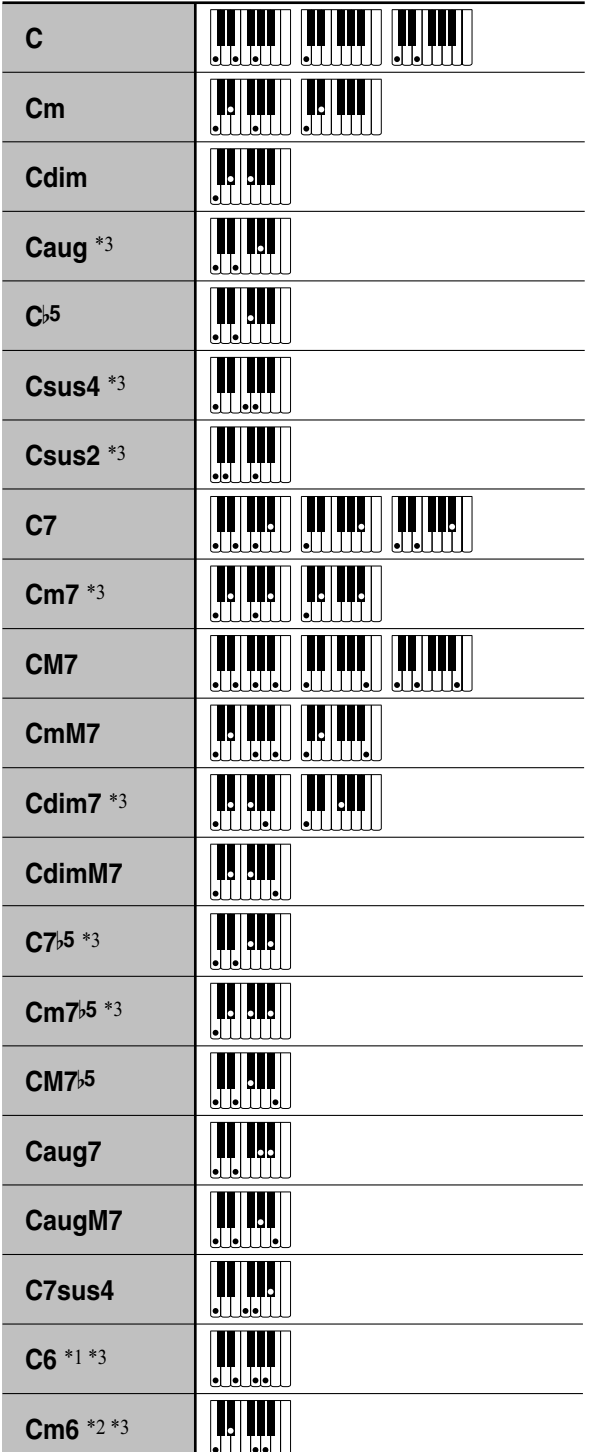

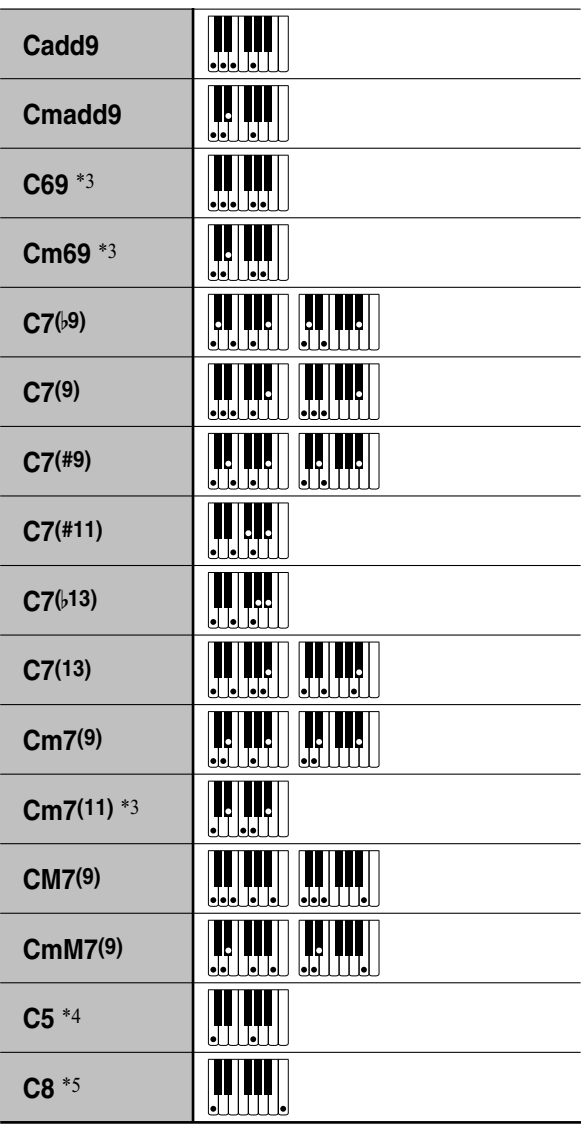

\*1 Con FINGERED 2, interpretato come Am7.

- \*2 Con FINGERED 2, interpretato come Am7b5.
- \*3 In alcuni casi la forma invertita non è supportata.
- \*4 Accordo consiste solo di radice e 5a.
- \*5 Non un accordo standard, ma usato quando si desidera l'auto-accompagnamento solo con la nota radice, o la radice con un'ottava aggiunta.
- \*1. В режиме «FINGERED 2» трактуется как Am7.
- \*2. В режиме «FINGERED 2» трактуется как Am7<sup>b5</sup>.
- \*3. Обращения в некоторых случаях не распознаются.
- \*4. Аккорд, состоящий только из корня и пятой ступени.
- \*5. Аккорд не стандартный, но используемый, когда нужен автоаккомпанемент только с тоникой или с тоникой плюс октава.

### **FINGERED ON BASS, FULL RANGE CHORD/ FINGERED ON BASS, FULL RANGE CHORD**

In aggiunta agli accordi che possono essere diteggiati con FINGERED 1 e FINGERED 2, anche gli accordi seguenti vengono riconosciuti.

В дополнение к аккордам, берущимся в режимах «FINGERED 1» и «FINGERED 2», распознаются также следующие аккорды.

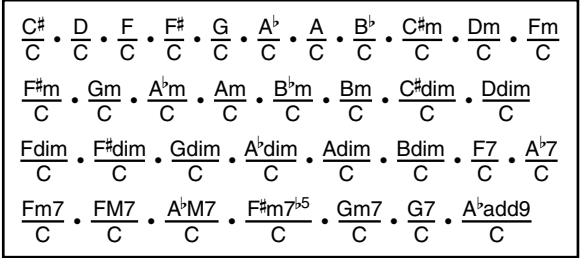

### NOTA

- Con FINGERED ON BASS, la nota più bassa diteggiata viene interpretata come la nota di base. Le forme invertite non sono supportate.
- Con FULL RANGE CHORD, quando la nota più bassa diteggiata è ad una certa distanza dalla nota vicina, l'accordo viene interpretato come un accordo frazionario.
- Differentemente da FINGERED 1, 2, e FINGERED ON BASS, FULL RANGE CHORD richiede la pressione di almeno tre tasti per formare un accordo.

## $Q$  примечание

- В режиме «FINGERED ON BASS» нижняя из взятых нот трактуется как основная. Обращения не распознаются.
- Если в режиме «FULL RANGE CHORD» нижняя нота несколько отстоит от соседней, аккорд трактуется как аккорд с самостоятельным басом.
- В отличие от режимов «FINGERED 1», «2» и «FINGERED ON BASS» в режиме «FULL RANGE CHORD» для извлечения аккорда требуется нажать минимум на три клавиши.

## **A-4**

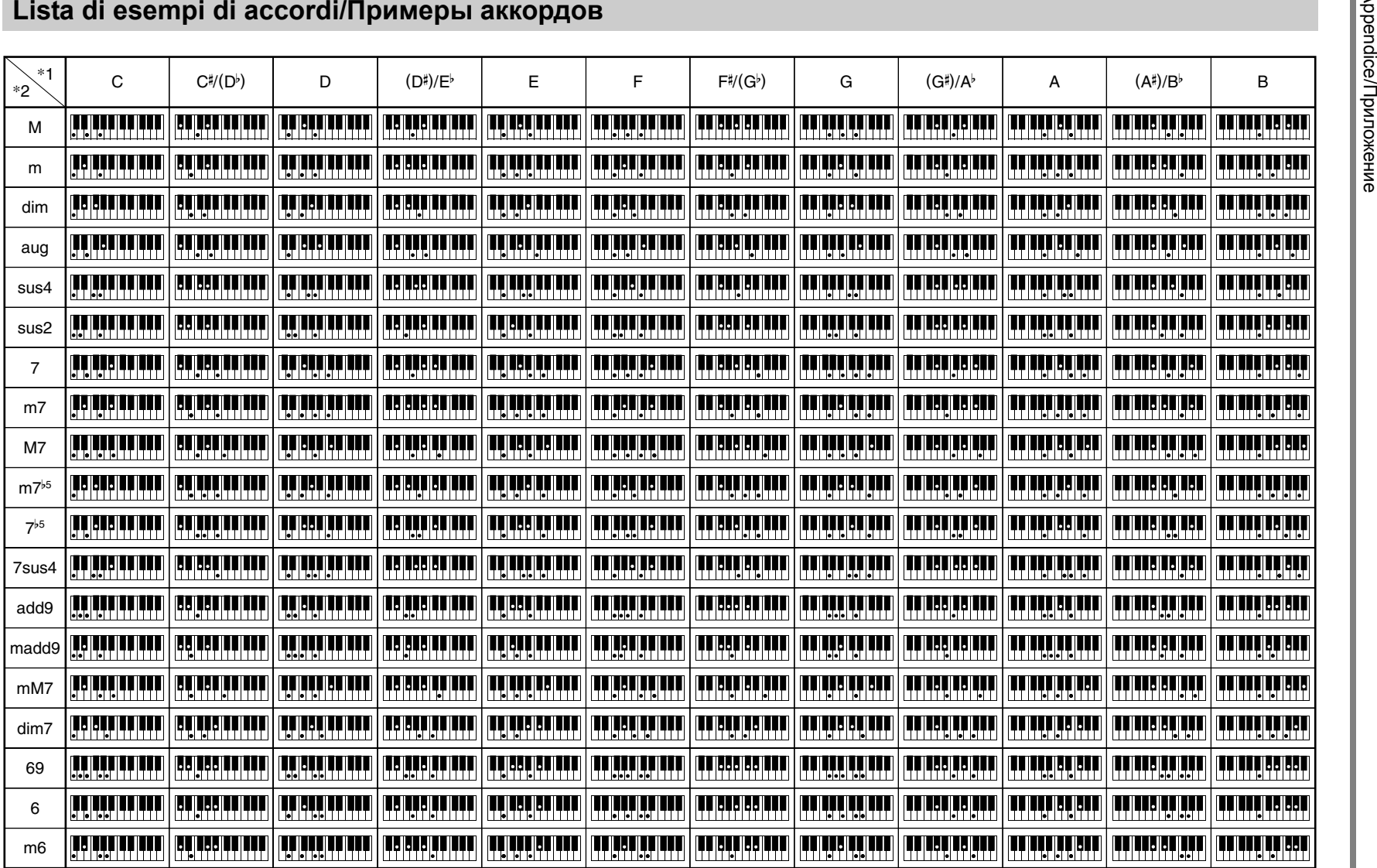

• È possibile usare il punto di suddivisione per cambiare la dimensione della gamma della tastiera per l'accompagnamento (pagine IT-20, 50). \*1 Radice \*2 Tipo di accordo

• Изменить диапазон аккомпанементной части клавиатуры можно с помощью точки разделения (стр. RU-20, 50). \*1. Корень аккорда. \*2. Тип аккорда<br>-

## **Diagramma a blocchi/Блок-схема**

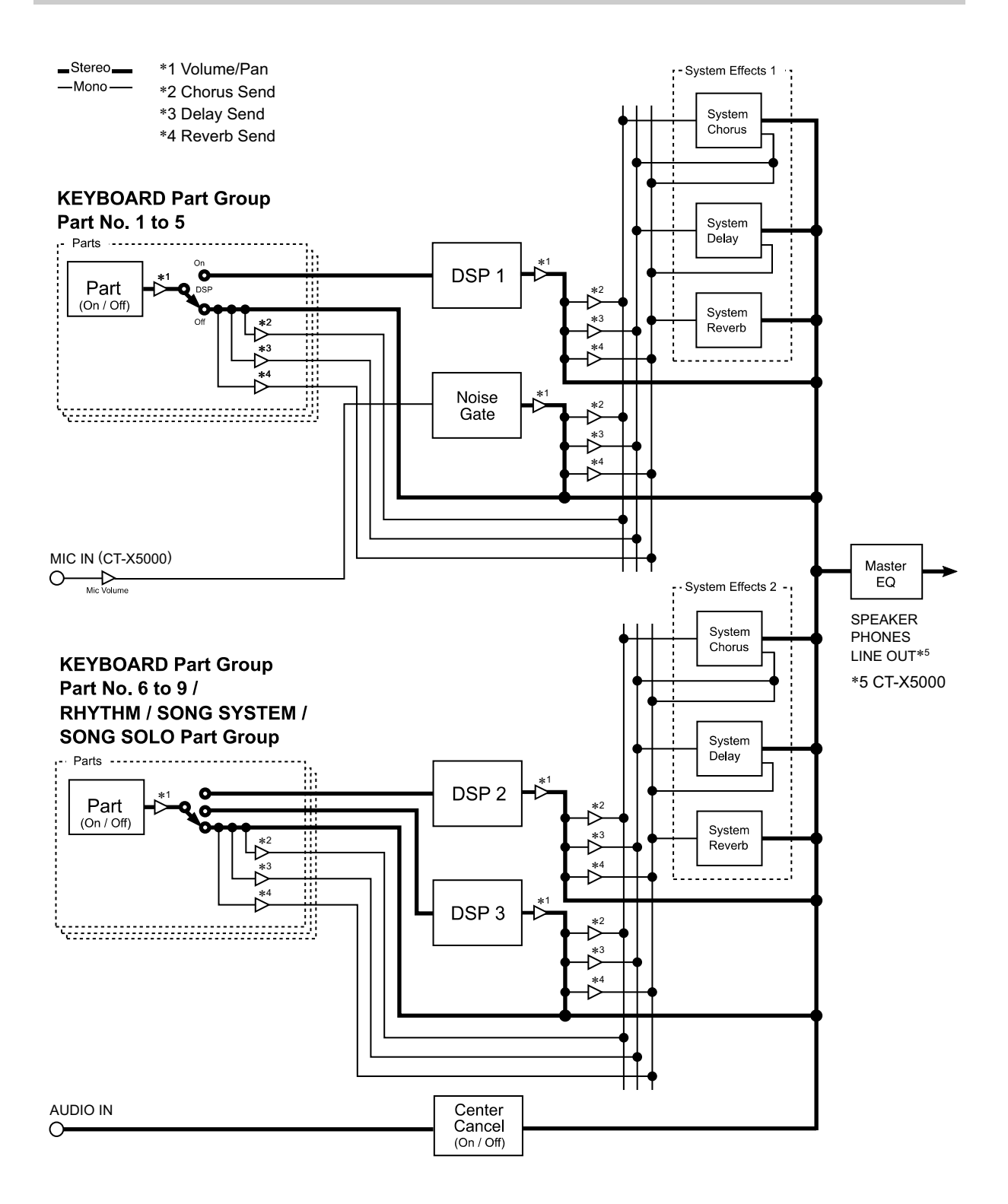

- ï Ritagliare questa pagina lungo la linea tratteggiata, in modo da poterla avere a portata di mano quando si legge il contenuto del manuale.
- Чтобы при чтении инструкции иметь эту страницу под рукой, отрежьте ее по пунктирной линии.<br>—

# **CT-X5000**

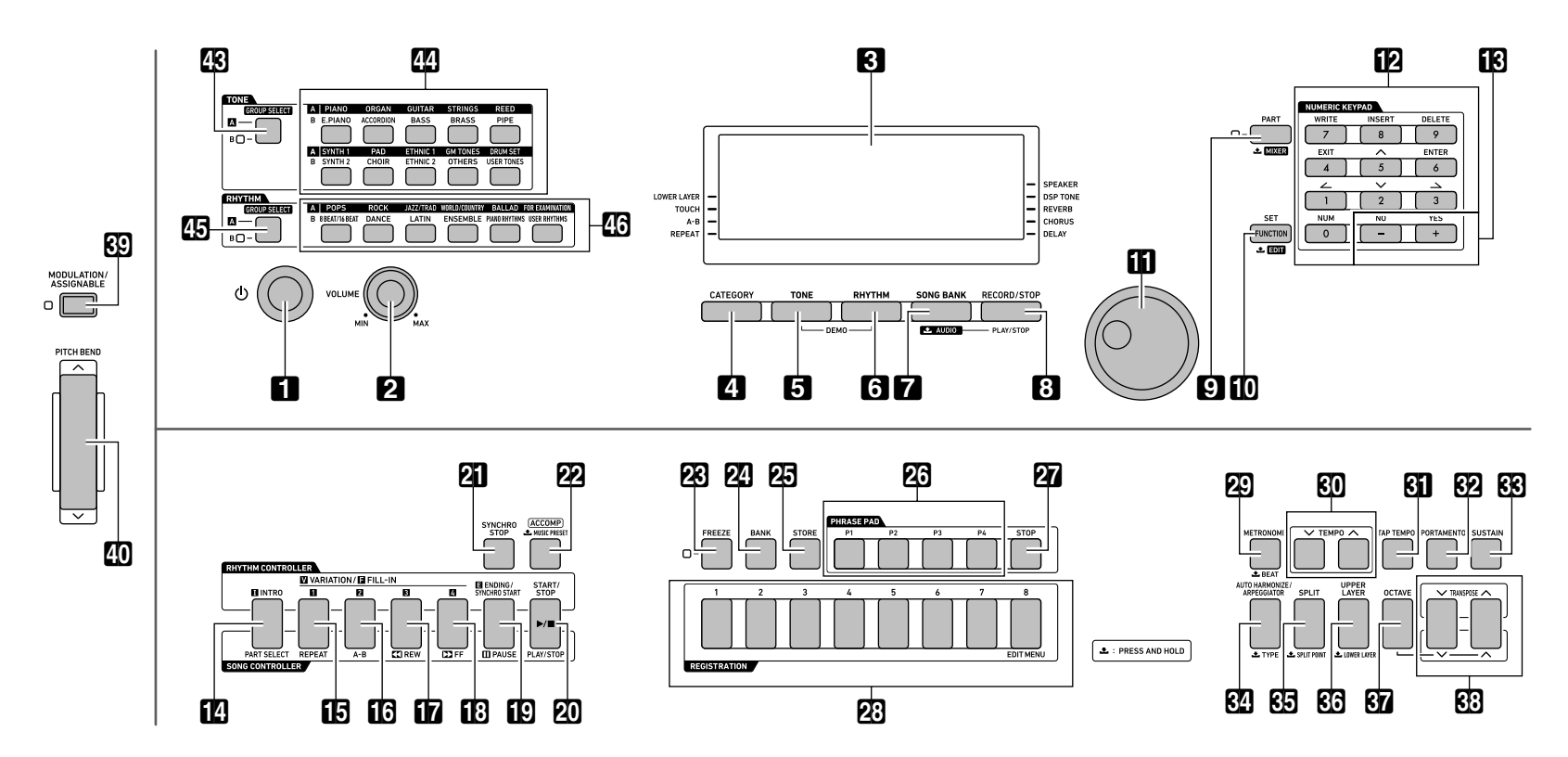

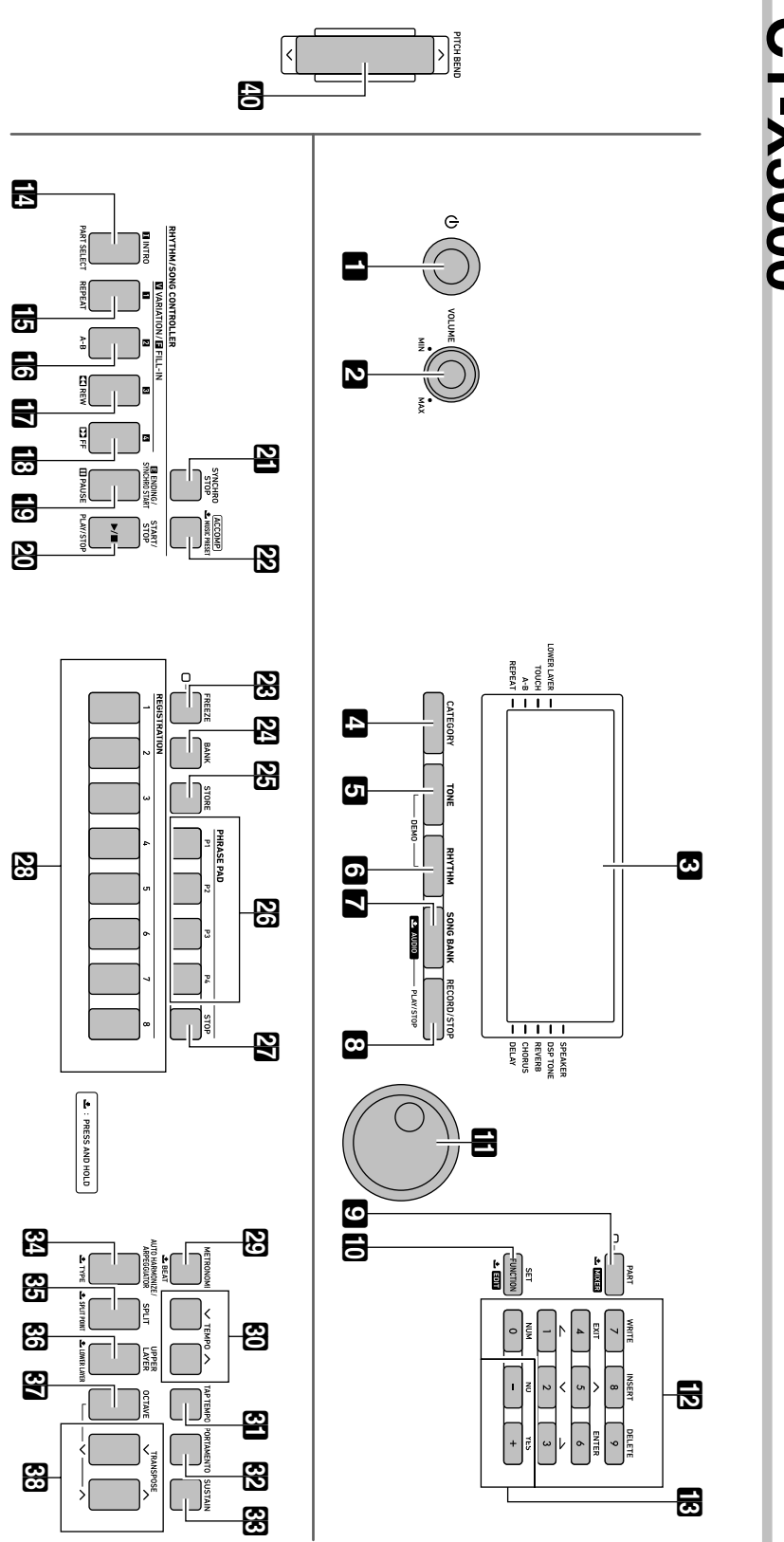

CT-X3000 **CT-X3000**

**Models: CT-X5000 / CT-X3000**

**ControlChange** **Version : 1.0**

 Soft pedal Filter resonanceRelease timeAttack time

#### **Function Transmitted Recognized RemarksBasic Channel**1 1 - 161 - 16 1 - 16Default Changed**Note Number**0 - 127 0 - 127 \*112 - 120\*\*\*\*\*\*\* True voice**After Touch**X XOX O**Pitch Bender**OKey's Ch's**Velocity**O 9nH v = 1 - 127 O 8nH v = 0 - 127, 9nH v = 0 $O$  9nH v = 1 - 127 O 8nH v = 0 - 127Note ON Note OFF**Mode**Mode 3X\*\*\*\*\*\*\* Mode 3X\*\*\*\*\*\*\* Default MessagesAltered $\overline{0}$ 1<br>5, 38<br>71<br>11 64<br>56<br>66<br>71<br>72<br>73 Bank select Modulation Portamento Time Data entry LSB, MSBVolume Pan**Expression** Hold 1 Portamento SwitchSostenuto O CT-X5000: O, CT-X3000: XX O O O O O O O O X O X\*2 \*3 \*3 \*3 \*3 \*4 \*4O O O O O O O O O O O O O O\*2

## **MIDI Implementation Chart**

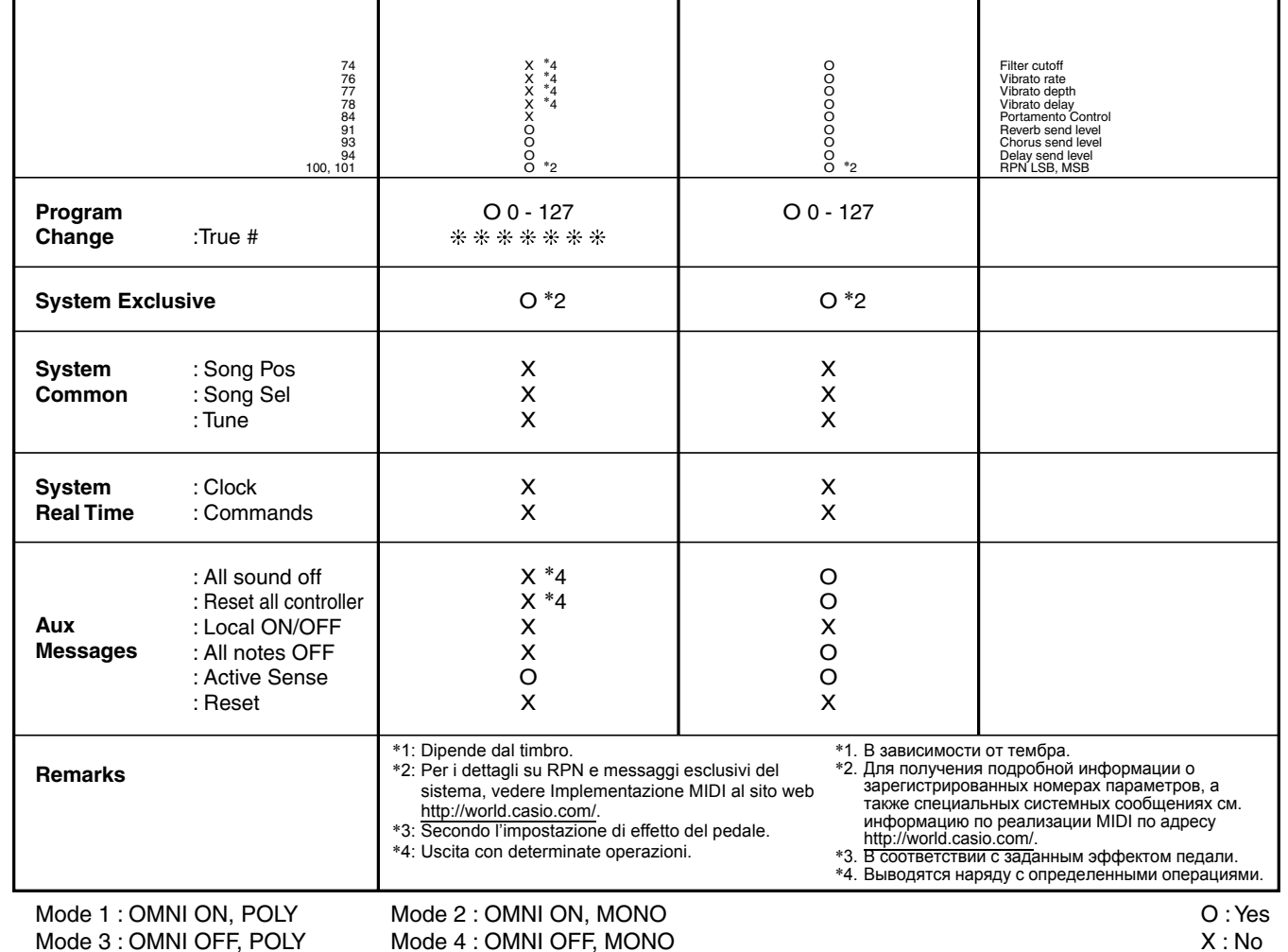

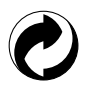

Questo marchio di riciclaggio indica che la confezione è conforme alla legislazione tedesca sulla protezione dell'ambiente.

Знак утилизации означает, что упаковка соответствует требованиям природоохранного законодательства Германии.

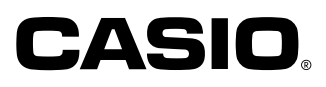

C MA1804-B Printed in China

<u> Ali i i ado lo intonano ala impirana i la inito i oli i al al ori dil</u> CTX3000-IR-1B

**CASIO COMPUTER CO., LTD.** 6-2, Hon-machi 1-chome Shibuya-ku, Tokyo 151-8543, Japan

© 2018 CASIO COMPUTER CO., LTD.